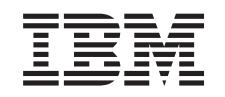

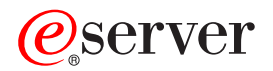

iSeries iSeries Access za Windows Operacijska konzola

*Verzija 5 izdanje 3*

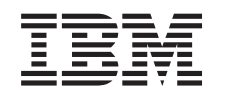

# ERserver

iSeries iSeries Access za Windows Operacijska konzola

*Verzija 5 izdanje 3*

#### **Napomena**

Prije korištenja ovih informacija i proizvoda koji podržavaju, pročitajte informacije u ["Napomene",](#page-110-0) na stranici [105.](#page-110-0)

#### **Peto izdanje (svibanj, 2004)**

Ovo izdanje primjenjuje se na verziju 5, izdanje 3, modifikaciju 0 od eServer iSeries Access za Windows (broj proizvoda 5722-XE1) i na sva sljedeća izdanja i modifikacije osim ako nije drugačije označeno u novim izdanjima. Ova verzija ne radi na svim modelima računala smanjenog seta instrukcija (RISC) niti ne radi na CISC modelima.

# **Sadržaj**

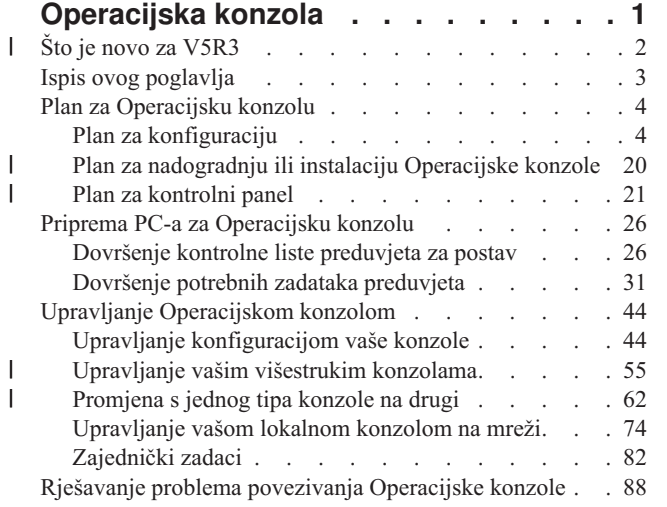

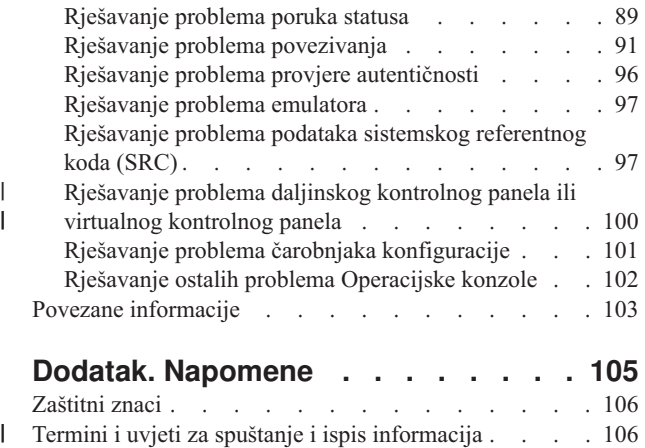

| |

## <span id="page-6-0"></span>**Operacijska konzola**

Možete komunicirati s vašim iSeriesom preko konzole. Koristite iSeries Operacijsku konzolu kao sistemsku konzolu da pristupite i administrirate vaš iSeries.

Operacijska konzola je komponenta koja se može instalirati iz iSeries Accessa za Windows. To vam dozvoljava da koristite jedan ili više PC-ova za pristup i kontrolu, udaljeno ili lokalno, funkcijama iSeries konzole i kontrolnog panela.

Operacijska konzola koristi 5250 emulaciju koju daju iSeries Access za Windows ili IBM Osobne komunikacije za emulaciju konzole. Za emuliranje iSeries kontrolnog panela, Operacijska konzola nudi grafički daljinski kontrolni panel ili virtualni kontrolni panel. Operacijska konzola može koristiti Mrežu lokalnog područja (LAN), TCP/IP povezanost u dodatku izravnog pripojenja kabla, da bi se omogućila komunikacija između iSeries poslužitelja i PC-a. To podržava dial-in povezivanje s udaljenih PC-ova na PC-ove koji su direktno povezani na iSeries poslužitelje. Nakon toga ovi udaljeni PC-ovi mogu funkcionirati kao iSeries konzola.

Ako planirate koristiti Operacijsku konzolu za upravljanje @server hardvera pogledajte informacije o Operacijskoj konzoli u IBM eServer Hardver Informacijskom Centru.

Ovo poglavlje sadrži informacije i upute za planiranje, postavljanje i upravljanje Operacijskom konzolom:

**Što je novo za [V5R3](#page-7-0)** Nove funkcije i poboljšanja Operacijske konzole.

#### **Ispis ovog [poglavlja](#page-8-0)** Ispišite PDF svih informacija uključenih u poglavlje Operacijske konzole.

#### **Planiranje za [Operacijsku](#page-9-0) konzolu**

Planiranje konfiguracije Operacijske konzole sa scenarijima i informacijama za sigurnost, migraciju, ažuriranja i kontrolne panele.

**Priprema PC-a za [Operacijsku](#page-31-0) konzolu** Završite tražene zadatke postavljanja za konfiguraciju vaše Operacijske konzole s osobnom kontrolnom listom.

#### **Upravljanje [Operacijskom](#page-49-0) konzolom**

Održavanje i rad s Operacijskom konzolom nakon što ste ju uspješno instalirali.

#### **Rješavanje problema povezivanja [Operacijske](#page-93-0) konzole**

Rješava probleme povezivanja, provjere autentičnosti i emulatora kod korištenja Operacijske konzole.

#### **Povezane [informacije](#page-108-0)**

Pogledajte dodatne informacije koje se odnose na Operacijsku konzolu.

Podrška za Operacijsku konzolu dostupna je na V5R1 i kasnijim izdanjima za OS/400 operativni sistem. Jedini tip PC konzole koji podržava IBM iSeries Model 270 i 8xx je Operacijska konzola.

Poboljšana provjera autentičnosti i šifriranje podataka osiguravaju mrežnu sigurnost za postupke konzole. Mrežno povezivanje Operacijske konzole koristi verziju Sloja sigurnih utičnica (SSL), koja podržava provjeru autentičnosti uređaja i korisnika, ali bez korištenja certifikata.

Prije korištenja ovih informacija i proizvoda koje one podržavaju, svakako pročitajte informacije u Napomene o sigurnosti i okolini i Napomene o elektroničkom emitiranju proizvoda Klase A i proizvoda Klase B.

## <span id="page-7-0"></span>**Što je novo za V5R3**

|

Nove funkcije za Operacijsku konzolu uključuju: | **Dodane su nove funkcije u prozor korisničkog sučelja Operacijske konzole** Korisničko sučelje dodalo je funkcije za pojednostavljenje upravljanja vašim vezama. v Prošireni dijalog Svojstva za promjenu konfiguracije i prikazivanje proširenih informacija poslužitelja. – Informacije koje se odnose na poslužitelj na koji ste povezani. – Sposobnost promjene postojećih konfiguracija koristeći opcije kartice Konfiguracija. – Sposobnost resetiranja lozinke ID-a servisnog ureaja PC-a pomoću tipke. v Proširenje / Rušenje veze za detalje svake konfigurirane funkcije (udaljeni kontrolni panel ili konzola). – Primarna particija pokazat će sve izabrane logičke udaljene kontrolne panele koji su izabrani i ovlašteni. – Izbor s jednostrukim ili dvostrukim klikom. v Dodatna polja, koja se mogu premjestiti na drugu lokaciju (osim imena polja). v Povlačenje i ispuštanje konfiguracije na korisnički izabranu lokaciju na popisu. v Prijava na višestruke sisteme ili particije koristeći dijalog jednostruke prijave. v Povijest SRC-a je sada dostupna za izravno spojene udaljene kontrolne panele kad je izravno spojena konzola dio iste konfigurirane veze. v Sposobnost obustave neželjenih zajedničkih prozora s dijalozima. v Sposobnost obustave dvostrukog klika za pokretanje konfigurirane veze. **Nove funkcije dodane su poslužitelju za obnavljanje konzole i debug** Nova funkcija koja se sastoji od funkcija 65 + 21 kontrolnog panela kreirana je za pomoć u kreiranju i obnavljanju ili debugu problema Operacijske konzole. Ovo će dopustiti korisniku da napravi sljedeće: • Promijeni vrijednost načina konzole. v Očisti podatke LAN adaptora korištenog za Operacijsku konzolu ili poslužitelj servisnih alata. v Deaktivira i reaktivira podatke LAN adaptora korištenog za Operacijsku konzolu ili poslužitelj servisnih alata. v Napravi dump svih zapisivača letova obično pridruženih Operacijskoj konzoli. Ovo će smanjiti potrebu za dumpovima glavne memorije koji imaju utjecaj na korisnike. **Nova funkcija za slučaj kad način konzole nije bio prethodno izabran.** Ako je način konzole nula (stariji sistemi mogu biti isporučeni s ovim stanjem i nove particije mogu biti po ovom kriteriju) korisnik je obavješten za prihvat trenutno povezanog tipa konzole. Ovo spriječava dovršenje potpune instalacije bez izbora konzole i ne uspijeva kod prvog nenadziranog IPL-a. Konfiguracijske opcije povezane s Operacijskom konzolom mogu se sada dozivati preko SST-a, umjesto samo preko DST-a kao u prethodnim izdanjima. Dodana je podrška za domaći makro za Operacijsku konzolu. Ova podrška dopušta osoblju podrške lakšu pomoć oko problema Operacijske konzole. **Poslužitelj sada podržava vrijednost načina konzole** Postavka vrijednosti načina konzole odrediti će korištenje povezanosti konzole. Na primjer, ako želite lokalnu konzolu preko mreže, nećete moći pokrenuti direktno povezanu lokalnu konzolu. Ako nastupi greška, postoje višestruki načini promjene načina konzole i nakon toga povezivanje sa željenom konzolom bez IPL-a, u skoro svim slučajevima. Ovo pretpostavlja dostupnost sveg hardvera u tom trenutku. | | | | | | | | | | | | | | | | | | | | | | | | | | | | | | | | | | | | |

#### **USB podrška je sada dostupna za Operacijsku konzolu** |

Poboljšanja za Operacijsku konzolu uključuju: |

<span id="page-8-0"></span>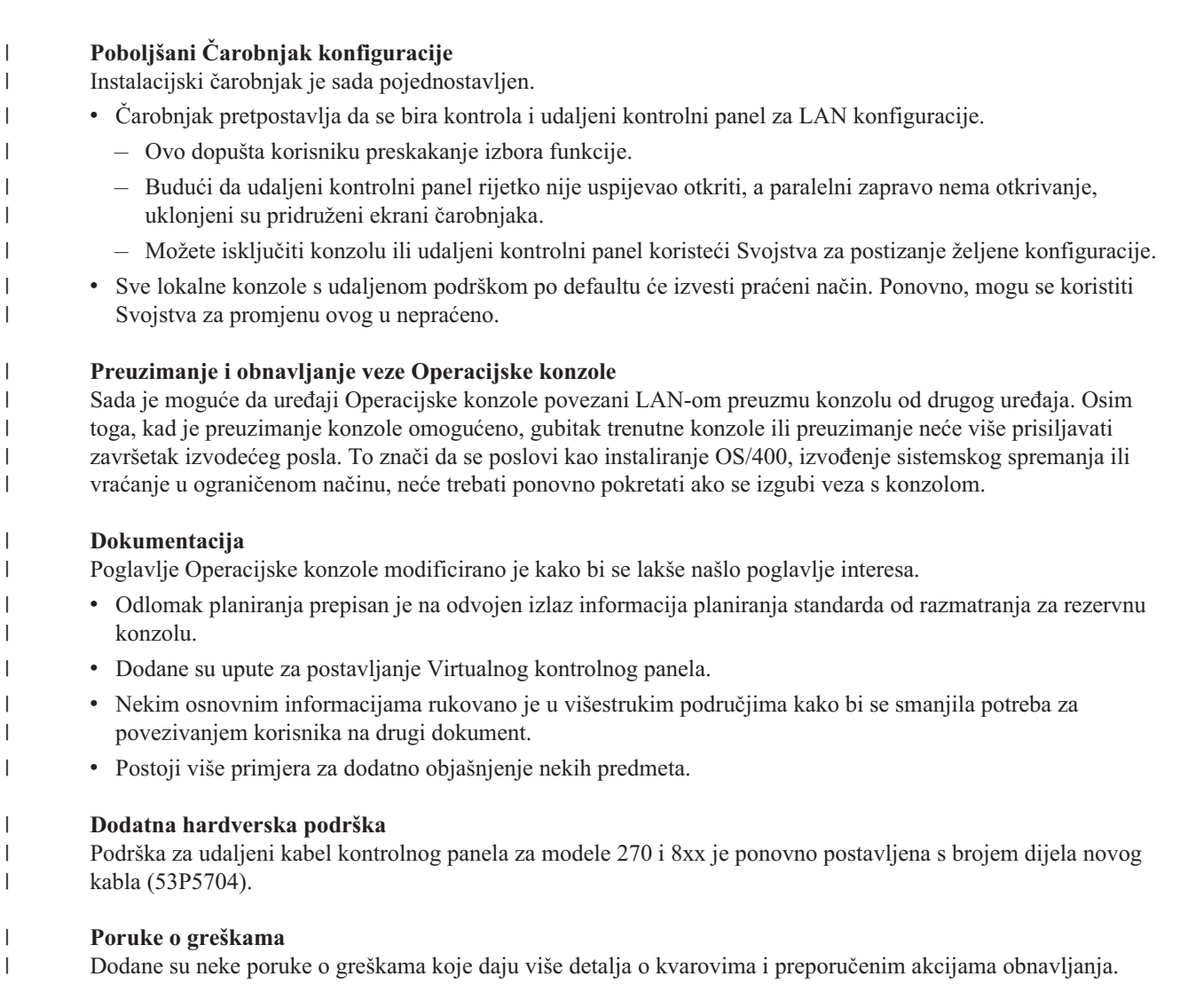

Prekinute funkcije za Operacijsku konzolu uključuju: |

- | Nema više konfiguracije lokalne konzole preko telefonske veze. Operacijska konzola više ne podržava PC konzolu izravno povezanu na iSeries poslužitelj putem modema. |
- | Podrška za Windows 98/Me je ispuštena.
- $\mathbf{I}$ Operacijska konzola više ne podržava Windows 98/Me.

## **Ispis ovog poglavlja**

Da pogledate ili spustite PDF verziju ovog dokumenta, izaberite [Operacijska](rzajrmst.pdf) konzola (1.105 KB).

### **Spremanje PDF datoteka**

|

Da spremite PDF na vašu radnu stanicu za gledanje ili ispis:

- 1. Desno kliknite na PDF u vašem pretražitelju (desni klik na vezu iznad).
- 2. Kliknite **Save Target As...** ako koristite Internet Explorer. Kliknite **Save Link As...** ako koristite Netscape Communicator.
- 3. Izaberite direktorij u koji želite spremiti PDF.
- 4. Kliknite **Save**.

#### <span id="page-9-0"></span>**Spuštanje Adobe Acrobat Readera**

Trebate Adobe Acrobat Reader za gledanje ili ispis ovog PDF-a. Možete spustiti kopiju s Adobe Web [stranice](http://www.adobe.com/products/acrobat/readstep.html) (www.adobe.com/products/acrobat/readstep.html) .

## **Plan za Operacijsku konzolu**

Prije početka postavljanja Operacijske konzole, trebate odrediti kako najbolje konfigurirati Operacijsku konzolu:

#### **Plan za konfiguraciju**

Informacije planiranja pomažu kod izbora ispravne konfiguracije; ovo poglavlje sadrži scenarije i grafike.

#### **Plan za [nadogradnju](#page-25-0) ili instalaciju Operacijske konzole**

Informacije planiranja pomažu kod nadogradnje konfiguracije Operacijske konzole od prethodnih izdanja.

#### **Plan za [kontrolni](#page-26-0) panel**

Informacije planiranja pomažu kod izbora daljinskog kontrolnog panela ili virtualnog kontrolnog panela.

Nakon dovršenja zahtjeva planiranja, možete kreirati kontrolnu listu postava koja ispisuje preduvjete Operacijske konzole. Dodatne informacije možete naći u Postav [Operacijske](#page-31-0) konzole .

## **Plan za konfiguraciju**

Informacije u ovom odlomku objašnjavaju povezanost koju dozvoljavaju raznoliki tipovi konfiguracija Operacijske konzole. Scenariji nude određene konfiguracije za pomoć kod izbora konfiguracije konzole. Ako planirate unaprijed, možete uključiti dodatna svojstva u konfiguraciju.

#### **[Razmatranja](#page-10-0) oko planiranja konzole**

Ovo poglavlje sadrži važna razmatranja za planiranje Operacijske konzole za jedan ili više poslužitelja.

#### **Plan za vašu [rezervnu](#page-11-0) konzolu**

Planirajte rezervnu konzolu za slučaj greške na hardveru ili mreži.

#### **Scenariji: Izbor [konfiguracije](#page-13-0)**

Scenariji pomažu kod odluke koja konfiguracija će raditi u vašoj okolini.

#### **[Priprema](#page-15-0) za mrežnu okolinu**

Plan za minimalne mrežne konfiguracije.

#### **Osiguranje [konfiguracije](#page-16-0) Operacijske konzole**

Plan za osiguranje mreže Operacijske konzole.

#### **Priprema vaše Operacijske konzole i iSeries Navigator [konfiguracije](#page-19-0)**

Planiranje rada Operacijske konzole s iSeries Navigatorom.

#### **Provjera zahtjeva [Operacijske](#page-21-0) konzole**

Provjerite da ste zadovoljili zahtjeve hardvera, softera i kabliranja Operacijske konzole.

#### **Važno:**

- v Ako pozovete predstavnika servisa da postavi vaš novi poslužitelj, morate imati PC, koji namjeravate upotrebljavati kao konzolu, spreman za povezivanje s iSeries poslužiteljem. To znači imati spremne sve kablove i instaliran sav softver. Na primjer, morate već imati Windows operativni sistem i iSeries Access za Windows instalirane na vašem PC-u.
- v Ako konfigurirate Operacijsku konzolu za OS/400 particiju koja izvodi Linux, pogledajte Konfiguracija LAN konzole za gostujuću particiju.

## <span id="page-10-0"></span>**Razmatranja oko planiranja konzole** |

Ovo poglavlje sadrži važna razmatranja za planiranje Operacijske konzole za jedan ili više poslužitelja. |

- Sljedeće informacije se primjenjuju na sve poslužitelje: |
- 1 · Za razliku od prethodnih verzija OS/400, V5R3 će jedino podržavati trenutno konfigurirani tip konzole. Ako nije naveden nikakav tip konzole, kao kad se kreira nova particija, IOP održavajućeg hardvera nađen za vrijeme obrade kreiranja ima prednost. Ako podržani hardver sadrži više od jednog tipa konzole, tada će prva radna stanica konzole za povezivanje biti konfigurirana tako da postane konzola. | | |
- $\cdot$  Postoji također nova opcija konzole za u V5R3 nazvana Dozvoli da druga konzola preuzme konzolu. Default vrijednost opcije konzole je onemogućena. |
	- Kad se opcija omogući:

| | |

| | | |

| | | |

| | |

| | | |

 $\overline{1}$ 

Prvi spojeni uređaj Operacijske konzole postaje konzola. Dodatni uređaji Operacijske konzole spojeni LAN-om imati će posebnu DST prijavu.

- Sve druge veze na osnovi 5250 će imati novi prozor Status informacija konzole. |
- Obnavljanje konzole bez gubitka posla je dostupno.
- Kad se opcija onemogući:
- Sve druge veze na osnovi 5250 će imati prikazan novi prozor Status informacija konzole.
- Obnavljanje konzole bez gubitka posla nije dostupno.
- v Operacijska konzola, direktno povezana na mrežu (LAN) i twinax radne stanice, mogu oboje biti ureaji konzole ako zapamtite ova pravila: | |
	- Samo jedan uređaj može biti aktivan u određenom trenutku.
	- Twinax radna stanica ili kontroler twinax radne stanice s portom 0 (adresa 0 ili 1) ili s portom 1 (adresa 0 ili 1) mogu postati uređaj konzole ako je izabrana twinax konzola. Ako se izabere twinax konzola kao način konzole tada se uređaji Operacijske konzole možda neće moći pokrenuti.
- v Operacijska konzola dopušta višestruke LAN veze s jednim iSeries poslužiteljem, ali jedino 5250 sesija može imati istovremenu kontrolu nad iSeries poslužiteljem. Aktivna konzola je sučelje za unos naredbi za iSeries poslužitelj (5250 emulacija) koje trenutno međudjeluje s poslužiteljem. Više od jednog uređaja Operacijske konzole može imati podatke na ekranu ali samo jedan je stvarno aktivan. |
- v Klijent (PC) također dozvoljava višestruke veze lokalne konzole, ali dozvoljava jedino jednu lokalnu konzolu direktno povezanu na konfiguraciju poslužitelja (ili lokalnu konzolu izravno povezanu na poslužitelj s dopuštenim udaljenim pristupom) za pojedinačni PC. | |
- | Postoji najviše 26 raspoloživih emulatorskih sesija po PC-u.
- | . IBM preporuča da ne stavljate vašu konzolu na isti IOP kao memorijske uređaje.
	- Mogu postojati konfiguracije kada se ovo ne može izbjeći.
		- Za vrijeme pojačanog korištenja memorijskih ureaja, konzola može trenutno prestati raditi, ali bi trebala u kratkom vremenu nastaviti s radom. Ako se konzola smjesti na isti IOP kao memorijski uređaji posebno se preporuča da omogućite novu opciju konzole **Dozvoli da druga konzola preuzme konzolu**.
- Sljedeće informacije pripadaju preuzimanju i obnavljanju konzole: |

Novo u V5R3 je posebni skup funkcija koje dozvoljavaju da Operacijska konzola spojena LAN-om preuzme kontrolu | l od drugog uređaja konzole. Upotrebljavajte sljedeće informacije da vam pomognu u određivanju najboljih uređaja l konzole za vašu radnu okolinu i kako postaviti te uređaje da iskoriste nove funkcije.

- **· Preuzimanje** je postupak koji se koristi za LAN-spojene uređaje konzole da preuzmu kontrolu od trenutnog uređaja konzole. Korisnik prijavljen na PC-u koji želi uzeti kontrolu treba posebno ovlaštenje i započinje preuzimanje s novog izbornika. Ova funkcija preuzimanja se ne koristi za izravno pripojene konzole. | |
- **· Obnavljanje** je postupak ponovnog dobivanja kontrole od posla koji izvodi na konzoli nakon što se naišlo na problem s konzolom. Postupak obnavljanja može biti na istom ureaju konzole ili različitom ureaju konzole a može se olakšati dodatnim radom za omogućivanje ureaja koristeći različitu povezanost, osim twinaxa. | |

<span id="page-11-0"></span>l Kad se opcija preuzimanja omogući i uređaj pravilno spoji, svakom uređaju sposobnom za konzolu koji izvodi

emulaciju 5250, bez obzira na povezanost, bit će prikazan ekran podataka bez obzira da li je ili nije aktivna konzola. U |

l V5R3 više od jednog uređaja će imati podatke na ekranu nakon postavljanja konzole. Neće biti više praznih ekrana l konzole pokazujući **Odspojeno** kad se na početku spaja uređaj. Ova nova funkcija sada dozvoljava da se posao na

| konzoli prenese na drugi uređaj bez gubitka podataka.

| | | | |

Ova funkcija se obavlja tako da se odgodi tok podataka na konzoli koja gubi vezu ili se preuzima, spremanjem daljnjih | podataka i zatim slanjem podataka sljedećem uređaju koji treba postati konzola, čak i ako je uređaj ista prijašnja konzola. Mogućnost obnavljanja je u osnovi samo preuzimanje konzole od istog ili različitog kvalificiranog uređaja bez obzira što je prijašnja konzola radila. | | |

Za više informacija pogledajte [Preuzimanje](#page-62-0) ili obnavljanje veze Operacijske konzole. |

- Sljedeće informacije primjenjuju se na neovisne i primarne particije: |
- v Može biti potrebna konzola koja podržava hardver kako bi bila smještena u posebnu lokaciju, baziranu na modelu. |
- v Višestruki IOP-i sposobni podržavati radnu stanicu konzole mogu smetati pri izboru željenog LAN adaptora. Razmotrite sljedeće: | |
- Drugi IOP na sabirnici prije vaše namjenske adaptorske kartice konzole, može uzrokovati neuspjeh u osiguranju LAN-povezane konzole, kad prvi IOP sadrži twinax adaptor karticu. Na primjer, model 890 upotrebljava prihvatljive lokacije kartice C04 i C06 do C10 i ako je IOP postavljen u C08 i twinax adaptor je prethodio tom IOP-u na sabirnici, tada LAN adaptorska kartica smještena na C09 ili C10, neće uspjeti osigurati LAN-povezanu konzolu. LAN adaptorska kartica mora biti smještena ispred drugog IOP-a, kao C06 ili C07.
- Tipično je smještaj kartice koja se koristi za konfiguracije izravno povezane Operacijske konzole, obično poznat kao priključnica Elektroničke korisničke podrške (ECS), smješten pokraj početka sabirnice. Kad je lokacija kartice nizak broj kao C02, tada je C03 dalje od početka sabirnice nego C02. Kad je lokacija kartice viši broj kao C07, tada je C06 dalje od početka sabirnice nego C07. To možda nije točno za sve modele i jedinice za proširenje. Ako niste sigurni kontaktirajte vašeg predstavnika servisa. | | | | |

Sljedeće informacije pripadaju višeparticioniranim okruženjima: |

- v Ako planirate koristiti Operacijsku konzolu kao primarnu ili rezervnu konzolu, morate označiti IOP za podršku primarne konzole i Elektroničke korisničke podrške, čak i ako ne planirate koristiti Elektroničku korisničku podršku. Na primjer, ako planirate za Operacijsku konzolu izravnu, morate označiti IOP s oznakom konzole i oznakom uređaja Operacijske konzole. Ovo je točno i ako planirate koristiti LAN Operacijsku konzolu. | | | |
- v Kad je dostupno više od jednog adaptora za jedan IOP, izabrati će se adaptor s najnižom adresom sabirnice koju će koristiti Operacijska konzola. | |
- | v Pojam zamjenske konzole odnosi se na twinax tip konzole smješten u drugom IOP-u označenom kao zamjenska | konzola. Operacijska konzola i konzole HMC tipa ne koriste resurse označene kao zamjenska konzola. Uputite se na  $\overline{1}$ Plan za vašu rezervnu konzolu da razmotrite korištenje Operacijske konzole kao konzole u slučaju da twinax konzola | | nije dostupna.
- **Bilješka:** Označavanje istog IOP-a kao primarne konzole i zamjenske konzole može imati za posljedicu nemogućnost izbora konzole. Ako imate twinax adaptor u istom IOP-u kao adaptor vaše primarne konzole, razmotrite da twinax adaptor bude rezervna konzola, a ne zamjenska konzola. Trebate samo promijeniti način konzole da se iskoristi twinax adaptor za konzolu. | | | |

#### **Plan za rezervnu konzolu** |

Ovo poglavlje sadrži informacije o rezervnoj konzoli koju želite uzeti u obzir za brzo obnavljanje od neočekivanog | gubitka konzole. Puno sistemskih planova sadrže razinu redundancije za dozvolu grešaka hardvera, ali neki ne uzimaju u obzir konzolu u tim planovima. Evo nekih sugestija ako želite planirati sigurnosno kopiranje za vašu konzolu. |  $\mathbf{I}$ 

### **Razmatranja o rezervnoj konzoli:** |

v Smještaj adaptora je stalan ili barem ograničen za nezavisne poslužitelje ili primarne particije. Na osnovi zahtjeva hardvera poslužitelja možete ograničiti izbore tipova konzola. Pokušajte prilagoditi, ako je moguće, najmanje jedan dodatni tip konzole. | | |

- v Razmotrite korištenje nove opcije preuzimanja i obnavljanja kao dio vaše strategije rezervne konzole. Međutim, hardver korišten za novi način konzole mora postojati i biti dostupan u vrijeme obnavljanja. Pogledajte [Preuzimanje](#page-62-0) ili obnavljanje veze [Operacijske](#page-62-0) konzole. | |
- | Za razmatranja particije:

| | | | | | | | | | | | |

> | | | |

– U okolini LPAR-a izraz **zamjenska konzola** se odnosi na twinax tip konzole smještene u drugom IOP-u označenom kao zamjenska konzola. Ako se otkrije greška primarne konzole, sistem će automatski pokušati IOP zamjenske konzole. To omogućuje drugu razinu zaštite. Označavanje jednog IOP-a kao primarne konzole i zamjenske konzole može imati za posljedicu nemogućnost izbora konzole. Dodatna izolacija se može planirati smještanjem IOP-a na različitu sabirnicu, tako da greške sabirnice primarne konzole neće spriječiti dostupnost konzole.

– Modeli 270 i 8xx označeni su za tip konzole jedino na IOP razini. Smještaj dvaju mrežnih adaptora za isti IOP može ponekad otežati određivanje, unaprijed, koji će se mrežni adaptor upotrebljavati za konzolu. IBM preporučuje samo jedan mrežni adaptor za IOP označen kao primarna konzola za podršku lokalnoj konzoli Operacijske konzole na mreži. Najniže adresirani mrežni adaptor na sabirnici će se izabrati za konzolu.

– Razmotrite okolinu dijeljenog resursa u kojoj možete dodijeliti i dealocirati IOP, koji podržava konzolu, particiji na povremenoj osnovi. Mnoge radne okoline rijetko trebaju konzolni ureaj cijelo vrijeme i primjenjujući ovaj koncept možete smanjiti početne troškove namjenskog hardvera.

– Ako se memorijski ureaj za učitavanje izvora pokvari, a obnavljanje sistema će uključiti upotrebu medija za distribuciju IBM Licencnog internog koda umjesto korisničke sigurnosne kopije i sistem upotrebljava Operacijsku konzolu (LAN), možda ćete morati upotrijebiti drugi tip konzole za početni dio obnavljanja sistema. | | |

#### **Planiranje tipova konfiguracije za rezervnu konzolu** |

**Bilješka:** Obnavljanje od gubitka konzole ovisi o više faktora. Neki od njih mogu biti model, dostupni hardverski resursi, prethodni tip konzole i novi namjeravani tip konzole. Obnavljanje se može sastojati od popravaka privremeno neispravne konzole ili privremene zamjene iste s drugim tipom konzole. Većina promjena tipa konzole može se izvesti bez potrebe za IPL-om, ali mogu postojati slučajevi u kojima će IPL i dalje biti potreban. Kad se koriste servisne funkcije konzole (65+21), hardver koji podržava konzolu mora biti instaliran i dostupan prije izvođenja funkcije. Sva particijska označavanja resursa se također moraju napraviti. | | | | | | |

Ako planirate koristiti Operacijsku konzolu lokalne konzole na mreži (LAN) kao rezervu za drugi tip konzole, tada mrežni adaptor mora biti smješten u određenu priključnicu ili ispravno označeni IOP. Ako nije prethodno konfiguriran, BOOTP proces će biti korišten za konfiguraciju poslužitelja. Pogledajte [Priprema](#page-15-0) vaše mrežne [okoline.](#page-15-0)

#### **Razmatranja konfiguracije rezervne konzole:** |

v Ako se poslužitelju pristupa daljinski, uzmite u obzir sposobnost konzole koja nije na tom mjestu ili drugu povezanost za konzolu. Lokalna konzola na mreži može imati dodatnu rezervnu lokalnu konzolu na mrežnom PC-u. Ako je mrežni adaptor u kvaru, uzmite u obzir lokalnu konzolu izravno spojenu na poslužitelj kao rezervu. Promjenom tipa konzole u lokalnu konzolu izravno spojenu na poslužitelj s daljinskim pristupom, možete dodati sposobnost da udaljeni PC postane konzola. | | | | |

- v U LPAR-u ili okolini višestrukih poslužitelja najvjerojatnije ćete upotrebljavati višestruke lokalne konzole na | mrežnim konfiguracijama na pojedinačnom PC-u kao primarnim konzolama. Uzmite u obzir dodatne PC-ove koji koriste ovaj isti tip konfiguracije. Izbjegavajte podržavanje previše konzola na istom PC-u, ako je moguće. PC resursi se mogu lako nadjačati kad se podržavaju višestruke konzole i daljinski kontrolni paneli. | | |
- v Razmotrite višestruke lokalne konzole na mrežnim konfiguracijama u velikim okolinama tako da svaki PC ima jezgreni skup odgovornosti konzole i pokrivanje preklopom rezervnih konfiguracija jedne s drugom. Na primjer, ako imate PC koji podržava 10 lokalnih konzola na mrežnoj konfiguraciji i drugi PC s istim brojem primarnih konzola za drugih 10 particija, umjesto kopiranja svakog PC-a s drugom konfiguracijom, dodajte treći PC i raširite 20 konzola tako da dva PC-a kopiraju dio svake konfiguracije primarne konzole PC-a. Drugo razmatranje je namjenski PC koji bi bio rezerva za određen broj konzola, ali ne i spojen dok to ne bude potrebno. | | | | | |
- Kad se upotrebljavaju uglavnom mrežne konzole, razmotrite postavljanje lokalne konzole izravno spojene na poslužitelj na PC i smjestite je na kolica s kablom konzole. Ako imate adaptore za podršku, možete brzo dovesti | |

<span id="page-13-0"></span>kolica s PC-om blizu poslužitelja ili particije za potrebe konzole. Nakon spajanja kabla i promjene vrijednosti načina |

- konzole, imate konzolu za zamjenu trenutno neuspjele konzole. Ovaj isti koncept može se isto tako lako primijeniti za twinax radne stanice. | |
- **Bilješka:** Ako je planirano više od jedne lokalne konzole na mreži, svakako kreirajte dodatne ID-ove uređaja servisnih alata na poslužitelju prije početka konfiguriranja PC-a Operacijske konzole. Svaki PC koji se povezuje s istim ciljnim poslužiteljem ili logičkom particijom mora imati jednoznačni ID uređaja servisnih alata. | | |

Zaključno, uzmite u obzir što je moguće veću redundanciju za potrebe konzole. Ako razmatrate ″što ako ovo ne uspije″ i imate drugu metodu za osiguranje konzole i imate kompromise za potrebne hardverske zahtjeve za različite razine | gdje može nastupiti greška, smanjit ćete vaše rizike od situacija s katastrofalnom greške konzole. | |

l Pogledajte [Upravljanje](#page-60-0) višestrukim konzolama za informacije o sposobnosti preklapanja između konzolnih uređaja.

### **Scenariji: Izbor konfiguracije**

Sljedeći scenariji pomažu kod izbora konfiguracije Operacijske konzole.

#### **Scenarij: Pojedinačna konzola izravno spojena na poslužitelj bez daljinske podrške**

Scenarij koji raspravlja situaciju u kojoj možda trebate pojedinačnu konzolu spojenu na poslužitelj.

#### **Scenarij: [Pojedinačna](#page-14-0) konzola izravno spojenu na poslužitelj s daljinskom podrškom.**

Scenarij koji raspravlja sposobnost nazivanja konzole s udaljene lokacije.

#### **Scenarij: Konzole za višestruke [poslužitelje](#page-15-0) ili particije**

Scenarij koji raspravlja situaciju u kojoj želite upravljati s višestrukim poslužiteljima ili particijama.

**Scenarij: Pojedinačna konzola izravno spojena na poslužitelj bez daljinske podrške:** Vaše poduzeće ima iSeries poslužitelj i želite koristiti PC za upravljanje poslužiteljem. Trebate jednu konzolu izravno povezanu na iSeries poslužitelj kako bi izravno pristupili konzoli za upravljanje vašim iSeries.

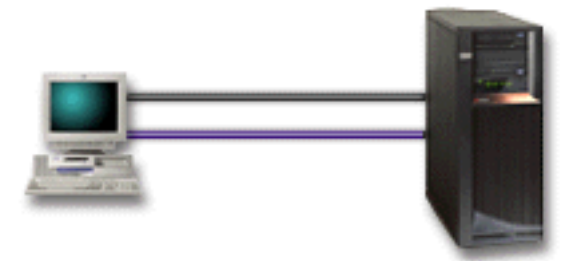

Za ovaj scenarij trebate konfigurirati **lokalnu konzolu direktno spojenu na poslužitelj**. Pogledajte [Postavljanje](#page-31-0) [Operacijske](#page-31-0) konzole da dovršite intervju koji će proizvesti kontrolnu listu odreenu za vašu konfiguraciju.

#### **Prednosti:**

- v Administrator će imati pristup svojoj konzoli kad se desi greška na mreži. Sa lokalnom konzolom na mrežnoj konfiguraciji, greška na mreži će uzrokovati gubitak sposobnosti za pristup konzoli.
- v Možete upotrijebiti ovaj PC kao iSeries konzolu, da izvodi funkcije kontrolnog panela ili oboje, uz uvjet da imate kabel kontrolnog panela ili ako postavite podršku kontrolnog panela. Za više informacija pogledajte [Plan](#page-26-0) za vaš [kontrolni](#page-26-0) panel .
- v Konzola može biti sigurno smještena iza zaključanih vrata u poslužiteljskoj sobi.

#### **Nedostaci:**

- v Morate biti blizu poslužitelju da upravljate ili pristupate konzoli.
- v Potreban je kabel konzole i kabel daljinskog kontrolnog panela za podršku njihovim odgovarajućim funkcijama.
- <span id="page-14-0"></span>v Ova konfiguracija ne podržava daljinska povezivanja. Ako želite daljinska povezivanja, pogledajte Scenarij: Pojedinačna konzola izravno spojena na poslužitelj s daljinskom podrškom .
- v Ova konfiguracija ne podržava funkciju kontrolnog panela za logičke particije.
- v Samo jedna direktno pripojena konfiguracija se dozvoljava po PC-u.

**Scenarij: Pojedinačna konzola izravno spojena na poslužitelj s daljinskom podrškom:** Vaše poduzeće ima iSeries poslužitelj i želite koristiti PC za upravljanje poslužiteljem. Trebate konzolu spojenu na taj iSeries poslužitelj koji će dozvoliti upravljanje s udaljene lokacije. Zatim možete izvoditi IPL od kuće preko vikenda ili provjeriti da li je posao kojeg ste pokrenuli dovršen.

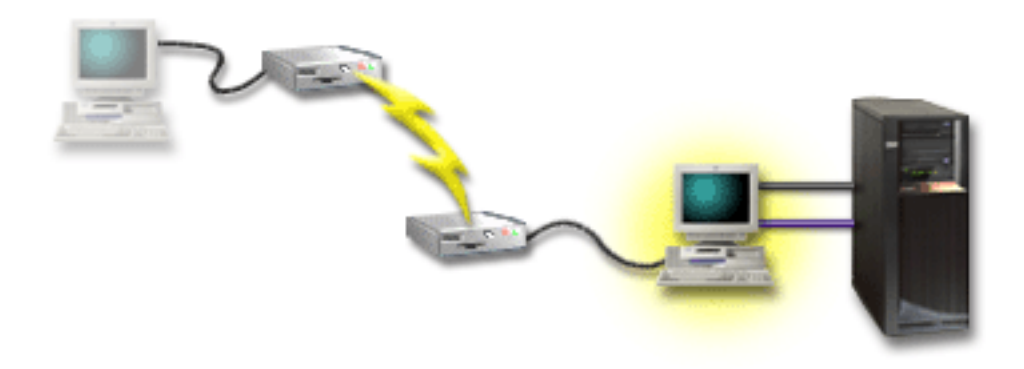

Za ovaj scenarij konfigurirajte lokalnu konzolu **direktno spojenu na poslužitelj s dozvoljenim daljinskim pristupom** na PC-u pripojenom poslužitelju.

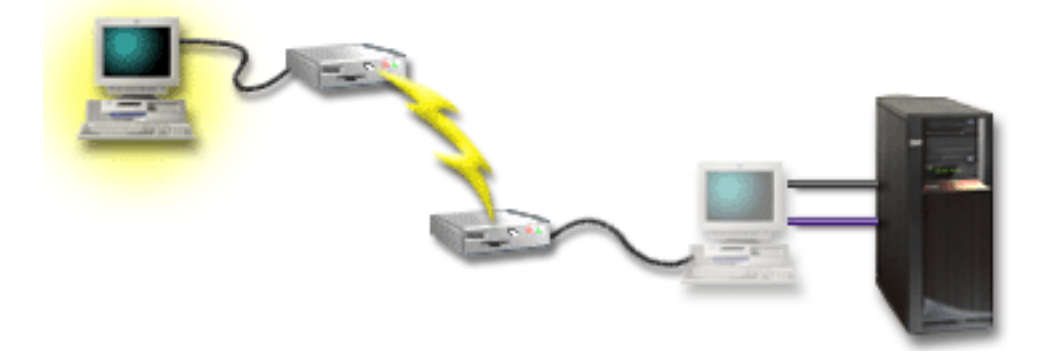

Zatim konfigurirajte **udaljenu konzolu kroz dial-up** na udaljenom PC-u. Pogledajte [Postavljanje](#page-31-0) Operacijske konzole da dovršite intervju koji će proizvesti kontrolnu listu odreenu za vašu konfiguraciju.

#### **Prednosti:**

- v Administrator neće morati biti blizu poslužitelja da izvodi zadatke konzole.
- v Funkcije kontrolnog panela se mogu izvoditi s udaljene lokacije uz uvjet da su postavljene na PC-u lokalne konzole.
- v Možete upotrijebiti ovaj PC kao iSeries konzolu, da izvodi funkcije kontrolnog panela ili oboje.
- v Udaljena konzola može dobiti pristup iSeries poslužitelju s ili bez intervencije operatera ovisno o vašoj konfiguraciji.

#### **Nedostaci:**

- Samo jedan uređaj može biti aktivan u određeno vrijeme.
- v Lokalni PC mora izvoditi Windows NT, Windows 2000 ili Windows XP.
- <span id="page-15-0"></span>v Potreban je kabel konzole i kabel daljinske kontrole za podršku njihovim odgovarajućim funkcijama. Dodatne informacije možete naći u [Zadovoljavanje](#page-23-0) zahtjeva kabla Operacijske konzole .
- v Samo jedna direktno pripojena konfiguracija se dozvoljava po PC-u.

**Scenarij: Konzole za višestruke poslužitelje ili particije:** Vaše poduzeće ima iSeries poslužitelj i želite koristiti PC za upravljanje poslužiteljem. Trebate upravljati višestrukim iSeries ili particioniranim poslužiteljima s jedne konzole. Imate sigurnu mrežu na kojoj možete konfigurirati konzolu.

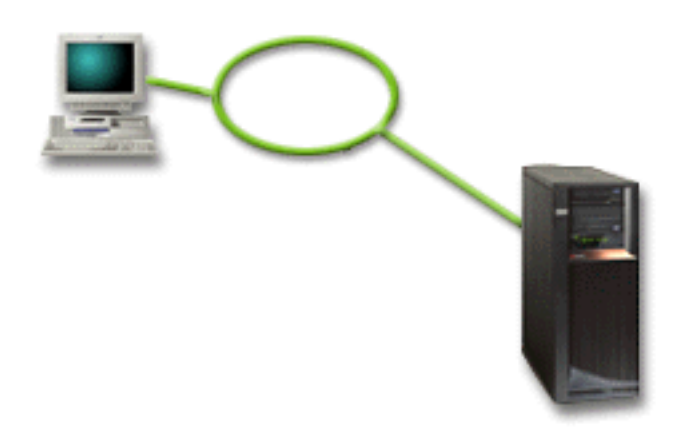

Za ovaj scenarij konfigurirajte **lokalnu konzolu na mreži**. Pogledajte [Postavljanje](#page-31-0) Operacijske konzole da dovršite intervju koji će proizvesti kontrolnu listu specifičnu za vašu konfiguraciju.

#### **Prednosti:**

- v Možete konfigurirati pojedinačni PC da bude konzola za nekoliko različitih poslužitelja ili particija sve dok su spojeni na mrežu za povezivanje servisa.
- v Administrator neće trebati biti fizički blizu poslužitelja da upravlja konzolom.
- v Sigurnosna svojstva su dostupna da zaštite povezivanja konzola.
- v Lokalna konzola na mreži je povezanost izbora za particije u LPAR okruženju. Više informacija o konzolama na particioniranim poslužiteljima možete naći u Plan za logičke particije.
- v Višestruki PC-ovi mogu se konfigurirati kao konzola poslužitelju ili particiji, ali samo jedna može biti istovremeno aktivna.

#### **Nedostaci:**

- v Nijedna konzola nije na raspolaganju kad nastane greška na mreži, ako ne postoji rezervna konzola. Konfigurirajte lokalnu konzolu izravno spojenu na poslužitelj ili twinax konzolu za rezervu. Dodatne informacije možete naći u Plan za vašu [rezervnu](#page-11-0) konzolu.
- v Vaš poslužitelj će trebati posebnu LAN karticu koju treba koristiti konzola ili drugi servisni alati. Dodatne informacije možete naći u [Zadovoljavanje](#page-21-0) zahtjeva hardvera Operacijske konzole .

#### **Priprema za mrežnu okolinu**  $\blacksquare$

Ova informacija pomaže u identificiranju i zadovoljavanju minimalne mrežne konfiguracije potrebne za postavljanje lokalne konzole Operacijske konzole na mrežnu (LAN) konfiguraciju.  $\blacksquare$ |

**Važno:** Trebate instalirati LAN adaptor za Operacijsku konzolu u skladu s vašim iSeries modelom. Da to napravite | pogledajte [Zadovoljavanje](#page-21-0) zahtjeva hardvera Operacijske konzole . Ako je vaš poslužitelj novi i naručili ste lokalnu konzolu na mrežnoj konfiguraciji, adaptor treba već biti konfiguriran da ga može koristiti poslužitelj. LAN adaptor | treba biti namijenjen za servisne alate. Preporučuje se da ograničite LAN topologije za LAN priključene lokalne | konzole na jedan, fizički prsten, hub, prekidač i okolinu usmjerivača. U slučaju se lokalna konzola na mreži koristi u | velikoj mrežnoj topologiji, emitiranju (DHCP), uvijek se preporučuje filtriranje paketa.To može biti tako jednostavno | kao spajanje PC-a i poslužitelja koristeći poprečni kabel ili koristeći jeftini hub samo s pripojenim PC-om i | $\|$ 

<span id="page-16-0"></span>l poslužiteljem. Kad imate samo jedan PC ili mali broj uređaja spojenih a poslužiteljem koristeći hub i ovi uređaji se ne

povezuju s drugom mrežom ili Internetom, tada možete koristiti bilo koju numeričku adresu. Primjer može biti 1.1.1.x |

l ili 10.220.215.x (gdje x može biti između 2 i 255 ali izbjegavajte x.x.x.1 koji može uzrokovati probleme u nekim l hub-ovima). Ako međutim, imate mrežu koja je zajdnička za puno korisnika ili uređaji idu na Internet tada se trebate

posavjetovati s mrežnim administratorom za adrese. |

### **Sigurnost mreže** |

IBM preporučuje tretman konzole preko LAN veze s istim fizičkim sigurnosnim razmatranjima i kontrolama kao kod | l – lokalne konzole direktno spojene na poslužitelj ili twinax konzole. Na primjer, razmotrite konfiguriranje lokalne konzole na mreži u nekoj mreži odijeljenoj od glavne mreže (ili intraneta poduzeća) i striktni pristup kontrole stroju |

koji djeluje kao konzola. |

### **BOOTstrap protokol** |

Lokalna konzola Operacijske konzole na mreži upotrebljava BOOTstrap protokol (BOOTP) za konfiguraciju | komunikacijskog IP stoga iSeries servisa. U Čarobnjaku konfiguracije Operacijske konzole potreban je serijski broj | l iSeries i stog IP konfiguracije. iSeries emitira BOOTP zahtjev. PC Operacijske konzole odgovara s informacijama poslanim za vrijeme čarobnjaka konfiguracije. iSeries zatim pohranjuje i koristi informacije konfiguracje za stog | komunikacijskog IP servisa. |

### **Bilješke:** |

- 1. PC Operacijske konzole mora biti smješten na mreži koja je dohvatljiva za iSeries. To može biti ista fizička mreža | ili mreža koja dopušta tok paketa emitiranja. To je zahtjev za postav jedanput; normalni rad konzole to ne treba. Preporučuje se izvesti ovaj postav na istoj fizičkoj mreži. | |
- 2. BOOTP zahtjev nosi iSeries serijski broj. iSeries serijski broj se upotrebljava za dodjelu informacija o IP konfiguraciji. Ako imate problema s konfiguracijom stoga komunikacijskog IP servisa, provjerite da je PC Operacijske konzole na istoj fizičkoj mreži i da je iSeries serijski broj u konfiguraciji ispravan. | | |
- 3. Operacijska konzola kao lokalna konzola na mreži koristi portove 2323, 3001 i 3002. Za upotrebu Operacijske konzole na različitoj fizičkoj mreži, usmjerivač i vatreni zid moraju dozvoliti IP promet na tim portovima. | |
- 4. Uspjeh za BOOTP ovisi o mrežnom hardveru korištenom za povezivanje iSeries i PC-a. U nekim slučajevima možda ćete trebati zamjenski konzolni uređaj za konfiguraciju veze u DST-u. Za upotrebu BOOTP-a upotrebljavani mrežni hardver mora biti sposoban za AutoNegotiation Brzine i Dupleksa ako se upotrebljava 2838 Ethernet adaptor za povezivanje konzole. | | | |

## **Osiguranje konfiguracije Operacijske konzole**

Osiguranje Operacijske konzole se sastoji od provjere autentičnosti servisnog ureaja, provjere autentičnosti korisnika, tajnosti podataka i integriteta podataka. Lokalna konzola Operacijske konzole izravno spojena na poslužitelj ima uključenu provjeru autentičnosti, tajnost podataka i integritet podataka radi svojeg point-to-point povezivanja. Sigurnost provjere autentičnosti korisnika je potrebna za prijavu na ekran konzole.

Sljedeće brojke su namijenjene pregledu sigurnosti LAN Operacijske konzole. Lozinka za pristup (1), ako je ispravna, potiče Operacijsku konzolu da šalje (2) ID (QCONSOLE) uređaja servisnih alata i njenu lozinku poslužitelju. Poslužitelj provjerava dvije vrijednosti (3) i ako se one podudaraju, ažurira uređaj i DST s novom šifriranom lozinkom. Proces povezivanja provjerava valjanost ID-a korisnika servisnih alata prije slanja ekrana sistemske konzole na PC (4).

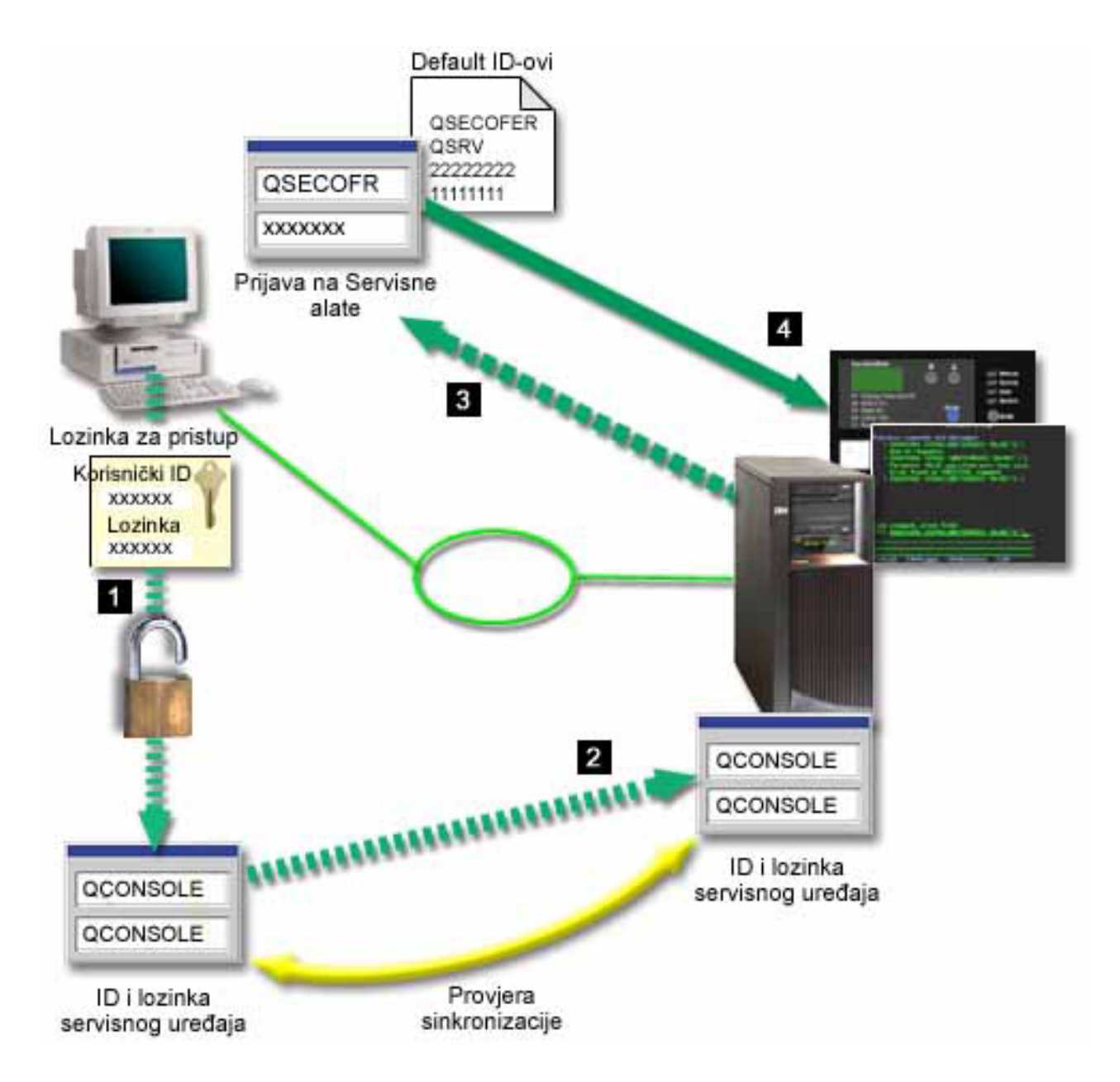

iSeries sigurnost konzole sastoji se od provjere autentičnosti servisnog ureaja, provjere autentičnosti korisnika, integriteta podataka i šifriranja podataka:

#### **Provjera autentičnosti servisnog ureaja**

Ova sigurnost osigurava da je jedan ureaj konzola. Lokalna konzola Operacijske konzole izravno spojena na poslužitelj je fizička veza slična twinax konzoli. Serijski kabel koji upotrebljavate za Operacijsku konzolu, koristeći izravnu vezu, može biti fizički osiguran slično twinax vezi za kontrolu pristupa fizičkom uređaju konzole. Lokalna konzola Operacijske konzole na mreži upotrebljava verziju Sloja sigurnih utičnica (SSL) koja podržava uređaj i provjeru autentičnosti, ali bez upotrebe certifikata.

#### **Provjera autentičnosti ureaja**

Provjera autentičnosti uređaja se temelji na ID-u uređaja servisnih alata. ID servisnih alata uređaja administrira se u Namjenskim servisnim alatima (DST) i Sistemskim servisnim alatima (SST). Sastoje se od ID-a uređaja servisnih alata i lozinke ID-a uređaja servisnih alata. iSeries se isporučuje s default ID-om uređaja servisnih alata QCONSOLE s default lozinkom QCONSOLE. Lokalna konzola Operacijske konzole na mreži šifrira i mijenja

lozinku za vrijeme svakog uspješnog povezivanja. Morate koristiti defaultnu lozinku da inicijalno postavite vaš poslužitelj ako koristite lokalnu konzolu na mreži (LAN).

Bilješka: Provjera autentičnosti uređaja zahtjeva jedinstveni ID uređaja servisnih alata za svaki PC koji će biti konfiguriran s lokalnom konzolom na mreži (LAN).

Kad upotrebljavate lokalnu konzolu Operacijske konzole na mreži, čarobnjak konfiguracije dodaje potrebne informacije PC-u. Čarobnjak konfiguracije zahtjeva ID ureaja servisnih alata, lozinku ID-a ureaja servisnih alata i lozinku za pristup.

**Bilješka:** Lozinka za pristup štiti informacije ID uređaja servisnih alata (ID uređaja servisnih alata i lozinka) na PC-u.

Kad se uspostavlja mrežno povezivanje, čarobnjak konfiguracije Operacijske konzole daje prompt za lozinku za pristup da pristupi šifriranom ID-u uređaja servisnih alata i lozinki. Korisnik će također dobiti prompt za važeći korisnički ID servisnih alata i lozinku.

**Bilješka:** Kod korištenja grafičkog kontrolnog panela na sistemima sa stikom u ključu, na logičkoj particiji, postavljanje načina za osiguranje može zahtijevati da koristite LPAR izbornik za izbor drugog načina.

#### **Provjera autentičnosti korisnika**

Ova sigurnost omogućuje osiguranje kao tko upotrebljava servisni ureaj. Svi problemi koji se odnose na provjeru autentičnosti korisnika su isti bez obzira na tip konzole. Dodatne informacije možete naći u Servisni alati .

#### **Tajnost podataka**

Ova sigurnost daje povjerenje da podatke konzole mogu čitati samo namjeravani primatelji. Lokalna konzola Operacijske konzole izravno spojena na poslužitelj upotrebljava fizičku vezu sličnu twinax konzoli ili sigurnoj mrežnoj vezi za LAN povezanost za zaštitu podataka konzole. Operacijska konzola koja upotrebljava izravnu vezu ima istu tajnost podataka kao i twinax veza. Ako je fizička veza sigurna kao što se raspravljalo pod provjera autentičnosti servisnog ureaja, podaci konzole ostaju zaštićeni. Da zaštitite podatke, osigurajte da samo ovlašteno osoblje ulazi u sobu s računalima.

Lokalna konzola Operacijske konzole na mreži upotrebljava sigurnu mrežnu vezu ako su instalirani prikladni kriptografički proizvodi (AC3 i CE3). Sesija konzole upotrebljava najjače moguće šifriranje ovisno o kriptografičkim proizvodima instaliranim na iSeries i PC-u koji izvodi Operacijsku konzolu. Ako nije instaliran kriptografički proizvod, podaci se neće šifrirati.

#### **Integritet podataka**

Ova sigurnost omogućuje povjerenje da se podaci konzole nisu mijenjali na putu do primatelja. Lokalna konzola Operacijske konzole izravno spojena na poslužitelj ima isti integritet podataka kao twinax veza. Ako je fizička veza sigurna, podaci konzole ostaju zaštićeni. Lokalna konzola Operacijske konzole na mreži upotrebljava sigurnu mrežnu vezu ako su instalirani prikladni kriptografički proizvodi (AC3 i CE3). Sesija konzole upotrebljava najjače moguće šifriranje ovisno o kriptografičkim proizvodima instaliranim na iSeries i PC-u koji izvodi Operacijsku konzolu. Ako nije instaliran kriptografički proizvod, podaci se neće šifrirati.

#### **Šifriranje podataka**

Poboljšana provjera autentičnosti i šifriranja podataka omogućuju sigurnost mreže za postupke konzole. Lokalna konzola Operacijske konzole na mreži upotrebljava verziju SSL koja podržava ureaj i provjeru autentičnosti korisnika, ali bez upotrebe certifikata.

#### **Administracija**

Administracija Operacijske konzole dozvoljava sistemskim administratorima kontrolu pristupa funkcijama konzole, uključujući daljinski kontrolni panel i virtualni kontrolni panel. Kad upotrebljavate lokalnu konzolu Operacijske konzole na mreži, uređaj i provjera autentičnosti korisnika se kontroliraju pomoću uređaja servisnih alata i korisničkih ID-ova servisnih alata.

<span id="page-19-0"></span>**Važno:** Razmotrite sljedeće kad se lokalna konzola Operacijske konzole administrira preko mreže:

- v Za dodatne informacije o korisničkim ID-ovima servisnih alata, pogledajte Servisni alati.
- v Za udaljeni kontrolni panel, izbori načina zahtijevaju sigurnosno ovlaštenje za korisnike koji autoriziraju vezu, kao što daje QSECOFR. Izbori načina uključuju: Ručno, Normalno, Auto, Sigurno. Auto i Sigurno su raspoloživi samo na poslužiteljima s ključem u obliku štapića. Također, kod povezivanja udaljenog kontrolnog panela upotrebom mreže, ID uređaja servisnih alata mora imati ovlaštenje u podacima iz kontrolnog panela na sistemu ili particiji na koju se spaja udaljeni kontrolni panel.
- Kad se desi nepodudarnost u lozinkama uređaja servisnih alata između iSeries poslužitelja i PC-a Operacijske konzole, trebate ponovno sinkronizirati lozinku na PC-u i poslužitelju. Da to napravite, pogledajte [Resinkroniziranje](#page-80-0) PC-a i lozinke ID-a uređaja [servisnih](#page-80-0) alata. Nepodudarnost će se desiti ako, na primjer, PC ima grešku, ako odlučite zamijeniti PC s drugim PC-om ili ako ga nadograđujete.
- v Budući da je QCONSOLE defaultni ID ureaja servisnih alata, ako izaberete ne-korištenje ID-a ovog ureaja, tada se **jako preporuča** da privremeno konfigurirate vezu koristeći ovaj ID i uspješno povezivanje. Tada obrišite konfiguraciju, ali **nemojte** resetirati ID uređaja na poslužitelju. Ovo će onemogućiti neovlašteni pristup od strane nekoga tko koristi poznati default ID servisnih alata. Ako ćete trebati koristiti ovaj ID uređaja kasnije, on može biti resetiran u tom trenutku pomoću kontrolnog panela.
- v Ako implementirate alat mrežne sigurnosti koji istražuje portove za zaštitu, provjerite da Operacijska konzola koristi portove 449, 2300, 2301, 2323, 3001 i 3002 za normalan rad. Dodatno, port 2301, korišten za konzolu na particiji na kojoj se izvodi Linux, također je osjetljiv na istrage. Ako vaš alat istražuje bilo koji od tih portova, može uzrokovati gubitak konzole što može uzrokovati IPL za obnavljanje. Ti portovi mogu biti isključeni iz testova zaštite od neovlaštenog ulaza.

### **Savjeti za zaštitu**

Kad upotrebljavate lokalnu konzolu Operacijske konzole na mreži, IBM preporučuje sljedeće stavke:

- 1. Kreirajte dodatni ID ureaja servisnih alata za svaki PC koji će biti korišten kao konzola s atributima konzole i kontrolnog panela.
- 2. Instalirajte program broj 5722-AC3 Dobavljača kriptografičkog pristupa na iSeries poslužitelj i instalirajte Šifriranje klijenta, 5722-CE3, na PC Operacijske konzole.
- 3. Izaberite neuobičajenu lozinku za pristup.
- 4. Zaštitite PC Operacijske konzole na isti način kako štitite twinax konzolu ili Operacijsku konzolu s izravnom povezanosti.
- 5. Promijenite lozinku za sljedeće korisničke ID-ove DST-a: QSECOFR, 22222222 i QSRV.
- 6. Dodajte sigurnosnu kopiju korisničkih ID-ova servisnih alata s dovoljno ovlaštenja da omogućite ili onemogućite korisnika i ID-ove uređaja servisnih alata.

### **Priprema vaše Operacijske konzole i iSeries Navigator konfiguracije**

iSeries Navigator i Operacijska konzola mogu se izvoditi na istom PC-u. Ovisno o tome kako je Operacijska konzola povezana na vaš iSeries poslužitelj, postoje dvije moguće opcije mrežne konfiguracije.

iSeries Navigator je grafičko korisničko sučelje za upravljanje i administriranje vašeg iSeries poslužitelja s vašeg Windows desktopa. iSeries Navigator omogućava da rad i administriranje iSeries poslužitelja bude jednostavnije i produktivnije.

Operacijska konzola omogućuje vam korištenje lokalnog ili udaljenog PC-a za pristup i kontrolu iSeries konzole, kontrolnog panela ili oboje. Operacijska konzola je poboljšana kako bi omogućila veze ili aktivnosti konzole kroz mrežu lokalnog područja (LAN), uz omogućavanje izravno kabliranih veza. Pojedini PC može imati višestruke veze u višestrukim iSeries poslužiteljima i može biti konzola za višestruke iSeries poslužitelje. Na primjer, logički particionirani poslužitelj može upotrebljavati isti PC kao konzolu za sve particije. Budući da se svaka particija razmatra kao odvojen iSeries poslužitelj, trebate odvojenu vezu na particiju za koju želite koristiti konzolu. Operacijska konzola dopušta višestruke veze u jednostrukom iSeries poslužitelju, ali jedino jedan PC može imati kontrolu nad iSeries poslužiteljem istovremeno. Na osnovi povezanosti Operacijske konzole možete imati jedan od dva načina konfiguracije.

1. PC koji koristi Operacijsku konzolu izravno povezanu na poslužitelj zahtijevati će mrežnu vezu za iSeries Navigator. U slučaju dovršenja iSeries Navigator veze, iSeries će trebati mrežni adaptor i konfigurirani OS/400 opis linije (LIND).

Operacijska konzola koja se povezuje putem serijskog kabla spojenog na asinkronu karticu na iSeries stroju. iSeries Navigator povezan je putem LAN adaptora na iSeries stroj. PC će komunicirati s Operacijskom konzolom putem komunikacijskog porta dok komunicira s iSeries Navigatorom kroz LAN povezanost.

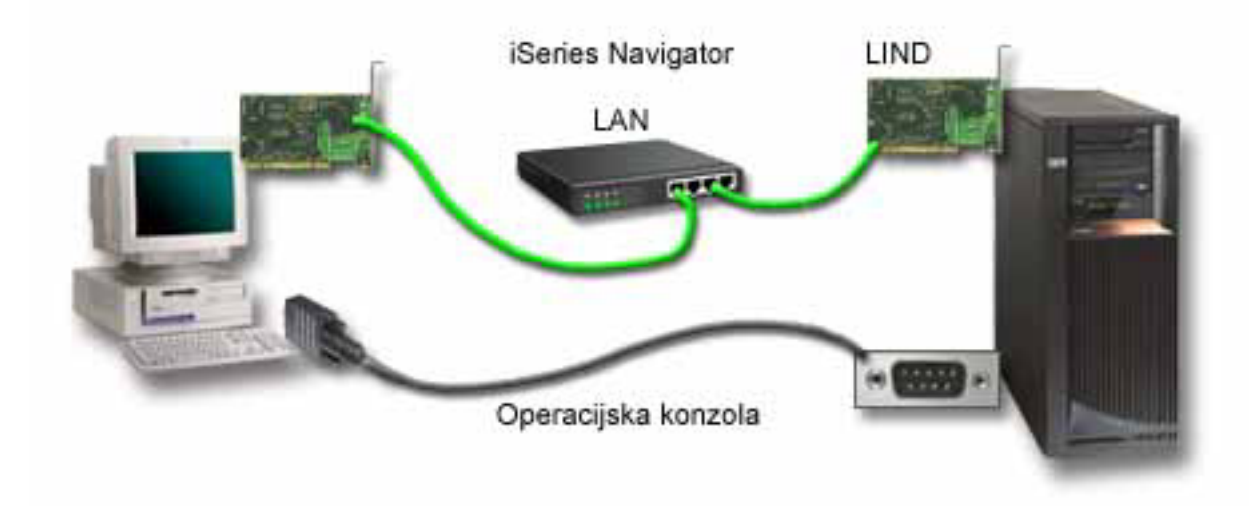

#### **Slika 1. iSeries Navigator i konfiguracija Operacijske konzole preko odvojene veze**

2. PC koji se upotrebljava kao lokalna konzola na mreži može trebati dodatnu mrežnu vezu. iSeries Navigator zahtjeva mrežnu vezu s mrežnim adaptorom i konfigurirani OS/400 opis linije (LIND). Operacijska konzola koristiti će servisni mrežni adaptor kako je definirano imenom servisnog hosta (imenom sučelja). Ako su mrežni adaptor i konfigurirani OS/400 LIND i servisni mrežni adaptor kako je definirano imenom servisnog hosta (imenom sučelja) na istoj mreži, tada nije potreban dodatni PC LAN adaptor.

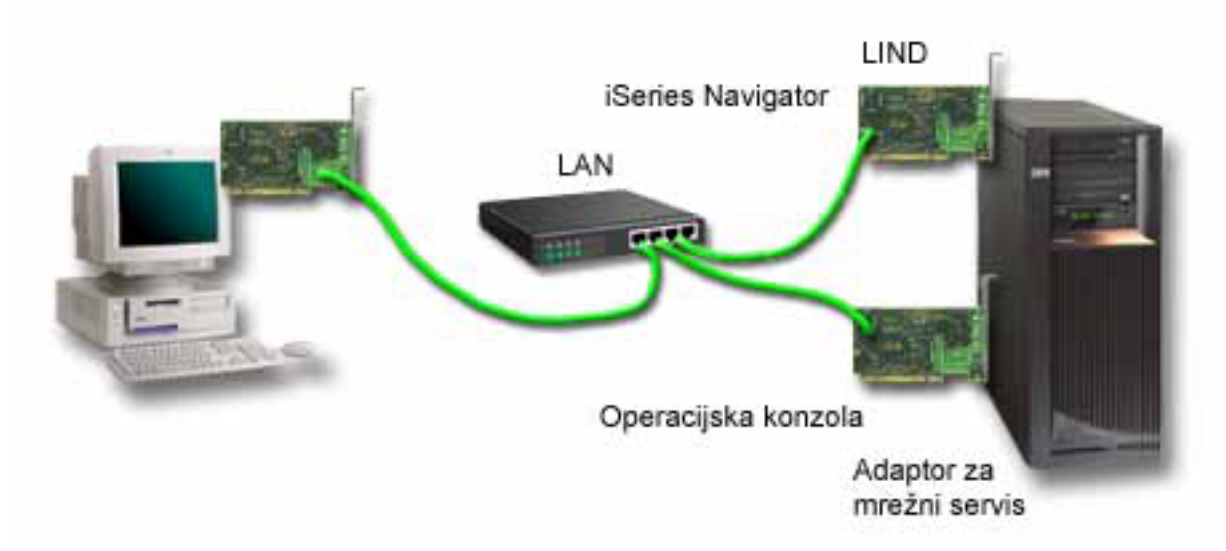

#### **Slika 2. iSeries Navigator i konfiguracija Operacijske konzole na istoj mreži**

Međutim, ako su mrežni adaptor i konfigurirani OS/400 LIND i servisni mrežni adaptor kako je definirano imenom servisnog hosta (imanom sučelja) na odvojenim mrežama, tada je potreban dodatni PC LAN adaptor.

<span id="page-21-0"></span>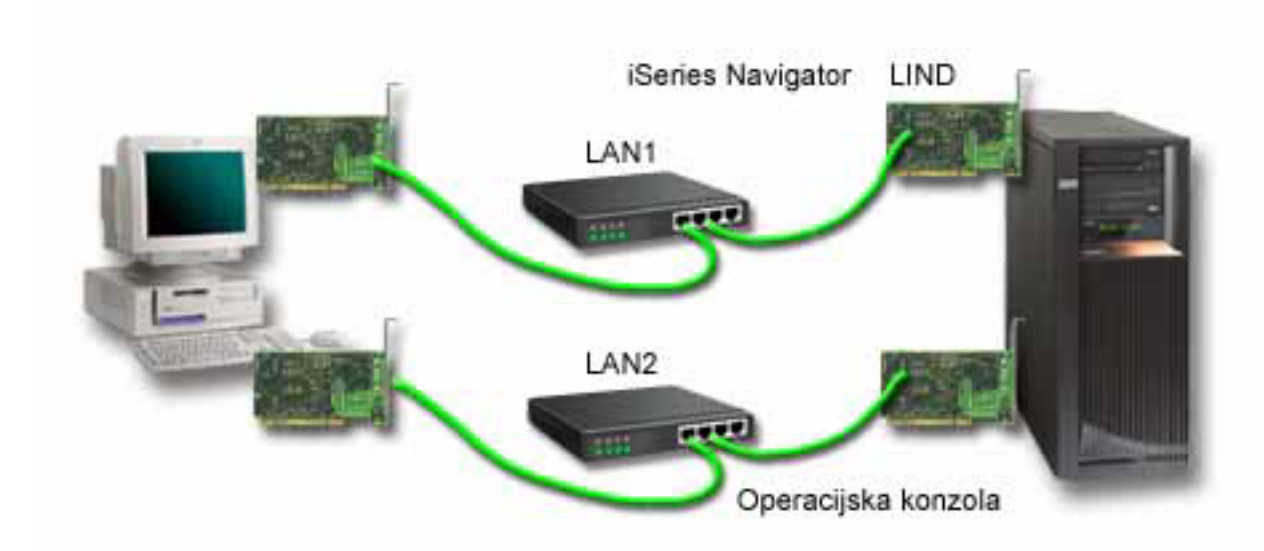

**Slika 3. iSeries Navigator i konfiguracija Operacijske konzole na odvojenim mrežama**

### **Provjera zahtjeva Operacijske konzole**

Koristite ove informacije da provjerite da li imate sve odgovarajuće hardverske, softverske i kablovske zahtjeve za Operacijsku konzolu.

- v Zadovoljavanje hardverskih zahtjeva Operacijske konzole sadrži informacije o PC i iSeries zahtjevima.
- v [Zadovoljavanje](#page-22-0) softverskih zahtjeva Operacijske konzole sadrži softverske zahtjeve za rad s Operacijskom konzolom.
- v [Zadovoljavanje](#page-23-0) kablovskih zahtjeva Operacijske konzole sadrži informacije o podržanim poslužiteljima, kablovima i lokacijama kartica.
- v Provjera dostupnog [komunikacijskog](#page-24-0) porta sadrži informacije o dostupnim komunikacijskim portovima.

**Zadovoljavanje hardverskih zahtjeva Operacijske konzole:** Ovaj odlomak opisuje hardverske potrebe za PC i iSeries za konfiguriranje Operacijske konzole.

Tablica 1 prikazuje PC zahtjeve po operativnom sistemu.

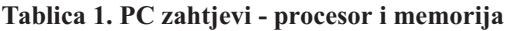

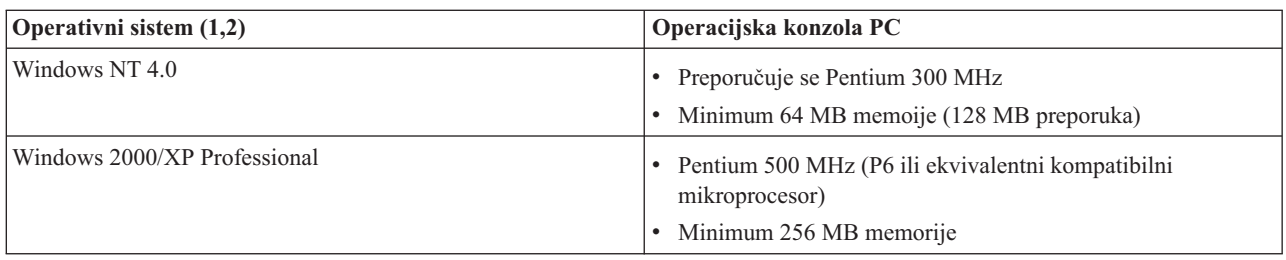

#### **Bilješke:**

- 1. Pogledajte iSeries Access web stranicu za ažurirane PC [zahtjeve.](http://www.ibm.com/eservers/iseries/access/v5r2pcreq.htm)
- 2. Ako koristite iSeries Navigator, pogledajte u zahtjeve za instaliranje iSeries Navigatora.
- 3. Ako vaš PC ima sposobnosti upravljanja energijom, to može ugasiti PC. PC može resetirati komunikacijski port kada se pokrene upravljanje energijom, što će završiti bilo koja povezivanja koja su već uspostavljena. Određeni tipovi upravljanja energijom na PC-u i u operativnom sistemu mogu uzrokovati da se sistemski referentni kod (SRC) 0000DDDD pojavi na iSeries kontrolnom panelu ili daljinskom kontrolnom panelu. Ovi SRC podaci se trebaju očistiti kada se PC aktivnost nastavi.

<span id="page-22-0"></span>Ako želite koristiti Operacijsku konzolu na mreži (LAN), trebate instalirati LAN adaptor za Operacijsku konzolu u | skladu s vašim iSeries modelom. IBM podržava lokalnu konzolu na mreži (LAN) jedino za modele 270 i 8xx. Tablica 2 | prikazuje podržane kartice za LAN povezivanje. Tablica 3 prikazuje ispravnu lokaciju za LAN karticu. |

**Bilješka:** Podržane kartice i lokacije su samo za neparticionirane poslužitelje ili primarne particije.Za logičke particije u okolini LPAR-a može se koristiti svaki adaptor kojeg podržava Operacijska konzola. Na primjer, toranj koji sadrži SPD sabirnicu treba podržavati adaptor 2699. |

**Važno:** Ako se pojavi opasnost da vaše LAN povezivanje ne uspije trebate konfigurirati Operacijsku konzolu lokalnu konzolu direktno spojenu na poslužitelj. Pogledajte [Planiranje](#page-11-0) vaše rezervne konzole. Tablica 3 također prikazuje ispravnu lokaciju za direktno kabliranu konzolu.

#### **Tablica 2. Podržane kartice za LAN povezivanje**

| |

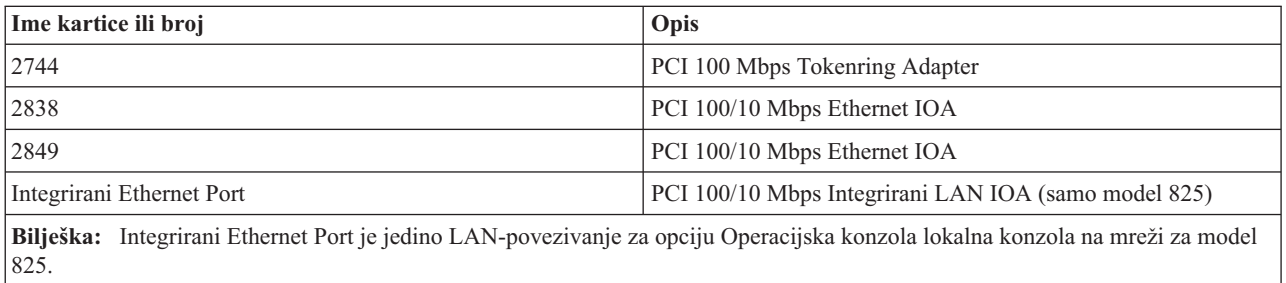

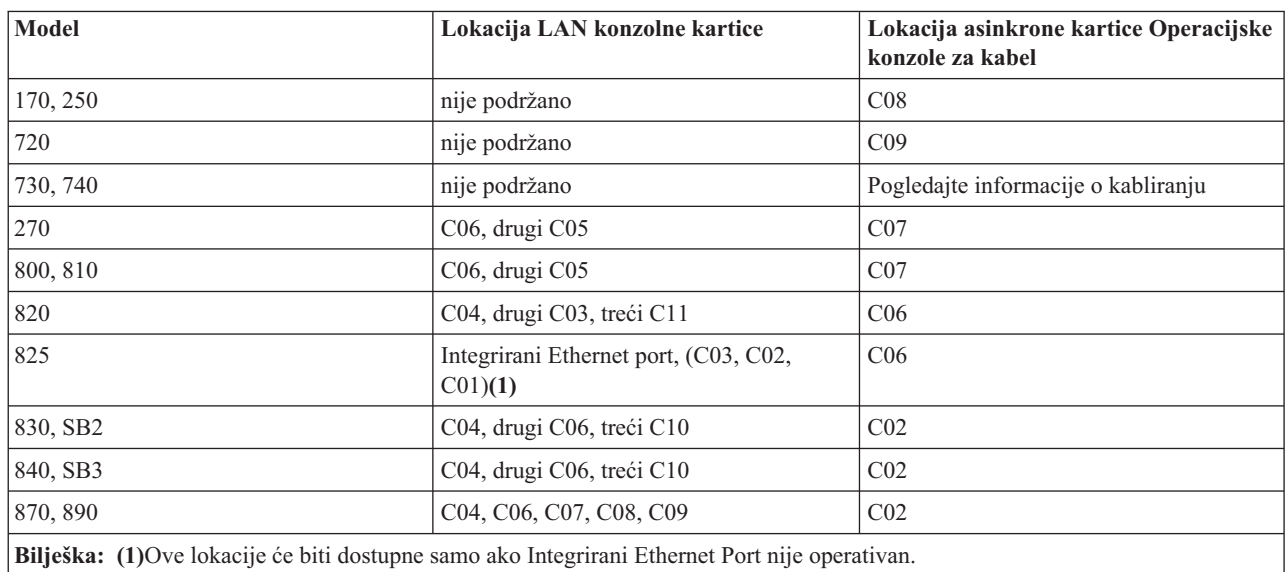

#### **Tablica 3. iSeries zahtjevi - lokacija LAN kartice**

Da pregledate zahtjeve za kablove, pogledajte [Zadovoljavanje](#page-23-0) zahtjeva kabla Operacijske konzole.

**Zadovoljavanje softverskih zahtjeva Operacijske konzole:** Prije nego nastavite, osigurajte da ste zadovoljili Hardverske zahtjeve [Operacijske](#page-21-0) konzole prema vašoj namjeravanoj konfiguraciji. Operacijska konzola podržana je na Windows NT Workstation 4.0 ili kasnijim, Windows 2000 Professional i Windows XP Professional.

iSeries Access za Windows verzije, za lokalnu i udaljenu konzolu mora biti na istoj razini za prikladnu operaciju Operacijske konzole.

PC5250 ili IBM Osobne komunikacije (V5.7 CSD 1 najmanje) trebaju biti instalirane jedino za konzolu. Za udaljeni kontrolni panel nije potrebna samo konfiguracija.

<span id="page-23-0"></span>**Bilješka:** Ako izvodite bilo koji softver koji omogućava SOCKS na vašem PC-u (PC pristupa Internetu kroz vatreni zid, kao što je Microsoft Proxy Client, Hummingbird SOCKS Client, NEC SOCKS 5 ili drugi), ne možete usmjeriti podmrežu za 192.168.0.0 na vatreni zid. Operacijska konzola koristi adrese u rasponu od 192.168.0.0 do 192.168.0.255. Neispravno usmjeravanje uzrokuje neuspjeh Operacijske konzole. Provjerite SOCKS konfiguraciju i osigurajte da je upis:

Direct 192.168.0.0 255.255.255.0

#### **Šifriranje podataka za lokalnu konzolu na mreži:**

|

|

Da bi koristili lokalnu konzolu na mreži, jako preporučamo da instalirate kriptografičke proizvode. Ova podrška može biti odijeljeni proizvod ili može biti dostupan s drugog izvora. Upotrijebite najjače dostupno šifriranje za najbolju sigurnost.

**Zadovoljavanje zahtjeva kabla Operacijske konzole:** Ovisno o vašoj konfiguraciji, trebate instalirati kabel ili | karticu na poslužitelj. Da povežete vašu lokalnu konzolu direktno spojenu na poslužitelj morate koristiti ispravne | kablove. Da bi se povezali na lokalnu konzolu na mreži, potreban vam je LAN adaptor.  $\blacksquare$ 

**Bilješka:** Podržane kartice i lokacije su samo za neparticionirane poslužitelje ili primarne particije. Logičke particije mogu podržavati dodatne adaptore, naročito u tornjevima migracije, na bazi sposobnosti tornja. Na primjer, toranj koji sadrži SPD sabirnicu treba podržavati adaptor 2699. | | |

Ova tablica ispisuje kartice Operacijske konzole koje trebate imati dostupne za vaš postav. |

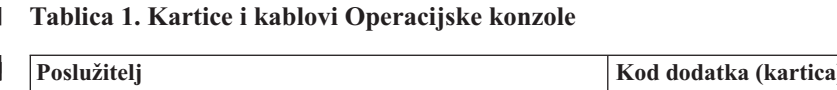

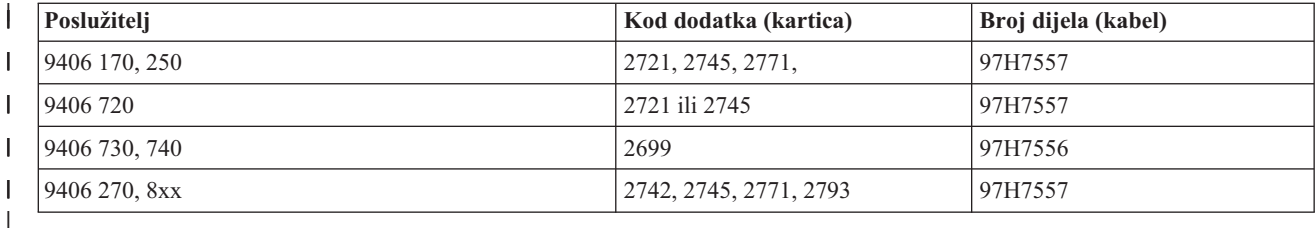

#### **Tablica 2. Kablovi daljinskog kontrolnog panela** |

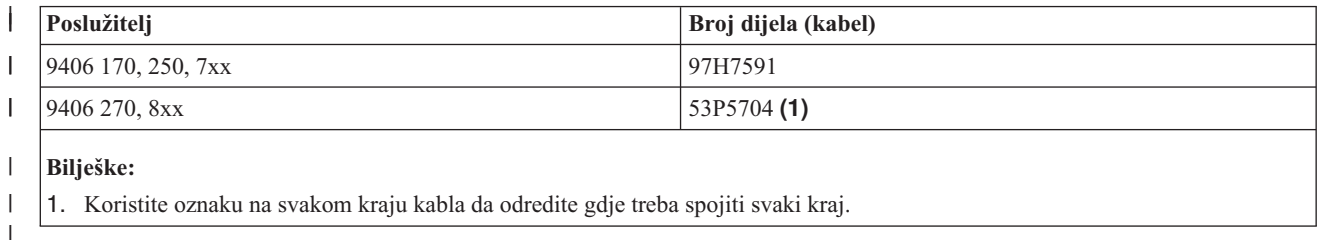

Ova tablica daje popis lokacija adaptora za svaki model. Trebate adaptor ako konfigurirate lokalnu konzolu na mreži. |

#### **Tablica 3. Lokacija kartice** |

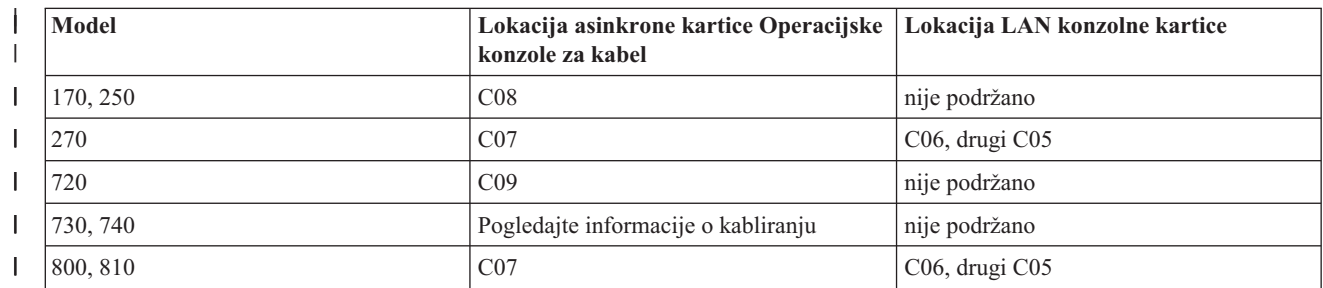

<span id="page-24-0"></span>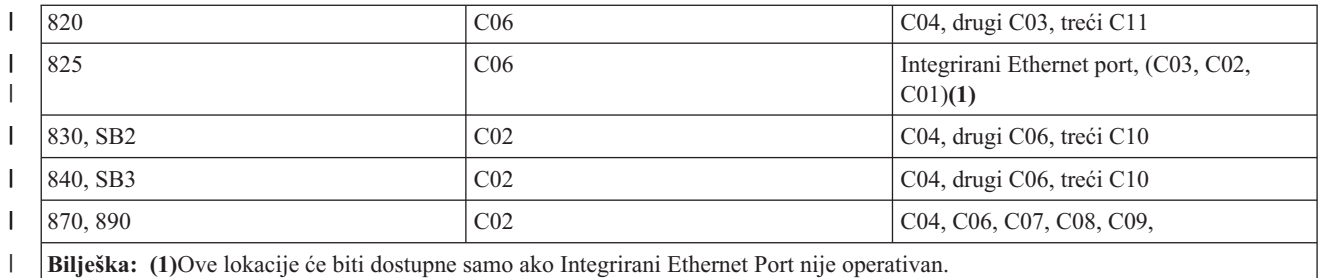

#### **Bilješke:** |

|

|

1. Za lokalnu konzolu direktno spojenu na poslužitelj funkcije konzole i daljinskog kontrolnog panela, obje trebaju specijalni kabel. | |

- 2. Na poslužiteljima koji nisu 270 i 8xx, kablovi za svaku konzolu i kontrolni panel ne mogu biti izmijenjeni, čak i ako su oboje serijski kablovi. | |
- 3. Ako trenutno upotrebljavate elektroničku korisničku podršku (ECS), morate premjestiti kabliranje elektroničke korisničke podrške na drugi komunikacijski port prije nego što pokušate instalirati izravno spojenu Operacijsku konzolu. | | |
- **Bilješka:** Trebati ćete ponovno dodijeliti vaše ECS resurce.
- 4. Tablica konzole pripada jedino primarnom dijelu prve particije. Bilo koji podržan adaptor može se koristiti u logičkoj particiji. Postoje slučajevi gdje višefunkcionalan ulazno/izlazni procesor (MFIOP) ne može podržati određene ulazno/izlazne tipove adaptora (IOA) u logičkoj particiji. Kada niste sigurni, kontaktirajte vašeg servisnog predstavnika. | | | |

Za više informacija, pogledajte Instaliranje kablova [Operacijske](#page-46-0) konzole. |

**Provjera dostupnosti komunikacijskog porta:** Da bi čarobnjak konfiguracije uspješno konfigurirao Operacijsku | konzolu, trebate provjeriti da imate dostupan komunikacijski port. Trebate konektor za komunikacijsko sučelje kao što je serijski port. Jedan COM port potreban je za podršku sistemske konzole i jedan COM port je potreban za podršku udaljenog kontrolnog panela (osim za poslužitelje 270 i 8xx koji trebaju paralelni port za podršku udaljenog kontrolnog | panela). Operacijska konzola podržava serijske COM portove 1-9 i LPT port 1. | | |

Da provjerite da li imate dostupan komunikacijski port, izvedite Program za provjeru PC [preduvjeta.](#page-37-0) Program daje upute kako da pronaete dostupan port ako vaš komunikacijski port nije dostupan. Kada konfigurirate Operacijsku konzolu, čarobnjak će tražiti ovaj port za konzolu. | | |

**Bilješka:** Operacijska konzola ne koristi bilo koje umetnute serijske portove smještene na poslužitelju. |

Upotreba podrške adaptora Univerzalne serijske sabirnice (USB) na serijski port je dodana Operacijskoj konzoli. | Adaptor će biti smješten na PC kraj serijskog kabla konzole i spojen na USB port PC-a, umjesto kabla konzole koji se | spaja na serijski port. Kad se USB adaptor instalira prema uputama proizvođača, on će dodijeliti serijski port tom adaptoru, na primjer COM4. Adaptor se može upotrebljavati za konzolu ili serijski udaljeni kontrolni panel ili za oboje ako upotrebljavate 2 adaptora. Komunikacijski portovi 1 do 9 su podržani u Operacijskoj konzoli.  $\blacksquare$  $\blacksquare$ |

**Bilješka:** Portovi 5 do 9 će biti dostupni samo kad se instalira servisni paket SI10817 (V5R3) ili noviji. |

Svaki adaptor treba raditi, ali IBM ne može jamčiti da će svaki adaptor raditi ispravno u svakoj okolini PC-a. Ako se desi kvar, možete kontaktirati proizvoača adaptora, proizvoača PC-a, vašeg dobavljača hardverskog servisa ili pokušati s drugim adaptorom. | | |

#### **Ograničenja u korištenju**: |

Adaptor se mora utaknuti izravno u USB konektor PC-a. Upotreba USB huba za zajednička povezivanja se ne |

podržava, ali može raditi. Također se ne podržava upotreba USB produžnih kablova. |

#### <span id="page-25-0"></span>**Plan za nadogradnju ili instalaciju Operacijske konzole** |

l Ako nadograđujete na V5R3 i želite zamijeniti postojeću konzolu s Operacijskom konzolom, prije migracije l nadogradite Operacijsku konzolu. Time će se spriječiti svaki konflikt između postojeće konzole i Operacijske konzole. Upute o nadogradnji OS/400, možete naći u poglavlju Nadogradnja i poglavlju Instalacija OS/400 izdanja i srodnog softvera . | |

#### **Preduvjetne informacije za korisnike Operacijske konzole koji nadograuju ili instaliraju V5R3:** |

Morate se složiti sa sljedećim prije nadograđivanja ili instalacije vašeg softvera (OS/400, Licencirani interni kod) na V5R3: | |

- 1. Ako koristite konfiguraciju Operacijske konzole, lokalne konzole direktno povezane na poslužitelj, adaptor korišten za kablovsku vezu mora biti na određenoj lokaciji. Adaptor može biti 2721, 2742, 2745, 2771 ili 2793. Lokacija je temeljena na modelu poslužitelja prikazanom u sljedećoj tablici: | | |
	- **Bilješka:** Ako vaš iSeries ima 2771 karticu u jedinici za obradu i planirate koristiti Operacijsku konzolu kao vašu primarnu konzolu ili kao rezervnu konzolu, tada ona mora biti instalirana na lokaciji odreenoj po modelu za kablovsku vezu, prije nadogradnje ili instalacije. Svaki model ima različite lokacije kojima daje prednost. Pogledajte Instaliranje kablova [Operacijske](#page-46-0) konzole.

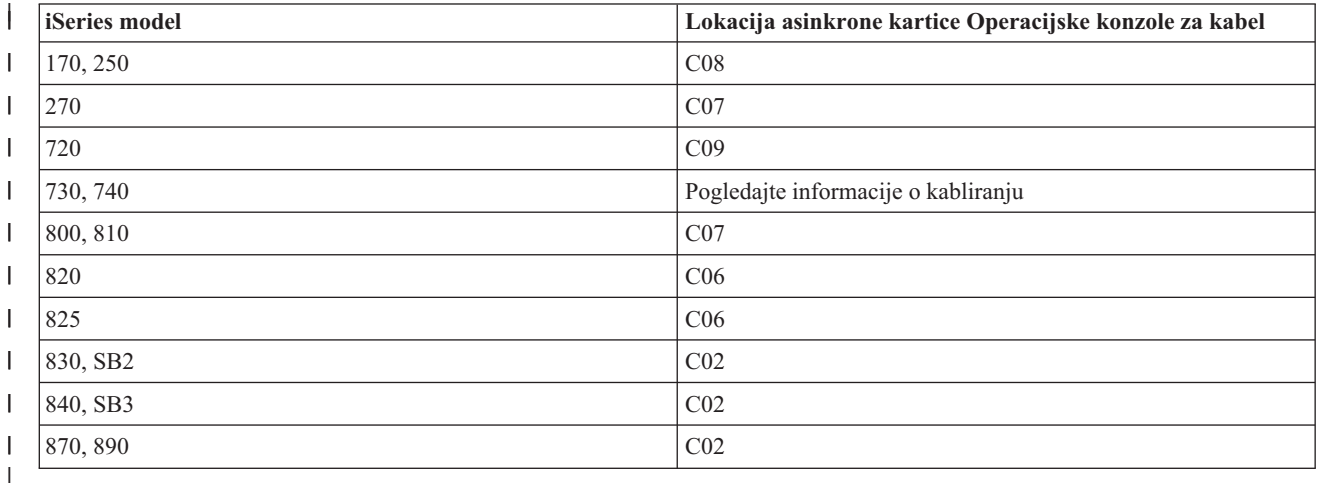

- | 2. Za sve nadogradnje i instalacije trebate postaviti vezu između iSeries poslužitelja i PC-a Operacijske konzole koristeći ID korisnika servisnih alata 11111111 (osam jedinica). Time će se spriječiti da poslani istekli korisnički | ID-ovi spriječe uspješnu ponovnu provjeru valjanosti veze klijenta s poslužiteljem. Kad primite nadogradnju | OS/400 izdanja, poslani korisnički ID-ovi (osim 11111111) su istekli. Da postavite uspješnu ponovnu provjeru | valjanosti veze klijenta s poslužiteljem, unesite korisnički ID servisnih alata od 11111111 (osam jedinica). Ovo je | posebno važno za automatske instalacije.  $\overline{1}$ |
- 3. Preporučljivo je da ažurirate iSeries Access za Windows na V5R3 prije nego nadogradite OS/400 operacijski sistem. Za više informacija, pogledajte [Instaliranje](#page-37-0) iSeries Access-a za Windows. | |

**Bilješka:** Ako se ne udovolji gornjim akcijama, konzola možda neće ispravno raditi u toku nadogradnje ili instaliranja. |

**Važno**: Za vrijeme ručnog IPL-a poslužitelja i ako prije nije specificirana konzola, primit ćete dva dodatna ekrana za potvrdu postavke načina konzole. Prvi će zahtijevati **F10** za prihvat vašeg trenutnog tipa konzole, dok će drugi pokazati da ta vrijednost nije prethodno postojala (bit će vrijednost nula za staru vrijednost) i bit će prikazana nova vrijednost. Pritisak na Enter će napraviti izlaz i automatski postaviti način konzole. IPL će tada nastaviti s IPL-om ili instalacijom | sistemskog ekrana. Ovaj uvjet najčešće nastupa za vrijeme instalacije nove particije, ali se može desiti za vašeg prvog IPL-a od V5R3. Na primjer, za vrijeme A-načina IPL slijedi vraćanje Licenciranog internog koda za vrijeme nadogradnje ili instalacije kada je pronađena nula kao vrijednost konzole. |  $\blacksquare$  $\blacksquare$ | |  $\blacksquare$ 

#### **Migriranje na Operacijsku konzolu prije nadogradnje poslužiteljskog modela**  $\blacksquare$

| | | | <span id="page-26-0"></span>Ako namjeravate uporebljavati Operacijsku konzolu na novom iSeries poslužitelju (migriranjem od različitog tipa |

konzole), važno je konfigurirati novi PC Operacijske konzole prije početka nadogradnje poslužiteljskog modela. Na |

mjestu u uputama za nadogradnju gdje se zahtjevaju funkcije konzole na novom iSeries poslužitelju, biti ćete sposobni |

izvesti svaku potrebnu funkciju bez potrebe za ureajem trenutne konzole. Svojstva Operacijske konzole koja se |

podudaraju s povezanosti koju planirate upotrebljavati trebaju biti navedena kao dio narudžbe novog iSeries |

poslužitelja. |

| | |

| | |

| |

Mogu postojati okolnosti u kojima se koristi jedinica za proširenje SPD sabirnice kao dio migracije. U takvim slučajevima će se upotrebljavati SPD kartice koje podržava Operacijska konzola, kao 2699, za podržavanje konzole. Također, kad se migrira uređaj izvora učitavanja koji se koristio s lokalnom konzolom Operacijske konzole na mrežnoj l konfiguraciji i uređaj izvora učitavanja će postati izvor učitavanja u novoj particiji, LAN adaptor se mora deaktivirati prije njegovog uklanjanja sa stare particije i instalirati ga u novu particiju. Ako se ne pridržava ovih uputa može se desiti kvar na konzoli na novoj particiji. Za upute kako dealocirati LAN adaptor da ga ne koristi Operacijska konzola pogledajte [Deaktiviranje](#page-85-0) LAN kartice da ga ne koristi Operacijska konzola.

#### **Plan za kontrolni panel** |

Možete upotrijebiti vezu Operacijske konzole za pristup iSeries kontrolnom panelu a da ne budete ispred poslužitelja. | Da napravite ovu vezu u kontrolnom panelu, trebate konfigurirati udaljeni kontrolni panel ili virtualni kontrolni panel. | Oboje predstavjaju grafičko sučelje iSeries kontrolnom panelu. Udaljeni kontrolni panel omogućuje izvedbu većine funkcija kontrolnog panela s lokalnog ili udaljenog mjesta. Virtualan kontrolni panel omogućuje izvedbu većine funkcija kontrolnog panela s lokalnog mjesta. | | |

**Bilješka:** Korisnicima mora biti dodijeljen pristup funkcijama particije udaljenog kontrolnog panela i funkcijama za korištenje udaljenog kontrolnog panela ili virtualnog kontrolnog panela. Ako je korištena lokalna konzola na mreži, tada ID uređaja servisnih alata također mora bit dodijeljen kontrolnom panelu te udaljene particije kako bi se moglo koristiti ovo svojstvo. Korisnicima i defaultnim vrijednostima ID-ova uređaja servisnih alata bit će automatski dodijeljen pristup udaljenom kontrolnom panelu za particiju, ali može biti postavljeno na administratorsko opozivanje za ID korisnika, ID ureaja ili oboje. Korisnik koji ima ovlaštenje za vezu mora također imati ovlaštenje nad blokiranje ključa odnosne particije, da bi promijenio način. | | | | | | |

Za pregled vaših opcija kontrolnih panela pogledajte usporedbe i za upute za postavljanje pogledajte sljedeće: |

- | Udaljeni kontrolni panel da vidite razmatranja za udaljeni kontrolni panel.
- Virtualni [kontrolni](#page-27-0) panel da vidite razmatranja za virtualni kontrolni panel i da nađete upute za postavljanje. |
- v Kontrolni panel za pregled vaših opcija kontrolnog panela, pogledajte usporedbe i nađite upute za postavljanje.
- v [Rješavanje](#page-105-0) problema udaljenog kontrolnog panela i virtualnog kontrolnog panela za rješavanje problema s udaljenim kontrolnim panelom ili virtualnim kontrolnim panelom. | |

#### **Udaljeni kontrolni panel** |

Sljedeće informacije mogu vam pomoći odrediti koja je konfiguracija udaljenog kontrolnog panela najbolja za vas: |

- v Lokalna konzola na mreži će izabrati udaljeni kontrolni panel po defaultu.Koristite Svojstva da deselektirate funkciju | ako ne želite koristiti udaljeni kontrolni panel. |
- v Udaljeni kontrolni panel koji je izravno spojen sa serijskim ili paralelnim kablom ima sve dostupne funkcije udaljenog kontrolnog panela. | |
- | . Virtualni kontrolni panel treba konzolu izravno povezanu putem serijskog kabla i konzola mora biti povezana za korištenje funkcija kontrolnog panela. Međutim, ona ne može pogoniti poslužitelj. Virtualni kontrolni panel zahtijeva i ID uređaja servisnih alata na poslužitelju. | |
- v LAN konfiguracije prema prvoj želji, defaultno, konfiguriraju udaljene kontrolne panele za svaku logičku particiju | za koju je ID uređaja ovlašten. |
	- Udaljeni kontrolni paneli za logičke particije imaju dostupne iste funkcije kao one koje daje i LPAR izbornik. To uključuje paljenje, dok god primarna ostaje operativna.
- v LAN konfiguracije na logičkim particijama će inicijalno imati udaljeni kontrolni panel, ali s manje funkcija od onih izravno povezanih na primarnu. Na primjer, one ne mogu uključiti logičku particiju. | |
- <span id="page-27-0"></span>– Za dobivanje istih funkcija kao prvobitno, kreirajte odvojenu konfiguraciju za udaljeni kontrolni panel i |
	- specificirajte ime hosta primarnog servisa (ime sučelja). Međutim, ovo može zahtijevati ID uređaja servisnih alata.
- v Bilo koja konfiguracija kod koje ID uređaja nije ovlašten bit će posivljena ili je neće biti. |
- Posivljena nakon prvog povezivanja ako je izabrana, ali ne i ovlaštena.
- Nedostajuća nakon prvog povezivanja ako nije izabrana i nije ovlaštena. |
- Kada jednom bude ovlaštena, ponovno će se pojaviti u Svojstvima, kod sljedećeg spajanja. |

## **Virtualni kontrolni panel (VCP)** |

Virtualni kontrolni panel (VCP) je jedan od načina da se dobiju funkcije udaljenog kontrolnog panela (RCP) na PC-u. | To se obavlja sa serijskim kablom i spajanjem izravno kablirane konzole. Nema potrebe za mrežnim adaptorima na | l PC-u ili poslužiteljem s VCP-om. Vi ćete, međutim, kreirati konfiguraciju koja koristi mrežnu stazu u čarobnjaku za l instaliranje Operacijske konzole. Također ćete trebati imati neupotrebljavani ID uređaja servisnih alata dostupan za

VCP vezu. Ako vaša konzola već koristi mrežnu povezanost trebate koristiti opciju udaljenog kontrolnog panela | dostupnu za ovu konfiguraciju umjesto VCP-a. |

VCP dozvoljava skoro sve iste funkcije kao RCP, ali radi svoje povezanosti se ne može, na primjer, upotrebljavati za | uključivanje sistema ili particije. Grafičko korisničko sučelje (GUI) je isto kao i kod RCP-a, samo je povezanost | različita. VCP funkcija će raditi s klijentom V5R1 Client Access Express ili novijim, komunicirajući s V5R1 ili novijim poslužiteljem. | |

VCP upotrebljava TCP/IP vezu na kablu Operacijske konzole. Morate imati izravno kabliranu konzolu i spojenu da | možete upotrebljavati VCP. VCP se ne može uporebljavati za zamjenu konfiguracije za samo paralelno spojeni RCP. VCP će trebati dodatnu konfiguraciju. | |

**Bilješka:** Nema zahtjeva za PTF-ovima na poslužitelju u ovom trenutku. |

Preporučuje se da instalirate najnoviji servisni paket za V5R3 klijenta. Najnoviji servisni paket može se naći na: | |

|

| |

|

<http://www-1.ibm.com/servers/eserver/iseries/clientaccess/casp.htm>

- Za dodatne informacije o virtualnom kontrolnom panelu pogledajte sljedeće: |
- | Ograničenja virtualnog kontrolnog panela za dodatne stavke razmatranja o virtualnom kontrolnom panelu.
- v [Instaliranje](#page-28-0) virtualnog kontrolnog panela za upute o instaliranju virtualnog kontrolnog panela. |
- 1 · [Rješavanje](#page-105-0) problema udaljenog kontrolnog panela i virtualnog kontrolnog panela za rješavanje problema s virtualnim kontrolnim panelom. |
- **Ograničenja virtualnog kontrolnog panela (VCP):** Sljedeće su sve stvari koje trebate razmotriti koje se odnose na | virtualni kontrolni panel. |
- v VCP je dostupan samo dok je konzola spojena.
- v Morate ukloniti paralelni kabel udaljenog kontrolnog panela, ako je instaliran, prije konfiguriranja VCP veze. |
- Mora postojati jedinstveni ID uređaja servisnih alata za svaku VCP konfiguraciju. |

Na primjer, spojili ste PC imenovan DIRECT na poslužitelj 1 s izravnim kablom i želite konfigurirati VCP. Ako ne postoji konfiguracija Operacijske konzole (LAN) na ovom poslužitelju tada ID uređaja servisnih alata QCONSOLE nije upotrebljavan. Stoga, možete navesti QCONSOLE kad konfigurirate VCP. | | |

- Drugi primjer uključuje kabliranu konzolu nazvanu DIRECT koja je rezerva za LAN spojene Operacijske konzole |
- imenovane LAN1 i LAN2. U ovom primjeru LAN1 je upotrebljavala ID uređaja servisnih alata QCONSOLE za |
- vrijeme postavljanja i LAN2 je upotrebljavala korisnički kreirani ID ureaja servisnih alata QCONSOLE2 za |
- vrijeme svog postavljanja. Za namjeravanu VCP konfiguraciju morate kreirati drugi ID uređaja servisnih alata kao |

QCONSOLE3 da ga navede kad konfigurirate VCP. |

<span id="page-28-0"></span>| • Ne možete upotrebljavati postojeće ime mreže kad kreirate dodatnu VCP konfiguraciju (ne možete ponovno upotrijebiti ime konfiguracije). Na primjer, ako imate konfiguraciju imenovanu poslužitelj 1, ne možete imenovati VCP poslužitelj 1. Također, ako je predviđeni VCP-sposobni PC na mreži, ne možete koristiti nijedno ime koje već postoji na toj mreži. | | |

v Svi VCP i udaljeni kontrolni paneli (RCP-ovi) su aktivni u isto vrijeme.

Ako imate više PC-ova (LAN spojenih) koji mogu postati konzola, istovremeno jedan, i te konfiguracije također upotrebljavaju funkcije udaljenog kontrolnog panela, svi aktivni RCP-ovi mogu konrolirati poslužitelj. Pažljivo upotrebljavajte funkcije kontrolnog panela kad više PC-ova ima pristup tim funkcijama. |

| • Upotreba virtualnog kontrolnog panela na udaljenoj konzoli se ne podržava.

v Alternativa za kasnije uključivanje sistema, umjesto upotrebe kabliranog udaljenog kontrolnog panela, može se | dobiti korištenjem funkcije raspoređivanja IPL-a u Operativnom pomoćniku, dostupnom u OS/400 pritiskom na tipku **Attention**. Možete takoer upotrijebiti OS/400 naredbu **go power** i izabrati opciju **Promjena rasporeda uključivanja i isključivanja**. Također, LAN spojene konfiguracije koje se spajaju izravno na primarnu particiju će omogućiti uključivanje logičke particije dok primarna particija ostaje aktivna. | | | |

| · Datoteka hosts na PC-u možda treba ručno čišćenje.

| |

| | | | Svaki puta kad kreirate mrežnu konfiguraciju na PC-u, podaci se spremaju u datoteku nazvanu hosts. Ova datoteka se može upotrebljavati svaki puta kad se PC pokušava spojiti na mrežu. Svaki unos je jedinstven od svih ostalih po imenu veze. Trenutno, ako izbrišete VCP konfiguraciju odgovarajući unos hosts se ne briše. Morate ručno izbrisati odgovarajući red s ove tekstualne datoteke koristeći bilo koji editor teksta.

v Ako imate model poslužitelja koji upotrebljva ključ u obliku štapića, tipka za način će raditi s istim funkcijama kao | fizički kontrolni panel kad se umetne ključ u obliku štapića. |

v ID korisnika servisnih alata koji se upotrebljava za provjeru ovlaštenja veze mora imati povlasticu **ključ udaljenog** | **panela particije** za korištenje funkcije načina koju daje VCP. Korisnički ID-ovi servisnih alata QSECOFR, QSRV, 22222222 ili 11111111 već imaju tu dozvolu po defaultu. Ako planirate koristiti korisnički ID drukčiji od defaultnih, pogledajte Provjera [korisničkog](#page-29-0) ID-a za dozvole za upute kako provjeriti povlastice. | | |

**Bilješka:** Sistemi sa ključem u obliku štapića zahtijevaju da ključ u obliku štapića bude umetnut prije nego korisnik postane prihvatljiv za korištenje tipke za način. Na primjer, korisnik ima povlasticu ključa udaljenog panela, ali neće imati funkciju načina dostupnu dok ključ u obliku štapića nije prisutan. Za sisteme bez ključa u obliku štapića, korisnički ID koji se koristi zahtijevat će samo povlasticu ključa udaljenog panela. | | | |

**Instaliranje virtualnog kontrolnog panela:** Upotrebljavajte donji postupak za instaliranje virtualnog kontrolnog panela. | |

#### **Kreiranje ID-a ureaja servisnih alata koriteći postojeću konzolu.** |

l Virtualni kontrolni panel (VCP) treba dostupni, nekorišteni ID uređaja servisnih alata. Ako poslužitelj ne upotrebljava Operacijsku konzolu (LAN) za način konzole, možete upotrijebiti postojeći ID ureaja servisnih alata QCONSOLE. l Ako znate da se Operacijska konzola (LAN) ne koristi možete preskočiti na donji odlomak da kreirate ID uređaja |

servisnih alata. Da provjerite trenutnu postavku načina konzole, napravite sljedeće: |

**Bilješka:** Ovaj rad se može također izvesti koristeći SST. Koristite opciju Rad s korisničkim ID-ovima servisnih alata i Ureajima na glavnom izborniku Sistemskih servisnih alata (SST) i preskočite korak Izbor **Sistemskih ureaja**. | | |

- 1. Pristupite Namjenskim servisnim alatima (DST). |
- 2. Izaberite **Rad s DST okolinom**. |
- 3. Izaberite **Sistemski ureaji**. |
- 4. Izaberite **Konzolu**. |
- 5. Vrijednost u polju ulaza je vaša trenutna postavka načina konzole. Ako vrijednost nije 3, tada je ID uređaja QCONSOLE vjerojatno dostupan za korištenje s VCP konfiguracijom. | |
- 6. Pritiskajte **F3** dok se ne vratite u glavni izbornik DST-a. |
- | Da kreirate ID uređaja servisnih alata slijedite ove korake:
- <span id="page-29-0"></span>1. Pristupite Namjenskim servisnim alatima (DST). |
- 2. Izaberite **Rad s DST okolinom**. |

| | |

|

|

| | | | | |

|

|

| | | |

- 3. Izaberite **ID-ovi ureaja servisnih alata**. |
	- **Bilješka:** Po defaultu, opcija ID-ovi ureaja servisnih alata nije dostupna iz SST-a. Ako primite poruku **Korisnik ne može izvesti izabranu opciju** , to znači da opcija nije napravljena dostupnom. Metoda otključavanja se može izvesti samo u DST-u.
- Da otključate ovu opciju za korištenje u SST-u, napravite sljedeće: |
- a. Ova funkcija treba PTF MF32320. Provjerite da imate instaliran ovaj PTF.
- b. Pristupite Namjenskim servisnim alatima (DST). |
- c. Izaberite **Pokretanje servisnih alata**.
- d. Izaberite **Prikaz/Promjena/Dump**. |
- e. Izaberite **memoriju Prikaz/Promjena**. |
	- f. Izaberite **Podaci licencnog internog koda (LIC)**.
	- g. Izaberite **Napredne analize**. (Trebat ćete ići stranicu dolje da vidite ovu opciju).
	- h. Okrećite stranice prema dolje dok ne naete opciju **FLIGHTLOG**. Zatim upišite 1 odmah do opcije i pritisnite **Enter**. Trebate biti na prozoru Specificiranje opcija Napredne analize. Naredba treba izgledati kao FLIGHTLOG.
		- i. Unesite opciju **SEC UNLOCKDEVID**.
		- **Bilješka:** Ako želite osigurati ovu opciju kasnije upotrijebite opciju **SEC LOCKDEVID**.
- 4. Unesite 1 pokraj polja **ID ureaja**. Zatim unesite ime da pozovete VCP-ov ID ureaja i pritisnite **Enter**. |
- 5. Unesite lozinku u oba polja lozinke. Neobavezno unesite opis. Zatim pritisnite **Enter**. |
- 6. Sada ste kreirali ID uređaja za VCP vezu od jednog PC-a. |
- 7. Neobavezno, možete provjeriti atribute za ID uređaja izborom opcije 7 (Promjena atributa). Po defaultu će se dodijeliti udaljeni panel za konzolu i particiju za particiju 0 (trenutna particija). | |
- 8. Upotrijebite PF3 da odete natrag u glavni izbornik DST-a.  $\blacksquare$

#### **Provjera korisničkog ID-a za dozvole** |

- Ako koristite ID ureaja servisnih alata različit od **QSECOFR, QSRV, 22222222,** ili **11111111** za upotrebu s VCP-om, | morate postaviti povlastice za korisnike servisnih alata za **Ključ udaljenog panela particije** da dozvolite pristup | funkciji načina. Da provjerite ili postavite tu povlasticu korisnika servisnih alata, napravite sljedeće:  $\mathbf{I}$
- 1. Idite u glavni izbornik DST-a |
- 2. Izaberite **Rad s DST okolinom**.
- 3. Izaberite **Korisnički ID-ovi Servisnih alata**. |
- 4. Pomaknite kursor do korisnika kojeg želite provjeriti ili mu postaviti povlastice i upišite **7** u isti red i pritisnite **Enter**. | |
- 5. Trebate samo provjeriti ili postaviti povlasticu za unos **Ključ udaljenog panela particije**, koji može biti particija koja se trenutno koristi. Upišite **2** u red za particiju i pritisnite **Enter** da dodijelite dozvole funkcijama načina. | |
	- **Bilješka:** Sistemi sa ključem u obliku štapića zahtijevaju da ključ u obliku štapića bude umetnut prije nego korisnik postane prihvatljiv za korištenje tipke za način. Na primjer, korisnik ima povlasticu ključa udaljenog panela, ali neće imati funkciju načina dostupnu dok ključ u obliku štapića nije prisutan. Za sisteme bez ključa u obliku štapća potrebna je samo povlastica ključa udaljenog panela.
- 6. Sada možete otići natrag u glavni izbornik DST-a. Osim toga, možete izaći iz DST-a ili IPL-a ovisno kako ste ušli u DST. | |

#### **Promjena trenutne konfiguracije samo za konzolu** |

Ako vaša veza konfigurirana za Operacijsku konzolu sadrži udaljeni kontrolni panel, koristite sljedeće korake za | konfiguriranje veze samo za konzolu. Ako je konzola trenutno jedina sadržana funkcija, preskočite ovaj odlomak i | nastavite s Kreiranje nove konfiguracije za Virtualni kontrolni panel (VCP). |

- 1. Da uklonite udaljeni kontrolni panel s konfiguracije status mora biti **Odspojeno**. Da odspojite konfiguraciju, slijedite ove korake: | |
	- a. Ako vaša lokalna konzola izvodi u nenadziranom načinu i niste tražili kontrolu, napravite sljedeće da dobijete iSeries kontrolu.
		- 1) Izaberite ime konfiguracije (pod **iSeries veza**). Ovo je ime koje koristi Operacijska konzola da uputi na određeni iSeries poslužitelj.
		- 2) Na izborniku **Povezivanje**, izaberite **Zahtjev za kontrolom**.
	- b. Ako se pojavi prozor **Prijava servisnog ureaja** izaberite **Opoziv**.
	- c. Izaberite ime konfiguracije (pod **iSeries veza**). Ovo je ime koje koristi Operacijska konzola za upućivanje na određeni iSeries poslužitelj.
	- d. Na izborniku **Povezivanje** izaberite **Odspajanje**. Status veze pokazuje **Odspajanje** sve dok ne dovrši sa statusom **Odspojeno**.
- 2. Izaberite ime konfiguracije koje želite promijeniti. |
- 3. Na izborniku **Povezivanje** izaberite Svojstvo. |
- 4. Izaberite karticu **Konfiguracija**. |
- 5. Uklonite oznaku s opcije **Udaljeni kontrolni panel**. |
- 6. Izaberite **OK**. |

| | | | | | | | | |

| | | | |

 $\overline{1}$ 

| | |

| |

- **Kreiranje nove konfiguracije za virtualni kontrolni panel (VCP)** |
- Koristite sljedeće upute za kreiranje nove konfiguracije veze specifično za virtualni kontrolni panel. |
- 1. Na izborniku **Povezivanje** izaberite **Novo povezivanje**. |
- 2. Izaberite **Sljedeće**. Ako se pojavi prozor tražeći preduvjete izaberite **Da**. |
- 3. Napustite izabranu opciju **Mreža lokalnog područja (LAN)** i kliknite Sljedeće. |
- 4. Unesite ime koje upućuje na vašu VCP vezu i izaberite particiju **0**, zatim kliknite **Sljedeće**. |
- **Bilješka:** Ako je PC s kojim radite spojen na mrežu, nemojte koristiti ime koje se može naći na mreži. |
- 5. Ako polje **TCP/IP adresa servisa** sadržava vrijednost, trebat ćete upotrijebiti tipku **Natrag** ili unijeti drugo ime. Ime koje ste upotrijebili nađeno je na vašoj mreži. Ako nema TCP/IP adrese na popisu, unesite 192.168.0.2. | |

**Bilješka:** U nekim slučajevima je adresa **192.168.0.n** možda ranije korištena za nešto drugo umjesto za Operacijsku konzolu. U tim slučajevima će korisnik možda trebati koristiti različitu osnovnu adresu za Operacijsku konzolu kao **192.168.1.n.** Ako je tako, upotrijebite osnovnu adresu trenutno dodijeljenu Operacijskoj konzoli, ali stavite zadnju vrijednost **2**. Na primjer, upotrijebite **192.168.1.2**. Da provjerite trenutnu osnovnu adresu upotrijebite **regedit** (ili drugi program za uređivanje registra) i idite u:

- HKEY\_LOCAL\_MACHINE/Software/IBM/Client Access/CurrentVersion/AS400 Operations Console/LCS/HKEY\_LOCAL\_MACHINE/Software/IBM/Client Access/CurrentVersion/AS400 Operations Console/LCS/
- Proširite LCS i izaberite odgovarajuću konfiguraciju. Provjerite ključ **IP adresa**. Koristite IP adresu objavljenu na vašem PC-u da provjerite valjanost VCP adrese.
- Možda ćete morati takoer provjeriti unose u datoteci **hosts** na vašem PC-u radi podudaranja imena i adrese. | |
- 6. Unesite vrijednost **0.0.0.0** u polje **Adresa 1 prilaza servisa** . |
- Ne trebate ništa unijeti u polje **Adresa 2 prilaza servisa**. |
- <span id="page-31-0"></span>7. Unesite serijski broj u polje **Serijski broj iSeriesa**. To **ne** mora biti stvarni sistemski serijski broj. Kliknite **Sljedeće**. | |
- 8. Unesite ime ID uređaja koji ćete koristiti za provjeru autentičnosti VCP veze. Defaultno možete koristiti QCONSOLE ako se ne koristi. Inače, ako ste kreirali odreeni ID ureaja, unesite ime i lozinku koju ste dodijelili za vrijeme postupka kreiranja. Zatim kliknite **Sljedeće**. | | |
- 9. Unesite lozinku i unesite ju drugi puta da ju potvrdite. |
- Ovu lozinku koristi samo PC za VCP vezu i nije poznata poslužitelju. Na primjer, ako ste unijeli **pristup** kao lozinku, upotrijebiti ćete **pristup** kasnije za prijavu. Kliknite **Sljedeće**. | |
- 10. Kliknite **Završetak**. |
- Dovršili ste konfiguraciju za VCP vezu. |

Pokrenite vezu za konzolu (vaša originalna veza). Prijavite se normalno, ako je potrebno, i čekajte da se pojavi prozor konzole. | |

Sada možete spojiti VCP vezu. |

Dobit ćete prozor **Prijava servisnog ureaja** s posebnim poljem. Polje **Lozinka pristupa** je tamo gdje unosite lozinku | koju ste izabrali za vrijeme čarobnjaka postavljanja. Ako se sjećate ranijeg primjera, lozinka je bila **pristup**. Unesite | lozinku koju ste upotrebljavali na prozoru **Specificiranje lozinke pristupa**. |

Unesite bilo koji korisnički ID servisnih alata, obično poznat kao korisnički ID DST-a i lozinku. Budući da je to |

provjera ovlaštenja veze, a ne postavljanje nekog ovlaštenja za rad, nema razlike izmeu korištenja **11111111** i |

**11111111** ili **QSECOFR** i **???????**. Ako imate ranije kreirane dodatne korisničke ID-ove servisnih alata možete isto |

tako koristiti bilo koji od njih. |

## **Priprema PC-a za Operacijsku konzolu**

Prije početka zadataka postavljanja Operacijske konzole, dovršite zahtjeve planiranja u Planu za [Operacijsku](#page-9-0) konzolu . Nakon dovršenja zahtjeva planiranja znat ćete koju konfiguraciju ćete kreirati. Možete kreirati kontrolnu listu postava ako znate koju konfiguraciju ćete raditi i koji operativni sistem za PC ćete upotrebljavati.

Za kreiranje kontrolne liste:

#### **[Dovršite](rzajropint.htm) intervju za postav**

Ovaj intervju postavlja dva pitanja i zatim kreira prilagođenu kontrolnu listu koju ćete upotrebljavati za dovršenje postava Operacijske konzole.

## **Dovršenje kontrolne liste preduvjeta za postav**

Trebat ćete dovršiti kontrolnu listu preduvjeta za Operacijsku konzolu za konfiguraciju koju ćete instalirati na PC-u. Ako niste sigurni koju konfiguraciju trebate, pogledajte Plan za [Operacijsku](#page-9-0) konzolu .

**Bilješka:** Ako radite s ispisanim PDF-om radije nego da upotrebljavate interaktivni intervju, PDF uključuje cijelu kontrolnu listu i sve zadatke postava.

Izaberite konfiguraciju koju ćete instalirati na PC-u.

#### **Postav lokalne konzole izravno spojene na [poslužitelj](#page-32-0)**

Izaberite operativni sistem koji ćete upotrebljavati za konfiguraciju lokalne konzole izravno spojene na poslužitelj.

#### **Postav lokalne konzole izravno spojene na poslužitelj s [dozvoljenim](#page-33-0) daljinskim pristupom**

Izaberite operativni sistem koji ćete upotrebljavati za konfiguraciju lokalne konzole izravno spojene na poslužitelj s dozvoljenim daljinskim pristupom.

#### <span id="page-32-0"></span>**Postav lokalne [konzole](#page-34-0) na mreži**

Izaberite operativni sistem koji ćete upotrebljavati za konfiguraciju lokalne konzole na mreži.

#### **Postav udaljene konzole s dial-up [podrškom](#page-35-0)**

Izaberite operativni sistem koji ćete upotrebljavati za konfiguraciju udaljene konzole s dial-up podrškom.

### **Postav lokalne konzole direktno spojene na poslužitelj**

Postoje jednoznačni preduvjeti postava ovisno o operativnom sistemu kojeg upotrebljavate. Izaberite operativni sistem na kojem instalirate Operacijsku konzolu:

#### **Dovršenje kontrolne liste preduvjeta za Windows NT**

Dovršite kontrolnu listu za lokalnu konzolu izravno spojenu na poslužitelj koji izvodi Windows NT.

#### **Dovršenje kontrolne liste preduvjeta za Windows 2000**

Dovršite kontrolnu listu za lokalnu konzolu izravno spojenu na poslužitelj koji izvodi Windows 2000.

#### **Dovršenje kontrolne liste preduvjeta za Windows XP**

Dovršite kontrolnu listu preduvjeta za lokalnu konzolu izravno spojenu na poslužitelj koji izvod Windows XP.

**Dovršenje kontrolne liste za Windows NT: Lokalna konzola izravno spojene na poslužitelju:** Dovršite sljedeću kontrolnu listu za postav lokalne konzole direktno spojene na poslužitelj na Windows NT:

- \_\_ 1. **[Zadovoljavanje](#page-21-0) zahtjeva hardvera Operacijske konzole** .
- \_\_ 2. **[Zadovoljavanje](#page-22-0) zahtjeva softvera Operacijske konzole** .
- \_\_ 3. **[Zadovoljavanje](#page-23-0) zahtjeva kabliranja Operacijske konzole** .
- \_\_ 4. **Provjera dostupnih [komunikacijskih](#page-24-0) portova** .
- \_\_ 5. **Izvedba programa kontrolne liste [preduvjeta](#page-37-0) na PC-u** .
- \_\_ 6. **[Instalacija](#page-37-0) iSeries Access for Windows**.
- \_\_ 7. **[Primjena](#page-38-0) iSeries Access for Windows servisnog paketa**.
- \_\_ 8. **Potvrda [instalacije](#page-41-0) TCP/IP-a na PC-u** .
- \_\_ 9. **Instaliranje AS/400 modema za povezivanje [Operacijske](#page-39-0) konzole**.
- \_\_ 10. **Instalacija ili [konfiguracija](#page-42-0) Usluge daljinskog pristupa** .
- \_\_ 11. **[Instalacija](#page-44-0) Microsoft servisnog paketa**.
- \_\_ 12. **Instalacija kablova [Operacijske](#page-46-0) konzole** .
- \_\_ 13. **[Konfiguracija](#page-48-0) Operacijske konzole na PC-u** .

## **Dovršenje kontrolne liste preduvjeta za Windows 2000: Lokalna konzola direktno spojena na poslužitelj:**

Dovršite sljedeću kontrolnu listu za postav lokalne konzole direktno spojene na poslužitelj na Windows 2000:

- \_\_ 1. **[Zadovoljavanje](#page-21-0) zahtjeva hardvera Operacijske konzole** .
- \_\_ 2. **[Zadovoljavanje](#page-22-0) zahtjeva softvera Operacijske konzole** .
- \_\_ 3. **[Zadovoljavanje](#page-23-0) zahtjeva kabliranja Operacijske konzole** .
- \_\_ 4. **Provjera dostupnih [komunikacijskih](#page-24-0) portova** .
- \_\_ 5. **Izvedba programa kontrolne liste [preduvjeta](#page-37-0) na PC-u** .
- \_\_ 6. **[Instalacija](#page-37-0) iSeries Access for Windows**.
- \_\_ 7. **[Primjena](#page-38-0) iSeries Access for Windows servisnog paketa**.
- \_\_ 8. **Instalacija AS/400 modema za povezivanje [Operacijske](#page-39-0) konzole**.
- \_\_ 9. **Instalacija kablova [Operacijske](#page-46-0) konzole** .
- \_\_ 10. **[Konfiguracija](#page-48-0) Operacijske konzole na PC-u** .

**Dovršenje kontrolne liste preduvjeta za Windows XP: Lokalna konzola direktno spojena na poslužitelj:** Dovršite sljedeću kontrolnu listu za postav lokalne konzole izravno spojene na poslužitelj na Windows XP:

- <span id="page-33-0"></span>\_\_ 1. **[Zadovoljavanje](#page-21-0) zahtjeva hardvera Operacijske konzole** .
- \_\_ 2. **[Zadovoljavanje](#page-22-0) zahtjeva softvera Operacijske konzole** .
- \_\_ 3. **[Zadovoljavanje](#page-23-0) zahtjeva kabliranja Operacijske konzole** .
- \_\_ 4. **Provjera dostupnih [komunikacijskih](#page-24-0) portova** .
- \_\_ 5. **Izvedba programa kontrolne liste [preduvjeta](#page-37-0) na PC-u** .
- \_\_ 6. **[Instalacija](#page-37-0) iSeries Access for Windows**.
- \_\_ 7. **[Primjena](#page-38-0) iSeries Access for Windows servisnog paketa**.
- \_\_ 8. **Instaliranje AS/400 modema za povezivanje [Operacijske](#page-40-0) konzole**.
- \_\_ 9. **Instalacija kablova [Operacijske](#page-46-0) konzole** .
- \_\_ 10. **[Konfiguracija](#page-48-0) Operacijske konzole na PC-u** .

### **Postav lokalne konzole direktno spojene na poslužitelj s dozvoljenim daljinskim pristupom**

Postoje jednoznačni preduvjeti postava ovisno o operativnom sistemu kojeg upotrebljavate. Izaberite operativni sistem na kojem instalirate Operacijsku konzolu:

#### **Dovršenje kontrolne liste preduvjeta za Windows NT**

Dovršite kontrolnu listu preduvjeta za lokalnu konzolu izravno spojenu na poslužitelj s dozvoljenim daljinskim pristupom koji izvodi Windows NT.

#### **Dovršenje kontrolne liste [preduvjeta](#page-34-0) za Windows 2000**

Dovršite kontrolnu listu preduvjeta za lokalnu konzolu izravno spojenu na poslužitelj s dozvoljenim daljinskim pristupom koji izvodi Windows 2000.

#### **Dovršenje kontrolne liste [preduvjeta](#page-34-0) za Windows XP**

Dovršite kontrolnu listu preduvjeta za lokalnu konzolu izravno spojenu na poslužitelj s dozvoljenim daljinskim pristupom koji izvodi Windows XP.

**Bilješka:** Lokalna konzola mora izvoditi Windows NT, Windows 2000 ili Windows XP.

**Dovršenje kontrolne liste za Windows NT: Lokalna konzola izravno spojena na poslužitelj:** Dovršite sljedeću kontrolnu listu za postav lokalne konzole direktno spojene na poslužitelj s dozvoljenim daljinskim pristupom na Windows NT:

- \_\_ 1. **[Zadovoljavanje](#page-21-0) zahtjeva hardvera Operacijske konzole** .
- \_\_ 2. **[Zadovoljavanje](#page-22-0) zahtjeva softvera Operacijske konzole** .
- \_\_ 3. **[Zadovoljavanje](#page-23-0) zahtjeva kabliranja Operacijske konzole** .
- \_\_ 4. **Provjera dostupnih [komunikacijskih](#page-24-0) portova** .
- \_\_ 5. **Izvedba programa kontrolne liste [preduvjeta](#page-37-0) na PC-u** .
- \_\_ 6. **[Instalacija](#page-37-0) iSeries Access for Windows**.
- \_\_ 7. **[Primjena](#page-38-0) iSeries Access for Windows servisnog paketa**.
- \_\_ 8. **Potvrda [instalacije](#page-41-0) TCP/IP-a na PC-u** .
- \_\_ 9. **Instaliranje AS/400 modema za povezivanje [Operacijske](#page-39-0) konzole**.
- \_\_ 10. **[Instalacija](#page-40-0) PC modema**.
- \_\_ 11. **Instalacija ili [konfiguracija](#page-42-0) Usluge daljinskog pristupa** .
- \_\_ 12. **[Instalacija](#page-44-0) Microsoft servisnog paketa**.
- \_\_ 13. **Dodjela [daljinskog](#page-44-0) pristupa** .
- \_\_ 14. **Instalacija kablova [Operacijske](#page-46-0) konzole** .
- \_\_ 15. **[Konfiguracija](#page-48-0) Operacijske konzole na PC-u** .

<span id="page-34-0"></span>**Dovršenje kontrolne liste preduvjeta za Windows 2000: Lokalna konzola izravno spojena na poslužitelj s dozvoljenim daljinskim pristupom:** Dovršite sljedeću kontrolnu listu za postav lokalne konzole direktno spojene na poslužitelj s dozvoljenim daljinskim pristupom na Windows 2000:

- \_\_ 1. **[Zadovoljavanje](#page-21-0) zahtjeva hardvera Operacijske konzole** .
- \_\_ 2. **[Zadovoljavanje](#page-22-0) zahtjeva softvera Operacijske konzole** .
- \_\_ 3. **[Zadovoljavanje](#page-23-0) zahtjeva kabliranja Operacijske konzole** .
- \_\_ 4. **Provjera dostupnih [komunikacijskih](#page-24-0) portova** .
- \_\_ 5. **Izvedba programa kontrolne liste [preduvjeta](#page-37-0) na PC-u** .
- \_\_ 6. **[Instalacija](#page-37-0) iSeries Access for Windows**.
- \_\_ 7. **[Primjena](#page-38-0) iSeries Access for Windows servisnog paketa**.
- \_\_ 8. **Instalacija AS/400 modema za povezivanje [Operacijske](#page-39-0) konzole**.
- \_\_ 9. **[Instalacija](#page-41-0) PC modema**.
- \_\_ 10. **Kreiranje i [konfiguracija](#page-45-0) dolaznih veza** .
- \_\_ 11. **Dodjela [daljinskog](#page-44-0) pristupa**
- \_\_ 12. **Instalacija kablova [Operacijske](#page-46-0) konzole** .
- \_\_ 13. **[Konfiguracija](#page-48-0) Operacijske konzole na PC-u** .

### **Dovršenje kontrolne liste preduvjeta za Windows XP: Lokalna konzola izravno spojena na poslužitelj s dozvoljenim daljinskim pristupom:** Dovršite sljedeću kontrolnu listu za postav lokalne konzole direktno spojene na

poslužitelj s dozvoljenim daljinskim pristupom na Windows XP:

- \_\_ 1. **[Zadovoljavanje](#page-21-0) zahtjeva hardvera Operacijske konzole** .
- \_\_ 2. **[Zadovoljavanje](#page-22-0) zahtjeva softvera Operacijske konzole** .
- \_\_ 3. **[Zadovoljavanje](#page-23-0) zahtjeva kabliranja Operacijske konzole** .
- \_\_ 4. **Provjera dostupnih [komunikacijskih](#page-24-0) portova** .
- \_\_ 5. **Izvedba programa kontrolne liste [preduvjeta](#page-37-0) na PC-u** .
- \_\_ 6. **[Instalacija](#page-37-0) iSeries Access for Windows**.
- \_\_ 7. **[Primjena](#page-38-0) iSeries Access for Windows servisnog paketa**.
- \_\_ 8. **Instaliranje AS/400 modema za povezivanje [Operacijske](#page-40-0) konzole**.
- \_\_ 9. **[Instalacija](#page-41-0) PC modema**.
- \_\_ 10. **Kreiranje i [konfiguracija](#page-46-0) dolaznih veza** .
- \_\_ 11. **Dodjela [daljinskog](#page-45-0) pristupa** .
- \_\_ 12. **Instalacija kablova [Operacijske](#page-46-0) konzole** .
- \_\_ 13. **[Konfiguracija](#page-48-0) Operacijske konzole na PC-u** .

### **Postav lokalne konzole na mreži**

Postoje jednoznačni preduvjeti postava ovisno o operativnom sistemu kojeg upotrebljavate. Izaberite operativni sistem na kojem instalirate Operacijsku konzolu:

#### **Dovršenje kontrolne liste preduvjeta za Windows NT**

Dovršite kontrolnu listu preduvjeta za lokalnu konzolu na mreži koja izvodi Windows NT.

#### **Dovršenje kontrolne liste [preduvjeta](#page-35-0) za Windows 2000**

Dovršite kontrolnu listu preduvjeta za lokalnu konzolu na mreži koja izvodi Windows 2000.

#### **Dovršenje kontrolne liste [preduvjeta](#page-35-0) za Windows XP**

Dovršite kontrolnu listu preduvjeta za lokalnu konzolu na mreži koja izvodi Windows XP.

**Dovršenje kontrolne liste preduvjeta za Windows NT: Lokalna konzola na mreži:** Dovršite sljedeću kontrolnu listu za postav lokalne konzole na mreži na Windows 98/Me:

- <span id="page-35-0"></span>\_\_ 1. **[Zadovoljavanje](#page-21-0) zahtjeva hardvera Operacijske konzole** .
- \_\_ 2. **[Zadovoljavanje](#page-22-0) zahtjeva softvera Operacijske konzole** .
- \_\_ 3. **[Instalacija](#page-37-0) iSeries Access for Windows**.
- \_\_ 4. **[Primjena](#page-38-0) iSeries Access for Windows servisnog paketa**.
- \_\_ 5. **Izvedba programa kontrolne liste [preduvjeta](#page-37-0) na PC-u** .
- \_\_ 6. **[Konfiguriranje](#page-84-0) imena servisnog hosta (ime sučelja) na poslužitelju**
- \_\_ 7. **Kreiranje ID-ova ureaja servisnih alata na [poslužitelju.](#page-83-0)**
- \_\_ 8. **Potvrda [instalacije](#page-41-0) TCP/IP-a na PC-u** .
- \_\_ 9. **[Konfiguracija](#page-48-0) Operacijske konzole na PC-u** .

**Dovršenje kontrolne liste preduvjeta za Windows 2000: Lokalna konzola na mreži:** Dovršite sljedeću kontrolnu listu za postav lokalne konzole na mreži na Windows 2000:

- \_\_ 1. **[Zadovoljavanje](#page-21-0) zahtjeva hardvera Operacijske konzole** .
- \_\_ 2. **[Zadovoljavanje](#page-22-0) zahtjeva softvera Operacijske konzole** .
- \_\_ 3. **[Instalacija](#page-37-0) iSeries Access for Windows**.
- \_\_ 4. **[Primjena](#page-38-0) iSeries Access for Windows servisnog paketa**.
- \_\_ 5. **Izvedba programa kontrolne liste [preduvjeta](#page-37-0) na PC-u** .
- \_\_ 6. **[Konfiguriranje](#page-84-0) imena servisnog hosta (ime sučelja) na poslužitelju**
- \_\_ 7. **Kreiranje ID-ova ureaja servisnih alata na [poslužitelju.](#page-83-0)**
- \_\_ 8. **[Konfiguracija](#page-48-0) Operacijske konzole na PC-u** .

**Dovršenje kontrolne liste preduvjeta za Windows XP: Lokalna konzola na mreži:** Dovršite sljedeću kontrolnu listu za postav lokalne konzole na mreži na Windows XP:

- \_\_ 1. **[Zadovoljavanje](#page-21-0) zahtjeva hardvera Operacijske konzole** .
- \_\_ 2. **[Zadovoljavanje](#page-22-0) zahtjeva softvera Operacijske konzole** .
- \_\_ 3. **[Instalacija](#page-37-0) iSeries Access for Windows**.
- \_\_ 4. **[Primjena](#page-38-0) iSeries Access for Windows servisnog paketa**.
- \_\_ 5. **Izvedba programa kontrolne liste [preduvjeta](#page-37-0) na PC-u** .
- \_\_ 6. **[Konfiguriranje](#page-84-0) imena servisnog hosta (ime sučelja) na poslužitelju**
- \_\_ 7. **Kreiranje ID-ova ureaja servisnih alata na [poslužitelju.](#page-83-0)**
- \_\_ 8. **[Konfiguracija](#page-48-0) Operacijske konzole na PC-u** .

### **Postav udaljene konzole s dial-up podrškom**

Postoje jednoznačni preduvjeti postava ovisno o operativnom sistemu kojeg upotrebljavate. Izaberite operativni sistem na kojem instalirate Operacijsku konzolu:

#### **Dovršenje kontrolne liste preduvjeta za Windows NT**

Dovršite kontrolnu listu preduvjeta za udaljenu konzolu s dial-up podrškom koja izvodi Windows NT.

**Dovršenje kontrolne liste [preduvjeta](#page-36-0) za Windows 2000**

Dovršite kontrolnu listu preduvjeta za udaljenu konzolu s dial-up podrškom koja izvodi Windows 2000.

#### **Dovršenje kontrolne liste [preduvjeta](#page-36-0) za Windows XP**

Dovršite kontrolnu listu preduvjeta za udaljenu konzolu s dial-up podrškom koja izvodi Windows XP.

**Dovršenje kontrolne liste preduvjeta za Windows NT: Udaljena konzola s dial-up podrškom:** Dovršite sljedeću kontrolnu listu za postav udaljene konzole kroz dial-up na Windows NT:

- \_\_ 1. **[Zadovoljavanje](#page-21-0) zahtjeva hardvera Operacijske konzole** .
- \_\_ 2. **[Zadovoljavanje](#page-22-0) zahtjeva softvera Operacijske konzole** .
- \_\_ 3. **[Instalacija](#page-37-0) iSeries Access for Windows**.
- \_\_ 4. **[Primjena](#page-38-0) iSeries Access for Windows servisnog paketa**.
- \_\_ 5. **Izvedba programa kontrolne liste [preduvjeta](#page-37-0) na PC-u** .
- \_\_ 6. **[Instalacija](#page-41-0) PC modema**.
- \_\_ 7. **[Instalacija](#page-42-0) Usluge daljinskog pristupa** .
- \_\_ 8. **[Instalacija](#page-44-0) Microsoft servisnog paketa**.
- \_\_ 9. **[Konfiguracija](#page-48-0) Operacijske konzole na PC-u** .

**Dovršenje kontrolne liste preduvjeta zaWindows 2000: Udaljena konzola s dial-up podrškom:** Dovršite sljedeću kontrolnu listu za postav udaljene konzole kroz dial-up na Windows 2000:

- \_\_ 1. **[Zadovoljavanje](#page-21-0) zahtjeva hardvera Operacijske konzole** .
- \_\_ 2. **[Zadovoljavanje](#page-22-0) zahtjeva softvera Operacijske konzole** .
- \_\_ 3. **Izvedba programa kontrolne liste [preduvjeta](#page-37-0) na PC-u** .
- \_\_ 4. **[Instalacija](#page-37-0) iSeries Access for Windows**.
- \_\_ 5. **[Primjena](#page-38-0) iSeries Access for Windows servisnog paketa**.
- \_\_ 6. **[Instalacija](#page-41-0) PC modema**.
- \_\_ 7. **[Konfiguracija](#page-48-0) Operacijske konzole na PC-u** .

**Dovršenje kontrolne liste preduvjeta za Windows XP: Udaljena konzola s dial-up podrškom:** Dovršite sljedeću kontrolnu listu za postav udaljene konzole kroz dial-up na Windows XP:

- \_\_ 1. **[Zadovoljavanje](#page-21-0) zahtjeva hardvera Operacijske konzole** .
- \_\_ 2. **[Zadovoljavanje](#page-22-0) zahtjeva softvera Operacijske konzole** .
- \_\_ 3. **Izvedba programa kontrolne liste [preduvjeta](#page-37-0) na PC-u** .
- \_\_ 4. **[Instalacija](#page-37-0) iSeries Access for Windows**.
- \_\_ 5. **[Primjena](#page-38-0) iSeries Access for Windows servisnog paketa**.
- \_\_ 6. **[Instalacija](#page-41-0) PC modema**.
- \_\_ 7. **[Konfiguracija](#page-48-0) Operacijske konzole na PC-u** .

# **Dovršenje potrebnih zadataka preduvjeta**

Dovršite svaki zadatak preduvjeta potreban za vašu konfiguraciju i operativni sistem. Ovo je referentni odlomak koji ispisuje sve potrebne zahtjeve koje trebate dovršiti prije konfiguriranja Operacijske konzole. Koristite vašu kontrolnu listu koju ste kreirali, a koja ispisuje određene zadatke koje trebate dovršiti. Vaša kontrolna lista ispisuje samo one zadatke koje trebate bazirano na vašem operativnom sistemu i tipu konfiguracije. Ako još niste kreirali kontrolnu listu, pogledajte [Postavljanje](#page-31-0) Operacijske konzole.

Ovdje je popis svih mogućih zadataka:

**[Zadovoljavanje](#page-21-0) hardverskih zahtjeva Operacijske konzole** Ispunite hardverske zahtjeve Operacijske konzole za PC i iSeries.

**[Zadovoljavanje](#page-22-0) softverskih zahtjeva Operacijske konzole** Ispunite softverske zahtjeve Operacijske konzole za PC i iSeries.

**[Zadovoljavanje](#page-23-0) zahtjeva kabla Operacijske konzole**

Ispunite zahtjeve kabla Operacijske konzole za PC i iSeries.

## **Provjera dostupnosti [komunikacijskog](#page-24-0) porta**

Provjerite da imate dostupan komunikacijski port za konfiguraciju vaše Operacijske konzole.

## **Izvoenje programa za provjeru [preduvjeta](#page-37-0)**

Izvedite program za provjeru preduvjeta prije početka konfiguriranja vaše Operacijske konzole.

## <span id="page-37-0"></span>**Instaliranje iSeries Accessa za Windows**

Instalirajte iSeries Access za Windows da učitate Operacijsku konzolu na vaš PC.

## **[Primjena](#page-38-0) servisnih paketa iSeries Accessa za Windows**

Primijenite servisne pakete iSeries Accessa za Windows da dobijete posljednju razinu iSeries Accessa za Windows.

## **Instalacija AS/400 modema [Operacijske](#page-38-0) konzole**

Instalirajte modem za povezivanje Operacijske konzole koji je isporučen s Operacijskom konzolom kako bi lokalna konzola komunicirala s poslužiteljem koristeći kabel Operacijske konzole. Koristite ove upute samo ako konfigurirate lokalnu konzolu direktno spojenu na poslužitelj ili lokalnu konzolu direktno spojenu na poslužitelj s dozvoljenim daljinskim pristupom.

## **[Instaliranje](#page-40-0) PC modema**

Instalirajte PC modem da dopustite vašoj lokalnoj konzoli komuniciranje s drugom konzolom pomoću telefonske veze.

## **Potvrda [instalacije](#page-41-0) TCP/IP-a na PC-u**

Potvrdite instalaciju TCP/IP-a na PC da zadovoljite mrežne zahtjeve za Windows NT

## **[Instaliranje](#page-42-0) Usluga daljinskog pristupa**

Instalirajte Usluge daljinskog pristupa ako koristite Windows NT.

## **[Instaliranje](#page-44-0) Microsoft servisnog paketa**

Instalirajte Microsoft servisni paket nakon instaliranja Usluga daljinskog pristupa.

## **Dodjela [daljinskog](#page-44-0) pristupa**

Dodijelite daljinski pristup ako koristite Windows NT, Windows 2000 ili Windows XP.

## **Kreiranje i [konfiguriranje](#page-45-0) dolaznih povezivanja**

Kreirajte i konfigurirajte dolazna povezivanja ako koristite Windows 2000 ili Windows XP.

## **Instaliranje kablova [Operacijske](#page-46-0) konzole**

Instalirajte kablove Operacijske konzole da omogućite vašoj direktno spojenoj konzoli povezivanje na poslužitelj.

## **[Konfiguriranje](#page-48-0) Operacijske konzole na PC-u**

Konfigurirajte Operacijsku konzolu na PC-u kad dovršite sve preduvjete. Upute za pokretanje čarobnjaka konfiguracije Operacijske konzole su uključene.

## **Izvoenje programa za provjeru preduvjeta**

Trebate izvesti program za provjeru preduvjeta prije početka konfiguriranja vaše Operacijske konzole. Izvedite ovaj alat na svakom PC-u na kojem želite povezivanje Operacijske konzole. To će provjeriti neke preduvjete i zatim vam reći kako da adresirate bilo koju komponentu koja nedostaje.

Pokretanje programa za provjeru [preduvjeta.](ftp://ftp.software.ibm.com/as400/products/clientaccess/win32/v5r2m0/files/ezsetup/ezchkutl.exe)

## **Instaliranje iSeries Access for Windows**

Prije korištenja Operacijske konzole, morate instalirati iSeries Access for Windows. Za vrijeme instalacije iSeries Access za Windows, instalirati ćete 5250 emulator (ako već nemate PC5250 ili IBM Osobne komunikacije V5.7 CSD 1najmanje) i podršku Operacijske konzole. Pogledajte iSeries Access web stranicu za ažurirane PC [zahtjeve.](http://www.ibm.com/eservers/iseries/access/v5r2pcreq.htm)

Da provjerite da li imate instaliran iSeries Access za Windows:

- 1. Kliknite **Start** i izaberite **Settings**.
- 2. Kliknite **Control Panel**.
- 3. Dva puta kliknite na **Add/Remove Programs**.
- <span id="page-38-0"></span>4. Potražite IBM iSeries Access za Windows.
- 5. Da zatvorite Add/Remove Programs, kliknite **Cancel**.
- 6. Zatvorite kontrolni panel.

Ako nemate instaliran iSeries Access za Windows, iskoristite CD-ROM *iSeries Postav i operacije* da ga instalirate:

- 1. Umetnite CD-ROM *iSeries Postav i operacije* u pogon za CD-ROM.
- 2. Izaberite opciju **iSeries Access za Windows** da pokrenete instalaciju.
- 3. Pričekajte dok se ne pojavi **IBM iSeries Access za Windows** prozor.
- 4. Da nastavite s programom za postav, kliknite **Sljedeće** i slijedite promptove. Pogledajte iSeries Access za Windows za dodatnu instalacijsku pomoć.
- 5. Ako instalirate iSeries Access za Windows po prvi put, morate osigurati da imate barem minimalnu konfiguraciju za izvođenje Operacijske konzole. Ako samo dodajete komponente Operacijske konzole, dodajte samo komponente koje su nužne da zadovoljite ovu minimalnu konfiguraciju.
- 6. Da osigurate minimalnu konfiguraciju, izaberite **Prilagoena** ili **Puna** instalacija i izaberite najmanje ove komponente:

**Bilješka:** Komponenta Operacijska konzola nije dostupna kad koristite opcije **Tipična** ili **PC5250 korisnik** .

- a. **Potrebni programi**
- b. **5250 emulator ekrana i pisača** (ako IBM Osobne komunikacije (V5.7 CSD 1 najmanje) nisu instalirane) Ne trebate licencu za korištenje Emulacije 5250 ekrana samo za Operacijsku konzolu, čak i ako prozor kaže da ju trebate.

**Važno:** Ako će vaša konfiguracija Operacijske konzole podržavati samo daljinski kontrolni panel, ne trebate instalirati emulator.

- c. **Operacijska konzola**.
- 7. Kliknite **Sljedeće** i slijedite promptove.
- 8. Primijenite posljednji servisni paket (privremeni popravak programa (PTF)) za iSeries Access for Windows.

**Primjena servisnih paketa iSeries Accessa za Windows:** Trebali bi imati posljednji Servisni paket privremenog popravka programa (PTF) za iSeries Access za Windows i posljednju razinu iSeries Accessa za Windows na vašem PC-u. Servisni paketi su dostupni u PC izvedivom obliku na sljedećim Web stranicama:

- v Stranica iSeries Access for Windows servisnih paketa: [http://www.ibm.com/eserver/iseries/access/casp.htm](http://www.as400.ibm.com/clientaccess/casp.htm)
- IBM FTP stranica:

<ftp://ftp.software.ibm.com>

Navigirajte dolje do direktorijske staze: as400/products/clientaccess/win32/v5r3m0/servicepack.

# **Instaliranje AS/400 modema za povezivanje Operacijske konzole**

Ako konfigurirate lokalnu konzolu izravno povezanu na poslužitelj ili lokalnu konzolu izravno povezanu na poslužitelj s dopuštenim udaljenim pristupom, trebate instalirati AS/400 modem za povezivanje Operacijske konzole.

**Bilješka:** AS/400 modem za povezivanje nije fizički modem nego logički pogonitelj uređaja koji dolazi zajedno s Operacijskom konzolom i omogućava lokalnoj konzoli da se poveže na iSeries poslužitelj. Kada je prisutan, on se prikazuje kao AS400 veza Operacijske konzole u prozoru Postava udaljenog pristupa.

## **Instaliranje AS/400 modema za povezivanje [Operacijske](#page-39-0) konzole zaWindows NT**

Koristite ove upute za instalaciju AS/400 modema za povezivanje Operacijske konzole za Windows NT.

## **Instaliranje AS/400 modema za povezivanje [Operacijske](#page-39-0) konzole za Windows 2000**

Koristite ove upute za instaliranje AS/400 modema za povezivanje Operacijske konzole za Windows 2000.

## <span id="page-39-0"></span>**Instaliranje AS/400 modema za povezivanje [Operacijske](#page-40-0) konzole za Windows XP**

Koristite ove upute za instaliranje AS/400 modema za povezivanje Operacijske konzole za Windows XP.

**Instaliranje AS/400 modema za povezivanje Operacijske konzole za Windows NT:** Morate instalirati modem za povezivanje Operacijske konzole koji se isporučuje s Operacijskom konzolom kako bi lokalna konzola komunicirala s poslužiteljem pomoću kabla Operacijske konzole. Koristite ove upute samo ako konfigurirate lokalnu konzolu direktno spojenu na poslužitelj ili lokalnu konzolu direktno spojenom na poslužitelj s dozvoljenim daljinskim pristupom.

Da instalirate:

- 1. Kliknite **Start —> Settings —> Control Panel** i zatim kliknite **Modems**.
- 2. Ako se pojavi prozor Install New Modem, idite na sljedeći korak. Inače, ako ste trenutno u prozoru Svojstva modema kliknite **Add**.
- 3. Izaberite **Don't detect my modem; I will select it from a list,** zatim kliknite **Next**.
- 4. Kliknite **Have Disk...**
- 5. Kliknite **Browse...**
- 6. Otidite na *pogon:*\path\Client Access\Aoc\Inf\ cwbopaoc.inf gdje je *pogon:* onaj na kojem je instaliran iSeries Access for Windows.

**Napomena:** Default instalacijska staza je C:\Program Files\Ibm\Client Access\Aoc\Inf\cwbopaoc.inf

- 7. Kliknite **Otvori**, zatim kliknite **OK**.
- 8. Izaberite komunikacijski port gdje namjeravate instalirati kabel Operacijske konzole (na primjer, COM1).
- 9. Kliknite **Sljedeće**.
- 10. Kliknite **Završetak**.
- 11. Kliknite **OK**.

**Instaliranje AS/400 modema Operacijske konzole za povezivanje za Windows 2000:** Morate instalirati modem za povezivanje Operacijske konzole koji je isporučen s Operacijskom konzolom kako bi lokalna konzola komunicirala s poslužiteljem. Koristite ove upute samo ako konfigurirate lokalnu konzolu direktno spojenu na poslužitelj ili lokalnu konzolu direktno spojenom na poslužitelj s dozvoljenim daljinskim pristupom.

Da instalirate:

- 1. Kliknite **Start —> Settings —> Control Panel.**
- 2. Kliknite **Phone and Modem Options**.
- 3. Kliknite na karticu **Modems**.
- 4. Kliknite **Add.**
- 5. Izaberite **Don't detect my modem; I will select it from a list**, zatim kliknite **Next**.
- 6. Kliknite **Have Disk...**

**Bilješka:** Ako znate punu stazu do pogonitelja za Povezivanje Operacijske konzole (cwbopaoc.inf), unesite ju ovdje. Zatim idite na korak 8. Ako ne znate stazu, nastavite s korakom 7.

7. Kliknite **Pregled...**

Otidite na *pogon:*\path\Client Access\Aoc\Inf\ cwbopaoc.inf gdje je *pogon:* onaj na kojem je instaliran iSeries Access for Windows.

**Napomena:** Default instalacijska staza je C:\Program Files\Ibm\Client Access\Aoc\Inf\cwbopaoc.inf.f) Kliknite **Otvori**.

- 8. Kliknite **OK**. **Povezivanje Operacijske konzole** trebalo bi biti ispisano.
- 9. Kliknite **Sljedeće**.
- 10. Izaberite komunikacijski port gdje namjeravate instalirati kabel Operacijske konzole (na primjer, COM1).
- 11. Kliknite **Sljedeće**.
- 12. Ako se pojavi prozor Digitalni potpis nije pronađen, kliknite **Da**.
- <span id="page-40-0"></span>13. Kliknite **Završetak**. Trebali bi biti vraćeni natrag u karticu **Modem** foldera **Phone and Modem Options**.
- 14. Kliknite **OK**.

**Instaliranje AS/400 modema za povezivanje Operacijske konzole za Windows XP:** Morate instalirati modem za povezivanje Operacijske konzole koji je isporučen s Operacijskom konzolom kako bi lokalna konzola komunicirala s poslužiteljem. Koristite ove upute samo ako konfigurirate lokalnu konzolu direktno spojenu na poslužitelj ili lokalnu konzolu direktno spojenom na poslužitelj s dozvoljenim daljinskim pristupom.

Da instalirate:

- 1. Kliknite **Start —> Settings —> Control Panel.**
- 2. Dvaput kliknite na **Phone and Modem Options** i kliknite na karticu **Modem** da prikažete panel **Install New Modem**. Ako imate instalirane druge modeme, prikazat će se **Modems Properties** panel i vi trebate kliknuti na **Add**.
- 3. Izaberite **Don't detect my modem; I will select it from a list.**
- 4. Kliknite **Sljedeće**.
- 5. Kliknite **Have Disk...**

**Bilješka:** Ako znate punu stazu do pogonitelja za Povezivanje Operacijske konzole (cwbopaoc.inf), unesite ju ovdje. Zatim idite na korak 7. Ako neznate stazu, nastavite s korakom 6.

6. Kliknite Pregled...

Otidite na *pogon:*\path\Client Access\Aoc\Inf\ cwbopaoc.inf gdje je *pogon:* onaj na kojem je instaliran iSeries Access for Windows.

**Napomena:** Default instalacijska staza je: C:\Program Files\Ibm\Client Access\Aoc\Inf\cwbopaoc.inf

- 7. Kliknite **Otvori**, zatim kliknite **OK**.
- 8. Kliknite **Sljedeće**.
- 9. Izaberite komunikacijski port na koji je spojen kabel Operacijske konzole i kliknite **Sljedeće**.
- 10. Ako dobijete izbor, izaberite **Nastavi u svakom slučaju** da nastavite instalaciju.
- 11. Kliknite **Završetak** i zatim kliknite **OK**.

## **Instaliranje PC modema**

Trebate instalirati PC modem na vaš PC.

**Instaliranje PC modema za Windows NT**

Koristite ove upute da instalirate PC modem za Windows NT.

## **[Instaliranje](#page-41-0) PC modema za Windows 2000**

Koristite ove upute da instalirate PC modem za Windows 2000.

## **[Instaliranje](#page-41-0) PC modema za Windows XP**

Koristite ove upute da instalirate PC modem za Windows XP.

**Instaliranje PC modema za Windows NT:** Ako instalirate PC modem koji treba odreene pogonitelje, koristite upute koje dostavljaju proizvoači modema. Inače, slijedite ove korake da instalirate PC modem:

- 1. Kliknite **Start —> Settings —> Control Panel —> Modems**.
- 2. Ako ste trenutno u prozoru Modems Properties kliknite **Add** i zatim **Next**. Inače, ako ste u prozoru Install New Modem window, kliknite **Next**. PC treba pronaći novi modem i prijaviti njegovu lokaciju.
- 3. Kada prozor pokaže modem koji je pronašao, kliknite **Next** da ga prihvatite. PC će sada učitati kod za pogonitelj da ga može podržavati.
- 4. Kliknite **Finish** da se vratite na prozor Modem Properties.
- 5. Zatvorite prozor **Modems Properties**.

<span id="page-41-0"></span>**Napomena:** Morate dodati i konfigurirati ovaj modem u Uslugama daljinskog pristupa prije nego modem može biti korišten od Operacijske konzole.

**Instaliranje PC modema za Windows 2000:** Ako instalirate PC modem koji treba odreene pogonitelje, koristite upute koje dostavljaju proizvoači modema. Inače, slijedite ove korake da instalirate PC modem:

- 1. Kliknite **Start —> Settings —> Control Panel —> Phone and Modem Options**.
- 2. Ako ste trenutno na kartici **Modems** foldera **Phone and Modem Options** kliknite **Add** i zatim kliknite **Next**. Inače, ako ste u prozoru Install New Modem window, kliknite **Next**. PC treba pronaći novi modem i prijaviti njegovu lokaciju.
- 3. Kada prozor pokaže modem koji je pronašao, kliknite **Next** da ga prihvatite. PC će sada učitati kod za pogonitelj da ga može podržavati.
- 4. Kliknite **Finish** da se vratite na folder **Phone and Modem Options**.
- 5. Zatvorite folder **Phone and Modem Options**.
- 6. Ako dobijete poruku koja ukazuje da trebate ponovno pokrenuti PC prije nego što možete koristiti modem, kliknite **OK**. Zatim, izvedite gašenje sistema i ponovno pokrenite vaš PC. Inače, možete dobiti prompt da ponovno pokrenete PC. Ako je to slučaj, kliknite **Yes** ili **OK** da izvedete gašenje sistema.

**Napomena:** Ako nije traženo od vas da ponovno pokrenete PC, ponovno pokrenite PC da prisilite da se promijenjeni podaci napišu preko.

**Instaliranje PC modema za Windows XP:** Ako instalirate PC modem koji treba odreene pogonitelje, koristite upute koje dostavljaju proizvoači modema. Inače, slijedite ove korake da instalirate PC modem:

- 1. Kliknite **Start —> Settings —> Control Panel —> Phone and Modem Options**.
- 2. Ako ste trenutno u kartici **Modems** foldera **Phone and Modem Options** kliknite **Add** i zatim kliknite **Next**. Inače, ako ste u prozoru Install New Modem window, kliknite **Next**. PC treba pronaći novi modem i prijaviti njegovu lokaciju.
- 3. Kada prozor pokaže modem koji je pronašao, kliknite **Next** da ga prihvatite. PC će sada učitati kod za pogonitelj da ga može podržavati.
- 4. Kliknite **Finish** da se vratite na folder **Phone and Modem Options**.
- 5. Zatvorite folder **Phone and Modem Options**.
- 6. Ako dobijete poruku koja ukazuje da trebate ponovno pokrenuti PC prije nego što možete koristiti modem, kliknite **OK**. Zatim, izvedite gašenje sistema i ponovno pokrenite vaš PC. Inače, možete dobiti prompt da ponovno pokrenete PC. Ako je to slučaj, kliknite **Yes** ili **OK** da izvedete gašenje sistema.

**Napomena:** Ako nije traženo od vas da ponovno pokrenete PC, ponovno pokrenite PC da prisilite da se promijenjeni podaci napišu preko.

# **Potvrda instalacije za TCP/IP na PC-u**

Koristite ovaj odlomak da zadovoljite mrežne zahtjeve za Windows NT. Osigurajte da ste potpuno instalirali i konfigurirali bilo koju karticu mrežnih adaptera (kao što su LAN ili Ethernet adapteri) prije pokretanja instalacije Operacijske konzole.

Potvrdite postojanje TCP/IP kako slijedi:

- 1. Kliknite **Start** i izaberite **Settings**.
- 2. Kliknite **Control Panel**.
- 3. Dva puta kliknite na **Network**. Ako dobijete poruku koja ukazuje da Networking nije instaliran, kliknite **Yes** da ga instalirati.
- 4. Kliknite na karticu **Protokoli**.

Ako TCP/IP nije instaliran na vašem PC-u, pristupite do Windows Help tako da kliknete **Start —> Help** za upute o instaliranju TCP/IP.

**Bilješka:** Windows 2000 Professional i Windows XP Professional instaliraju se automatski s TCP/IP.

# <span id="page-42-0"></span>**Instaliranje ili konfiguriranje Usluge daljinskog pristupa (samo NT)**

Osigurajte da ste instalirali i postavili Usluge daljinskog pristupa prema vašoj namjeravanoj konfiguraciji. Usluge daljinskog pristupa trebate instalirati samo ako koristite Windows NT. Dodat ćete i konfigurirati modeme potrebne za vašu konfiguraciju čak i ako ne instalirate Usluge daljinskog pristupa.

## **Važno:**

- v Morate imati dostupan vaš *Windows NT Setup CD-ROM*.
- v Trebat ćete instalirati Usluge daljinskog pristupa prije [instaliranja](#page-44-0) Windows NT servisnog paketa.

Da instalirate ili konfigurirate Usluge daljinskog pristupa:

- 1. Otvorite Network folder tako da napravite sljedeće:
	- \_\_ a. Kliknite **Start** i izaberite **Settings**.
	- \_\_ b. Kliknite **Control Panel**.
	- \_\_ c. Dva puta kliknite na **Network**.
- 2. Kliknite na karticu **Services**.
- 3. Napravite jedno od sljedećeg:
	- v Ako su Usluge daljinskog pristupa na popisu, napravite sljedeće:
		- a. Izaberite **Usluge daljinskog pristupa**; zatim kliknite **Svojstva**.
		- b. Nastavite s korakom 4.
	- v Ako Usluge daljinskog pristupa nisu na popisu, slijedite ove upute za instalaciju:
		- a. Stavite Windows NT CD u optički pogon (na primjer, CD-ROM pogon), osim ako ne instalirate s mrežnog pogona.
		- b. Kliknite **Add**.
		- c. Izaberite **Usluge daljinskog pristupa** i kliknite **OK**.
		- d. Postavite stazu s koje će biti čitane Windows NT datoteke i kliknite na **Nastavak**. Kada su potrebne datoteke kopirane, trebao bi se pojaviti prozor Add RAS Device. Pročitajte korak 4, zatim nastavite s korakom 5b.
- 4. Pomoću Tablice 1, identificirajte ispravne modeme koje trebate dodati u Usluge daljinskog pristupa za vašu konfiguraciju Operacijske konzole.

**Važno:** Možda ćete morati dodati više od jednog modema u Usluge daljinskog pristupa da zadovoljite namjeravanu konfiguraciju.

Pod određenim okolnostima, kao što su kod instaliranja Windows NT i Usluge daljinskog pristupa, možda ćete morati instalirati nepostojeći modem. Ako je tako, bilo koji modem koji namjeravate koristiti s Operacijskom konzolom se možda neće pojaviti u RAS Device prozoru iako je bio prethodno instaliran. U tim slučajevima, trebat ćete **Remove** prethodno instalirani modem iz Usluge daljinskog pristupa i kasnije iz foldera **Modems**, pošto oni mogu biti na istom COM portu. Na ovaj način, željeni modem se napravi dostupnim za biranje. Usluge daljinskog pristupa ne dozvoljavaju više od jednog modema na istom COM portu.

## **Tablica 1. Modemi za konfiguriranje Operacijske konzole za Windows NT**

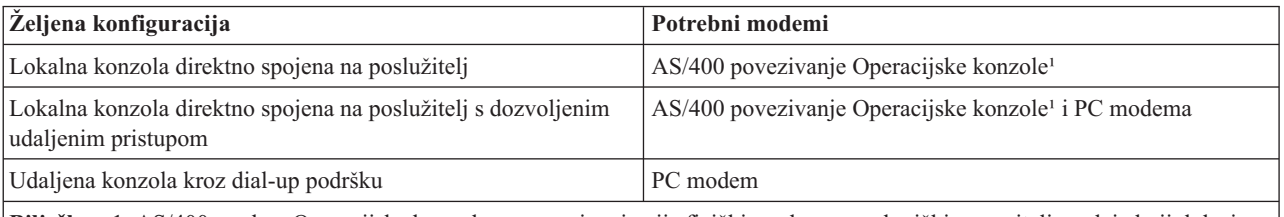

Bilješka: 1. AS/400 modem Operacijske konzole za povezivanje nije fizički modem nego logički pogonitelj uređaja koji dolazi s Operacijskom konzolom i dopušta lokalnoj konzoli povezivanje s iSeries poslužiteljem. Kada je prisutan, pokazuje se kao Povezivanje AS400 Operacijske konzole u prozoru za Postav daljinskog pristupa.

- 5. Da dodate prvi ili jedini modem, napravite sljedeće:
	- a. Ako ste u prozoru za Postav daljinskog pristupa, kliknite **Add**.
- b. U prozoru Add RAS Device, izaberite modem.
- c. Kliknite **OK**. Trebali bi biti u prozoru Postav daljinskog pristupa.
- d. Ako ste zadovoljili modeme za namjeravanu konfiguraciju, idite na korak 7.
- 6. Ako Tablica 1 ukazuje da trebate dodati drugi modem, dodajte modem kako slijedi:
	- a. Kliknite **Add**.
	- b. U prozoru Add RAS Device, izaberite modem.
	- c. Kliknite **OK**. Trebali bi biti u prozoru Postav daljinskog pristupa.
- 7. Ako prozor Postava daljinskog pristupa ima prisutan upis za **Povezivanje AS400 Operacijske konzole**,
	- a. Izaberite **Povezivanje AS400 Operacijske konzole**, zatim kliknite **Konfiguriranje**.
	- b. Kliknite **Samo nazivanje van**. Kliknite **OK**.
	- c. Kliknite **Mreža**.
	- d. Izaberite **TCP/IP**. Kliknite **OK**.
- 8. Ako prozor **Postav daljinskog pristupa** nema prisutan PC modem, idite na korak 11. Ako prozor Postavljanje udaljenog pristupa ima prisutan PC modem, nastavite s korakom 9.
- 9. Izaberite PC modem. Zatim, kliknite **Konfiguriranje**. Napravite *jedno* od sljedećeg:
	- v Da konfigurirate samo daljinsku konzolu, izaberite **Samo nazivanje van**.
	- v Da konfigurirate lokalnu konzolu da prima pozive od udaljene konzole putem dial-up podrške, izaberite **Primanje jedino poziva**.
	- v Da konfigurirate kao oboje, izaberite **Nazivanje van i primanje poziva**.

Kliknite **OK**.

- 10. Kliknite **Mreža** na desnoj strani prozora. Napravite *jedno* od sljedećeg:
	- v Da konfigurirate udaljenu konzolu kroz dial-up podršku, slijedite ove korake:
		- a. Za **Protokole nazivanja van**, izaberite **TCP/IP** kućicu za označavanje.
		- b. Kliknite **OK**.
		- c. Idite na korak 11 na [stranici](#page-44-0) 39.
	- v Da konfigurirate lokalnu konzolu da prima pozive od udaljene konzole, izaberite sljedeće vrijednosti:
		- a. Za **Dozvola rada udaljenih klijenata**, izaberite **TCP/IP** kućicu za označavanje i očistite bilo koju drugu (osim ako ju vaš rad treba).
		- b. Za **postavke šifriranja**, kliknite **Dozvola provjere autentičnosti uključujući čisti tekst**.
		- c. Kliknite **Konfiguriranje** (smješteno desno od TCP/IP).
		- d. Za **Dozvola udaljenim TCP/IP klijentima da pristupe**, kliknite **Samo ovo računalo**.
		- e. Kliknite **Upotreba Spremišta statičkih adresa**.
		- f. U polju **Početak**, ukucaj adresu 192.168.000.005
		- g. U polju **Kraj**, ukucaj adresu 192.168.000.024
		- h. Izaberite kućicu za označavanje **Dozvola udaljenim klijentima da zahtijevaju predodreenu IP adresu**.
		- i. Kliknite **OK**.
		- j. Kliknite **OK** ponovno. Idite na korak 11 na [stranici](#page-44-0) 39.
	- v Da konfigurirate kao oboje, lokalna konzola koja prima pozive i udaljena konzola, izaberite sljedeće vrijednosti:
		- \_\_ a. Za **Protokoli nazivanja van**, izaberite **TCP/IP** kućicu za označavanje i očistite bilo koju drugu (osim ako ju vaš rad treba).
		- \_\_ b. Za **Dozvola rada udaljenih klijenata**, izaberite **TCP/IP** kućicu za označavanje i očistite bilo koju drugu (osim ako ju vaš rad treba).
		- \_\_ c. Za **postavke šifriranja**, kliknite **Dozvola provjere autentičnosti uključujući čisti tekst**.
		- \_\_ d. Kliknite **Konfiguriranje** (smješteno desno od TCP/IP).
		- \_\_ e. Za **Dozvola udaljenom TCP/IP klijentu da pristupi**, kliknite **Samo ovo računalo**.
- <span id="page-44-0"></span>\_\_ f. Kliknite **Upotreba Spremišta statičkih adresa**.
- \_\_ g. U polju **Početak**, ukucaj adresu 192.168.000.005
- \_\_ h. U polju **Kraj**, ukucaj adresu 192.168.000.024
- \_\_ i. Izaberite kućicu za označavanje **Dozvola udaljenim klijentima da zahtijevaju predodreenu IP adresu**.
- \_\_ j. Kliknite **OK**.
- \_\_ k. Kliknite **OK** ponovno.
- 11. Da završite postav:
	- a. Kliknite **Nastavi**.
	- b. Ako dobijete poruku koja kaže da PC nema instaliran mrežni adapter, kliknite **OK**.
	- c. Ako dobijete poruku koja kaže da Usluga daljinskog pristupa je bila uspješno instalirana, kliknite **OK**. Ova se poruka ne pojavljuje kod svih instalacija.
	- d. Kliknite **Close**.
	- e. Kliknite **Yes** da ponovno pokrenete PC.
- 12. Nastavite s Instaliranje Microsoft servisnog paketa.

# **Instaliranje Microsoft servisnog paketa**

Svaki put kada je Usluga daljinskog pristupa instalirana ili reinstalirana, trebate instalirati Windows NT servisni paket 6 (minimalna razina) prije nego pokušate koristiti Operacijsku konzolu.

Ako trebate servisni paket i imate mogućnost korištenja Interneta, spustite posljednji servisni paket s

<http://www.microsoft.com> . Inače, kontaktirajte Microsoft za posljednju ažuriranu verziju.

# **Dodjela daljinskog pristupa**

Trebat ćete dodijeliti daljinski pristup za udaljenu konzolu da ima pristup do lokalne konzole:

## **Dodjela daljinskog pristupa za Windows NT**

Koristite ove upute da dodijelite daljinski pristup ako radite na Windows NT.

## **Dodjela daljinskog pristupa za Windows 2000**

Koristite ove upute da dodijelite daljinski pristup ako radite na Windows 2000.

## **Dodjela [daljinskog](#page-45-0) pristupa za Windows XP**

Koristite ove upute da dodijelite daljinski pristup ako radite na Windows XP.

**Dodjela daljinskog pristupa za Windows NT:** Da dodijelite daljinski pristup koristeći Windows NT User Manager:

- 1. Kliknite **Start**
- 2. Izaberite **Programs**.
- 3. Izaberite **Administration Tools**.
- 4. Izaberite **Upravitelj korisnika**.
- 5. U Upravitelju korisnika, izaberite **Novi korisnik** na izborniku Korisnik i unesite informacije o imenu i lozinci korisnika ili dva puta kliknite na željenog korisnika ako je on već definiran.
- 6. Na dijalogu **Svojstva korisnika** kliknite **Dial-In**.
- 7. Izaberite **Dodijeli korisniku dozvolu za biranje**.
- 8. Kliknite dva puta **OK**.

**Dodjela daljinskog pristupa za Windows 2000:** Da dodijelite daljinski pristup koristeći Windows 2000 Incoming Connections:

- 1. Kliknite **Start**.
- 2. Izaberite **Settings**.
- <span id="page-45-0"></span>3. Izaberite **Control Panel**.
- 4. Izaberite **Network and Dial-up Connections**.

**Bilješka:** Ako Incoming Connections ne postoji, morate ga instalirati. Za više informacija pogledajte Kreiranje i konfiguriranje dolaznih povezivanja.

- 5. Kliknite **Dolazeće veze**.
- 6. Kliknite na karticu **Korisnici**.
- 7. U polju **Korisnici dozvoljeni za povezivanje**, izaberite kontrolnu kućicu pokraj korisničkog ID-a za koji želite dodijeliti daljinski pristup.

**Dodjela daljinskog pristupa za Windows XP:** Da dodijelite daljinski pristup koristeći Windows XP Svojstva dolazećih veza:

- 1. Kliknite **Start**.
- 2. Izaberite **Settings**.
- 3. Izaberite **Control Panel**.
- 4. Izaberite **Network and Dial-up Connections**.

**Bilješka:** Ako Dolazna veza ne postoji, morate ju instalirati. Za više informacija pogledajte [Kreiranje](#page-46-0) i [konfiguriranje](#page-46-0) dolaznih povezivanja.

- 5. Kliknite **Svojstva dolazeće veze**.
- 6. U polju **Korisnici dozvoljeni za povezivanje**, izaberite kontrolnu kućicu pokraj korisničkog ID-a za koji želite dodijeliti daljinski pristup.

# **Kreiranje i konfiguriranje dolaznih povezivanja**

Trebate kreirati i konfigurirati Dolazna povezivanja:

**Kreiranje i konfiguriranje dolaznih povezivanja za Windows 2000**

Koristite ove upute da kreirate i konfigurirate Dolazna povezivanja za Windows 2000.

**Kreiranje i [konfiguriranje](#page-46-0) dolaznih povezivanja za Windows XP**

Koristite ove upute da kreirate i konfigurirate Dolazna povezivanja za Windows XP.

**Kreiranje i konfiguriranje dolaznih povezivanja za Windows 2000:** Dovršite sljedeće korake da kreirate i konfigurirate dolazna povezivanja za Windows 2000.

- 1. Kliknite **Start —> Settings —> Control Panel**.
- 2. Izaberite **Network and Dial-up Connections**.
- 3. Kliknite **Make New Connection**. Pojavljuje se prozor dobrodošlice za čarobnjaka mrežnog povezivanja.
- 4. Kliknite **Sljedeće**.
- 5. Kliknite **Prihvaćanje dolaznih povezivanja**. Zatim, kliknite **Sljedeće**.
- 6. Izaberite kućicu za označavanje za PC modem koji će primati pozive od strane udaljene konzole.

Osigurajte da kućica za označavanje Povezivanje Operacijske konzole, nije označena. Ako su druge kućice označene, nemojte ih mijenjati.

Zatim, kliknite **Sljedeće**.

7. Kliknite **Nemojte dozvoliti virtualna privatna povezivanja**.

**Bilješka:** Ako imate virtualnu privatnu mrežu (VPN), ostavite ovu kućicu za označavanje neoznačenom. Zatim, kliknite **Sljedeće**.

- 8. Izaberite ili dodajte bilo kojeg korisnika za nazivanje lokalne konzole. Zatim, kliknite **Sljedeće**.
- 9. Izaberite kućicu za označavanje **Internet Protokol (TCP/IP)** (ako je potrebno). Zatim, kliknite **Svojstva**.
- <span id="page-46-0"></span>10. Uvjerite se da je izabrana kućica za označavanje **Dozvoljavam pozivateljima da pristupe mojoj mreži lokalnog područja**.
- 11. Ako vaša mreža koristi Protokol dinamičke konfiguracije hosta (DHCP), kliknite **Automatsko navoenje TCP/IP adrese korištenjem DHCP**. Zatim, otiite na sljedeći korak. Ako vaša mreža ne koristi DHCP, kliknite Navođenje TCP/IP adresa. Zatim, napravite sljedeće da navedete adrese:
	- a. U polju **Od**, upišite adresu 192.168.0.5
	- b. U polju **Do**, upišite adresu 192.168.0.24
	- c. Polje **Totali** pokazuje 20
- 12. Izaberite kućicu za označavanje **Dozvoli pozivajućem računalu da navede svoju IP adresu**. Zatim, kliknite **OK**.
- 13. Kliknite **Sljedeće**.
- 14. Kliknite **Završetak** da spremite Dolazna povezivanja.

**Kreiranje i konfiguriranje dolaznih povezivanja za Windows XP:** Dovršite sljedeće korake da kreirate i konfigurirate dolazna povezivanja za Windows 2000.

- 1. Kliknite **Start —> Settings —> Network Connections**.
- 2. Kliknite **New Connection Wizard**. Pojavljuje se prozor dobrodošlice za čarobnjaka mrežnog povezivanja.
- 3. Kliknite **Sljedeće**.
- 4. Kliknite **Postavljanje naprednog povezivanja**. Zatim, kliknite **Sljedeće**.
- 5. Kliknite **Prihvaćanje dolaznih povezivanja**. Zatim, kliknite **Sljedeće**.
- 6. Izaberite kućicu za označavanje za PC modem koji će primati pozive od strane udaljene konzole.

Osigurajte da kućica za označavanje Povezivanje AS/400 Operacijske konzole nije označena. Ako su druge kućice označene, nemojte ih mijenjati.

Zatim, kliknite **Sljedeće**.

7. Kliknite **Nemojte dozvoliti virtualna privatna povezivanja**.

**Bilješka:** Ako imate virtualnu privatnu mrežu (VPN), ostavite ovu kućicu za označavanje neoznačenom. Zatim, kliknite **Sljedeće**.

- 8. Izaberite ili dodajte bilo kojeg korisnika koji će nazivati lokalnu konzolu. Zatim, kliknite **Sljedeće**.
- 9. Izaberite kućicu za označavanje **Internet Protokol (TCP/IP)** (ako je potrebno). Zatim, kliknite **Svojstva**.
- 10. Uvjerite se da je izabrana kućica za označavanje **Dozvoljavam pozivateljima da pristupe mojoj mreži lokalnog područja**.
- 11. Ako vaša mreža koristi Protokol dinamičke konfiguracije hosta (DHCP), kliknite **Automatsko dodjeljivanje TCP/IP adrese korištenjem DHCP**. Zatim, otiite na sljedeći korak. Ako vaša mreža ne koristi DHCP, kliknite Navođenje TCP/IP adresa. Zatim, napravite sljedeće da navedete adrese:
	- a. U polju **Od**, upišite adresu 192.168.0.5
	- b. U polju **Do**, upišite adresu 192.168.0.24
	- c. Polje **Totali** pokazuje 20
- 12. Izaberite kućicu za označavanje **Dozvoljavanje pozivajućem računalu da navede svoju IP adresu**. Zatim, kliknite **OK**.
- 13. Kliknite **Sljedeće**.
- 14. Kliknite **Završetak** da spremite Dolazna povezivanja.

# **Instaliranje kabla Operacijske konzole**

Možda ćete trebati instalirati ili ukloniti kabel Operacijske konzole, kabel daljinskog kontrolnog panela ili oboje, prema vašem poslužitelju. Kabel je potreban jedino za lokalnu konzolu direktno povezanu na poslužitelj ili lokalnu konzolu direktno povezanu s poslužiteljem s konfiguracijama s dozvoljenim udaljenim pristupom.

Ako mijenjate ureaj konzole, vrijednost poslužitelja **QAUTOCFG** mora biti postavljena na **ON**. Upotrijebite jedno od sljedećeg da provjerite ili postavite ovu sistemsku vrijednost na poslužitelju:

- v Koristite **WRKSYSVAL QAUTOCFG** OS/400 naredbu.
- v Za vrijeme ručnog IPL-a, u prozoru Opcije IPL-a, za **Postavljanje glavnih sistemskih opcija**, izaberite **Y**. Zatim za **Omogućavanje automatske konfiguracije**, izaberite **Y**.

Prije izvođenja promjena u proizvodu, svakako pročitajte informacije u Napomene o opasnosti.

**Važno:** Pretpostavlja se da je poslužitelj ugašen. Nemojte paliti iSeries poslužitelj dok ne dobijete upute da to napravite.

Bilješka: Također, možete koristiti sljedeće upute ako uklanjate jedan ili više kablova iz vašeg PC-a, poslužitelje ili oboje.

Ako ste *postavili* bilo koje osobno računalo koje će biti povezano na sistemsku jedinicu:

- 1. Ugasite sve PC-ove.
- 2. Isključite sve naponske žice PC-a iz električnih utičnica.

Ako niste *postavili* PC koji će biti korišten kao vaša sistemska konzola:

- 1. Postavite PC ne dalje od 6 metara (20 stopa) udaljeno od sistemske jedinice.
- 2. Slijedite upute koje dolaze s PC-om da ga postavite.
- 3. Ugasite sve PC-ove.
- 4. Isključite sve naponske žice PC-a iz električnih utičnica.

Trebate instalirati kabel Operacijske konzole ako želite koristiti funkciju konzole (5250 emulacija ili sučelje za naredbe iSeries poslužitelja). Ako želite koristiti funkciju konzole i funkciju daljinskog kontrolnog panela, trebate instalirati kabel Operacijske konzole i kabel daljinskog kontrolnog panela.

Ova slika je pregled vaše sistemske jedinice, konzole (PC) i kabla Operacijske konzole. Ovaj pregled je namijenjen da vam pokaže općenito postavljanje. Lokacija porta i brojevi dijelova mogu biti različiti ovisno o sistemu i konfiguraciji koju imate.

<span id="page-48-0"></span>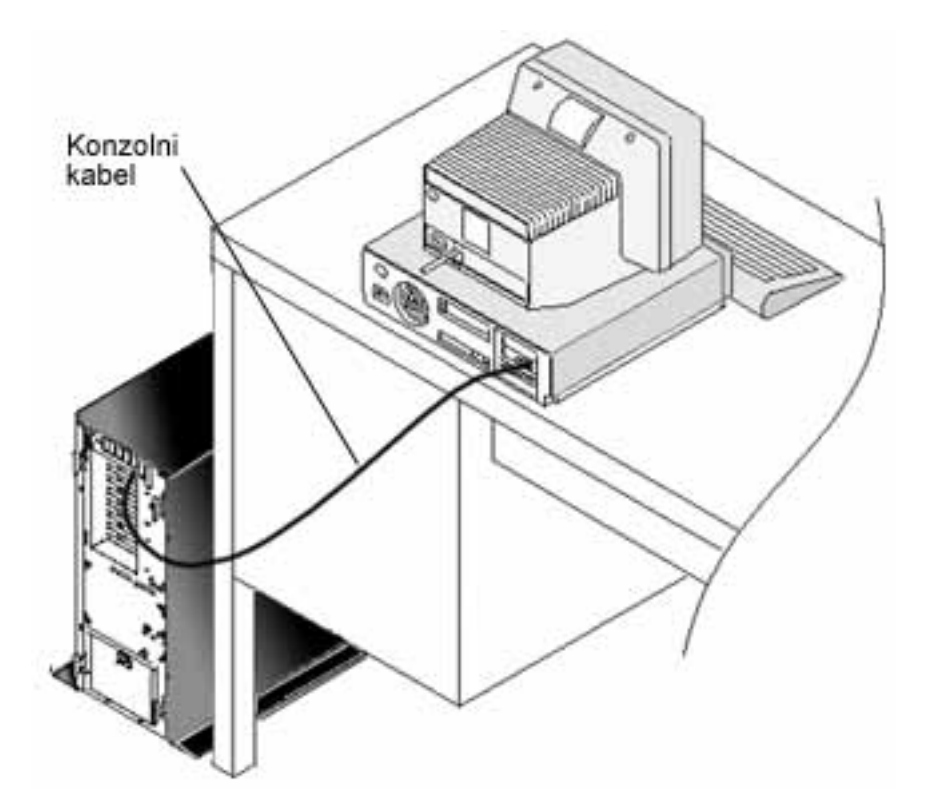

Informacije o kabliranju dostupne su s uputama i grafikom za instaliranje kablova za svaki model poslužitelja. Izaberite vaš poslužitelj iz ovog popisa:

 $\bullet$  Model 250

**Bilješka:** Kabliranje za Model 170 isto je kao i za Model 250. Koristite iste upute za kabliranje Modela 170.

- $\bullet$  Model 270
- $\bullet$  Model 700

**Bilješka:** Model 6xx više nije podržan.

- Model 800, 810
- $\bullet$  Model 820
- $\bullet$  Model 825
- Model 830, 840

**Bilješka:** Kabel Operacijske konzole treba instalirati vaš dobavljač servisa za te poslužitelje.

• Model 870, 890

**Bilješka:** Kabel Operacijske konzole treba instalirati vaš dobavljač servisa za te poslužitelje.

## **Konfiguriranje Operacijske konzole na PC-u** |

Kada ste dovršili vaše Planiranje [Operacijske](#page-9-0) konzole i vašu Kontrolnu listu [postavljanja](#page-31-0) Operacijske konzole, spremni ste da pokrenete čarobnjaka konfiguracije Operacijske konzole. | |

**Bilješka:** Morate imati administratorske ovlasti da kreirate ili promijenite konfiguraciju. |

Da pristupite čarobnjaku: |

- 1. Kliknite **Start**. |
- 2. Izaberite **Programs**. |

## 3. Izaberite **iSeries Access for Windows**. |

4. Izaberite **Operacijska konzola**. |

**Bilješka:** Ako se Operacijska konzola nije pojavila, trebate dovršiti selektivan postav zaiSeries Access for Windows. Kliknite **Start —> Programs —> IBM iSeries Access for Windows —> Selektivni postav**. | |

Pokreće se Čarobnjak konfiguracije i prozor Operacijske konzole. Proite kroz čarobnjaka i unesite potrebne podatke. | Kliknite Kraj da spremite konfiguraciju i izađite iz Čarobnjaka konfiguracije. Važno je da svaka konfigurirana veza ima jedinstveno ime ili se može desiti nepredvidivi rezultat.  $\blacksquare$  $\blacksquare$ 

**Bilješka:** Čarobnjak konfiguracije automatski konfigurira vezu za korištenje konzole i udaljenog kontrolnog panela za neke konfiguracije. Ako ne želite koristiti jednu od ovih funkcija, koristite kartice **Svojstva --> Konfiguracija** da deselektirate funkciju za koju ne želite da bude pokrenuta za ovu vezu. | | |

Osvijetlite ime povezivanja i zatim upotrijebite jednu od ovih metoda da pokrenete povezivanje. |

- 1. Desno kliknite na ikonu ime povezivanja i izaberite **Povezati**. |
- 2. Kliknite na ikonu za povezivanje na traci s alatima. |
- 3. Kliknite na spušteni izbornik povezivanja i izaberite **Povezati**. |
- **Bilješka:** Poslužitelj treba biti uključen da bi se konzola mogla povezati. |

Pogledajte online pomoć koja je pridružena korištenju Operacijske konzole, tako da izaberete **Pomoć** s izbornika | Pomoć za Operacijsku konzolu. |

# **Upravljanje Operacijskom konzolom**

Nakon što ste završili s [Planiranjem](#page-9-0) i [Postavljanjem](#page-31-0) vašeg povezivanja za Operacijsku konzolu, imate dostupne opcije koje će vam pomoći da upravljate s povezivanjima vaše lokalne i udaljene konzole.

Ova poglavlja vam pomažu da uspješno dovršite zadatke koje trebate izvesti kada upravljate vašim konfiguracijama:

## **Upravljanje konfiguracijom vaše konzole**

Upravljanje vašom lokalnom i udaljenom konzolom kroz zadatke održavanja.

## **[Upravljanje](#page-60-0) vašim višestrukim konzolama**

Upravljanje vašim višestrukim konzolama na istom poslužitelju ili particijama.

## **[Promjena](#page-67-0) s jednog tipa konzole na drugi**

Promjena s jednog tipa konzole na drugi.

## **[Upravljanje](#page-79-0) vašom lokalnom konzolom na mreži**

Upravljanje lozinkama vaše mrežno povezane lokalne konzole na PC-u i poslužitelju.

**[Zajednički](#page-87-0) zadaci** Upravljanje zadacima vašeg poslužitelja.

# **Upravljanje konfiguracijom vaše konzole**

Upravljanje konfiguracijom vaše lokalne i udaljene konzole kroz sljedeće zadatke:

## **Promjena [konfiguracije](#page-50-0) konzole**

Koristite ove upute za promjenu konfiguracije konzole.

## **Brisanje [konfiguracije](#page-51-0) konzole**

Koristite ove upute za brisanje konfiguracije konzole.

## <span id="page-50-0"></span>**[Povezivanje](#page-51-0) lokalne konzole na poslužitelj**

Koristite ove upute za povezivanje lokalne konzole na poslužitelj.

## **[Povezivanje](#page-53-0) udaljene konzole s lokalnom konzolom preko modema**

Koristite ove upute za povezivanje udaljene konzole na lokalnu konzolu preko modema.

## **[Kontroliranje](#page-54-0) zadataka izmeu korisnika**

Koristite ovo poglavlje da upravljate kontrolom između vaših lokalnih konzola ili udaljenih konzola.

## **[Upotreba](#page-59-0) stranice Svojstva**

Koristite ove upute za promjenu vaše postojeće konfiguracije.

## **Prilagodba prozora [Operacijska](#page-59-0) konzola**

Koristite ove upute prilagodbu vašeg prozora Operacijska konzola.

## **Promjena konfiguracije konzole**

Možda ćete morati promijeniti postojeću lokalnu ili udaljenu konzolu da bi zadovoljili vaše posebne potrebe kada koristite Operacijsku konzolu. Morate biti član Administratorske grupe da bi promijenili ili kreirali lokalnu konzolu. Ako mijenjate ime sistema, trebate [obrisati](#page-51-0) konfiguraciju i ponovno ju kreirati s novim imenom.

## **Promjena lokalne konzole**

Da promijenite postojeću lokalnu konzolu, slijedite ove korake:

- 1. Ako je vaša lokalna konzola povezana na poslužitelj, odjavite se kako slijedi; inače, idite na korak 2:
	- a. Ako lokalna konzola nema [kontrolu,](#page-56-0) napravite sljedeće da zatražite kontrolu; inače, idite na korak 1b:
		- 1) Izaberite ime konfiguracije iz prozora Operacijske konzole.
		- 2) Na izborniku **Povezivanje**, kliknite na **Zahtijevanje kontrole**.
		- 3) Ako se pojavi prozor za prijavu na Uređaj za servis, kliknite **Opoziv**.
	- b. Izaberite ime konfiguracije.
	- c. Na izborniku **Povezivanje**, kliknite na **Odspajanje**. Status povezivanja pokazuje Odspajam.
	- d. Pričekajte dok status pokaže Odspojeno na lokalnoj konzoli.
- 2. Izaberite ime konfiguracije.
- 3. Na izborniku **Veza** kliknite **Svojstva**.
- 4. Izaberite karticu **Konfiguracija**.
- 5. Napravite promjene i kliknite **OK**.

## **Promjena udaljene konzole**

Za promjenu postojeće udaljene konzole, morate obrisati i ponovno kreirati konfiguraciju veze.

## **Da rekonfigurirate LAN konfiguracije:**

- **Bilješka:** Ako će mrežni podaci biti mijenjani, morate obrisati i ponovno kreirati konfiguraciju veze. Također, Operacijska konzola treba biti zatvorena i restartana prije pokušaja povezivanja nove konfiguracije. Ova akcija će ukloniti sve vrijednosti spremljene u predmemoriju koji su povezani sa starom konfiguracijom.
- 1. Izaberite ime konfiguracije.
- 2. Kliknite **Odspajanje**. Pričekajte dok status ne pokaže Odspojen na udaljenoj konzoli.
- 3. Izaberite ime konfiguracije.
- 4. Na izborniku **Veza** kliknite **Svojstva**.
- 5. Izaberite karticu **Konfiguracija**.
- 6. Napravite promjene i kliknite **OK**.

# <span id="page-51-0"></span>**Brisanje konfiguracije konzole**

Možda ćete morati obrisati postojeću lokalnu ili udaljenu konzolu da bi zadovoljili vaše posebne potrebe kada koristite Operacijsku konzolu. Morate biti član Administratorske grupe da bi obrisali konzolu.

**Bilješka:** Možete koristiti i tipku Brisanje na tipkovnici. Jednostavno osvijetlite konfiguraciju koju želite brisati i pritisnite tipku Brisanje.

## **Brisanje lokalne konzole**

Da obrišete postojeću lokalnu konzolu, slijedite ove korake:

- 1. Ako je vaša lokalna konzola povezana na poslužitelj, odspojite se kako slijedi; inače, idite na korak 2:
	- a. Ako lokalna konzola nema [kontrolu,](#page-56-0) napravite sljedeće da zatražite kontrolu; inače, idite na korak 1b:
		- 1) Izaberite ime konfiguracije iz prozora Operacijske konzole.
		- 2) Na izborniku **Povezivanje**, kliknite na **Zahtijevanje kontrole**.
		- 3) Ako se pojavi prozor za prijavu na Uređaj za servis, kliknite **Opoziv**.
	- b. Izaberite ime konfiguracije iz prozora Operacijske konzole.
	- c. Na izborniku **Povezivanje**, kliknite na **Odspajanje**. Status povezivanja pokazuje Odspajam.
	- d. Pričekajte dok status povezivanja pokaže Odspojeno na lokalnoj konzoli.
- 2. Izaberite ime konfiguracije iz prozora Operacijske konzole.
- 3. Na izborniku **Povezivanje**, kliknite na **Brisanje**.
- 4. Kliknite **Da** da potvrdite brisanje.

## **Brisanje udaljene konzole**

Da obrišete postojeću udaljenu konzolu, slijedite ove korake:

- 1. Ako je vaša udaljena konzola povezana na lokalnu konzolu, odspojite ju kako slijedi:
	- a. Ako udaljena konzola ima kontrolu, otpustite [kontrolu.](#page-58-0)
	- b. Izaberite ime konfiguracije.
	- c. Na izborniku **Povezivanje**, kliknite na **Odspajanje**. Status povezivanja pokazuje Odspajam.
	- d. Pričekajte dok status ne pokaže Nije povezano na lokalnu konzolu na udaljenoj konzoli.
- 2. Izaberite ime konfiguracije.
- 3. Na izborniku **Povezivanje**, kliknite na **Brisanje**.
- 4. Kliknite **Da** da potvrdite brisanje.

## **Korisnici Windowsa 2000/XP:**

Trebate obrisati mrežni objekt svaki put kada brišete unos konfiguracije u Operacijskoj konzoli. Napravite sljedeće da provjerite da mrežni objekt ne postoji:

- 1. Otvorite folder **Mreža i telefonska veza** u Kontrolnom panelu.
- 2. Ako ste izbrisali konfiguraciju lokalne konzole, potražite ikonu koja ima ime iSeries sistema s kojim se lokalna konzola obično spajala.

Inače, ako ste izbrisali konfiguraciju udaljene konzole, potražite ikonu koja ima ime računala lokalne konzole koju ste koristili za spajanje s iSeries sistemom.

- 3. Ako ikona postoji, trebate obrisati mrežne objekte kako slijedi:
	- a. Desno kliknite na ikonu.
	- b. Izaberite **Briši**.

# **Povezivanje lokalne konzole na poslužitelj**

Trebate povezati vašu lokalnu konzolu na poslužitelj:

## **[Povezivanje](#page-52-0) lokalne konzole na mreži na poslužitelj**

Koristite ove upute za povezivanje lokalne konzole na mreži na poslužitelj.

## <span id="page-52-0"></span>**Povezivanje lokalne konzole na drugi poslužitelj**

Koristite ove upute za povezivanje lokalne konzole na drugi poslužitelj.

## **[Povezivanje](#page-53-0) lokalne konzole direktno spojene na poslužitelj**

Koristite ove upute da povežete lokalnu konzolu direktno spojenu s dozvoljenim daljinskim pristupom na poslužitelj.

**Povezivanje lokalne konzole na mreži na poslužitelj:** Povezivanje lokalne konzole na mreži (LAN) na poslužitelj omogućuje vam da imate aktivnu konzolu i funkcionalni daljinski kontrolni panel (ako je konfiguriran). Aktivna konzola je sučelje naredbe za iSeries poslužitelj (emulacija 5250) koja trenutno međudjeluje s poslužiteljem. Funkcionalni daljinski kontrolni panel dozvoljava vam da izvedete većinu funkcija kontrolnog panela (ovisno o particiji na koji je spojen) kao da ste pokraj poslužitelja.

Ako imate problema dok izvodite neki od ovih koraka, za moguća rješenja pogledajte Greške mrežnog [povezivanja](#page-97-0) u poglavlju rješavanja problema.

Izvedite sljedeće korake za povezivanje lokalne konzole na mreži s iSeries poslužiteljem.

- 1. Otvorite Operacijsku konzolu da pokrenete povezivanje:
	- a. Kliknite **Start** i izaberite **Programs**.
	- b. Izaberite **IBM iSeries Access za Windows**.
	- c. Kliknite **Operacijska konzola**.

Defaultno Operacijska konzola ne pokušava automatski povezati lokalnu konzolu na mreži s iSeries poslužiteljem. Ako ste izabrali **Pokreni povezivanje kad se pokrene Operacijska konzola** u Svojstvima, lokalna konzole se automatski povezuje s iSeries poslužiteljem. Status povezivanja pokazuje **Povezivanje** prije nego se promijeni u **Povezivanje konzole**.

- 2. Ako u Svojstvima niste izabrali **Pokreni povezivanje kada se Operacijska konzola pokrene**, trebate se povezati na poslužitelj kako slijedi:
	- a. Izaberite ime konfiguracije.
	- b. Na izborniku **Povezivanje**, kliknite na **Povezivanje**.
- 3. U prozoru za prijavu za LAN Servisni uređaj, prijavite se koristeći lozinku pristupa koja će dozvoliti poslužitelju pristup vašim servisnim uređajima. Također morate imati vama dodijeljeni korisnički ID i lozinku za servisne alate.

Operacijska konzola treba važeću pristupnu lozinku, korisnički ID za servisne alate i lozinku za servisne alate da ovlasti povezivanje između lokalne konzole i poslužitelja. Za više informacija, pogledajte Servisni alati. Za stvaranje slike o ovom konceptu, pogledajte [Osiguravanje](#page-16-0) konfiguracije Operacijske konzole.

- Nakon što se uspješno prijavite, status povezivanja pokazuje **Povezano**.
- 4. Potvrdite da se konzola i daljinski kontrolni panel, ako je konfiguriran, pojavljuju.

Ako naiđete na druge poruke o statusu, pogledajte [Rješavanje](#page-94-0) problema poruka statusa za njihov opis i moguća rješenja za problem koji opisuju.

Da se vaš PC koristi za pristup drugom iSeries poslužitelju, trebate se Povezati s drugim poslužiteljem.

**Povezivanje lokalne konzole na drugi poslužitelj:** Kada koristite Operacijsku konzolu možete imati višestruke konfiguracije i povezivati se na nekoliko poslužitelja u isto vrijeme. Povezivanje na drugi poslužitelj kao lokalna konzola na mreži (LAN), lokalna mreža direktno pripojena ili udaljena konzola koja koristi dial up, dopušta vam rad s drugim poslužiteljem u vašoj mreži ili na udaljenoj lokaciji. Operacijska konzola dopušta jedino jednu konfiguraciju izravno pripojene lokalne konzole, ali dopušta više od jedne mreže ili udaljene konfiguracije.

Pretpostavlja se da je dodatno povezivanje već bilo kreirano.

Izvedite ove korake za povezivanje na drugi poslužitelj:

- 1. Na prozoru **Povezivanje Operacijske konzole**, izaberite ime konfiguracije s kojom se želite povezati.
- 2. Na izborniku **Povezivanje**, kliknite na **Poveži**.

## <span id="page-53-0"></span>**Bilješke:**

- 1. Ako imate lokalnu konzolu direktno spojenu na poslužitelj i konfiguriranu jednu ili više udaljenih konzola, morate odspojiti trenutno povezanu konfiguraciju kako bi napravili povezivanje na drugi poslužitelj. Operacijska konzola ne podržava da su istovremeno aktivni lokalna konzola direktno spojenu na poslužitelj i izlazno povezivanje udaljene konzole.
- 2. Ako PC koji koristite ima višestruke konfiguracije udaljene konzole, samo jedna može biti povezana u jednom trenutku.
- 3. Svi podržani PC operativni sistemi mogu povezati višestruke mrežne konfiguracije u isto vrijeme dozvoljavajući jednom PC-u da bude konzola za višestruke sisteme ili particije.

**Povezivanje lokalne konzole direktno spojene na poslužitelj:** Povezivanje lokalne konzole direktno spojenu s dozvoljenim daljinskim pristupom na poslužitelj koji dozvoljava udaljenim konzolama spajanje na poslužitelj. On također dozvoljava automatsko dodjeljivanje iSeries [kontrole](#page-56-0) prvom zahtjevatelju ili vam dozvoljava da imate kontrolu na lokalnoj konzoli za rukovanje dolazećih zahtjeva za kontrolom.

Izvedite sljedeće korake da spojite lokalnu konzolu izravno spojenu na poslužitelj (sa ili bez dozvoljenog udaljenog pristupa):

- 1. Otvorite Operacijsku konzolu da pokrenete povezivanje:
	- a. Kliknite **Start** i izaberite **Programs**.
	- b. Izaberite **IBM iSeries Access za Windows**.
	- c. Kliknite **Operacijska konzola**.

Defaultno Operacijska konzola ne pokušava automatski povezati izravno pripojenu lokalnu konzolu s iSeries poslužiteljem. Međutim, lokalna konzola izravno povezana s udaljenom podrškom koja se izvodi u nepraćenom načinu, automatski će se povezati. Ako ste izabrali **Pokreni povezivanje kad se pokrene Operacijska konzola** u Svojstvima, lokalna konzola se automatski povezuje s iSeries poslužiteljem. Status povezivanja pokazuje Povezivanje prije nego se promijeni u Povezivanje konzole.

- 2. Ako ste postavili vašu lokalnu konzolu da se pokrene u [Attended](#page-56-0) načinu, napravite sljedeće:
	- a. Ako ste instalirali i konfigurirali daljinski kontrolni panel, potvrdite da se pojavljuje. Ako se ne pojavljuje, pogledajte Daljinski kontrolni panel se ne uspijeva [pokrenuti](#page-105-0) u poglavlju rješavanja problema.
	- b. U prozoru za prijavu za Servisni uređaj, prijavite se koristeći vaš dodijeljeni korisnički ID i lozinku za servisne alate. Operacijska konzola treba važeći korisnički ID i lozinku za servisne alate da ovlasti povezivanje između poslužitelja i PC-a. Ako imate problema kod prijave, pogledajte Uklanjanja problema provjere [autentičnosti.](#page-101-0) Nakon što se uspješno prijavite, status se mijenja iz **Autorizacija u toku** u **Povezano**.
	- c. Potvrdite da se konzola pojavljuje. Ako se emulator ne pojavljuje, pogledajte [Rješavanje](#page-102-0) problema emulatora.
- 3. Ako ste postavili vašu lokalnu konzolu da se pokrene u [Nenadziranom](#page-56-0) načinu, napravite sljedeće:
	- a. Provjerite da status **Povezivanje konzole** ne ostaje duže od nekoliko minuta. Ako se on ne mijenja, onda postoji problem s povezivanjem. Da nađete moguće rješenje, pogledajte Kabel [Daljinskog](#page-105-0) kontrolnog panela ne uspijeva s [pokretanjem.](#page-105-0)
	- b. Provjerite da status pokazuje **Ovlaštenje na čekanju** i da se **SERVER** pojavi u polju **trenutni korisnik**. Dolazni kontrolni zahtjevi bit će automatski dopušteni.

Ako naiđete na druge poruke o statusu, pogledajte [Rješavanje](#page-94-0) problema poruka statusa za njihov opis i moguća rješenja za problem koji opisuju.

# **Povezivanje udaljene konzole s lokalnom konzolom preko modema**

Povezivanje udaljene konzole na lokalnu konzolu s daljinskom podrškom dozvoljava udaljenoj konzoli da komunicira s poslužiteljem kroz lokalnu konzolu. Korisnik udaljene konzole mora imati dial-in ovlaštenje na lokalnoj konzoli. Morate imati ovlaštenje tako da operativni sistem na lokalnoj konzoli dozvoljava dial-in povezivanje između PC-a.

Izvedite sljedeće korake da povežete udaljenu konzolu na lokalnu konzolu direktno spojenu s dozvoljenim daljinskim pristupom:

1. Otvorite Operacijsku konzolu da pokrenete povezivanje:

- <span id="page-54-0"></span>a. Kliknite **Start** i izaberite **Programs**.
- b. Izaberite **IBM iSeries Access za Windows**.
- c. Kliknite **Operacijska konzola**.

Po defaulu, Operacijska konzola ne pokušava automatski povezati udaljenu s lokalnom konzolom koja je izravno povezana. Ako ste izabrali **Pokreni povezivanje kad se pokrene Operacijska konzola** u Svojstvima, lokalna konzola se automatski povezuje s iSeries poslužiteljem. Status povezivanja pokazuje Povezivanje prije nego se promijeni u Povezivanje konzole.

Ako ste izabrali **Pokreni povezivanje kada se Operacijska konzola pokrene** kad ste konfigurirali udaljenu konzolu, udaljena konzola automatski pokreće povezivanje na lokalnu konzolu.

- 2. Ako niste izabrali **Pokreni povezivanje kada se Operacijska konzola pokrene**, trebate pokrenuti povezivanje na lokalnu konzolu kako slijedi:
	- a. Izaberite ime konfiguracije.
	- b. Na izborniku **Povezivanje**, kliknite na **Poveži**.
- 3. Ako se pojavi Korisnički prozor za prijavu, prijavite se tako da operativni sistem na lokalnoj konzoli provjeri da li ste vi korisnik s dial-in ovlaštenjem. Nakon što se uspješno prijavite, status povezivanja pokazuje Povezano.

**Bilješka:** Ako niste prijavljeni na udaljenu konzolu u približno minuti, Dial-up networking završava vezu.

- 4. Ako se pojavi prozor za prijavu Servisnog uređaja, prijavite se koristeći vaš korisnički ID i lozinku za servisne alate.
- 5. Ako ste instalirali i konfigurirali daljinski kontrolni panel, potvrdite da se pojavljuje. Ako se ne pojavi, pogledajte [Udaljena](#page-101-0) konzola kroz dial-up nije se uspjela povezati na lokalnu konzolu u poglavlju za rješavanje problema. Ako se pojavi, udaljeni kontrolni panel je u načinu samo za čitanje i nemate iSeries [kontrolu](#page-56-0) na udaljenoj konzoli. Da dobijete kontrolu, morate ju [Zahtijevati](#page-57-0) od lokalne konzole.

Ako naiđete na druge probleme [povezivanja](#page-93-0), pogledajte Rješavanje problema povezivanja Operacijske konzole da pronađete moguće rješenje.

# **k Kontrola zadataka između korisnika**

Ovi kontrolni zadaci su samo za konfiguracije lokalne konzole direktno spojene na poslužitelj s dozvoljenim daljinskim | pristupom ili udaljene konzole kroz dial-up podršku. Međutim, dodana je nova opcija koja će dozvoliti da izravno pripojena lokalna konzola i LAN pripojena lokalna konzola imaju podatke na ekranu u isto vrijeme. To je pridruženo | novoj opciji konzole **Dozvoli da konzolu preuzme druga konzola** ali opcija ne mora biti omogućena da se desi ovo | ponašanje. Za više informacija o ovoj novoj funkciji pogledajte [Preuzimanje](#page-62-0) ili obnavljanje veze Operacijske konzole. l Sljedeće informacije objašnjavaju odnos između izravno pripojene lokalne konzole s udaljenim pristupom i udaljene konzole. | | |

- **[Identificiranje](#page-55-0) korisnika koji kontrolira poslužitelj** |
- $\overline{1}$ Koristite ove upute da identificirate korisnike Operacijske konzole koji kontroliraju poslužitelj. |

#### **[Dodijelite](#page-55-0) ili odbijte kontrolu udaljenoj konzoli** |

- Koristite ove upute da dodijelite ili odbijete kontrolu udaljenoj konzoli. |
- **Prikaz daljinskog [kontrolnog](#page-56-0) panela u načinu samo za čitanje** |
- Koristite ove upute za prikaz daljinskog kontrolnog panela u načinu samo za čitanje. |
- **[Zahtijevanje](#page-56-0) i otpuštanje kontrole na lokalnoj konzoli** |
- Koristite ove upute da zahtijevate ili otpustite kontrolu na lokalnoj konzoli. |

#### **Slanje poruke udaljenoj konzoli koja [kontrolira](#page-57-0)** |

Koristite ove upute da pošaljete poruku udaljenoj konzoli koja kontrolira. |

#### **[Zahtijevanje](#page-57-0) kontrole na udaljenoj konzoli** |

Koristite ove upute da zahtijevate kontrolu na udaljenoj konzoli. |

#### <span id="page-55-0"></span>**[Otpuštanje](#page-58-0) kontrole na udaljenoj konzoli** |

Koristite ove upute da otpustite kontrolu na udaljenoj konzoli. |

#### **Slanje poruke lokalnoj ili udaljenoj konzoli koja [kontrolira](#page-58-0)** |

Koristite ove upute da pošaljete poruku lokalnoj ili udaljenoj konzoli koja kontrolira. |

#### **Prijenos kontrola izmeu [korisnika](#page-58-0)** |

Koristite ove upute za prijenos kontrole između korisnika. |

**Identificiranje korisnika koji kontrolira poslužitelj:** Identificiranje korisnika koji ima iSeries [kontrolu](#page-56-0) u odreeno | vrijeme može vam pomoći da odredite kako da nastavite kada želite zadobiti kontrolu. Sljedeće informacije se odnose | l – na izravno pripojenu lokalnu konzolu s udaljenim pristupom i udaljenu konzolu.Međutim, postoji nova oppcija koja dozvoljava da sve veze Operacijske konzole vide gdje je bila konzola. To je pridruženo novoj opciji konzole **Dozvoli da konzolu preuzme druga konzola** ali opcija ne mora biti omogućena da se desi ovo ponašanje. Za više informacija | o ovoj novoj funkciji pogledajte [Preuzimanje](#page-62-0) ili obnavljanje veze Operacijske konzole. | |

Izvedite sljedeće korake da identificirate korisnika koji ima kontrolu: |

- 1. U prozoru **iSeries Povezivanje Operacijske konzole**, potražite redak koji pokazuje detalje povezivanja za konfiguraciju koja je u pitanju. | |
- 2. Identificirajte **Trenutni Korisnik/Ime sistema** vrijednosti. Ove vrijednosti pripadaju korisniku koji ima kontrolu. **Trenutni Korisnik** prikazuje korisnički ID s kojim se korisnik u kontroli prijavljuje na operacijski sistem PC-a u kontroli ili dovršenju veze. **Ime sistema** pokazuje ime PC-a na kojem korisnik ima kontrolu. | | |
- 3. Identificirajte vrijednost **Lokalna konzola**. To je ime PC-a koji je direktno spojen na poslužitelj. |
- 4. Usporedite vrijednosti **Ime sistema** i **Lokalna konzola** kako slijedi: |
	- v Lokalna konzola ima kontrolu ako su vrijednosti **Ime sistema** i **Lokalna konzola** iste. Ova usporedba je korisna za povezane korisnike udaljene konzole.
	- v Udaljena konzola ima kontrolu ako su vrijednosti **Ime sistema** i **Lokalna konzola** različite. Ova usporedba je korisna za korisnike lokalne konzole.
- v Korisnik nema kontrolu ako se pojavljuje [SERVER](#page-56-0) kao vrijednosti **Trenutni Korisnik/Ime sistema**. Ovo je jednako korisno za korisnike lokalne konzole i udaljene konzole. Zahtjev za kontrolom će automatski biti dodijeljen. | | |

**Dodjela ili odbijanje kontrole za udaljenu konzolu:** Kao operater lokalne konzole s udaljenom podrškom, morate | rukovati dolazećim zahtjevima za iSeries [kontrolu](#page-56-0) kada imate kontrolu. Dodjela kontrole dozvoljava drugom korisniku | da radi s poslužiteljem. Odbijanje kontrole uskraćuje korisniku pristup do poslužitelja i dozvoljava trenutnom korisniku | da nastavi imati kontrolu. Kada dodijelite kontrolu drugom korisniku, vaša sesija konzole i prozor daljinskog kontrolnog panela se zatvaraju. Ostajete povezani i daljinski kontrolni panel, ako je instaliran i konfiguriran na lokalnoj | konzoli, dostupan je u načinu samo za čitanje.  $\blacksquare$ |

Kada udaljena konzola zahtijeva kontrolu, prozor Zahtjeva Operacijske konzole pojavljuje se na lokalnoj konzoli. |

Prozor pokazuje korisnički ID servisnih alata s kojim je korisnik udaljene konzole koji zahtijeva prijavljen na | operativni sistem udaljene konzole (PC). Defaultno je postavljeno da se dodjeljuje kontrola. |

## **Dodjeljivanje kontrole** |

| | | |

Da dodate kontrolu udaljenoj konzoli, u prozoru Zahtjev Operacijske konzole kliknite **OK**. |

## **Odbijanje kontrole** |

Da odbijete kontrolu udaljenoj konzoli, slijedite ove korake: |

- 1. U prozoru Zahtjev Operacijske konzole, kliknite **Odbaci zahtjev**. |
- 2. (Opcijski) U polju **Poruka**, upišite objašnjenja za odbacivanje. |
- 3. Kliknite **OK**. |

<span id="page-56-0"></span>*iSeries kontrola:* Kontrola vašeg poslužitelja znači da imate aktivnu konzolu ili funkcionalan daljinski [kontrolni](#page-26-0) panel |

(ako je instaliran i konfiguriran na lokalnoj konzoli) ili oboje, na PC-u. Aktivna konzola je sučelje za unos naredbi na |

l – poslužitelj (5250 emulacija) koje trenutno međudjeluje s poslužiteljem. Funkcionalni daljinski kontrolni panel

dozvoljava vam da izvedete funkcije kontrolnog panela s PC-a. Tako, PC koji ima kontrolu postaje konzola i može |

l izvoditi funkcije daljinskog kontrolnog panela. Samo jedan PC može imati kontrolu u jednom trenutku.

Ako vaša lokalna konzola započinje u **praćenom načinu**, imate kontrolu odmah nakon [Spajanja](#page-53-0) na lokalnu konzolu | izravno povezanu s [poslužiteljem.](#page-53-0) Kada imate kontrolu na ovoj lokalnoj konzoli, trebate biti prisutni za [dodjeljivanje](#page-55-0) ili [odbijanje](#page-55-0) kontrole za udaljene konzole koje ju zahtijevaju. | |

Ako vaša lokalna konzola započinje u **nepraćenom načinu**, pojavljuje se SERVER u polju **Trenutni korisnik** nakon | Spajanja lokalne konzole izravno pripojene na [poslužitelj.](#page-53-0) Operacijska konzola automatski dodijeljuje kontrolu prvom |

zahtijevatelju (lokalnoj konzoli ili udaljenoj konzoli). |

*Default korisnik (poslužitelj):* SERVER je identifikacijsko ime koje Operacijska konzola dodjeljuje kada nema | korisnika koji imaju kontrolu za poslužitelj. Kada nema korisnika koji imaju iSeries kontrolu, SERVER se pojavljuje u | polju **Trenutni korisnik**. Dodatno, Operacijska konzola automatski dodjeljuje kontrolu prvom zahtijevatelju (lokalnoj konzoli ili udaljenoj konzoli). | |

Operacijska konzola automatski dodjeljuje kontrolu prvom zahtijevatelju u sljedećim slučajevima: |

- | Odmah nakon što izdate kontrolu na lokalnoj konzoli s udaljenom podrškom.
- | Odmah nakon povezivanja lokalne konzole direktno spojene s [dozvoljenim](#page-53-0) daljinskim pristupom, ako je pokrenuta u nepraćenom načinu. |
- v Kada se SERVER pojavi u polju **Trenutni korisnik**. |

**Prikaz daljinskog kontrolnog panela u načinu samo za čitanje:** Prikazivanje udaljenog kontrolnog panela u načinu | samo za čitanje, dopušta vam gledanje udaljenog kontrolnog panela kada nemate iSeries kontrolu. Na primjer, možete | vidjeti napredak punjenja početnog programa (IPL) na poslužitelju s udaljene lokacije. Daljinski kontrolni panel mora | biti instaliran i konfiguriran na lokalnoj konzoli. Možete prikazati daljinski kontrolni panel u načinu samo za čitanje u | sljedećim slučajevima: |

- | Na lokalnoj konzoli ako korisnik lokalne konzole nema kontrolu.
- | . Na udaljenoj konzoli nakon što se [udaljena](#page-53-0) konzola poveže na lokalnu konzolu ili lokalna konzola zahtijeva kontrolu. |
- | . Na udaljenoj konzoli nakon što [udaljena](#page-58-0) konzola otpusti kontrolu lokalnoj konzoli.

Da prikažete daljinski kontrolni panel, s izbornika **Povezivanje**, kliknite **Daljinski kontrolni panel**. |

**Zahtijevanje i otpuštanje kontrole na lokalnoj konzoli:** Kada vaša lokalna konzola s udaljenom podrškom nema | iSeries kontrolu, morate zahtijevati kontrolu na lokalnoj konzoli za rad s poslužiteljem. Zahtijevanje kontrole na l lokalnoj konzoli prisiljava vračanje konzole s udaljene konzole ako ona ima kontrolu. Nakon što završite s radom, morate otpustiti kontrolu da dozvolite Operacijskoj konzoli da automatski dodijeli kontrolu onome koji traži. | |

## **Zahtijevanje kontrole na lokalnoj konzoli:** |

- Izvedite sljedeće korake da zahtijevate kontrolu na lokalnoj konzoli: |
- 1. [Identificirajte](#page-55-0) korisnika koji ima kontrolu. |
- 2. Ako nijedan korisnik nema kontrolu (SERVER se pojavljuje u polju **Trenutni korisnik**), napravite sljedeće: |
	- a. Izaberite ime konfiguracije.

| | | |

- b. Na izborniku **Povezivanje**, kliknite na **Zahtijevanje kontrole**.
- c. Ako ste instalirali i konfigurirali daljinski kontrolni panel, potvrdite da se pojavljuje. Ako se ne pojavljuje, pogledajte Daljinski kontrolni panel se ne uspijeva [pokrenuti.](#page-105-0)
- Nakon što se daljinski kontrolni panel pojavi, može se pojaviti i ekran za prijavu. |
- d. Ako se pojavi prozor za prijavu Servisnog uređaja, prijavite se koristeći vaš korisnički ID i lozinku za servisne alate. Operacijska konzola treba važeći korisnički ID i lozinku za servisne alate da ovlasti povezivanje između poslužitelja i PC-a. Ako imate problema kod prijave, pogledajte Uklanjanja problema provjere [autentičnosti.](#page-101-0)
	- e. Potvrdite da se konzola pojavljuje. Ako se ne pojavi, pogledajte informacije za rješavanje problema kad se daljinski kontrolni panel ne uspijeva pokrenuti i Problemi [povezivanja](#page-96-0) lokalne konzole.
- 3. Ako korisnik udaljene konzole ima kontrolu i vi **ne** želite forsirati da se kontrola vrati s udaljene konzole, pošaljite poruku na udaljenu konzolu tražeći od korisnika da otpusti [kontrolu.](#page-58-0) Da zahtijevate kontrolu na lokalnoj konzoli, nakon što je udaljena konzola otpustila kontrolu i kontrola se nije vratila na lokalnu konzolu, napravite korake od 2a na [stranici](#page-56-0) 51 do 2e. | | | |
- Ako korisnik udaljene konzole ima kontrolu i vi **želite** forsirati da se kontrola vrati s udaljene konzole, napravite |

korake od 2a na [stranici](#page-56-0) 51 do 2e. Na udaljenoj konzoli, prozor daljinskog kontrolnog panela i konzola se zatvaraju |

i pojavljuje se poruka koja ukazuje da je lokalna konzola preuzela kontrolu. Tako dugo koliko udaljena konzola ostaje povezana, korisnik udaljene konzole može [Prikazivati](#page-56-0) daljinski kontrolni panel u načinu samo za čitanje. | |

#### **Otpuštanje kontrole na lokalnoj konzoli:** |

Da otpustite kontrolu, napravite sljedeće: |

1. Izaberite ime konfiguracije. |

<span id="page-57-0"></span>| | | | |

2. Na izborniku **Povezivanje**, kliknite **Otpuštanje kontrole**. |

U ovom trenutku SERVER se pojavljuje u polju **Trenutni korisnik**. Prozor daljinskog kontrolnog panela i konzola | nestaju. Tada se kontrola automatski dodjeljuje prvom koji zahtijeva. Daljinski kontrolni panel je još uvijek dostupan u načinu samo za čitanje. | |

**Slanje poruke udaljenoj konzoli koja kontrolira:** Dok koristite Operacijsku konzolu, možda ćete trebati | komunicirati s korisnikom koji ima iSeries [kontrolu.](#page-56-0) Operacijska konzola dozvoljava lokalnoj konzoli i udaljenoj | konzoli da izmjenjuju poruke kada su povezane. Samo korisnik koji nema kontrolu može inicirati poruku. |

- Izvedite sljedeće korake da pošaljete poruku korisniku koji ima kontrolu: |
- 1. Izaberite ime konfiguracije iz prozora Konfiguriranje Operacijske konzole. |
- 2. Na izborniku **Povezivanje**, kliknite na **Slanje poruke**. |
- 3. Upišite poruku. |
- 4. Kliknite **Slanje**. |

U ovom trenutku, primalac može odgovoriti sljedeće: |

1. Upišite odgovor. |

| | | |

2. Kliknite **Odgovor**. |

**Zahtijevanje kontrole na udaljenoj konzoli:** Zahtijevanje iSeries [kontrole](#page-56-0) na udaljenoj konzoli omogućava vam da | imate aktivnu konzolu i funkcionalan daljinski kontrolni panel na udaljenoj konzoli. Aktivna konzola je sučelje za unos | l naredbi na poslužitelj (5250 emulacija) koje trenutno međudjeluje s poslužiteljem. Funkcionalni daljinski kontrolni panel dozvoljava vam da radite s kontrolnim panelom kao da ste na poslužitelju. Morate imati [Udaljenu](#page-53-0) konzolu povezanu s [modemom](#page-53-0) na lokalnu konzolu. | |

- Izvedite sljedeće korake da zahtijevate kontrolu na udaljenoj konzoli: |
- 1. [Identificirajte](#page-55-0) korisnika koji ima kontrolu. |
- 2. Ako se pojavi [SERVER](#page-56-0) u polju **Trenutni korisnik**, napravite sljedeće: |
	- a. Izaberite ime konfiguracije iz prozora Konfiguriranje Operacijske konzole.
	- b. Na izborniku **Povezivanje**, kliknite na **Zahtijevanje kontrole**. Ako je daljinski kontrolni panel instaliran i konfiguriran na lokalnoj konzoli, on postaje funkcionalan. Zatim, ako nijedan korisnik nije imao aktivnu konzolu, može se pojaviti prozor za prijavu.

c. Ako se pojavi prozor za prijavu Servisnog uređaja, prijavite se koristeći vaš korisnički ID i lozinku za servisne alate. Operacijska konzola treba važeći korisnički ID i lozinku da ovlasti povezivanje između poslužitelja i PC-a. Za probleme kod prijave, pogledajte Uklanjanja problema provjere [autentičnosti.](#page-101-0)

- Nakon što se uspješno prijavite, pojavljuje se konzola.
- 3. Ako lokalni korisnik ima kontrolu, napravite sljedeće: |

<span id="page-58-0"></span>| | | |

> | | | | | |

| |

| | |

- a. (Opcijski) Pošaljite poruku lokalnoj konzoli objašnjavajući zašto trebate imati konzolu.
	- **Važno**: Nije nužno poslati poruku prije zahtijevanja kontrole.
- b. Na izborniku **Povezivanje**, kliknite na **Zahtijevanje kontrole**.

Ako lokalni korisnik dodijeli kontrolu udaljenoj konzoli, udaljeni kontrolni panel postaje funkcionalan (ako je instaliran i konfiguriran na lokalnoj konzoli) i pojavi se konzola. Ako lokalni korisnik odbije kontrolu nad udaljenom konzolom, pojavljuje se prozor koji pokazuje odbijanje.

**Otpuštanje kontrole na udaljenoj konzoli:** Otpuštanje iSeries [kontrole](#page-56-0) na udaljenoj konzoli dozvoljava kontroli da ode natrag u stanje u kojem je lokalna konzola bila kada je prva udaljena konzola zahtijevala kontrolu. Na primjer, ako je lokalna konzola dodijelila kontrolu prvoj udaljenoj konzoli koja je zahtijevala, otpuštanje kontrole na udaljenoj l konzoli omogućava lokalnoj konzoli da ponovno dobije kontrolu. Međutim, ako je kontrola bila automatski dodijeljena prvoj udaljenoj konzoli koja je zahtijevala, otpuštanje na udaljenoj konzoli dozvoljava da sljedećem zahtjevatelju | kontrola bude automatski dodijeljena. | | | |

Da otpustite kontrolu na udaljenoj konzoli, napravite sljedeće: |

- 1. Izaberite ime konfiguracije iz prozora Konfiguriranje Operacijske konzole. |
- 2. Na izborniku **Povezivanje**, kliknite **Otpuštanje kontrole**. |

Prozor daljinskog kontrolnog panela (ako je prisutan) i konzola se zatvaraju. |

Nakon što otpustite kontrolu na udaljenoj konzoli, možete napraviti sljedeće: |

- v Prikazati daljinski kontrolni panel u načinu samo za čitanje. Da ge prikažete, slijedite ove korake: |
	- 1. Izaberite ime konfiguracije.
	- 2. Na izborniku **Povezivanje**, kliknite na **Daljinski kontrolni panel**.
- v Završite povezivanje udaljene konzole na lokalnu konzolu. Da završite povezivanje, slijedite ove korake: |
	- 1. Izaberite ime konfiguracije.
	- 2. Na izborniku **Povezivanje**, kliknite na **Odspajanje**. Status povezivanja pokazuje Odspajam.
	- 3. Pričekajte dok status ne pokaže Nije povezano na lokalnu konzolu.

**Slanje poruke lokalnoj ili udaljenoj konzoli koja kontrolira:** Dok koristite Operacijsku konzolu, možda ćete trebati | komunicirati s korisnikom koji ima iSeries [kontrolu.](#page-56-0) Operacijska konzola dozvoljava lokalnoj konzoli i udaljenoj |

konzoli da izmjenjuju poruke kada su povezane. Samo korisnik koji nema kontrolu može inicirati poruku. |

- Izvedite sljedeće korake da pošaljete poruku korisniku koji ima kontrolu: |
- 1. Izaberite ime konfiguracije iz prozora Konfiguriranje Operacijske konzole. |
- 2. Na izborniku **Povezivanje**, kliknite na **Slanje poruke**. |
- 3. Upišite poruku. |
- 4. Kliknite **Slanje**. |
- U ovom trenutku, primalac može odgovoriti sljedeće: |
- 1. Upišite odgovor. |
- 2. Kliknite **Odgovor**. |

**| Prijenos kontrola između korisnika:** Sljedeći primjeri pokazuju međudjelovanje između lokalne konzole direktno l spojene s dozvoljenim daljinskim pristupom i udaljene konzole. Oni ilustriraju kako se iSeries [kontrola](#page-56-0) prenosi između

PC-ova nakon početka konfiguracije Operacijske konzole. |

## <span id="page-59-0"></span> $\blacksquare$  Prijenos kontrole između lokalne konzole koja ima kontrolu i udaljene konzole

- | Ovaj primjer pokazuje međudjelovanje između lokalne konzole direktno spojene s dozvoljenim daljinskim pristupom
- l koja ima iSeries kontrolu i udaljene konzole. To ilustrira kako se kontrola prenosi između lokalne konzole i udaljene
- konzole kada udaljena konzola zahtijeva kontrolu. |

l Ova međudjelovanja pokazuju očekivano ponašanje od korisnika lokalne konzole i udaljene konzole:

- 1. Korisnik lokalne konzole ima kontrolu na poslužitelju. U ovom trenutku, korisnik lokalne konzole mora rukovati sa svim dolaznim zahtjevima za kontrolom. | |
- 2. Kada udaljena konzola zahtijeva kontrolu, korisnik lokalne konzole odlučuje da li dodjeljuje ili odbija kontrolu zahtjevatelju. Ako korisnik lokalne konzole dodjeljuje kontrolu, kontrola je dodijeljena zahtjevatelju. | |
	- Ako korisnik lokalne konzole odbije dati kontrolu zahtjevatelju, korisnik lokalne konzole nastavlja imati kontrolu.

## $\blacksquare$  Prijenos kontrole između lokalne konzole koja nema kontrolu i udaljene konzole

| Ovaj primjer pokazuje međudjelovanje između lokalne konzole direktno spojene s dozvoljenim daljinskim pristupom koja nema iSeries kontrolu i udaljene konzole koja zahtijeva kontrolu. Ovo ilustrira kako se prijenos kontrole dogaa | kada nema korisnika koji ima kontrolu, a udaljena konzola zahtijeva kontrolu. |

l Ova međudjelovanja pokazuju očekivano ponašanje od korisnika lokalne konzole i udaljene konzole:

- v Nema korisnika koji ima kontrolu na poslužitelju. Kao rezultat, pojavljuje se SERVER u polju **Trenutni korisnik** i bit će automatski dodijeljeni dolazni zahtjevi za kontrolom. | |
- v Kada udaljena konzola zahtijeva kontrolu, kontrola će biti dodijeljena udaljenoj konzoli. |

# **Upotreba stranice Svojstva**

|

Stranica Svojstva poboljšana je u V5R3 i uključuje informacije o poslužitelju pridruženom s konfiguracijom povezivanja. Također, ovdje ćete mijenjati postojeću konfiguraciju.

Kartica **Općenito** sadrži informacije o poslužitelju povezanom pomoću pridružene veze. Polje Direktorij dnevnika pokazuje put do dnevnika podataka Operacijske konzole i jedino je polje koje možete uređivati.

Kartica **Konfiguracija** sadržavati će opcije koje u stvari mijenjaju za što su funkcije korištene ili kako se povezuje konfiguracija. Opcije koje nisu dostupne za pridruženu konfiguraciju bit će u sivoj boji. Udaljena konzola nema karticu Konfiguracija. Da mijenjate udaljenu konzolu, morate obrisati i ponovno kreirati vezu.

**Bilješka:** Početna konfiguracija konfigurirati će konzolu i udaljeni kontrolni panel. To je mjesto gdje ćete isključiti jednu od funkcija ako ju ne želite koristiti.

Kartica **ID** uređaja promijenjena je da bi se omogućio reset lozinke ID-a uređaja servisnih alata na PC-u pomoću jedne tipke. Poslužiteljev ID uređaja servisnih alata mora također biti resetiran odvojeno. Pridruženi ID uređaja servisnih alata za konfiguraciju ne može biti promijenjen koristeći ovu stranicu. Da koristite različit ID uređaja servisnih alata, trebate obrisati ovu konfiguraciju i kreirati novu koristeći novi ID uređaja.

Na kartici **Lozinka pristupa** možete promijeniti lozinku pristupa. Lozinka pristupa korištena je, u dijelu, za provjeru autentičnosti uređaja koji stvara vezu.

Dok ste u Svojstvima, možete koristiti ? pomoć za više informacija. Kliknite na ?, pa je ? sada pripojen vašem kursoru. Premjestite ? na polje za koje želite više informacija i ponovno kliknite. Pojaviti će se prozor pomoći koji sadrži informacije vezane samo uz to polje.

# **Prilagodba prozora Operacijske konzole**

Operacijska konzola poboljšana je da dozvoli korisniku više fleksibilnosti kod međudjelovanja s Operacijskom konzolom i grafičkim korisničkim sučeljem (GUI). Koristeći nova svojstva, možete prilagoditi prozor Operacijske konzole tako da možete vidjeti i međudjelovati s vama najvažnijim informacijama.

Na početnom pokretanju Operacijske konzole možete uočiti male promjene. Prva promjena je dostupnost novog padajućeg izbornika, **Opcije**.

- <span id="page-60-0"></span>v **Prikaz upozorenja** Ova opcija može se koristiti za spriječavanje prikaza većine zajedničkih prozora dijaloga. Na primjer, prozor funkcijskog dijaloga potvrde brisanja funkcije neće biti prikazan ako ovo nije izabrano.
- v **Preduvjet upozorenja** Dijalog koji je predstavljen za vrijeme čarobnjaka konfiguracije koji se tiče zahtjeva, može se isključiti koristeći ovu opciju.
- v **Koristi jednostruku prijavu** Ova opcija daje mogućnost dijeljenja zajedničkih podataka prijave kod povezivanja višestrukih konfiguracija u isto vrijeme. Ovo dopušta korištenje pojedinačnog dijaloga prijave umjesto jednog za svaku vezu.
- v **Dvostruki klik** Ova opcija sadrži dvije pridružene stavke. Prva je za proširenje ili sažimanje strukture stabla, kontrola + (znak plus). Umjesto jednog klika za proširenje ili sažimanje, možete promijeniti funkciju da koristi dvostruki klik. Druga stavka zahtijeva od korisnika da koristi drugu metodu za pokretanje veze, umjesto dvostrukog klika na imenu konfiguracije.

Postoji promjena i na tipki druge trake s alatima. Nova tipka vas vodi na stranicu Svojstva izabrane konfiguracije. Ako ste upoznati sa starijim izdanjima Operacijske konzole, možda ste koristili staru tipku za promjenu konfiguracije. Sve promjene konfiguracije sada se rade upotrebom stranice Svojstva.

Druga vidljiva promjena je da svaka konfigurirana veza ima + (znak plus) lijevo od ikone. Možete uočiti da je i sama ikona različita. Upotreba crvenog i zelenog indikatora može vam olakšati pogled koje su konfiguracije povezane, a koje nisu. + (predznak plus) je standardna funkcija Windowsa za proširenje i rušenje. Svaka konfigurirana veza proširiti će se u odvojene funkcije pridružene toj odreenoj vezi. Ako je, na primjer, veza na prvoj particiji LPAR višestruko particioniranog sistema, možete takoer vidjeti unose za udaljeni kontrolni panel za svaku particiju. Ovo će pojednostaviti administriranje vaših veza.

Kad je konfigurirana veza u proširenom načinu i kliknete desno na konfiguraciju udaljenog kontrolnog panela, vidjet |

ćete da je nova opcija postala dostupna. Opcija povijesti SRC-a vam dozvoljava da dohvatite sve ili dio zapisanih |

- l SRC-ova koje je izdao poslužitelj. Ove informacije mogu biti vrlo korisne kad se ispravljaju određeni problemi iz
- IPL-ova za aktivnost kontrolnog panela. |

Dodana je mogućnost povlačenja i ispuštanja vaših konfiguriranih veza. Sada imate mogućnost prilagodbe liste prikaza kako to vi želite. Ovo će vam omogućiti grupiranje konfiguracija tako da se može izvesti zajednička funkcija na višestrukim vezama u isto vrijeme. Standardni načini Windows označavanja za izbor više od jedne veze primjenjuju se ovdje. Na primjer veze koje vjerojatno dijele funkcije mogu se grupirati na vrh popisa.

Dodane su funkcije tako da izabrani stupci podataka mogu biti smješteni po redu kojem vi želite. Koristeći način povlačenja i ispuštanja, možete urediti svaki stupac, osim iSeries veze, u za vas najkorisniji položaj. Možete izabrati i koji se stupci pojavljuju. Iz izbornika Pogled, izaberite spušteni izbornik Izbor stupca. Tada izaberite stupce koje želite da se prikažu i kliknite na naziv stupca da ga uključite ili ne uključite. Kvačica pokraj naziva uključuje ga na prikazu. Istovremeno se može izabrati ili poništiti izbor samo jednog stupca. Ponovite ovaj postupak da dodate ili izbrišete dodatne stupce.

#### **Upravljanje vašim višestrukim konzolama** |

Jedino konzola s izabranim tipom kao načinom konzole će postati konzola. Na primjer, ako je način konzole postavljen | za Operacijsku konzolu (LAN), koja ima vrijednost 3, lokalna konzola koja je direktno povezana neće moći postati |

konzola kod pokušaja veze. |

Ako imate više od jedne radne stanice koje mogu biti konzole na istom poslužitelju ili particiji, može biti više od | jednog načina korištenja tih uređaja kao konzole, ovisno o konfiguraciji i okolnostima. |

- **Bilješka:** Sljedeća poglavlja su važeća kad **Dozvoli da konzolu preuzme druga konzola** nije omogućeno. Za više informacija o preuzimanju konzole i obnavljanju pogledajte [Preuzimanje](#page-62-0) ili obnavljanje veze Operacijske [konzole.](#page-62-0) | | |
- Sljedeće veze će objasniti uobičajenije postupke. Izaberite vezu koja opisuje vaš scenarij. |

#### **Višestruke lokalne PC konzole na mreži** |

Kad radna stanica postane konzola i druga lokalna konzola na mreži pokušava postati konzola, veza će biti |

- uspješna i korisniku će se prikazati ekran Status informacija o konzoli. Ovaj ekran će informirati korisnika koji |
- ureaj je trenutno konzola. Puno veza tog tipa mogu se spojiti, ali samo jedna može biti aktivna konzola. |

#### **Višestruke udaljene konzole kroz dial-up podršku koje se povezuju na istu lokalnu konzolu direktno** | |

# **spojenu na poslužitelj**

U ovom okruženju samo udaljenoj konzoli je dozvoljeno da se povezuje na lokalnu konzolu. |

#### **Preklapanje s jednog tipa konzole na drugi kada je konzola trenutno dostupna** |

Ako znate unaprijed da ćete trebati različiti tip konzole, možete koristiti trenutnu konzolu za izvođenje promjena potrebnih za korištenje različite konzole na sljedećem IPL-u ili sljedećeoj vezi. | |

#### **[Preklapanje](#page-62-0) s jednog tipa konzole na drugi kada trenutna konzola nije operativna** |

Ako dođe do problema s trenutnom konzolom, možete upotrijebiti ovaj postupak za promjenu načina konzole. |

#### **[Preuzimanje](#page-62-0) ili obnavljanje veze Operacijske konzole** |

Novo u V5R3 je posebni skup akcija koje dozvoljavaju da Operacijska konzola preuzme kontrolu nad uređajem druge konzole. | |

#### **Višestruke lokalne PC konzole na mreži** |

Kad radna stanica postane konzola i druga lokalna konzola na mreži pokušava postati konzola, veza će biti uspješna i | l korisniku će se prikazati ekran Status informacija o konzoli. Ovaj ekran će informirati korisnika koji uređaj je trenutno konzola. Puno veza tog tipa mogu se spojiti, ali samo jedna može biti aktivna konzola. Također, ako se novo povezani PC ostavi u ovom stanju, aktivnosti konzole se neće moći automatski prenijeti na taj PC. U tom slučaju imate dva | izbora. | |

- | Odspojite povezivanje koristeći prozor Operacijske konzole. Da odspojite povezivanje, slijedite ove korake:
	- 1. Izaberite ime povezivanja koje želite odspojiti.
	- 2. Kliknite **Povezivanje —> Odspajanje**.
- v Odspojite sesiju emulatora. Da odspojite emulator, slijedite ove korake:
- 1. U prozoru emulatora, kliknite **Komunikacija**.
	- 2. Izaberite **Odspajanje**.

| | | | |

l Ako se nijedan uređaj ne ponaša kao konzola, sljedeći put kada se napravi povezivanje bilo kroz Operacijsku konzolu bilo kroz emulator, ovaj PC će postati konzola. Na korisniku je da odredi da li je ova metoda ispravan ili neispravan način za upravljanje konzolnim aktivnostima.  $\blacksquare$ |

### **Višestruke udaljene konzole kroz dial-up podršku koje se povezuju na istu lokalnu** | **konzolu direktno spojenu na poslužitelj** |

U ovom okruženju samo udaljenoj konzoli je dozvoljeno da se povezuje na lokalnu konzolu. Korisnici će trebati | izraditi dogovor u kojemu druga udaljena konzola može pristupiti lokalnoj konzoli. Ako je ovo potrebno kao redovita pojava to može biti jednako jednostavno kao dodjeljivanje vremenskog perioda u kojem će svaka udaljena konzola pristupati lokalnoj konzoli. Kada istekne vrijeme za prvu udaljenu konzolu, ona će otpustiti kontrolu i odspojiti se. Sljedeća udaljena konzola će se tada povezati na svoje dodijeljeno vrijeme i zahtijevati kontrolu. Ovo podrazumijeva da lokalna konzola nema kontrolu kada prva udaljena dobije kontrolu.  $\mathbf{I}$  $\blacksquare$ | | |

#### **Preklapanje s jednog tipa konzole na drugi kada je konzola trenutno dostupna** |

Ako unaprijed znate da ćete trebati različit tip konzole, možete koristiti trenutnu konzolu da napravite promjene za | korištenje s različitom konzolom na sljedećem IPL-u ili u nekim slučajevima sa sljedećom vezom. Ako su hardverski | l resursi za tip ciljne konzole već navedeni i konfigurirani za korištenje kao konzola, izvođenje promjena može biti tako l jednostavno kao specificiranje novog načina konzole i aktiviranje pridruženog hardverskog resursa. Međutim, ako će hardver korišten za ciljni tip konzole zahtijevati dodjeljivanje hardvera ili konfiguracije, trebat ćete koristiti prikladne |

informacije u [Promjena](#page-67-0) iz jednog tipa konzole u drugi.  $\blacksquare$ 

<span id="page-62-0"></span>Primjer bi bio planiranje gubitaka mreže koji koristi vaša konzola povezana na LAN. Raditi ćete neke infrastrukturalne |

promjene koje zahtijevaju više od jednog dana. Vi već imate instaliran kabel konzole između poslužiteljevog |

asinkronog adaptora i PC-a. Možete koristiti DST ili SST da promijenite način konzole u 2 za izravnu Operacijsku |

konzolu. Asinkroni adaptor neće biti u to vrijeme aktivan, jer je način konzole postavljen za LAN, tako da ćete trebati  $\blacksquare$ 

ručno pokrenuti asinkronu karticu s funkcijom 66 na konrolnom panelu ili udaljenom kontrolnom panelu. Pogledajte |

Aktiviranje [komunikacijske](#page-89-0) linije na poslužitelju za detalje o tome kako izvesti aktivaciju. Jednom kada je |

komunikacijska linija aktivna, možete isključiti konzolu povezanu na LAN i kreirati konfiguraciju za direktno dodanu |

lokalnu konzolu, ako konfiguracija već ne postoji i pokrenuti vezu. Za povratak na konzolu spojenu na LAN, trebate samo koristiti izravno povezanu konzolu za ulaz u DST ili SST i promjenu načina konzole u 3, odspojiti postojeću | |

konzolu i ponovno pokrenuti konzolu spojenu na LAN. Budući da se konfiguracija hardverskog resursa nije |

promijenila ne postoji potreba za daljnje promjene. Možete ručno deaktivirati asinkroni adaptor, pogledajte |

Deaktiviranje [komunikacijske](#page-89-0) linije na poslužitelju ili samo čekajte do sljedećeg IPL-a. IPL neće pokrenuti asinkroni |

adaptor, jer je način konzole postavljen na LAN. |

# **Preklapanje s jednog tipa konzole na drugi kada trenutna konzola nije operativna** |

Ako razvijate problem s trenutnom konzolom, ovisno o tipu problema, možete koristiti jednu od sljedećih metoda za | promjenu načina konzole: |

- v Ako koristite PC povezan na LAN ili konzolu i imate drugi PC postavljen da bude konzola, možete koristiti drugi | PC za konzolu dok ne bude riješen problem s prvom konzolom. |
- v SST s druge radne stanice.

 $\|$ | | | |

- v Upotrijebite servisne funkcije konzole (65+21) za promjenu načina konzole. Za više detalja pogledajte [Upotreba](#page-90-0) | [servisnih](#page-90-0) funkcija konzole (65 + 21). |
- v Koristite prikladan domaći makro s druge radne stanice.

**Bilješka:** Sva hardverska dodjeljivanja ili konfiguracije će se morati obaviti prije povezivanja s drugom povezanosti. Na primjer, ako koristite dijeljeni IOP u LPAR okruženju, možete dealocirati i dodijeliti resurs s jedne particije drugoj, ako vaš hardver podržava ovu metodu. Ako planirate rezervnu konzolu, dio ili sav posao je možda već napravljen. Ako nemate rezervnu konzolu na mjestu, neki zadaci mogu zahtijevati jedan ili više IPL-ova za dovođenje sistema u stanje kad možete koristiti novu konzolu.

Koristeći isti gornji primjer konfiguracije (LAN na izravni) i pretpostavljajući da su sav hardver i konfiguracije napravljene, odspojit ćete postojeću konzolu (LAN-spojenu); koristiti servisne funkcije konzole (65+21), lokalni makro ili SST od druge radne stanice da postavite način konzole na 2 za izravno pripojene konzole, zatim spojiti izravno pripojenu lokalnu konzolu. Međutim, ako ste koristili lokalni makro ili SST s druge radne stanice, morat ćete također aktivirati asinkroni adaptor. Upotreba servisnih funkcija konzole (65+21) automatski aktivira adaptor. | | | | |

| **Bilješka:** Postoji nekoliko servisnih funkcija konzole (65+21) koje će možda trebati obnoviti ili popraviti neki problem Operacijske konzole ovisno o problemu, povezanosti korištenoj za trenutnu konzolu, tipu ciljne konzole i |  $\overline{1}$ trenutnom stanju sistema. Pogledajte [Upotreba](#page-90-0) 65 + 21 funkcija za više detalja. Ako niste sigurni oko | | funkcija ili akcija obnavljanja, kontaktirajte vašeg dobavljača servisa za pomoć.

#### **Preuzimanje ili obnavljanje veze Operacijske konzole** |

Novo u V5R3 je posebni skup akcija koje dozvoljavaju da Operacijska konzola preuzme kontrolu nad ureajem druge konzole. Postoje dvije glavne akcije koje možete izvesti. | |

v **Preuzimanje** je postupak koji se koristi za LAN-spojene, konzola-sposobne ureaje za preuzimanje kontrole od trenutnog uređaja LAN-spojene konzole. Ova akcija preuzimanja ne može se koristiti s izravno pripojenim konzolama. | | |

**· Obnavljanje** je postupak ponovnog dobivanja kontrole od posla koji izvodi na konzoli nakon što se naišlo na problem s konzolom. Postupak obnavljanja može biti na istom ureaju konzole ili različitom ureaju sposobnom za konzolu a može se olakšati dodatnim radom za omogućivanje uređaja koristeći različitu povezanost, osim twinaxa. | |

Počevši od V5R3, svakom ureaju sposobnom za konzolu koji izvodi emulaciju 5250, bez obzira na povezanost, bit će | prikazan ekran podataka (bez obzira da li je ili nije konzola) kad se uspješno spoji. Više od jednog ureaja će imati podatke na ekranu nakon postavljanja konzole. Uređaj konzole neće imati prazan ekran prikazujući "Odspojeno". Ova | |

nova akcija dozvoljava da se posao na konzoli ″prenese″ na drugi ureaj bez gubitka podataka. Kad se opcija konzole | | za preuzimanje omogući, poslužitelj također poveća mogućnost obnavljanja radi gubitka konzole.

Akcija obnavljanja se obavlja tako da se odgodi tok podataka na konzoli koji gubi vezu ili se preuzima, spremanjem | daljnjih podataka i zatim slanjem podataka sljedećem uređaju koji treba postati konzola, čak i ako je uređaj ista prijašnja konzola. Mogućnost obnavljanja je u osnovi samo preuzimanje konzole od istog ili različitog kvalificiranog | l uređaja bez obzira što je prijašnja konzola radila.  $\mathbf{I}$ 

l Korist ove nove akcije je prikladnost. Uređaji sposobni za konzolu mogu biti razmješteni na lokaciji ili na više lokacija, dozvoljavajući korisnicima kretanje i dobivanje kontrole nad sistemom sa svakog od tih ureaja. Bez obzira na aktivnost koja je bila na prethodnoj konzoli, nova konzola će biti točno na istom mjestu, čak i za vrijeme IPL-a ili instaliranja OS/400. | | |

**Bilješka:** Default za ovu funkciju je da preuzimanje bude onemogućeno. Kad se ova funkcija onemogući svi prihvatljivi uređaji Operacijske konzole, nakon izbora uređaja konzole, će ići izravno na ekran Status informacija konzole. | | |

Za dodatne informacije o akcijama preuzimanja i obnavljanja pogledajte sljedeće veze: |

- **Detalji preuzimanja** |
- **Detalji obnavljanja** |
- **[Omogućavanje](#page-64-0) preuzimanja konzole** |
- **[Scenariji](#page-65-0)** |

|

**Detalji preuzimanja:** Postoje neke činjenice koje trebate razumjeti, a koje se odnose na akciju preuzimanja konzole.  $\perp$ 

- v Ova akcija mora biti omogućena ako želite preuzeti konzolu ili biti zaštićeni od gubitka konzole koristeći akciju obnavljanja. |
- v Ova opcija **Dozvoli da konzolu preuzme druga konzola** je omogućena na ekranu Izbor konzole u DST-u ili SST-u |
- v Ova funkcija ne uključuje podršku za twinax konzole. Samo radne stanice Operacijske konzole, koje koriste emulaciju 5250, mogu koristiti ovu fukciju. | |
- Budući da može biti samo jedan izravno pripojeni uređaj Operacijske konzole, funkcija preuzimanja se ne može koristiti. Međutim, svaki uređaj baziran na emulaciji 5250 se može koristiti za obnavljanje od gubitka konzole, promjenom načina konzole. Za to može biti potrebno premještanje hardvera da se podrži novi način konzole. | | |
- v Korisnički ID DST-a korišten za prijavu na prihvatljivi ureaj mora takoer imati korisničku povlasticu Sigurnosti servisnih alata. | |
- Samo uređaji s istim atributima (na primjer: 24 s 80 ili 27 s 132) mogu izvoditi preuzimanje. Na primjer, ako uređaj LAN1 izvodi u načinu 24 s 80 i LAN2 izvodi u načinu 27 s 132 i LAN1 je konzola, LAN2 će vidjeti NE u polju ″Preizimanje konzole″. | | |
- v Podaci na ekranu Status informacija konzole se ne mijenjaju.Trenutno, ne postoji način za automatsko osvježavanje podataka. Možete ručno pokrenuti osvježavanje svih polja, osim polja Preuzimanje konzole, pritiskom na Enter. Korisnik će trebati izaći iz ovog ekrana i ponovno se prijaviti da vidi promjene u tom polju. | | |
- v Preuzimanje se ne podržava u IPL-u D načina. Ureaji se ne mogu istovremeno spojiti, s podacima, za vrijeme IPL-a D načina. Za alternative preuzimanja pogledajte Detalji obnavljanja. | |
- Poštivanje načina konzole se ipak nagrađuje kad se omogući preuzimanje. Međutim, svaka radna stanica sposobna za konzolu će prikazati DST prijavu ili prozor Statusa informacija konzole. Ako je način konzole postavljen na primjer na LAN, radna stanica izravno pripojena lokalnoj konzoli će predstaviti prozor Statusa informacija konzole bez prikazivanja prozora prijave DST, ali će polje Preuzimanje konzole prikazati NE da pokaže da ne može preuzeti postojeću konzolu. Međutim, to se može upotrijebiti za akciju obnavljanja. | | | | |

**Detalji obnavljanja:** Postoje neke činjenice koje trebate razumjeti, a koje se odnose na akciju obnavljanja konzole.  $\|$ 

- <span id="page-64-0"></span>| • Obnavljanje konzole pomoću uređaja s istom povezanosti konzole je izravno povezano s opcijom preuzimanja. Ako ne želite sposobnost preuzimanja, ali želite obnavljanje od gubitka konzole, morate ipak omogućiti opciju preuzimanja. | |
- | Obnavljanje konzole upotrebljava funkciju preuzimanja. Obnavljanje može biti od istog uređaja ili drugog uređaja iste povezanosti. Na primjer, ako koristite LAN Operacijsku konzolu i imate više PC-ova postavljenih da budu konzola i postojeća konzola ne uspije, možete upotrijebiti funkciju preuzimanja s istog PC-a, nakon korigiranja razloga kvara ili s drugog PC-a. Bez obzira što je prethodna konzola radila, nova konzola će biti u istom poslu, u istom koraku kao što bi bila originalna konzola. Posao se nastavlja čak i ako konzola nije bila operativna. Upotreba izravno pripojene konzole za obnavljanje gubitka LAN-spojene konzole nije prikladna za ovaj scenarij. | | | | |
- Sposobnost obnavljanja konzole pomoću različite povezanosti konzole osigurava dodatne opcije za korisnika. Ako planirate rezervnu konzolu koja uključuje potrebu za promjenom u načinu konzole, razmotrite sljedeće: | |
	- Preporučuje se da radi lagane prilagodbe obnavljanja, smjestite sve adaptore koji podržavaju konzolu tako da ih koristi isti IOP. Time se smanjuje broj koraka potrebnih za obavljanje obnavljanja.
- Promjena načina konzole može biti trenutna, ovisno o načinu izvoenja promjene. Primjeri su sljedeći:
	- Upotrebom DST-a ili SST-a za promjenu načina konzole dozvoliti će se konzoli da se mijenja samo kod sljedećeg IPL-a. Slijedeći ovu akciju s prisilnim DST-om (funkcija 21) koristeći kontrolni panel ili izbornik LPAR možda neće uvijek raditi.
	- Promjena oznaka u okolini će također trebati IPL za promjenu konzole.
	- Međutim, koristeći servisne funkcije konzole  $(65 + 21)$ , sistem se prisiljava da radi to traženje i aktivira odgovarajući hardver i zadatke i to je trenutno. Pogledajte [Upotreba](#page-90-0) servisnih funkcija konzole (65 + 21).
- Hardverska podrška za svaki tip konzole koji želite koristiti za obnavljanje mora biti dostupna u vrijeme obnavljanja. Na primjer, ako želite da izravno pripojena lokalna konzola može obnoviti lokalnu konzolu na mreži, obje adaptorske kartice moraju biti smještene u svoje pojedinačne lokacije ili trebaju biti ispravno označene za logičke particije. Da se to dovrši korisnik će također trebati promijeniti način konzole, bilo koristeći dostupni izbornik ili koristeći servisne funkcije konzole (65 + 21).
- Da se obavi obnavljanje koristeći različite načine konzole, morate postaviti novi način konzole **prije** pokušaja preuzimanja. To znači da hardverska podrška mora biti već dostupna, uključujući sve oznake logičke particije ili morate premjestiti hardver za podršku, fizičku ili logičku, prije pokušaja obnavljanja. Zatim ćete morati upotrijebiti jednu od metoda promjene načina konzole u željenu postavku. Možete koristiti postojeću radnu stanicu i SST, ako je dostupna, lokalni makro ili servisne funkcije konzole (65 + 21) dokumentirane u [Upotreba](#page-90-0) [servisnih](#page-90-0) funkcija konzole (65 + 21). | | | | | |
- U IPL-u D načina, funkcija preuzimanja, preuzimanje jednog ureaja konzole od drugog, se ne podržava. Na primjer, LAN2 preuzima kontrolu od LAN1. Međutim, ako je LAN1 trebao biti odspojen može se ponovno spojiti bez gubitka posla ili podataka. Također, LAN2 se može spojiti kao akcija obnavljanja. U oba slučaja uzima se u obzir obnavljanje. | | | |
- | Ako mijenjate vrijednost načina konzole za vrijeme IPL-a D-načina, na primjer korištenjem 65+21, trebate moći  $\overline{1}$ spojiti drugi uređaj sve dok novi način konzole ima hardversku podršku i uređaj. |

**Omogućavanje preuzimanja konzole:** Prije nego možete omogućiti preuzimanje konzole, morate imati povlasticu sigurnosti servisnih alata. Koristite donji postupak za dodjelu povlastice sigurnosti servisnih alata i zatim nastavite sa sljedećim postupkom da omogućite preuzimanje konzole. | | |

Da dodate povlasticu sigurnosti servisnih alata korisniku, izvedite sljedeće: |

- **Bilješka:** Za izvođenje bilo kojeg od sljedećih postupaka, koristeći SST, izaberite opciju Rad s korisničkim ID-ovima servisnih alata i uređajima svugdje gdje se kaže izaberite Rad s DST okolinom i preskočite korak Izbor **Sistemskih uredaja** . | | |
- 1. Pristupite Namjenskim servisnim alatima (DST) ili Sistemskim servisnim alatima (SST). |
- 2. Izaberite **Rad s DST okolinom**. |

| | | | | | | | | | | | | |

- 3. Izaberite **Korisnički ID-ovi Servisnih alata**. |
- 4. Upišite **7** u red ispred željenog korisničkog ID-a i pritisnite Enter. |
- <span id="page-65-0"></span>5. Kližite prema dolje dok ne naete opciju **Sigurnost servisnih alata** i upišite **2** u taj red da dodijelite korisniku tu | povlasticu i pritisnite Enter. |
- Da ponovite ovaj postupak za dodatne korisničke ID-ove, ponovite korake 4 na [stranici](#page-64-0) 59 i 5. |
- Ova povlastica će se koristiti sljedeći puta kod prijave korisničkog ID-a. |
- **Bilješka:** Kad se korisnik prijavi na ureaj sposoban za preuzimanje konzole, status polja Preuzimanja konzole se ažurira. Da se promjena odrazi, kao dodjela povlastice sigurnosti servisnih alata, korisnik mora izaći iz prozora Status informacija konzole, koristeći F3 ili F12 i opet se prijaviti. | | |
- Da omogućite preuzimanje konzole i ponavljanje, izvedite sljedeće: |
- 1. Pristupite Namjenskim servisnim alatima (DST) ili Sistemskim servisnim alatima (SST). |
- 2. Izaberite **Rad s DST okolinom**. |
- 3. Izaberite **Sistemski alati** (preskočite ovaj korak ako koristite SST). |
- 4. Izaberite **Konzolu**. |
- 5. Upišite **1** u opciju **Dozvoli da konzolu preuzme druga konzola** i pritisnite Enter. |

Opcija preuzimanja konzole će utjecati kod sljedećeg sistemskog IPL-a ili kad se servisne funkcije konzole (65+21) | koriste za promjenu načina konzole. |

- Bilješka: Izvođenje 65, 21, 21 će uzrokovati ponovno postavljanje konzole na istu vrijednost načina i uzrokovati će aktiviranje opcije. To će uzrokovati privremeni gubitak postojeće konzole. | |
- **Scenariji:** Sljedeći scenariji će vam pomoći da razumijete opcije preuzimanja i obnavljanja. |
- **Scenarij: Samo LAN spojeni ureaji s omogućenim preuzimanjem** |
- **Scenarij: Normalni IPL i konfiguracije s dvojnom povezanosti s omogućenim [preuzimanjem](#page-66-0)** |
- **Scenarij: [Obnavljanje](#page-66-0) konzole tažeći novo postavljanje načina konzole.** |
- **[Scenarij:](#page-67-0) Kako obnoviti konzolu za vrijeme IPL-a s D načinom** |

*Scenarij: Samo LAN spojeni ureaji s omogućenim preuzimanjem:* Ovo je opis onoga što se dešava za vrijeme IPL-a | l kad je preuzimanje konzole omogućeno i kad su dostupni više od jednog LAN-spojenog uređaja. LAN uređaji će se zvati LAN1, LAN2 i LAN3. IPL se izvodi u nenadziranom (Normalnom) načinu. |

U točki u IPL-u kad se određuje uređaj konzole, nastupa više ili manje uvjet trke ako se više od jednog uređaja spajaju u određeno vrijeme. Prvi uređaj za spajanje, tipa navedenog u postavci načina konzole (u našem primjeru LAN), postaje konzola i bit će mu predstavljen uobičajeni ekran konzole. | | |

U našem primjeru, recimo da je LAN1 prvi spojeni ureaj. Za vrijeme IPL-a ovaj ureaj će pokazati promjene statusa | IPL-a baš kao svaka druga konzola i na koncu prozor prijave OS/400. LAN2 i LAN3 će pokazati posebni ekran DST | prijave s novim redom podataka poručujući ″PAŽNJA: Ovaj ureaj može postati konzola″. Ostatak prozora će biti isti | kao svaki drugi prozor DST prijave. Kod LAN2 se korisnik s povlasticom sigurnosti servisnih alata prijavljuje. Tom | korisniku će biti predstavljen isti ekran Status informacija konzole i polje konzole Preuzimanje će pokazati DA | pokazujući da je preuzimanje moguće. Kod LAN3 korisnik bez povlastice sigurnosti servisnih alata se prijavljuje. Polje konzole Preuzimanja će pokazati NE, jer korisnik nema ispravno ovlaštenje za preuzimanje. | |

U toj točki samo jedan ureaj zadovoljava sve uvjete za preuzimanje konzole. Na dnu ekrana je F10=Preuzimanje veze | konzole. Pritiskom na F10 će se korisniku pokazati ekran Drugi korisnik preuzima spajanje konzole. To je ekran | potvrde koji korisniku daje zadnju priliku za opoziv preuzimanja. Izborom 1 i zatim pritiskom na Enter u ovoj točki | l desiti će se preuzimanje. Skoro trenutno, LAN1 će dobiti posebni ekran DST prijave i LAN2, uređaj koji je započeo preuzimanje, će imati točno isti ekran kojeg je imao LAN1 kad je nastupio prijenos. Posao, ako se nešto izvodi, čak i ne  $\blacksquare$ 

<span id="page-66-0"></span>zna da je ova akcija nastupila. U stvari, originalna konzola može instalirati Licencni interni kod ili OS/400 ili čak | izvoditi potpuno spremanje sistema u ograničeno stanje i poslužitelj to neće znati. Možete čak odspojiti vezu konzole i vratiti se kasnije, ponovno spojiti i dobit ćete podatke ekrana trenutnog posla i posao neće nikada ništa opaziti. Ako je | posao poslao veliku količinu podataka ekrana i ne može ih isporučiti, podaci će biti pohranjeni za kasnije. Kad konzolu ponovno spaja ovlašteni korisnik (ima povlasticu sigurnosti servisnih alata) s prihvatljivog uređaja, korisnik može vidjeti brzo osvježavanje ekrana sve dok se svi pohranjeni podaci ne isporuče. Zapravo, odspajanje i ponovno spjanje | se može smatrati obnavljanjem (ne preuzimanje). |  $\blacksquare$ | |

Podaci prikazani kod LAN3 neće se promijeniti nakon preuzimanja. Trenutno, ne postoji način za automatsko osvježavanje podataka. Međutim, ako je korisnik na LAN3 pritisnuo Enter, desit će se ručno osvježenje svih polja osim polja preuzimanja konzole. Korisnik će trebati izaći iz ovog ekrana i ponovno se prijaviti da vidi promjene u tom polju. | | |

*Scenarij: Normalni IPL i konfiguracije s dvojnom povezanosti s omogućenim preuzimanjem:* Ovo je opis onog što se | dešava za vrijeme IPL-a kad je preuzimanje konzole omogućeno i kad se koriste više od jedne povezanosti Operacijske | l konzole. To znači, izravno pripojeni uređaj konzole, od kojih može biti samo jedan, je spojen i spojena su tri LAN ureaja Operacijske konzole. Način konzole je postavljen na LAN Operacijske konzole (3). Izravno pripojeni PC će biti poznat kao **CABLED** i LAN PC-ovi će biti označeni LAN1, LAN2 i LAN3. IPL se izvodi u nenadziranom načinu. | |

l Utočki u IPL-u kad se određuje uređaj konzole, nastupa nešto kao utrka ako se više od jednog uređaja spajaju u određeno vrijeme. Prvi uređaj za spajanje, tipa navedenog u postavci načina konzole (u našem primjeru LAN), postaje konzola i bit će mu predstavljen uobičajeni ekran konzole. Svakom dodatnom ureaju koji se spaja će biti prikazan jedan od dvaju ekrana. | | |

U našem primjeru, recimo da je LAN1 prvi spojeni ureaj. Za vrijeme IPL-a ovaj ureaj će pokazati promjene statusa | IPL-a baš kao svaka druga konzola i na koncu prozor prijave OS/400. LAN2 i LAN3 će pokazati posebnu DST prijavu | | s novim redom podataka poručujući "PAŽNJA: Ovaj uređaj može postati konzola". Ostatak prozora će biti isti kao svaki drugi prozor DST prijave. Uređaj poznat kao **CABLED** neće se na početku spojiti jer ne zadovoljava način l konzole LAN. Ako se asinkrona linija međutim trebala aktivirati s funkcijom 66, bit će uzeta izravno na novi ekran Statusa informacija konzole gdje korisnik može vidjeti podatke koji se odnose na trenutnu konzolu. Polje Preuzimanja konzole će pokazati NE, jer nije ispravan tip (način konzole je postavljen na LAN). Na LAN2 se prijavljuje korisnik s povlasticom sigurnosti servisnih alata. Tom korisniku će biti predstavljen isti ekran Status informacija konzole i polje konzole Preuzimanje će pokazati DA pokazujući da je preuzimanje moguće. Na LAN3 se prijavljuje korisnik bez povlastice sigurnosti servisnih alata. Polje Preuzimanja konzole će pokazati NE, jer korisnik nema ispravno ovlaštenje za preuzimanje. |  $\blacksquare$ | | | | |

U toj točki samo jedan ureaj zadovoljava sve uvjete za preuzimanje konzole. Na dnu ekrana je F10=Preuzimanje veze | | konzole. Pritiskom na F10 će se korisniku pokazati ekran Drugi korisnik preuzima spajanje konzole. To je ekran potvrde koji korisniku daje zadnju priliku za opoziv preuzimanja. Izborom 1 i pritiskom na Enter u ovoj točki desiti će | se preuzimanje. Skoro trenutno, LAN1 će dobiti posebni ekran DST prijave i LAN2, ureaj koji je započeo | preuzimanje, će imati točno isti ekran kojeg je imao LAN1 kad je nastupio prijenos. Posao, ako se nešto izvodilo, čak i  $\mathbf{L}$ | ne zna da je nastupila ova akcija. Zapravo, originalna konzola može instalirati Licencni interni kod ili OS/400 ili čak | izvoditi potpuno spremanje sistema u ograničeno stanje i poslužitelj to neće znati. Možete čak odspojiti vezu konzole i | vratiti se kasnije, ponovno spojiti i dobit ćete podatke ekrana trenutnog posla i posao neće nikada ništa opaziti. Ako je | | posao poslao veliku količinu podataka ekrana i ne može ih isporučiti, podaci će biti pohranjeni za kasnije. Kad konzolu ponovno spaja ovlašteni korisnik i ureaj, korisnik može vidjeti brzo osvježavanje ekrana sve dok se svi pohranjeni | | podaci ne isporuče. Zapravo, odspajanje i ponovno spjanje se može smatrati obnavljanjem (ne preuzimanje).

*Scenarij: Obnavljanje konzole uz zahtjev za novu postavku načina konzole:* Mogu nastati slučajevi u kojima morate | promijeniti način konzole radi obnavljanja od greške konzole. Primjer za to može biti gubitak vaše mreže za vrijeme | normalnog rada. Način konzole se može mijenjati koristeći jednu od nekoliko metoda, koje sadrže: |

| • DST ili SST izbornici (odgođeni)

| • Lokalni makroi (odgođeni)

| • Servisne funkcije konzole (65+21) (odmah)

<span id="page-67-0"></span>Samo način (65+21) servisnih funcija konzole će automatski skinuti stare veze i aktivirati sve resurse za nove izbore. Druge dvije metode možda trebaju ručne korake za aktiviranje odgovarajućih resursa za novu konzolu. Ove promjene l trebaju također pridružene resurse dostupne u stanju gdje ih se može koristiti. Na primjer, vi koristite LAN Operacijsku konzolu i nastane kvar na mreži, konzolu je koristila vaša logička particija i nemate asinkronu komunikacijsku karticu na IOP-u označenom za konzolu. Trebate ili premjestiti karticu ili promijeniti IOP oznaku da omogućite da izravno pripojena konzola radi. Ako promjena nije odmah potrebna, možete takoer čekati dok promjena ne utječe za vrijeme sljedećeg IPL-a, u kojem slučaju će novo označeni IOP dozvoliti spajanje izravno pripojene konzole. U ovom primjeru, | međutim, pokušavamo promijeniti povezanost konzole i upravo sada koristiti drugi uređaj. Preporučena metoda za trenutnu promjenu je metoda (65+21) servisnih funkcija konzole. Kad se jednom uspješno izvede, korisnik se mora opet prijaviti. Budući da je ovaj scenarij od LAN-a za izravno pripojenu konzolu, nova konzola neće dobiti posebni ekran prijave ili ekran Statusa informacija konzole budući da je ona jedina važeća konzola nakon promjene načina konzole. Kad se problem na mreži riješi, LAN spojeni uređaji će ići izravno na ekran Statusa informacija konzole, a da se način konzole ne mijenja natrag u LAN. Preuzimanje nije dostupno kad je uređaj izravno spojen kao konzola budući da je poslužitelj dozvolio samo jednu vezu tog tipa.  $\blacksquare$ |  $\blacksquare$  $\blacksquare$  $\mathbf{I}$ | | | | |  $\blacksquare$ |

Drugo razmatranje za izbor metode promjene načina konzole će biti dostupnost druge radne stanice. Ako instalirate koristeći konzolu tada vam je jedina dostupna metoda servisne funkcije konzole (65+21). |  $\blacksquare$ 

*Scenarij: Kako obnoviti konzolu za vrijeme IPL-a s D načinom s omogućenim preuzimanjem:* U ovom scenariju | instalirate Licencni interni kod kao dio akcije obnavljanja sistema i konfigurirana konzola je bila lokalna konzola na mreži. Međutim, uređaj nije postao aktivan i imate SRC kod A6005008. Sistem je veliki i treba puno vremena da dođe na ovu točku i vi ne želite ponovno početi. Prikladni adaptor asinkrone komunikacije je dostupan bez daljnih promjena | konfiguracije tako da možete koristiti servisne funkcije konzole (65+21) za promjenu načina konzole. Ovo automatski pokreće komunikacijski adaptor pridružen lokalnoj konzoli izravno spojene poslužitelju. Ako želite koristiti PC kojeg ste koristili za konzolu pripojenu mreži, jednostavno odspojite mrežnu konfiguraciju i kreirajte (ili koristite prethodno kreiranu konfiguraciju) lokalnu konzolu izravno pripojenu konfiguraciji poslužitelja. Kad se servisne funkcije konzole (65+21) uspješno dovrše, spojite izravno pripojenu konfiguriranu vezu. Ovaj ureaj treba postati konzola automatski i biti ćete u prvobitno očekivanom koraku. Ako je kvar na mreži prethodio staroj konzoli koja je dohvaćala ekran jezika, nova konzola će predstaviti taj ekran. Ako se kvar desio nakon pokretanja akcije nova konzola će ili izvoditi tu akciju ili akcija može biti završena. | |  $\blacksquare$  $\mathbf{I}$  $\blacksquare$ | | | | |

#### **Promjena s jednog tipa konzole na drugi** |

Ako već imate vezu konzole, možete promijeniti u drugi tip konzole na sljedeće načine. |

- **[Promjena](#page-68-0) iz lokalne konzole izravno povezane na lokalnu konzolu na mreži** |
- Koristite ove upute za migriranje lokalne konzole izravno spojene na poslužitelj na lokalnu konzolu na mreži. |
- **[Promjena](#page-70-0) iz lokalne konzole na mreži (LAN) na lokalnu konzolu direktno povezanu** |
- Koristite ove upute za migraciju lokalne konzole na mreži na lokalnu konzolu izravno povezanu s poslužiteljem. |

#### **Promjena iz twinax konzole u [Operacijsku](#page-74-0) konzolu** |

Koristite ove upute za migriranje iz twinax konzole na Operacijsku konzolu. |

#### **Promjena iz [Operacijske](#page-76-0) konzole na twinax konzolu** |

Koristite ove upute za migriranje iz Operacijske konzole na twinax konzolu.

#### **Savjeti:** |

|

## **Elektronička korisnička podrška** |

Ako trenutno upotrebljavate elektroničku korisničku podršku i trebate izravno povezati konzolu, morate prespojiti |

kablove za elektroničku korisničku podršku na drugi komunikacijski port prije nego što pokušate instalirati lokalnu | konzolu Operacijske konzole direktno spojenu na poslužitelj. Za više informacija, pogledajte Elektroničku korisničku | podršku. |

**Bilješka:** Ovo može zahtijevati promjenu informacija resursa korištenih za elektroničku korisničku podršku. |

<span id="page-68-0"></span>Kao dio migracije možda trebate Deaktivirati LAN karticu da je ne [upotrebljava](#page-85-0) Operacijska konzola . |

**Promjena iz lokalne konzole izravno povezane na lokalnu konzolu na mreži (LAN)** |

Prije početka provjerite da ste zadovoljili sve Zahtjeve hardvera [Operacijske](#page-21-0) konzole za PC i poslužitelj. |

Za promjenu iz Operacijske konzole s lokalnom konzolom izravno povezanom na lokalnu konzolu na mreži (LAN), | morate izvesti korake na PC-u i poslužitelju: |

1. **Promjena iz lokalne konzole direktno pripojene na lokalnu konzolu na mreži (LAN) u neparticioniranom ili primarno particioniranom poslužitelju** | |

Koristite ove upute za promjenu konzole iz lokalne konzole direktno povezane s lokalnom konzolom na mreži (LAN) u neparticioniranom ili primarno particioniranom poslužitelju.

- 2. **Promjena iz lokalne konzole direktno pripojene na lokalnu konzolu na mreži (LAN) u logičkoj particiji** Koristite ove upute za promjenu konzole iz lokalne konzole direktno pripojene u lokalnu konzolu na mreži (LAN) kad je konzola koja se treba migriraiti smještena u logičkoj partciji. | | |
- 3. **[Konfiguriranje](#page-70-0) PC-a za upotrebu novog tipa konzole kod promjene iz lokalne konzole direktno pripojene u lokalnu [konzolu](#page-70-0) na mreži (LAN)** | |

Koristite ove upute za konfiguriranje PC-a za upotrebu novog tipa konzole kod promjene iz lokalne konzole izravno spojene na lokalnu konzolu na mreži.

**Promjena konzole iz lokalne konzole direktno pripojene na lokalnu konzolu na mreži (LAN) u neparticioniranom ili primarno particioniranom poslužitelju:** Za promjenu iz Operacijske konzole s lokalnom | konzolom izravno povezanom na lokalnu konzolu na mreži (LAN), morate izvesti korake na poslužitelju koristeći postojeću konzolu: | | |

- 1. Pristupite Namjenskim servisnim alatima (DST) ili Sistemskim servisnim alatima (SST). |
- 2. Izaberite **Rad s DST okolinom**. |
- 3. Izaberite **Sistemski ureaji** (preskočite ovaj korak ako koristite SST). |
- 4. Izaberite **Konzolu**. |

| |

| |

- 5. Izaberite **Operacijska konzola (LAN)**. Prozor Provjera rada adaptora Operacijske konzole. To je resurs koji je našao sistem i koji se treba upotrijebiti za LAN povezivanje. | |
- Ako dobijete poruku koja napominje da LAN adaptor nije nađen, niste zadovoljili zahtjeve [hardvera](#page-21-0) Operacijske konzole. | |
- 6. Pritisnite **F11** za konfiguraciju adaptora. |
- 7. Unesite odgovarajuće mrežne podatke. |
- 8. Pritisnite **F7** da pohranite podatke. |
- 9. Pritisnite **F14** da aktivirate adaptor da ga koristi Operacijska konzola. |
- 10. Pritisnite **F3** da se vratite u glavni izbornik DST-a. |

Sistem je sada konfiguriran da ga može upotrebljavati lokalna konzola Operacijske konzole na mreži. |

iSeries sistemska vrijednost **QAUTOCFG** mora biti postavljena na **UKLJUČENO**. Upotrijebite jedno od sljedećeg da | provjerite ili postavite ovu sistemsku vrijednost na iSeries poslužitelju: |

- v Koristite OS/400 naredbu **WRKSYSVAL QAUTOCFG**. |
- v Za vrijeme ručnog IPL-a, na prozoru IPL opcije, izaberite **Y** za **Postav glavne sistemske opcije.** Zatim za | **Omogućavanje automatske konfiguracije**, izaberite **Y**. |
- Nastavite s [Konfiguracijom](#page-70-0) PC-a za upotrebu novog tipa konzole . |

## **Promjena konzole iz lokalne konzole direktno pripojene na lokalnu konzolu na mreži u logičkoj particiji:** Za |

promjenu iz Operacijske konzole s lokalnom konzolom izravno povezanom na lokalnu konzolu na mreži (LAN), |

morate izvesti korake na poslužitelju koristeći postojeću konzolu: |

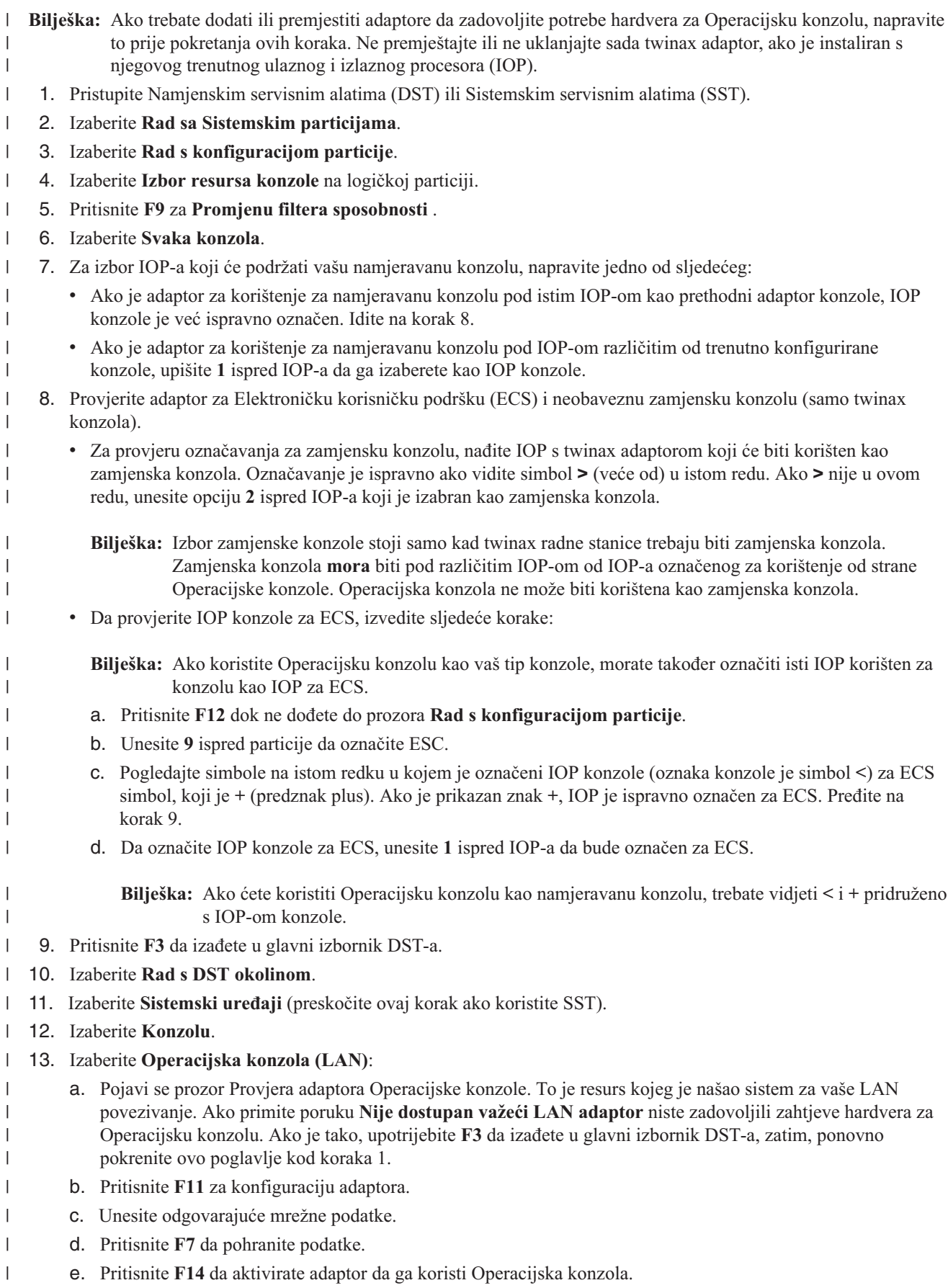

<span id="page-70-0"></span>14. Pritiskajte **F3** dok se ne vratite u glavni izbornik DST-a. |

Poslužitelj je sada konfiguriran da ga može upotrebljavati Operacijska konzola. Ako ne planirate koristiti izravno |

pripojenu konfiguraciju lokalne konzole kao rezervnu konzolu, ne uklanjajte ili ne premještajte sad njezin adaptor. |

Možete ju trebati za debugiranje problema. |

- iSeries sistemska vrijednost **QAUTOCFG** mora biti postavljena na **UKLJUČENO**. Upotrijebite jedno od sljedećeg da | provjerite ili postavite ovu sistemsku vrijednost na iSeries poslužitelju: |
- v Koristite OS/400 naredbu **WRKSYSVAL QAUTOCFG**. |
- v Za vrijeme ručnog IPL-a, na prozoru IPL opcije, izaberite **Y** za **Postav glavne sistemske opcije.** Zatim za | **Omogućavanje automatske konfiguracije**, izaberite **Y**. |

Nastavite s Konfiguriranje PC-a za upotrebu novog tipa konzole kod promjene iz lokalne konzole direktno pripojene u | lokalnu konzolu na mreži (LAN). |

**Konfiguriranje PC-a za upotrebu novog tipa konzole kod promjene iz lokalne konzole izravno povezane na** |

**lokalnu konzolu na mreži:** Za promjenu iz Operacijske konzole s lokalnom konzolom izravno povezanom na lokalnu | konzolu na mreži (LAN), morate konfigurirati PC za upotrebu novog tipa konzole: |

**Slijedite ove korake na PC-u**: |

| | | |

1. Odspojite trenutnu vezu konzole. Da odspojite, napravite sljedeće: |

- a. Izaberite ime konfiguracije (pod iSeries vezom). Ovo je ime koje koristi Operacijska konzola da uputi na određeni iSeries poslužitelj.
- b. Iz izbornika Povezivanje, kliknite **Odspajanje**. Status povezivanja pokazuje **Odspajam**.
- c. Pričekajte da status pokaže **Odspojeno**.
- 2. Za konfiguraciju novog tipa konzole pogledajte Postav [Operacijske](#page-31-0) konzole . |
- Preporučuje se da izvedete punjenje početnog programa (IPL) da budete sigurni da nema grešaka. |

Kad budete zadovoljni s radom nove konzole, možete nastaviti s bilo kojim planom za pomicanje ili uklanjanje bilo | kojeg adaptora ili konfiguracija. |

Ako nećete koristiti kabliranu vezu kao rezervnu konzolu, možete ukloniti konzolni kabel, udaljeni kabel kontrolnog | panela ili oba kabla s PC-a. Preporučuje se da isključite iSeries, prije uklanjanja ili dodavanja kablova. |

Da izbrišete trenutnu konfiguraciju, ako nećete upotrebljavati kablirano povezivanje kao rezervnu konzolu, napravite | sljedeće: |

- 1. Izaberite ime konfiguracije (pod iSeries vezom). |
- 2. Na izborniku **Povezivanje**, kliknite na **Brisanje**. |
- 3. Kliknite **Da** da potvrdite brisanje. |

Preporučuje se da isključite iSeries, kad uklanjate adaptorske kartice ili kablove. |

## **Promjena iz lokalne konzole na mreži (LAN) na lokalnu konzolu direktno povezanu** |

- Koristite jednu od danih procedura za promjenu iz lokalne konzole na mreži (LAN) u lokalnu konzolu izravno | povezanu s poslužiteljem i tada dovršite proceduru konfiguriranjem PC-a za korištenje novog tipa konzole. |
- | · Promjena konzole iz lokalne konzole na mreži (LAN) u lokalnu konzolu direktno povezanu za [neparticionirani](#page-71-0) [poslužitelj](#page-71-0) ili primarnu particiju Koristite ovu proceduru za promjenu konzole u neparticioniranom ili primarno particioniranom poslužitelju. | |
- | Promjena konzole iz lokalne konzole na mreži (LAN) u lokalnu konzolu direktno [povezanu](#page-71-0) na lokalnu particiju Koristite ovu proceduru za promjenu konzole u logičkoj particiji |

<span id="page-71-0"></span>| • [Konfiguriranje](#page-73-0) PC-a za upotrebu novog tipa konzole kod promjene konzole iz lokalne konzole na mreži (LAN) u izravno [povezanu](#page-73-0) lokalnu konzolu. Konfigurirajte PC za upotrebu novog tipa konzole nakon promjene iz lokalne konzole na mreži u izravno pripojenu lokalnu konzolu. | |

**Promjena konzole iz lokalne konzole na mreži (LAN) u lokalnu konzolu direktno povezanu na neparticionirani poslužitelj ili primarnu particiju:** Za migraciju lokalne konzole Operacijske konzole na mreži (LAN) u lokalnu konzolu direktno povezanu, slijedite ove korake na poslužitelju koristeći postojeću konzolu: |  $\blacksquare$ |

- 1. Pristupite Namjenskim servisnim alatima (DST) ili Sistemskim servisnim alatima (SST). |
- 2. Izaberite **Rad s DST okolinom**. |
- 3. Izaberite **Sistemski ureaji** (preskočite ovaj korak ako koristite SST). |
- 4. Izaberite **Konzolu**. |

| | |

> | |

> | |

- 5. Izaberite **Operacijska konzola (LAN)**. Pojavljuje se prozor Provjera adaptora Operacijske konzole. To je resurs koji je našao sistem i koji se treba upotrijebiti za LAN povezivanje. | |
	- **Bilješka:** Ako će se ovaj resurs koristiti za poslužitelj servisnih alata (veze iSeries Navigatora) ili planirate koristiti lokalnu konzolu na mreži (LAN) kao rezervnu konzolu tada ne trebate raditi brisanje. Ako je jedan od ovih izbora istina, nastavite s korakom 12.
- 6. Pritisnite **F11** za konfiguraciju adaptora. |
- 7. Pritisnite **F6** da izvedete čišćenje. |
- 8. Pritisnite **F7** da pohranite nove vrijednosti. |
- 9. Ako trenutno ne koristite ovaj resurs za povezivanje konzole, pritisnite **F13** da deaktivirate adaptor. Trebati ćete koristiti drugi tip konzole ili resurs na sljedećem IPL-u. | |
	- **Bilješka:** Ako radite ovaj posao s lokalne konzole na mreži, tada će ova deaktivacija na mrežnoj vezi uzrokovati zatvaranje vaše konzolne veze i nećete ju moći ponovno pokrenuti bez IPL-a.
- 10. Pritisnite **F12** dvaput da izaete iz ovog prozora.Trebali bi biti vraćeni na prozor **Rad sa sistemskim ureajima**. Ako koristite SST, to vas vraća na Rad s korisničkim ID-ovima servisnih alata i ureajima. | |
- 11. Izaberite **Konzolu**. |
- 12. Izaberite **Operacijska konzola (direct)**. |
- **Važno:** Morate promijeniti tip konzole u nešto različito od Operacijske konzole (LAN) ili će adaptor biti realociran na sljedeći IPL.
- 13. Pritisnite **F3** da se vratite u glavni izbornik DST-a. |

Sistem je sada konfiguriran za korištenje od strane namjeravanog tipa konzole. |

Ako ne planirate koristiti lokalnu konzolu na mrežnoj (LAN) konfiguraciji kao rezervnu konzolu, sada ne uklanjajte ili | ne premještajte LAN adaptor. Ako naiete na problem s vašom novom konzolom, trebat ćete ovaj resurs za ispravljanje problema. Kada upogonite vašu novu konzolu, možete ju ukloniti s poslužitelja ili ju premjestiti na novu lokaciju.  $\blacksquare$  $\blacksquare$ 

l iSeries sistemska vrijednost **QAUTOCFG** mora biti postavljena na **UKLJUČENO**. Upotrijebite jedno od sljedećeg da provjerite ili postavite ovu sistemsku vrijednost na iSeries poslužitelju: |

- v Koristite OS/400 naredbu **WRKSYSVAL QAUTOCFG**. |
- v Za vrijeme ručnog IPL-a, na prozoru IPL opcije, izaberite **Y** za **Postav glavne sistemske opcije.** Zatim za **Omogućavanje automatske konfiguracije**, izaberite **Y**. | |
- Nastavite s [Konfiguriranje](#page-73-0) PC-a za korištenje novog tipa konzole |
- **Promjena konzole iz lokalne konzole na mreži (LAN) u lokalnu konzolu direktno povezanu na logičku** |
- **particiju:** Za migraciju Operacijske konzole s lokalnom konzolom na mreži (LAN) u lokalnu konzolu direktno | povezanu, slijedite ove korake na poslužitelju koristeći postojeću konzolu: |
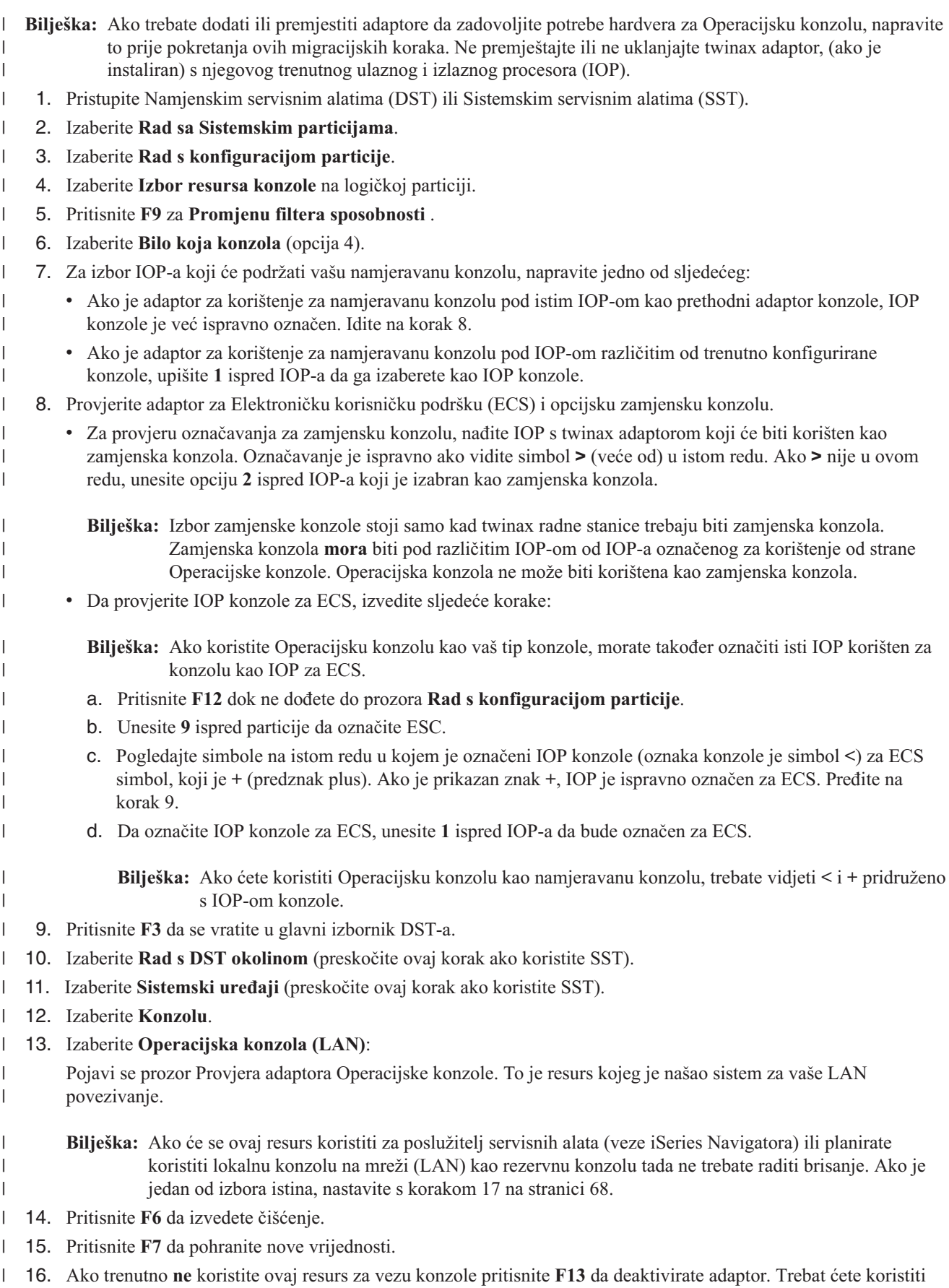

- **Bilješka:** Ako radite ovaj posao s lokalne konzole na mreži, tada će ova deaktivacija na mrežnoj vezi uzrokovati zatvaranje vaše konzolne veze i nećete ju moći ponovno pokrenuti bez IPL-a.
- 17. Pritisnite **F12** dvaput da izaete iz ovog prozora. Trebali bi biti vraćeni na prozor **Rad sa sistemskim ureajima**. Ako koristite SST, to vas vraća na Rad s korisničkim ID-ovima servisnih alata i ureajima. | |
- 18. Izaberite **Konzolu**. |

<span id="page-73-0"></span>| |

> | | | |

- 19. Izaberite **Operacijska konzola (izravna)**. |
- **Važno:** Morate promijeniti tip konzole u nešto različito od Operacijske konzole (LAN) ili će adaptor biti realociran na sljedeći IPL. | |
- 20. Pritiskajte **F3** dok se ne vratite u glavni izbornik DST-a. |
- Sistem je sada konfiguriran za korištenje od strane namjeravanog tipa konzole. |

Ako ne planirate koristiti lokalnu konzolu na mrežnoj (LAN) konfiguraciji kao rezervnu konzolu, ne uklanjajte ili ne | | premještajte sada LAN adaptor. Ako naiđete na problem s vašom novom konzolom, trebat ćete ovaj resurs za ispravljanje problema. Kada upogonite vašu novu konzolu, možete ju ukloniti s poslužitelja ili ju premjestiti na novu | lokaciju. |

l iSeries sistemska vrijednost **QAUTOCFG** mora biti postavljena na **UKLJUČENO**. Upotrijebite jedno od sljedećeg da provjerite ili postavite ovu sistemsku vrijednost na iSeries poslužitelju: |

- v Koristite OS/400 naredbu **WRKSYSVAL QAUTOCFG**. |
- v Za vrijeme ručnog IPL-a, na prozoru IPL opcije, izaberite **Y** za **Postav glavne sistemske opcije.** Zatim za **Omogućavanje automatske konfiguracije**, izaberite **Y**. | |

Nastavite s Konfiguriranje PC-a za upotrebu novog tipa konzole kod promjene konzole iz lokalne konzole na mreži | (LAN) u direktno pripojenu lokalnu konzolu. |

**Konfiguracija PC-a za upotrebu novog tipa konzole:** Nakon promjene iz lokalne konzole na mreži na lokalnu | konzolu izravno povezanu, morate konfigurirati PC za upotrebu novog tipa konzole. Izvedite sljedeće korake na PC-u. |

- **Bilješka:** Ako već niste povezali kablove za ovaj tip povezivanja, povežite ih sada. |
- Preporučuje se da isključite iSeries, kad uklanjate adaptorske kartice ili kablove. |
- 1. Odspojite trenutnu vezu konzole. Da odspojite, napravite sljedeće: |
	- a. Izaberite ime konfiguracije (pod iSeries vezom). Ovo je ime koje koristi Operacijska konzola da uputi na određeni iSeries poslužitelj.
	- b. Iz izbornika Povezivanje, kliknite **Odspajanje**. Stanje veze pokazuje **Odspajanje**.
	- c. Čekajte dok stanje ne pokaže **Odspojeno**.
- 2. Da konfigurirate novi tip konzole, pogledajte Postavljanje lokalne konzole izravno pripojene [poslužitelju.](#page-32-0) |

| Preporuča se da izvedete praćeno punjenje početnog programa (IPL). Također, nećete moći brisati vašu staru konfiguraciju dok ne budete imali uspješnu vezu koristeći novu konfiguraciju. |

Kad budete zadovoljni s radom nove konzole, možete nastaviti s bilo kojim planom za pomicanje ili uklanjanje bilo | kojeg adaptora ili konfiguracija. |

- Da izbrišete trenutnu konfiguraciju, ako nećete upotrebljavati kablirano povezivanje kao rezervnu konzolu, napravite | sljedeće: |
- 1. Izaberite ime konfiguracije (pod iSeries vezom). |
- 2. Iz izbornika Povezivanje kliknite **Brisanje**. |
- 3. Kliknite **Da** da potvrdite brisanje. |

## **Promjena iz twinax konzole na Operacijsku konzolu** |

Prije nego započnete, provjerite da ste zadovoljili sve Hardverske zahtjeve [Operacijske](#page-21-0) konzole za PC i iSeries | poslužitelj. |

Da promijenite iz twinax na Operacijsku konzolu, morate izvesti korake na PC-u i poslužitelju. |

- 1. **Promjena konzole iz twinax konzole u Operacijsku konzolu u neparticioniranom ili primarno particioniranom poslužitelju** | |
- Koristite ove upute za promjenu konzole iz twinax konzole u Operacijsku konzolu u neparticioniranom ili primarno particioniranom poslužitelju. | |
- 2. **Promjena konzole iz twinax konzole u [Operacijsku](#page-75-0) konzolu u logičkoj particiji.** |

Koristite ove upute za promjenu konzole iz twinax konzole u Operacijsku konzolu kad je konzola koja se treba mijenjati smještena u logičkoj partciji.

3. **[Konfiguriranje](#page-76-0) PC-a za upotrebu novog tipa konzole kod promjene iz twinax konzole na Operacijsku [konzolu](#page-76-0)** | |

Koristite ove upute za konfiguriranje PC-a za korištenje novog tipa konzole dok mijenjate iz twinax konzole u Operacijsku konzolu.

**Promjena konzole iz twinax konzole u Operacijsku konzolu u neparticioniranom ili primarno particioniranom** |

**poslužitelju:** Da promijenite iz twinax na Operacijsku konzolu, morate izvesti korake na poslužitelju koristeći | postojeću konzolu. |

- 1. Pristupite Namjenskim servisnim alatima (DST) ili Sistemskim servisnim alatima (SST). |
- 2. Izaberite **Rad s DST okolinom**. |
- 3. Izaberite **Sistemski ureaji** (preskočite ovaj korak ako koristite SST). |
- 4. Izaberite **Konzolu**. |

| |

| |

| | | | | | | | | |

- 5. Izaberite novi tip konzole. |
	- v Ako ste izabrali Operacijsku konzolu (LAN), napravite sljedeće:
		- a. Pojavi se prozor Provjera adaptora Operacijske konzole. To je resurs kojeg je našao sistem i koji se treba upotrijebiti za LAN povezivanje.
		- Ako dobijete poruku koja napominje da LAN adaptor nije nađen, niste zadovoljili zahtjeve [hardvera](#page-21-0) za Operacijsku konzolu.
		- b. Pritisnite **F11** za konfiguraciju adaptora.
		- c. Unesite odgovarajuće mrežne podatke.
			- d. Pritisnite **F7** da pohranite podatke.
		- e. Pritisnite **F14** da aktivirate adaptor da ga koristi Operacijska konzola.
		- v Ako ste izabrali Operacijsku konzolu (direct), nastavite s korakom 6.
- 6. Pritiskajte **F3** dok se ne vratite u glavni izbornik DST-a. L |

Sistem je sada konfiguriran za korištenje od strane namjeravanog tipa konzole. |

Ako ne planirate upotrebljavati twinax ureaj kao zamjensku konzolu, sada ne uklanjajte niti nju niti njen adaptor. |

Možete ju trebati za debugiranje problema. |

iSeries sistemska vrijednost **QAUTOCFG** mora biti postavljena na **UKLJUČENO**. Upotrijebite jedno od sljedećeg da | provjerite ili postavite ovu sistemsku vrijednost na iSeries poslužitelju: |

- v Koristite OS/400 naredbu **WRKSYSVAL QAUTOCFG**. |
- v Za vrijeme ručnog IPL-a, na prozoru IPL opcije, izaberite **Y** za **Postav glavne sistemske opcije.** Zatim za | **Omogućavanje automatske konfiguracije**, izaberite **Y**. |
- Nastavite s [Konfiguracijom](#page-76-0) PC-a. |

<span id="page-75-0"></span>**Promjena konzole iz twinax konzole u Operacijsku konzolu u logičkoj particiji.:** Da promijenite iz twinax na Operacijsku konzolu, morate izvesti sljedeće korake na poslužitelju koristeći postojeću konzolu prije isključenja ili izvođenja punjenja početnog programa.  $\|$ | |

- **Bilješka:** Ako trebate dodati ili premjestiti adaptore da zadovoljite zahtjeve [hardvera](#page-21-0) za Operacijsku konzolu, napravite to prije pokretanja ovih koraka migracije. Ne premještajte ili ne uklanjajte sada twinax adaptor s njegovog trenutnog ulaznog i izlaznog procesora (IOP). | | |
- 1. Pristupite Namjenskim servisnim alatima (DST) ili Sistemskim servisnim alatima (SST). |
- 2. Izaberite **Rad sa Sistemskim particijama**. |
- 3. Izaberite **Rad s konfiguracijom particije**. |
- 4. Izaberite **Izbor resursa konzole** na logičkoj particiji. |
- 5. Pritisnite **F9** za **Promjenu filtera sposobnosti** . |
- 6. Izaberite **Svaka konzola**. |

| | | | | | | | | |

| | | |

| | | | | | |

| |

 $\overline{1}$ 

| | | | | |

- 7. Za izbor IOP-a koji će podržati vašu namjeravanu konzolu, napravite jedno od sljedećeg:
	- v Ako je adaptor za korištenje za namjeravanu konzolu pod istim IOP-om kao prethodni adaptor konzole, IOP konzole je već ispravno označen. Idite na korak 8.
	- v Ako je adaptor za korištenje za namjeravanu konzolu pod različitim IOP-om od trenutno konfigurirane konzole, upišite **1** ispred IOP-a da ga izaberete kao IOP konzole.
- 8. Provjerite adaptor za Elektroničku korisničku podršku (ECS) i neobaveznu zamjensku konzolu (samo twinax konzola).
	- Za provjeru označavanja za zamjensku konzolu, nađite IOP s twinax adaptorom koji će biti korišten kao zamjenska konzola. Označavanje je ispravno ako vidite simbol **>** (veće od) u istom redu. Ako **>** nije u ovom redu, unesite opciju **2** ispred IOP-a koji je izabran kao zamjenska konzola.
		- **Bilješka:** Izbor zamjenske konzole stoji samo kad twinax radne stanice trebaju biti zamjenska konzola. Zamjenska konzola **mora** biti pod različitim IOP-om od IOP-a označenog za korištenje od strane Operacijske konzole. Operacijska konzola ne može biti korištena kao zamjenska konzola.
	- v Da provjerite IOP konzole za ECS, izvedite sljedeće korake:
		- Bilješka: Ako koristite Operacijsku konzolu kao vaš tip konzole, morate također označiti isti IOP korišten za konzolu kao IOP za ECS.
		- a. Pritisnite **F12** dok ne doete do prozora **Rad s konfiguracijom particije**.
		- b. Unesite **9** ispred particije da označite ESC.
		- c. Pogledajte simbole u istom redu kao označen IOP konzole (oznaka konzole je simbol <) za ECS simbol koji je + (znak plus). Ako je prikazan znak +, IOP je ispravno označen za ECS. Pređite na korak 9.
		- d. Da označite IOP konzole za ECS, unesite **1** ispred IOP-a da bude označen za ECS.

**Bilješka:** Ako ćete koristiti Operacijsku konzolu kao namjeravanu konzolu, trebate vidjeti < i + pridruženo s IOP-om konzole.

- 9. Pritisnite **F3** da izadete u glavni izbornik DST-a. |
- 10. Izaberite **Rad s DST okolinom**. |
- 11. Izaberite **Sistemski ureaji** (preskočite ovaj korak ako koristite SST). |
- 12. Izaberite **Konzolu**. |
- 13. Upotrijebite jedan od sljedećih izbora konzole da izaberete novi tip konzole. |
	- v Ako ste izabrali Operacijsku konzolu (izravnu), opciju 2, nastavite s korakom 14.
	- v Ako ste izabrali Operacijsku konzolu (LAN), opciju 3, napravite sljedeće:
		- a. Pojavi se prozor Provjera adaptora Operacijske konzole. To je resurs kojeg je našao sistem i koji se treba upotrijebiti za LAN povezivanje. Ako primite poruku **Nije dostupan važeći LAN adaptor** niste zadovoljili zahtjeve [hardvera](#page-21-0) za Operacijsku konzolu. Ako je tako, upotrijebite **F3** da izaete u glavni izbornik DST-a, zatim, pokrenite ovo poglavlje ponovno od koraka 1.
- b. Pritisnite **F11** za konfiguraciju adaptora.
	- c. Unesite odgovarajuće mrežne podatke.
	- d. Pritisnite **F7** da pohranite podatke.

<span id="page-76-0"></span>| | | |

- e. Pritisnite **F14** da aktivirate adaptor da ga koristi Operacijska konzola.
- 14. Pritiskajte **F3** dok se ne vratite u glavni izbornik DST-a. |

Sistem je sada konfiguriran za korištenje od strane namjeravanog tipa konzole. |

Ako ne planirate upotrebljavati twinax ureaj kao zamjensku konzolu, sada ne uklanjajte niti nju niti njen adaptor. |

Možete ju trebati za debugiranje problema. |

iSeries sistemska vrijednost **QAUTOCFG** mora biti postavljena na **UKLJUČENO**. Upotrijebite jedno od sljedećeg da | provjerite ili postavite ovu sistemsku vrijednost na iSeries poslužitelju: |

- v Koristite OS/400 naredbu **WRKSYSVAL QAUTOCFG**. |
- v Za vrijeme ručnog IPL-a, na prozoru IPL opcije, izaberite **Y** za **Postav glavne sistemske opcije.** Zatim za | **Omogućavanje automatske konfiguracije**, izaberite **Y**. |

Nastavite s Konfiguriranje PC-a za upotrebu novog tipa konzole nakon promjene iz twinax konzole na Operacijsku | konzolu. |

**Konfiguriranje PC-a za upotrebu novog tipa konzole kod promjene iz twinax konzole na Operacijsku konzolu:** |

Za promjenu iz twinax konzole u Operacijsku konzolu, morate konfigurirati PC za korištenje novog tipa konzole. Za konfiguraciju novog tipa konzole pogledajte Postav [Operacijske](#page-31-0) konzole . | |

Preporuča se da izvedete punjenje početnog programa (IPL) da budete sigurni da nema grešaka. Zatim kasnije, uklonite | ili premjestite sav hardver za koji ste planirali. |

Preporučuje se da isključite iSeries, kad uklanjate adaptorske kartice ili kablove. |

**Bilješka:** Ako nova konzola ne uspije raditi u OS/400 možda ćete trebati koristiti drugu radnu stanicu za ručno brisanje opisa kontrolera i uređaja pridruženih starom uređaju konzole. | |

## **Promjena iz Operacijske konzole na twinax konzolu** |

Prije nego započnete, provjerite da ste zadovoljili sve Hardverske zahtjeve [Operacijske](#page-21-0) konzole za PC i iSeries | poslužitelj. |

Za promjenu iz Operacijske konzole u twinax konzolu, morate izvesti korake na poslužitelju i neobavezno na PC-u. |

- L 1. **Promjena konzole iz Operacijske konzole u twinax konzolu u neparticioniranom ili primarno** | **particioniranom poslužitelju** |
- Koristite ove upute za promjenu konzole iz Operacijske konzole u twinax konzolu u neparticioniranom ili primarno particioniranom poslužitelju. | |
- 2. **Promjena konzole iz [Operacijske](#page-77-0) konzole u twinax konzolu u logičkoj particiji** Koristite ove upute za promjenu konzole iz Operacijske konzole u twinax konzolu u logičkoj particiji . | |
- 3. **Izvoenje opcijskih koraka na PC-u kod promjene iz [Operacijske](#page-78-0) konzole na twinax konzolu** Koristite ove korake da konfigurirate PC za korištenje novog tipa konzole kod promjene iz operacijske u twinax konzolu. | | |

### **Promjena konzole iz Operacijske konzole u twinax konzolu u neparticioniranom ili primarno particioniranom** | **poslužitelju:** Za promjenu iz Operacijske konzole u twinax konzolu, slijedite ove korake na poslužitelju koristeći | postojeću konzolu: |

- 1. Pristupite Namjenskim servisnim alatima (DST) ili Sistemskim servisnim alatima (SST). |
- 2. Izaberite **Rad s DST okolinom**. |
- 1 3. Izaberite Sistemski uređaji (preskočite ovaj korak ako koristite SST).
- <span id="page-77-0"></span>4. Izaberite **Konzolu**. |
- 5. Ako trenutno upotrebljavate lokalnu konzolu Operacijske konzole na mreži (LAN), izaberite Operacijsku konzolu (LAN) i slijedite ove korake da dealocirate mrežni adaptor: | |
	- **Bilješka:** Ako će se ovaj resurs koristiti za poslužitelj servisnih alata (veze iSeries Navigatora) ili planirate koristiti lokalnu konzolu na mreži (LAN) kao rezervnu konzolu tada ne trebate raditi brisanje. Ako je jedan od izbora istina, nastavite s korakom 5e.
- a. Izaberite **Operacijska konzola (LAN)**. LAN adaptor trenutno u upotrebi može biti prikazan.
- b. Pritisnite **F11**.

| | | | | | |

| | |

- c. Pritisnite **F6** da obrišete konfiguracijske podatke.
- d. Pritisnite **F7** da pohranite nove vrijednosti. **Opcijski**, možete deaktivirati mrežnu karticu pritiskom na **F13**. Pogledajte [Deaktiviranje](#page-85-0) ili premještanje LAN kartice iz korištenja od strane Operacijske konzole za više informacija. |
	- e. Pritisnite **F12** dvaput da izadete iz ovog prozora.
	- f. Izaberite **Konzolu**.
- 6. Izaberite **Twinax**.  $\blacksquare$
- 7. Pritisnite **F3** da se vratite u glavni izbornik DST-a.  $\blacksquare$
- Sistem je sada konfiguriran za korištenje od strane namjeravanog tipa konzole. |

Ako ne planirate upotrebljavati konfiguraciju direktno pripojene lokalne konzole kao zamjensku konzolu, sada ju ne | uklanjajte i ne premještajte niti nju niti njen adaptor. Možete ju trebati za debugiranje problema.  $\blacksquare$ 

- l iSeries sistemska vrijednost **QAUTOCFG** mora biti postavljena na **UKLJUČENO**. Upotrijebite jedno od sljedećeg da provjerite ili postavite ovu sistemsku vrijednost na iSeries poslužitelju: |
- v Koristite OS/400 naredbu **WRKSYSVAL QAUTOCFG**.  $\blacksquare$
- v Za vrijeme ručnog IPL-a, na prozoru IPL opcije, izaberite **Y** za **Postav glavne sistemske opcije.** Zatim za **Omogućavanje automatske konfiguracije**, izaberite **Y**. | |
- Nastavite s [Izvedbom](#page-78-0) opcijskih koraka na PC-u. |

**Promjena konzole iz Operacijske konzole u twinax konzolu u logičkoj particiji:** Za promjenu iz Operacijske konzole u twinax kabel, slijedite ove korake na poslužitelju koristeći postojeću konzolu: | |

- **Bilješka:** Ako trebate dodati ili premjestiti adaptore da zadovoljite potrebe hardvera za twinax konzolu, napravite to | prije pokretanja tih koraka. Ne premještajte niti ne uklanjajte sada twinax adaptor s njegovog trenutnog |  $\overline{1}$ | ulaznog i izlaznog procesora (IOP).
- 1. Pristupite Namjenskim servisnim alatima (DST) ili Sistemskim servisnim alatima (SST). |
- 2. Izaberite **Rad sa Sistemskim particijama**. |
- 3. Izaberite **Rad s konfiguracijom particije**.  $\perp$
- 4. Izaberite **Izbor resursa konzole** na logičkoj particiji. |
- 5. Pritisnite **F9** za **Promjenu filtera sposobnosti** . |
- 6. Izaberite **Svaka konzola**. |

| | | |

- 7. Za izbor IOP-a koji će podržati vašu namjeravanu konzolu, napravite jedno od sljedećeg: |
	- v Ako je adaptor za korištenje za namjeravanu konzolu pod istim IOP-om kao prethodni adaptor konzole, IOP konzole je već ispravno označen. Idite na korak 8.
		- v Ako je adaptor za korištenje za namjeravanu konzolu pod različitim IOP-om od trenutno konfigurirane konzole, upišite **1** ispred IOP-a da ga izaberete kao IOP konzole.
- 8. Provjerite adaptor za korištenje kao neobavezna zamjenska konzola. |
- v Za provjeru označavanja za zamjensku konzolu, naite IOP s twinax adaptorom koji će biti korišten kao zamjenska konzola. Označavanje je ispravno ako vidite simbol **>** (veće od) u istom redu. Ako **>** nije u ovom redu, unesite opciju **2** ispred IOP-a koji je izabran kao zamjenska konzola.
	- **Bilješka:** Izbor zamjenske konzole stoji samo kad twinax radne stanice trebaju biti zamjenska konzola. Zamjenska konzola **mora** biti pod različitim IOP-om od IOP-a označenog za korištenje od strane Operacijske konzole. Operacijska konzola ne može biti korištena kao zamjenska konzola. **Ne** označavajte isti IOP za konzolu i zamjensku konozolu.
- 9. Pritisnite **F3** da izadete u glavni izbornik DST-a. |
- 10. Izaberite **Rad s DST okolinom**. |
- 11. Izaberite **Sistemski ureaji** (preskočite ovaj korak ako koristite SST). |
- 12. Izaberite **Konzolu**. |

<span id="page-78-0"></span>| | |

> | | | |

> | | | | | | | | |

> | | | |

- 13. Ako trenutno upotrebljavate lokalnu konzolu Operacijske konzole na mreži (LAN), izaberite lokalnu konzolu Operacijske konzole na mreži (LAN) i slijedite ove korake da dealocirate mrežni adaptor: | |
- **Bilješka:** Ako će se ovaj resurs koristiti za poslužitelj servisnih alata (veze iSeries Navigatora) ili planirate koristiti lokalnu konzolu na mreži (LAN) kao rezervnu konzolu tada ne trebate raditi brisanje. Ako je jedan od izbora istina, nastavite s korakom 13e.
	- a. Izaberite **Operacijska konzola (LAN)**. LAN adaptor trenutno u upotrebi može biti prikazan.
- b. Pritisnite **F11**.
	- c. Pritisnite **F6** da obrišete konfiguracijske podatke.
	- d. Pritisnite **F7** da pohranite nove vrijednosti.
	- e. Pritisnite **F12** dvaput da izadete iz ovog prozora.
- f. Izaberite **Konzolu**.
- 14. Izaberite **Twinax**. |
- 15. Pritisnite **F3** da se vratite u glavni izbornik DST-a. |
- Sistem je sada konfiguriran za korištenje od strane namjeravanog tipa konzole. |
- Ako ne planirate upotrebljavati Operacijsku konzolu kao zamjensku konzolu, sada je ne uklanjajte i ne premještajte niti | nju niti njen adaptor. Možete ju trebati za debugiranje problema. |
- iSeries sistemska vrijednost **QAUTOCFG** mora biti postavljena na **UKLJUČENO**. Upotrijebite jedno od sljedećeg da | provjerite ili postavite ovu sistemsku vrijednost na iSeries poslužitelju: |
- v Koristite OS/400 naredbu **WRKSYSVAL QAUTOCFG**. |
- v Za vrijeme ručnog IPL-a, na prozoru IPL opcije, izaberite **Y** za **Postav glavne sistemske opcije.** Zatim za **Omogućavanje automatske konfiguracije**, izaberite **Y**. | |
- Nastavite s Izvedbom neobaveznih koraka na PC-u kad kad mijenjate iz Operacijske konzole u twinax konzolu. . |

### **Izvoenje opcijskih koraka na PC-u kod promjene iz Operacijske konzole na twinax konzolu:** |

- **Važno:** Izvedite ove korake samo nakon što provjerite da nema problema s twinax konzolom. |
- Ako se PC neće upotrebljavati za Operacijsku konzolu, slijedite ove korake: |
- 1. Odspojite trenutnu vezu konzole. Da odspojite, napravite sljedeće: |
	- a. Izaberite ime konfiguracije (pod iSeries vezom).To je ime koje Operacijska konzola upotrebljava kod upućivanja na određeni poslužitelj.
	- b. Iz izbornika Povezivanje, kliknite **Odspajanje**. Status povezivanja pokazuje **Odspajam**.
	- c. Pričekajte da status pokaže **Odspojeno**.
- 2. Kablirajte twinax konzolu s poslužiteljem i uključite twinax konzolu i poslužitelj. |

3. Izvedite punjenje početnog programa (IPL) da budete sigurni da nema grešaka. Zatim kasnije, uklonite ili | premjestite sav hardver koji ste planirali. |

Kad budete zadovoljni s novom konzolom izbrišite trenutnu konfiguraciju, ako nećete upotrebljavati povezivanje | kablom kao rezervnu konzolu. Da izbrišete konfiguraciju, napravite sljedeće:  $\mathbf{I}$ 

- 1. Izaberite ime konfiguracije (pod iSeries vezom). |
- 2. Na izborniku Povezivanje kliknite **Brisanje**. |
- 3. Kliknite **Da** da potvrdite brisanje. |
- 4. Neobavezno deinstalirajte iSeries Access za Windows. |

Ugasite PC i uklonite sav hardver i kablove koji sada nisu više potrebni. Preporučuje se da isključite iSeries prije | uklanjanja bilo kojeg kabla ili adaptora. |

**Bilješka:** Ako nova konzola ne uspije raditi u OS/400 možda ćete trebati koristiti drugu radnu stanicu za ručno brisanje opisa kontrolera i uređaja pridruženih starom uređaju konzole. | |

#### **Upravljanje vašom lokalnom konzolom na mreži** |

Ovo su uputstva samo ako imate konfiguriranu lokalnu konzolu na mreži. Koristite sljedeća poglavlja da vam pomognu | u rukovanju servisnom mrežnom vezom:  $\blacksquare$ 

- **Razmatranja o promjeni lozinke za ID ureaja servisnih alata** |
- Koristite ova razmatranja ako želite promijeniti lozinku za vaš uređaj servisnih alata. |
- **Promjena lozinke [ID-aureaja](#page-80-0) servisnih alata na PC-u i na poslužitelju** |
- Koristite ove upute da promijenite lozinku ID-a ureaja servisnih alata na PC-u i na poslužitelju. |
- **[Promjena](#page-80-0) lozinke pristupa** |

|

|

|

- Koristite ove upute da promijenite lozinku pristupa. |
- **[Resinkronizirajte](#page-80-0) lozinku za PC i ID ureaja servisnih alata** |
- Koristite ove upute da resinkronizirate lozinku ID-a ureaja servisnih alata na PC-u i na poslužitelju. |
- **Kreirajte ID-ove ureaja servisnih alata na [poslužitelju](#page-83-0)** |
- Koristite ove upute da kreirate ID-ove uređaja servisnih alata na poslužitelju. |
- **[Konfigurirajte](#page-84-0) ime servisnog hosta (ime sučelja)** |
- Koristite ove upute za konfiguriranje imena servisnog hosta (ime sučelja). |
- **[Deaktiviranje](#page-85-0) LAN kartice od upotrebe Operacijske konzole** |
- Koristite ove upute da deaktivirate LAN karticu od upotrebe Operacijske konzole. |
- **Promjena mrežnih vrijednosti za [Operacijsku](#page-85-0) konzolu (LAN)**
- Koristite ove upute za promjenu mrežnih vrijednosti za Operacijsku konzolu LAN). |

#### **Razmatranja o promjeni lozinke ID-a ureaja servisnih alata** |

- Pregledajte ova razmatranja prije nego promijenite lozinku ID-a ureaja servisnih alata: |
- **Bilješka:** Morate otključati SST opciju prije upotrebljivosti opcije. Pogledajte [Upotreba](#page-92-0) ID-ova Ureaja servisnih alata u [Sistemskim](#page-92-0) servisnim alatima (SST). | |
- Lozinka ID-a uređaja servisnih alata na PC-u mora biti ista kao lozinka ID-a uređaja servisnih alata na poslužitelju. Ako promijenite jednu, morate promijeniti i drugu. |
- v Operacijska konzola šifrira lozinku ID-a ureaja servisnih alata kada kliknete **Sljedeće** u prozoru **Lozinka pristupa**. |
- v Ako kreirate novu konfiguraciju lokalne konzole na mreži (još se niste povezali) i kliknete **Opoziv** kasnije na prozoru Lozinka pristupa, možete ponovno kreirati konfiguraciju s istim ID-om uređaja servisnih alata. |
- <span id="page-80-0"></span>v Ako ste imali prethodno uspješno povezivanje koristeći ovu konfiguraciju lokalne konzole na mreži, morate | resetirati lozinku ID-a uređaja servisnih alata na PC-u i poslužitelju. Da to napravite, pogledajte Resinkroniziranje PC-a i lozinke ID-a uređaja servisnih alata. | |
- | . Operacijska konzola mijenja i ponovno šifrira lozinku ID-a uređaja servisnih alata za vrijeme svakog uspješnog povezivanja. |
- v Ako izbrišete lokalnu konzolu na mrežnoj konfiguraciji nakon postavljanja barem jedne uspješne veze, trebate | ponovno postaviti lozinku ID-a ureaja servisnih alata na poslužitelju prije ponovnog korištenja profila za novu lokalnu konzolu na mrežnoj konfiguraciji. Za upute kako resetirati lozinku profila ureaja, pogledajte Resinkroniziranje PC-a i lozinke ID-a uređaja servisnih alata. | | |

l Ako trebate promijeniti lozinku ID-a uređaja servisnih alata na PC-u i poslužitelju, pogledajte Promjena lozinke ID-a l uređaja servisnih alata na PC-u i na poslužitelju.

## **Promjena lozinke ID-a ureaja servisnih alata na PC-u i na poslužitelju**

Trenutno nema prednosti u mijenjanju lozinke ID-a uređaja servisnih alata dokle god lozinke na PC-u i poslužitelju nisu izišle iz sinkronizacije. Ako je to slučaj, koristite poglavlje Resinkroniziranje PC-a i lozinke ID-a ureaja servisnih alata da ih obje ponovno napravite istima. Kako se ova lozinka u stvari mijenja svaki put kod uspješnog povezivanja, ručna promjena lozinke, osim za sinkronizaciju, nije preporučljiva.

## **Promjena lozinke pristupa**

Možete promijeniti lozinku korištenu za pristup informacijama ID-a ureaja servisnih alata u bilo koje vrijeme nakon kreiranja nove lokalne konzole na mrežnoj konfiguraciji. Ako radite s particijama, možete promijeniti ovu lozinku za odgovarajuću particiju.

**Bilješka:** Lozinka je osjetljiva na veličinu slova i može biti maksimalno do 128 znakova velikih i malih slova. Važno je da upamtite ovu lozinku. Koristiti ćete ovu lozinku za vrijeme procesa povezivanja za pristup prozoru prijave Servisnog uređaja.

Da upotrijebite svojstva povezivanja za promjenu lozinke za pristup, slijedite ove korake:

- 1. Izaberite ime povezivanja za koje ćete mijenjati lozinku za pristup.
- 2. Kliknite **Povezivanje —> Svojstva**.
- 3. Izaberite karticu **Lozinka pristupa**.
- 4. Za **Trenutnu lozinku** upišite trenutnu lozinku za pristup.
- 5. Upišite novu lozinku u polja **Nova lozinka** i **Potvrda lozinke** i zatim kliknite na **OK**.

## **Resinkroniziranje lozinke za PC i ID ureaja servisnih alata** |

Kada se pojavi nepodudarnost u lozinki ID-a uređaja servisnih alata između poslužitelja i PC-a Operacijske konzole, |

trebate resinkronizirati lozinku izvodeći korake obnavljanja na obje strane, PC-u i poslužitelju. |

- **Bilješka:** Možete pristupiti Namjenskim servisnim alatima (DST) ili Sistemskim servisnim alatima (SST), za izvođenje reseta upotrebom uređaja servisnih alata. Ako je već prisutan uređaj konzole, možete ga koristititi. Inače, možda ćete trebati privremeno spojiti drugu konzolu kao što je: v Upotreba različite lokalne konzole na mreži (LAN), ako je dostupna. • Rekonfiguriranje iste lokalne konzole na mreži (LAN) upotrebom nekorištenog ID-a uređaja servisnih alata za slučaj opasnosti. v Upotreba Operacijske konzole lokalne konzole direktno spojene na poslužitelj (ako je kabel Operacijske konzole dostupan). • Upotreba twinax spojene konzole. v Koristite Kontrolni panel ili udaljeni kontrolni panel za resetiranje QCONSOLE. **Resetiranje lozinke ID-a ureaja servisnih alata na [poslužitelju](#page-81-0)** | | | | | | | | | | |
- Da završite zadatak resinkronizacije trebate resetirati lozinku ID-a ureaja za servisne alate na poslužitelju. |

#### <span id="page-81-0"></span>**[Resetiranje](#page-83-0) lozinke ID-a ureaja servisnih alata na PC-u** |

|

| | | |

| | | | | | | |

| | | | | | | | | | | |

> | | | |

> |

|

Da završite zadatak resinkronizacije trebate resetirati lozinku ID-a ureaja servisnih alata na PC-u.

**Resetiranje lozinke ID-a ureaja servisnih alata na poslužitelju:** Da resetirate lozinku ID-a ureaja servisnih alata na poslužitelju, napravite jedno od sljedećeg: | |

**Bilješka:** Za izvoenje sljedećeg postupka koristeći SST izaberite opciju **Rad s korisničkim ID-ovima servisnih alata i ureajima** svugdje gdje se kaže izaberite **Rad s DST okolinom** i preskočite korak Izbor **Sistemski** uređaji. Morate otključati SST opciju prije upotrebljivosti opcije. Pogledajte [Upotreba](#page-92-0) ID-ova Uređaja servisnih alata u [Sistemskim](#page-92-0) servisnim alatima (SST).

- Ako možete dobiti sesiju konzole koristeći drugi uređaj, napravite jedno od sljedećeg: |
	- Resetirajte lozinku ID-a ureaja servisnih alata. Radeći to, lozinka ID-a ureaja servisnih alata postaje ime ID-a uređaja servisnih alata, pisano velikim slovima. Da resetirate ID uređaja servisnih alata, izvedite ove korake:
		- 1. Pristupite Namjenskim servisnim alatima (DST) ili Sistemskim servisnim alatima (SST).
		- 2. Iz glavnog DST izbornika, napravite sljedeće:
			- a. Izaberite **Rad s DST okolinom**.
			- b. Izaberite **ID-ovi ureaja servisnih alata**.
	- 3. Upišite 2 ispred ID-a ureaja servisnih alata koji treba resetirati i zatim pritisnite **Enter**.
	- 4. Pritisnite ponovno **Enter** da potvrdite resetiranje.
		- **Bilješka:** Kada resetirate lozinku u DST-u, lozinka ID-a uređaja servisnih alata postaje ime ID-a uređaja servisnih alata, pisano velikim slovima. Ako ćete koristiti lozinku drugačiju od imena uređaja, morat ćete izbrisati trenutni ID uređaja servisnih alata i kreirati novi ID s vašom željenom lozinkom. Ako obrišete i kreirate ID uređaja, trebat ćete obrisati i kreirati povezivanje na PC-u.
	- Da resetirate ID ureaj servisnih alata, u nešto različito od imena s velikim slovima, izvedite ove korake iz DST glavnog izbornika:
		- 1. Izaberite **Rad s DST okolinom**.
		- 2. Izaberite **ID-ovi ureaja servisnih alata**.
		- 3. Upišite 3 ispred starog ID-a ureaja servisnih alata koji želite izbrisati i zatim pritisnite **Enter**.
		- 4. Pritisnite ponovno **Enter** da potvrdite brisanje.
		- 5. Koristeći opciju 1 kreirajte novi ID ureaja servisnih alata i dodijelite lozinku po svom izboru. Ako obrišete i kreirate ID uređaja, trebat ćete obrisati i kreirati povezivanje na PC-u.
- Ako nemate drugi uređaj za prijavu na sistem, ali imate nekorišteni ID uređaja servisnih alata, napravite sljedeće na vašem PC-u: | |
	- 1. Obrišite trenutnu konfiguraciju kako slijedi:
		- a. Izaberite ime konfiguracije (pod iSeries vezom).
		- b. Na izborniku **Povezivanje**, kliknite na **Brisanje**.
		- c. Kliknite **Da** da potvrdite brisanje ako se to traži.
- 2. Kreirajte novu konfiguraciju i koristite nekorišteni ID ureaja servisnih alata za vrijeme konfiguracije. |
- 3. Koristite jednu od gornjih metoda da resetirate neuspjeli ID ureaja servisnih alata nakon povezivanje.
- Ako ne možete koristiti drugi uređaj servisnih alata ili ID uređaja servisnih alata za prijavu i koristite QCONSOLE ID ureaja servisnih alata, trebat ćete koristiti kontrolni panel ili udaljeni kontrolni panel za resetiranje lozinke IDa uređaja servisnih alata slijedeći ove korake: | | |
- 1. Postavite sistem u Ručni način. Sistemi bez ključa u obliku štapića će pokazati 01 B na ekranu Funkcija/Podaci. |
	- **Bilješka:** Sistemi s ključem u obliku štapića će prikazati način kao Ručni i 01 B na ekranu Funkcija/Podaci.
- 2. Koristite sljedeće informacije kao pomoć u odreivanju vašeg napretka i uspjeha u resetiranju: |

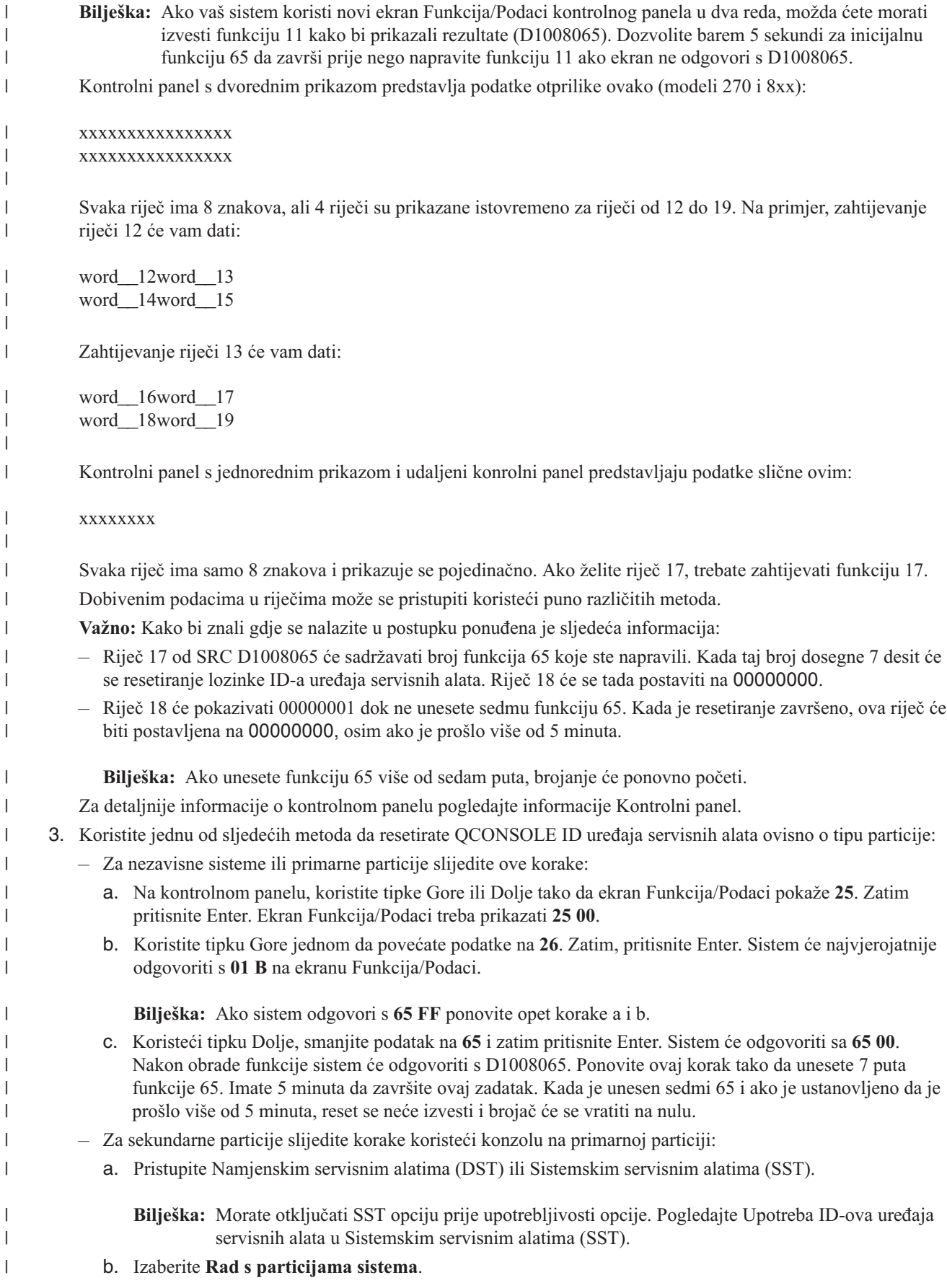

<span id="page-83-0"></span>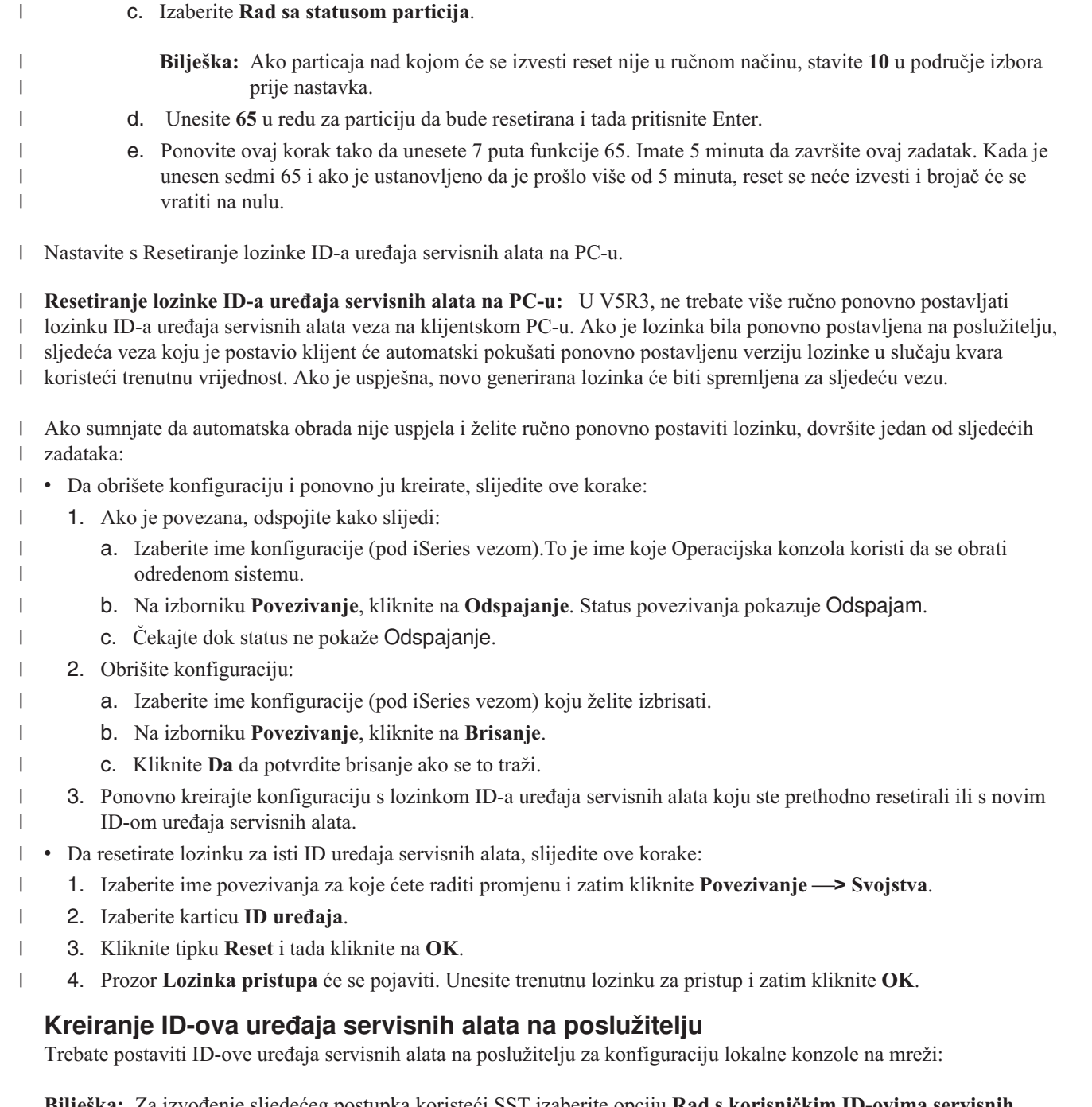

- **Bilješka:** Za izvoenje sljedećeg postupka koristeći SST izaberite opciju **Rad s korisničkim ID-ovima servisnih alata i ureajima** svugdje gdje se kaže izaberite **Rad s DST okolinom** i preskočite korak Izbor **Sistemski** uređaji. Morate otključati SST opciju prije upotrebljivosti opcije. Pogledajte [Upotreba](#page-92-0) ID-ova Uređaja servisnih alata u [Sistemskim](#page-92-0) servisnim alatima (SST).
- 1. Pristupite Namjenskim servisnim alatima (DST) ili Sistemskim servisnim alatima (SST).
- 2. Izaberite **Rad s DST okolinom**.
- 3. Izaberite **ID-ovi ureaja servisnih alata**.
- 4. Koristite opciju 1 da kreirate novi ID uređaja servisnih alata i unesite novo ime ID uređaja servisnih alata u prvo prazno polje za ime. Pritisnite Enter.
- 5. Unesite lozinku ID-a uređaja servisnih alata. Ponovno ju unesite zbog provjere. Možete unijeti opis.

Bilješka: Lozinka ID-a uređaja servisnih alata je osjetljiva na veličinu slova.

<span id="page-84-0"></span>Pritisnite Enter. Završili ste s kreiranjem ID-a uređaja servisnih alata.

Bilješka: ID uređaja i ID uređaja servisnih alata moraju imati dodijeljena prikladna ovlaštenja prije nego što udaljeni kontrolni panel i sve njegove funkcije postanu dostupni za pridruženu particiju.

- 6. Da kreirate dodatne ID-ove uređaja servisnih alata, ponovite korake počevši od koraka 4.
- 7. Pritisnite **F3** kada završite kreiranje vaših ID-ova uređaja servisnih alata.

### **Bilješke:**

- 1. Ako trebate resetirati ID uređaja servisnih alata, lozinka postaje ime vašeg ID-a uređaja servisnih alata s velikim slovima.
- 2. Ako imate više od jednog PC-a pridruženog vašoj konzoli, trebate kreirati nekoliko ID-ova uređaja servisnih alata.
- 3. Ponekad lozinka ID-a uređaja servisnih alata treba biti promijenjena, kao i kada lozinka treba biti resinkronizirana između PC-a i poslužitelja. Kada se pojavi nepodudarnost u lozinki ID-a uređaja servisnih alata između poslužitelja i PC-a Operacijske konzole, trebate resinkronizirati lozinku izvodeći korake obnavljanja na obje strane, PC-u i poslužitelju. Za više informacija, pogledajte [Resinkroniziranje](#page-80-0) PC-a i lozinke ID-a ureaja servisnih alata. Za dodatne informacije o konceptima servisnih alata, pogledajte Servisni alati.
- 4. QCONSOLE ne bi smjelo biti ostavljeno u stanju reseta na poslužitelju.

## **Konfiguriranje imena servisnog hosta (ime sučelja)** |

Host ime iSeries servisa (ime sučelja) je ime koje identificira servisnu vezu iSeriesa na vašoj mreži koja se koristi za | servisne alate, koji sadrže lokalnu konzolu Operacijske konzole na mrežnoj (LAN) konfiguraciji. Ovo dodjeljuje vaš | sistem ili mrežni administrator. Trebate ime hosta servisa (ime sučelja) u svakom trenutku kada je konzola ili udaljeni | kontrolni panel spojen koristeći mrežnu vezu. Jedan od razloga dodavanja ove funkcije je kada je poslužitelj logički | particioniran i kao primarno ima ne-mrežnu konzolu, a poželjan je udaljeni kontrolni panel na sekundarnoj particiji. |

Dvije su metode kreiranja servisnog imena hosta (ime sučelja). |

- v Prva je za vrijeme procesa proizvodnje za sistem za koji je naručena konfiguracija Operacijske konzole lokalne | konzole na mreži (LAN). LAN adaptor je instaliran i ispravan tip konzole je naveden. Tada, kada korisnik dobije sistem, čarobnjak konfiguracije Operacijske konzole dobiva parametre korisničke mreže, uključujući ime hosta servisa (ime sučelja) i za vrijeme početnog povezivanja ovi podaci završavaju konfiguraciju poslužitelja za mrežu. | | |
- v Druga metoda kreiranja imena hosta servisa (ime sučelja) je korištenje postojeće konzole. Ova metoda se može | koristiti za vrijeme migracije ili ažuriranja prije odspajanja vaše stare konzole. Kad se koristi sljedeći postupak možete provjeriti ili kreirati konfiguraciju za servisnu vezu iSeriesa. Možete pronaći ime hosta servisa (ime sučelja) tako da odete u Namjenske servisne alate (DST) ili Sistemske servisne alate (SST) na particiji koju konfigurirate i upotrijebite ekran Konfiguriranje adaptora servisnih alata. Unesite isto ime na PC kao postojeće ime hosta servisa (ime sučelja) definirano u DST ili SST. Da locirate ime hosta servisa (ime sučelja): | | | | |
	- **Bilješka:** Možda ćete trebati privremeno promijeniti tip konzole da dovršite ovaj posao. Na primjer, koristite twinax na primarnoj particiji, ali želite funkciju daljinskog kontrolnog panela za jednu ili više logičkih paricija.
- Da kreirate ime hosta servisa (ime sučelja): |
- **Bilješka:** Da izvedete sljedeću proceduru koristeći SST, izaberite opciju **Rad s korisničkim ID-ovima i ureajima servisnih alata** gdje god je izbor **Rad s DST okruženjem**. | |
- 1. Pristupite Namjenskim servisnim alatima (DST) ili Sistemskim servisnim alatima (SST). |
- 2. Izaberite **Rad s DST okolinom**. |
- 3. Izaberite **Sistemski alati** (preskočite ovaj korak ako koristite SST). |
- 4. Izaberite **Konzolu**. |

| |

- 5. Izaberite **Operacijska konzola (LAN)** i pritisnite **Enter**. Ovo može pokazati Provjeru adaptera Operacijske | konzole. |
- 6. Pritisnite **F11** za konfiguriranje. |
- 7. Polje imena hosta servisa (imena sučelja) sadrži ime. Ako kreirate novo servisno povezivanje slijedite ove korake: |
- a. Unesite mrežne podatke u odgovarajuća polja. |
- <span id="page-85-0"></span>b. Pohranite vašu konfiguraciju pritiskom na F7. |
- c. Aktivirajte LAN adaptor pritiskom na F14. |
- d. Pritisnite F3 za izlaz. |

| | e. Ako ste morali promijeniti tip konzole s trenutno korištene konzole na konfiguraciju Operacijske konzole lokalne konzole na mreži, ponovno izaberite tip originalne konzole ako će taj izbor ostati konzola.

Dodatne informacije možete naći u Servisni alati . |

## **Deaktiviranje ili premještanje LAN kartice od upotrebe Operacijske konzole**

Za vrijeme migracije možda ćete trebati deaktivirati LAN karticu od upotrebe Operacijske konzole. Trebate deaktivirati LAN karticu ako ne planirate korištenje konfiguracije Operacijske konzole lokalne konzole na mrežu. Jednom kada je LAN kartica deaktivirana, možete ju premjestiti ili koristiti u druge svrhe. Također morate koristiti tip konzole drugačiji nego što je Operacijska konzola lokalna konzola na mreži (LAN) ili će donji koraci uzrokovati da se konzola odspoji. Slijedite ove korake da deaktivirate LAN adaptor koji je trenutno pridružen na Operacijsku konzolu lokalnu konzolu na mreži (LAN):

**Bilješka:** Da izvedete sljedeću proceduru koristeći SST, izaberite opciju **Rad s korisničkim ID-ovima servisnih alata i ureajima** gdje god je izbor **Rad s DST okruženjem**.

- 1. Pristupite Namjenskim servisnim alatima (DST) ili Sistemskim servisnim alatima (SST).
- 2. Izaberite **Rad s DST okolinom**.
- 3. Izaberite **Sistemski alati** (preskočite ovaj korak ako koristite SST).
- 4. Izaberite **Konzolu**.
- 5. Izaberite **Operacijska konzola (LAN)**. LAN adaptor trenutno u upotrebi može biti prikazan.
- 6. Pritisnite **F11**.
- 7. Pritisnite **F6** da izvedete čišćenje.
- 8. Pritisnite **F7** da pohranite nove vrijednosti.
- 9. Ako ne koristite ovaj resurs za konzolu, pritisnite **F13** da deaktivirate adaptor. Trebati ćete koristiti drugi tip konzole ili resursa na sljedećem IPL-u.

Bilješka: Nakon što izađete iz ovog prozora, nemojte ponovno ući u konfiguraciju. Ponovni ulazak u konfiguraciju može ponovno locirati LAN adaptor u Operacijskoj konzoli.

10. Pritisnite **F12** dvaput da izadete iz ovog prozora.

Trebali bi biti vraćeni na prozor **Rad sa sistemskim ureajima**. Ako koristite SST, to vas vraća na Rad s korisničkim ID-ovima servisnih alata i uređajima.

- 11. Izaberite **Konzolu**.
- 12. Izaberite tip konzole koji želite koristiti.

**Važno:** Morate promijeniti tip konzole na nešto drugo nego što je Operacijska konzola (LAN) ili će adaptor biti ponovno dodijeljen kod sljedećeg IPL-a.

## **Promjena mrežnih vrijednosti za Operacijsku konzolu (LAN)** |

Ako trebate mijenjati mrežni adaptor korišten za Operacijsku konzolu (LAN), kao novu IP adresu koristite ove funkcije: |

**Bilješka:** Da izvedete sljedeću proceduru koristeći SST, izaberite opciju **Rad s korisničkim ID-ovima i ureajima servisnih alata** gdje god je izbor **Rad s DST okruženjem**. | |

- 1. Pristupite Namjenskim servisnim alatima (DST) ili Sistemskim servisnim alatima (SST). |
- 2. Izaberite **Rad s DST okolinom**. |
- 3. Izaberite **Sistemski ureaji** (preskočite ovaj korak ako koristite SST). |
- 4. Izaberite **Konzolu**. |

|

|

5. Izaberite **Operacijska konzola (LAN)**. LAN adaptor trenutno u upotrebi može biti prikazan.

6. Pritisnite **F11**. |

| |

| | | | | |

> | | | | | | | | | | | | | | | | | | | | | | | | | | | | |

 $\overline{1}$ 

- 7. Koristite jednu od sljedećih metoda da napravite promjene: |
	- v Ako radite jednostavnu promjenu, kao što je IP adresa, unesite nove vrijednosti i nastavite s korakom 8.
	- v Ako ćete mijenjati karticu adaptera pritisnite **F6** da izvedete čišćenje. Nastavite s korakom 8.
- 8. Pritisnite **F7** da pohranite nove vrijednosti. |
- 9. Pritisnite **F3** dok se ne pojavi glavni DST izbornik. |
- **Važno:** Ako promjena ne utječe na mrežnu IP adresu ili ime hosta servisa (ime sučelja) možete izići iz ovih uputa. |
- Ako radite promjene koje se odražavaju na mrežnu IP adresu ili ime hosta servisa (ime sučelja) tako da bude različita za trenutno konfigurirana stanja, ova promjena mora se odraziti na sve PC-ove koji se povezuju na ovo ime hosta servisa (ime sučelja). Budući da ne možete promijeniti mrežnu IP adresu ili ime hosta servisa (ime sučelja) postojeće konfiguracije veze na klijentu, trebat ćete obrisati trenutnu vezu i ponovno kreirati novu vezu koristeći novu mrežnu IP adresu. Nastavite s korakom 10. | | | | |
- 10. Resetirajte lozinku za ID uređaj servisnih alata na poslužitelju. Da to napravite, slijedite ove korake: |
	- **Bilješka:** Morate otključati SST opciju prije upotrebljivosti opcije. Pogledajte [Upotreba](#page-92-0) ID-ova ureaja servisnih alata u [Sistemskim](#page-92-0) servisnim alatima (SST).
	- a. Izaberite **Rad s DST okolinom**.
	- b. Izaberite **ID-ovi ureaja servisnih alata**.
	- c. Upišite **2** ispred ID-a ureaja servisnih alata koji treba resetirati i pritisnite **Enter**.
		- d. Pritisnite ponovno **Enter** da potvrdite resetiranje.
			- Bilješka: Kada resetirate lozinku u DST-u, lozinka ID-a uređaja postaje ime ID uređaja, u velikim slovima. Ako ćete koristiti lozinku drugačiju od imena uređaja, morat ćete izbrisati trenutni ID uređaja i kreirati novi ID s vašom željenom lozinkom.

**Važno:** Ako se više od jednog PC-a spaja na ovo ime hosta servisa (ime sučelja) koristeći mrežnu vezu trebat ćete obrisati konfiguracije i takoer resetirati ID ureaja servisnih alata tih PC-a. Da resetirate drugi ID uređaja servisnih alata, ponovite ovaj korak.

e. Pritisnite **F3** dok se ne pojavi glavni DST izbornik.

11. Postoje dvije metode dovršenja potrebnog rada u slučaju dopuštanja nove IP adrese ili imena hosta servisa (ime sučelja). Prva je korištenje IPL-a. Ovo je preporučena metoda, jer tako imate više kontrole kada radite preostali posao na PC-u. Sistem će nastaviti s korištenjem starih vrijednosti do ručnog IPL-a ili ručne intervencije. Druga metoda je izvoenje ručne intervencije u ovom trenutku. Izvedite jedan niz koraka da dovršite mrežne promjene.

v **Upotreba IPL-a**

Ova metoda zahtijeva od klijenta dovršenje rekonfiguracije prije postavljanja sljedeće veze pomoću Operacijske konzole na mreži. Ako trenutno koristite konzolu povezanu putem LAN-a tako da normalno pokrenete IPL, preporučeno je da IPL bude praćeni IPL i možete rekonfigurirati klijenta za vrijeme početnih stupnjeva IPL-a. Možete, na primjer, koristiti drugi PC kao konzolu, umjesto onoga kojeg imate trenutno povezanog. Možete konfigurirati taj PC koristeći ovdje prikazane korake, tada nakon što je IPL pokrenut možete odspojiti vezu trenutne konzole PC-a i pokrenuti vezu na drugom PC-u s novo kreiranom konfiguracijom. To je način na koji možete rekonfigurirati postojećeg klijenta po vašoj želji, prije sljedećeg ponovnog spajanja na poslužitelj.

- a. Pokrenite praćeni IPL na poslužitelju. Pogledajte [Pokretanje](#page-88-0) sistema koristeći ručni IPL.
- b. Idite na [Dovršenje](#page-87-0) promjena klijenta.
- v **Izvedite ručnu intervenciju**

Izvedite ove korake iz DST ili SST glavnog izbornika.

#### **Bilješke:**

- a. Za izvoenje sljedećeg postupka koristeći SST izaberite opciju **Rad s korisničkim ID-ovima servisnih alata i ureajima** svugdje gdje se kaže izaberite **Rad s DST okolinom** i preskočite korak Izbor **Sistemski ureaji**.
- a. Izaberite **Rad s DST okolinom**.

<span id="page-87-0"></span>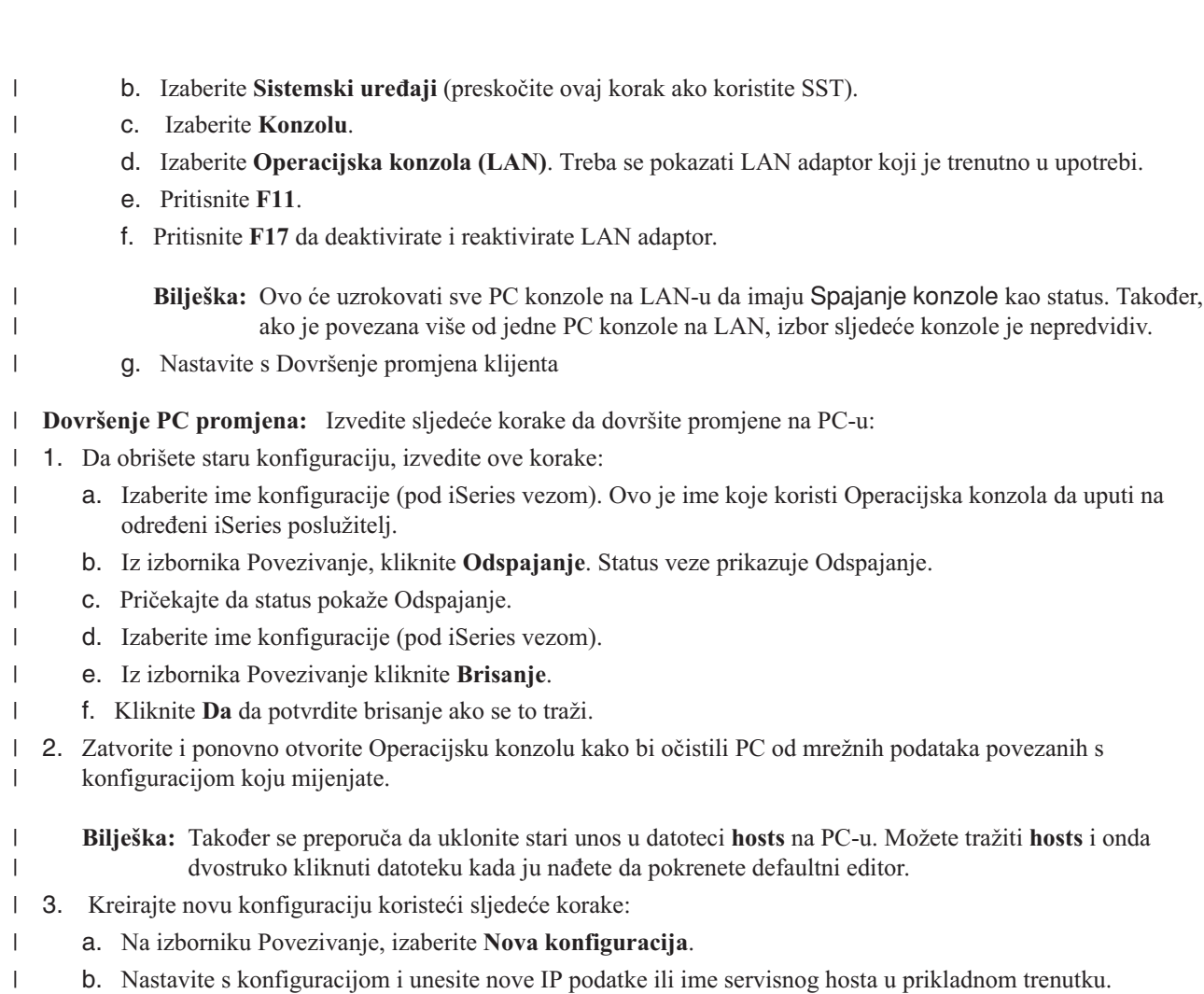

c. Dovršite ostatak nove konfiguracije.

PC je sada spreman za povezivanje. Ako ste već izveli IPL nad sistemom, spremni ste ponovno se spojiti koristeći nove | mrežne podatke. |

# **Zajednički zadaci**

|

Upravljajte vašim zadacima poslužitelja tako da napravite sljedeće:

## **Promjena definicija [tipkovnice](#page-88-0)**

Koristite ove upute za promjenu definicija vaše tipkovnice.

## **[Pokretanje](#page-88-0) sistem koristeći ručni IPL**

Koristite ove upute da pokrenete sistem upotrebom ručnog IPL-a.

## **Aktiviranje [komunikacijske](#page-89-0) linije na poslužitelju**

Koristite ove upute za aktiviranje komunikacijske linije na poslužitelju.

## **Deaktiviranje [komunikacijske](#page-89-0) linije na poslužitelju**

Koristite ove upute za deaktiviranje komunikacijske linije na poslužitelju.

## **[Upotreba](#page-90-0) servisnih funkcija konzole (65 + 21)**

Kada nastupi neočekivana greška konzole, koristite ove upute za debug problema i za obnavljanje.

#### <span id="page-88-0"></span>**Upotreba [OPSCONSOLE](#page-92-0) domaćeg makroa**

Koristite ove upute samo uz podršku servisnog osoblja. Domaći makro je napredni alat za debug i analizu.

#### **Upotreba ID-ova ureaja servisnih alata u [Sistemskim](#page-92-0) servisnim alatima (SST)**

Sistemski servisni alati (SST) sada daju sposobnost izvođenja promjena podataka konfiguracije koji se odnose na Operacijsku konzolu.

## **Promjena definicija tipkovnice**

Možete promijeniti definiciju vaše tipkovnice:

- 1. U prozoru emulatora, koristeći padajući izbornik, napravite sljedeće:
	- a. Kliknite **Uređivanje**.
	- b. Kliknite **preference**.
	- c. Kliknite **tipkovnica**.
- 2. Kliknite **Korisnički definirano**.
- 3. Kliknite **Pregled** i zatim otidite tamo gdje je instaliran iSeries Access za Windows. Zatim, ispod **Client** Accessfoldera, otidite do foldera **Emulator** ispod kojeg je **Private** folder.
- 4. Napravite vaš izbor.
- 5. Kliknite **OK**.
- 6. Kliknite **OK** ponovno.

## **Pokretanje sistema upotrebom ručnog IPL-a**

Koristite ovaj odlomak za pokretanje vašeg iSeries poslužitelja izvođenjem ručnog punjenja početnog programa (IPL). Te upute pretpostavljaju da je poslužitelj isključen. Ako je poslužitelj uključen, koristite jednu od brojnih metoda dostupnih za pokretanje ručnog IPL-a.

Da izvedete ručni IPL, slijedite ove korake:

- 1. Pogledajte ekran Funkcija/Podaci na kontrolnom panelu iSeriesa. Sistemi s ključem u obliku štapića mogu pokazati način kao **Ručni** i **01 B** u ekranu Funkcija/Podaci. Sistemi bez ključa u obliku štapića prikazat će **01 BM** na ekranu Funkcija/Podaci.
- 2. Ako je sistem u Ručnom načinu i izvest će IPL na B strani, idite na korak 8. Ako sistem nije u Ručnom načinu ili nije postavljen za IPL s B strane, onda nastavite s korakom 3.
- 3. Ako je ekran Funkcija/Podaci osvijetljen, nastavite s korakom 4.

Ako ekran Funkcija/Podaci nije osvijetljen, napravite sljedeće prije nego pozovete vašeg predstavnika za servis hardvera:

- v Potvrdite da električna utičnica funkcionira tako da utaknete prikladan ureaj za mjerenje napona.
- v Provjerite da je kabel za struju čvrsto uključen u sistemsku jedinicu i električnu utičnicu.
- 4. Pritisnite tipke Gore ili Dolje dok se **02** ne pojavi na ekranu Funkcija/Podaci.

**Bilješka:** Ako vaš sistem ima ključ u obliku štapića umetnite ga sada i izaberite **Ručni** pomoću tipke **Način**.

- 5. Pritisnite **Enter** na kontrolnom panelu iSeriesa.
- 6. Pritisnite tipke Gore ili Dolje dok se **B M** ne pojavi na ekranu Funkcija/Podaci. Ako vaš sistem koristi ključ u obliku štapića, izaberite **B**. Ekran Funkcija/Podaci treba pokazivati **02 B**.
- 7. Pritisnite Enter na kontrolnom panelu iSeriesa.
- 8. Pritisnite tipku za uključivanje na kontrolnom panelu iSeriesa.

Sistemu treba otprilike 10 do 30 minuta da se upali i napreduje kroz IPL dovoljno daleko da bi nastavili s ovim uputama. Trebate vidjeti da se mijenjaju podaci na ekranu Funkcija/Podaci. Zadnjem koraku IPL-a može trebati 5 minuta za završetak, prije nego se upali lampica Pažnja.

9. Referentni kod x6004031 ili x6004501 (gdje x može biti bilo koje slovo) će se pojaviti u ekranu Funkcija/Podaci na nekoliko minuta.

**Bilješka:** Za posao koji se odnosi na konzolu, možete započeti bilo koji zadatak u ovome trenutku.

- <span id="page-89-0"></span>10. Kada sistem dovrši početnu fazu ručnog IPL-a, trebao bi prikazati **01 B** i vi imate konzolu.
	- **Bilješka:** Postoje drugi SRC kodovi koji mogu biti prikazani bez uključenog svijetla pažnje. Jedan primjer je x6xx450x (gdje x može biti bilo koje slovo ili broj. Ti SRC kodovi obično pokazuju poslužitelj koji je otkrio neočekivani uvjet i konzola može imati podatke koji pokazuju to stanje. Ovo stanje i rezultirajući podaci konzole prethode IPL-u ili instalaciji sistemskog ekrana.

Ako se upali Attention lampica, idite na korak 11.

Ako Attention lampica nije upaljena i nemate konzolu, razmotrite sljedeće:

- v Vaš sistem možda nije napredovao kroz IPL dovoljno daleko da bi nastavili s ovim uputama. Pričekajte najmanje 30 minuta prije nego idete bilo kuda dalje.
- v Ako i nakon 30 minuta, ne vidite nikakvu sistemsku aktivnost i Attention lampica se nije upalila: Pogledajte informacije o rukovanju i prijavljivanju sistemskih problema u Rješavanje problema i servis.
- v Kada je problem riješen, počnite ponovno od početka ovog odlomka.
- 11. Ako vidite Sistemski referentni kod (SRC) x6xx500x (gdje x može biti bilo koje slovo ili broj) na ekranu Funkcija/Podaci, tada idite na Rješavanje problema za podatke sistemskog [referentnog](#page-102-0) koda (SRC).

Ako ne vidite Sistemski referentni kod (SRC) x6xx500x (gdje x može biti bilo koje slovo ili broj) na ekranu Funkcija/Podaci, tada pogledajte informacije o rukovanju i prijavljivanju sistemskih problema u Rješavanje problema i servis. Zatim konfigurirajte novu konfiguraciju.

### **Aktiviranje komunikacijske linije na poslužitelju**

Ove upute su jedino za lokalnu konzolu koja je izravno pripojena. Koristite ove upute da ručno aktivirate komunikacijsku liniju na poslužitelju:

- 1. Ako vaš poslužitelj koristi ključ u obliku štapića, umetnite ga sada u prorez.
- 2. Postavite poslužitelj u **ručni** način koristeći sistemski kontrolni panel.
- 3. Pomoću tipki Gore i Dolje, izaberite funkciju **25** i pritisnite tipku Enter.
- 4. Upotrijebite tipku Gore da izaberete funkciju **26** i pritisnite tipku Enter.
- 5. Upotrijebite tipku Dolje da izaberete funkciju **66** i pritisnite tipku Enter.

Sistem pokušava inicijalizirati spojeni modem. Ako je uspješno, ekran Funkcija/Podaci pokazuje D1008066. Ako ne može inicijalizirati modem, pokazuje D1008065. Pogledajte Greška u [automatskom](#page-105-0) prikazivanju D1008065 i [D1008066](#page-105-0) nakon pozivanja funkcije, ako se očekivani referentni kod nije pojavio u nekoliko minuta.

## **Deaktiviranje komunikacijske linije na poslužitelju**

Ove upute su jedino za lokalne konzole izravno pripojene. Koristite ove upute da ručno deaktivirate komunikacijsku liniju na poslužitelj.

Da deaktivirate komunikacijsku liniju na poslužitelju, napravite sljedeće:

- 1. Ako vaš sistem nije u ručnom načinu, ako proširene funkcije nisu aktivirane ili oboje, slijedite ove korake:
	- a. Prvo, ako vaš poslužitelj koristi ključ u obliku štapića, umetnite ga u prorez.
	- b. Postavite poslužitelj u **ručni** način koristeći sistemski kontrolni panel.
	- c. Pomoću tipki Gore i Dolje, izaberite funkciju **25**. Pritisnite tipku Enter.
	- d. Upotrijebite tipku Gore da izaberete funkciju **26**. Pritisnite tipku Enter.
- 2. Upotrijebite tipku Dolje da izaberete funkciju **65**. Pritisnite tipku Enter.

Ako je deaktiviranje uspješno, prozor Funkcija/Podaci pokazuje D1008065. Pogledajte Greška u [automatskom](#page-105-0) [prikazivanju](#page-105-0) D1008065 i D1008066 nakon pozivanja funkcije, ako se očekivani referentni kod nije pojavio u nekoliko minuta.

## <span id="page-90-0"></span>**Upotreba servisnih funkcija konzole (65 + 21)** |

l Kada se naiđe na neočekivani kvar konzole, neće biti druge radne stanice za obnavljanje ili debug. Ovaj skup funkcija može se koristiti samo u ovim uvjetima. Nepravilna upotreba može rezultirati nemogućnošću upotrebe namjeravane | konzole. Sva hardverska dodjeljivanja ili konfiguracije će se morati obaviti prije upotrebe servisnih funkcija konzole | (65+21). Na primjer, ako koristite dijeljeni IOP u LPAR okruženju, možete dealocirati i dodijeliti resurs s jedne | particije drugoj, ako vaš hardver podržava ovu metodu. |

Servisne funkcije konzole (65+21) su standardne funkcije kontrolnog panela. One mogu biti unesene u fizičkom | kontrolnom panelu, bilo kojoj povezanosti udaljenog kontrolnog panela koji sadrži grafičko korisničko sučelje u | Operacijskoj konzoli ili pomoću LPAR izbornika na primarnoj particiji. Budući da je prva funkcija 65, što je | deaktiviranje komunikacijske linije koju koristi lokalna konzola izravno povezana, možete pogledati status veze koja |

koristi serijski kabel tako da odete na Povezivanje konzole. |

**Važno:** Za korištenje ovih funkcija poslužitelj mora biti dovoljno daleko preko IPL-ova da se kod ispravno izvodi. Ako | je dostupan uređaj konzole, izvedite ove funkcije nakon prikaza prvog ekrana. Ako uređaj konzole nije dostupan, tada l izvedite ove funkcije samo nakon što se prikaže neuspjeli sistemski referentni kod (SRC). To je obično A6005008 ili B6005008. | |

Sljedeće funkcije su dostupne koristeći servisne funkcije konzole (65+21): |

- | · Promjena vrijednosti načina konzole
- Možete koristiti servisne funkcije konzole (65+21) za promjenu načina konzole iz njene trenutne u drugu vrijednost. Na primjer, naručili ste vaš poslužitelj s LAN-om Operacijske konzole, ali imate problema s njegovim puštanjem u | | |
- rad. Budući da ste preuzeli konzolni kabel za izravno povezanu konzolu, željeli bi promijeniti vrijednost iz 3 (LAN) u 2 (izravno). |
- | Obrišite resurs i konfiguraciju za LAN adaptor koji koristi Operacijska konzola

Ova opcija dopušta vam pridruživanje trenutnog LAN adaptora korištenog za Operacijsku konzolu. Moći ćete koristiti ovu opciju da spriječite grešku u konfiguraciji. Na primjer, ne vidite grešku ključa i unijeli ste IP adresu drugog ureaja. Za vrijeme povezivanja klijent je konfigurirao LAN adaptor poslužitelja kojega koristi konzola, no ona nije uspijela s povezivanjem, jer je drugi uređaj aktivan. Ova će opcija obrisati mrežne podatke poslužitelja za konzolu, te vam dopustiti brisanje klijentove konfiguracije i ponovni početak, omogućavajući BOOTP-u ponovni rad. Pogledajte Priprema za vaše mrežno [okruženje](#page-15-0) za više informacija o BOOTP-u. | | | | | |

Ovisno o vašem nastojanju u brisanju konfiguracije LAN adaptora, moći ćete takoer željeti zaustaviti i ponovno pokrenuti LAN adaptor. Ovaj primjer ima prednost zbog praćenja funkcije čišćenja s deaktiviranjem i aktiviranjem radi uštede vremena za izvođenje IPL-a. | | |

| • Deaktiviranje LAN adaptora koji koristi Operacijsku konzolu

| Ova opcija dopustiti će vam resetiranje LAN adaptora kojeg koristi Operacijska konzola u slučaju kad neki dogaaj na mreži uzrokuje odlazak poslužitelja u loše stanje, radi čega konzola neće biti aktivna. Ovo će prisiliti LAN | adaptor na deaktiviranje i tada na ponovno pokretanje. Ovo može razriješiti problem koji je uzrokovao originalni  $\mathbf{L}$ | | problem koji je uzrokovao grešku kod povezivanja.

- Ova opcija može se koristiti u nekim slučajevima umjesto IPL-a, kao npr. brisanje konfiguracije LAN adaptora.
- v Dump zapisivača u dnevnike povezanih s Operacijskom konzolom |
- Ova opcija omogućiti će vam hvatanje vrijednih debug informacija vezanih uz grešku povezivanja konzole za |

osoblje podrške. Ova opcija manje je ofenzivna od izvođenja dumpa glavne memorije koji će prisiliti IPL. Koristeći |

servisne funkcije konzole (65+21) pokušava se skupiti sve dnevnike zapisa leta iz puno dijelova koda kojeg koristi |

Operacijska konzola. Kreira se skup dnevnika za glavnu šifru 4A00 i sporednu šifru 0500. Ti dnevnici mogu tada biti |

- poslani vašem dobavljaču servisa na analizu. |
- **Bilješka:** Kad je moguće izvedite IPL na sistemu da se zajamči da su svi dnevnici kreirani čak i ako IPL ne uspije. Namjera je da je LIC pokrenuo zadatke dnevnika prije izvođenja dumpa zapisivača leta. | |
- Sljedeće je pregled rada te funkcije: |

|

**Bilješka:** Ako vaš sistem nije u ručnom načinu i proširene funkcije nisu aktivirane ili oboje, slijedite ove korake: |

- 1. Prvo, ako vaš poslužitelj koristi ključ u obliku štapića, umetnite ga u prorez.
	- 2. Postavite poslužitelj u **ručni** način koristeći sistemski kontrolni panel.
	- 3. Pomoću tipki Gore i Dolje, izaberite funkciju **25**. Pritisnite tipku Enter.
	- 4. Upotrijebite tipku Gore da izaberete funkciju **26**. Pritisnite tipku Enter.

Funkcija 65 izvodi se iz jedne od ulaznih metoda. Imate približno 45 sekundi da unesete funkciju 21 za sistem kako bi uparili dvije funkcije. Ako to nije slučaj, funkcija 21 će biti forsiranje DST-a za konzolu. Ovisno o stanju trenutnog IPL-a, možete ili ne možete vidjeti promjene na konzoli, uz pretpostavku da je konzola i dalje dostupna nakon 65. Ako su 65 i 21 uneseni u manje od 45 sekundi, sistemski referentni kod (SRC) od A6nn500A pojaviti će se na kontrolnom panelu. Ponavljanje 65 i 21 stavlja sistem u način za uređivanje u kojem možete mijenjati ili izvoditi akcije. Nakon unosa drugog 65+21 para, kontrolni panel će odgovoriti sa SRC-om jednakim A6nn500B kako bi označio da ste u načinu za uređivanje. Svaki ponovljeni 65+21 u načinu uređivanja će povećati nn SRC-a dok se ne dosegne vrijednost koja predstavlja akciju koju namjeravate izvesti. Sada vi unosite samo jedan 21 koji će uzrokovati izvedbu izabrane funkcije. SRC će tada postati A6nn500C kako bi se pokazalo da je funkcija uspješno submitirana. Ako u bilo kojem trenutku premašite 45 sekundi između 65 i 21 ili između uspješnih 21-ica, SRC A6nn500D će biti prisutan pokazujući vremensko prekoračenje i sistem više neće biti u načinu za uređivanje. Ako namjeravate raditi promjene, trebat ćete ponovno početi s operacijama. Ovaj SRC bit će ponovno resetiran u približno 3 minute. Možete opozvati način uređivanja izdajući funkciju 66. Funkcija 66 ne treba uspješno završiti. |  $\blacksquare$  $\mathbf{I}$ | | | |  $\blacksquare$ | | | |  $\blacksquare$ 

Sljedeći kodovi omogućiti će vam praćenje vašeg napretka: |

### A6nn 500x |

| | | |

- **Gdje nn znači:** |
- 00 = Nema definirane konzole |
- 01 = Twinax konzola |
- 02 = Izravno povezana Operacijska konzola |
- 03 = LAN Operacijska konzola |
- C3 = Brisanje LAN konfiguracije |
- A3 = Deaktiviranje nakon čega slijedi aktiviranje adaptora LAN Operacijske konzole |
- DD = Dump svih letećih zapisivača vezanih uz konzolu u skup vlogs |

#### **Bilješke:** |

- 1. Izbor 02 automatski će aktivirati asinkroni adaptor korišten za Operacijsku konzolu izravno povezanu. |
- 2. Izbor 03 može također trebati funkciju A3 za aktiviranje LAN adaptora u rijetkim slučajevima. Također ako je spojena LAN spojena konzola, emulator može otići u stanje **Odspojeno**. Ako je tako, možete ga pokrenuti klikom na **Komunikacija** i izabrati **Spoji**. | | |

#### **Gdje x znači:** |

#### **A6nn 500A**  $\overline{1}$ |

|

| | |

| |

Prikazujete postavke načina trenutne konzole.

#### **A6nn 500B** |

Vi ste napravili drugi par 65+21 i sad ste u načinu uređivanja.

#### **A6nn 500C**

Izveli ste drugi 21 za uzrokovanje akcije, kao postavljanje konzole na drugu vrijednost.

#### **A6nn 500D** |

Čekali ste predugo nakon ulaza u način uređivanja za akciju tako da ćete morati ponovno ući u način uređivanja ako namjeravate raditi promjenu. Sada će 21 prisiliti konzolu za DST, a ne uzrokovati akciju.

l Ako ne želite napraviti promjenu nakon ulaska u način za uređivanje, možete čekati 3 minute i prikazati će se kod dovršetka koji pokazuje da se više ne čeka na promjenu ili izvedite funkciju 66 da dovršite čekajuće promjene i izaete iz načina za uređivanje. |  $\blacksquare$ 

<span id="page-92-0"></span>**Bilješka:** Imate 45 sekundi između 65 i 21 da pokrenete promjene načina prikaza ili načina uređivanja. Ako vrijeme između tih kodova premaši ovu granicu, 21 će postati "prisili DST konzolu" zahtjev. | |

Primjer bi bio: |

| | | | |

> | | | |

tip konzole je 01 (twinax) i želite koristiti LAN (03). |

65 - 21 = A601 500A Vi ste u načinu prikaza i način konzole je 01 | 65 - 21 = A602 500B Ušli ste u način za uređivanje i povećali brojač 65 - 21 = A603 500B Ponovno ste povećali brojač 21 = A603 500C Pozvali ste akciju (postavljanje načina konzole u 03) | | |

Ako LAN adaptor već ima važeću konfiguraciju, na primjer ako ste prethodno konfigurirali LAN adaptor kojeg koristi poslužitelj servisnog alata, tada ćete biti spremni kreirati lokalnu konzolu na mrežnoj konfiguraciji na klijentu, ako ona već ne postoji. Tada ćete isključiti twinax ureaj i povezati LAN konfiguraciju Operacijske konzole. | | |

**Bilješka:** Za ponovno postavljanje konzole bez promjene vrijednosti načina konzole možete napraviti 65 - 21 - 21. Poslužitelj treba odgovoriti s A6nn500A fnakon prvog 21 i A6nn500C nakon drugog 21.To će uzrokovati ispuštanje veze s konzolom za vrijeme obrade ponovnog postavljanja. Preporučuje se da se ova funkcija ne koristi kad već imate radnu konzolu. Ova funkcija neće ispraviti sve greške pridružene kvaru konzole, ali umjesto toga ponovno postavlja hardver pridružen konfiguriranoj vezi konzole.

#### **Upotreba OPSCONSOLE domaćeg makroa** |

Domaći makroi su napredni alati za debug i analizu koji su smješteni na poslužitelju. Ti alati namjenjeni su za korištenje jedino pod vodstvom i podrškom osoblja, budući da nepredvidivo korištenje tih alata može uzrokovati nepredvidive probleme s vašim sistemom. Ako niste stručni u području servisnih alata, trebate pozvati vašeg dobavljača | servisa za pomoć prije korištenja tih alata. Te upute pretpostavljaju da nemate konzolu, ali imate drugu radnu stanicu sposobnu za korištenje Sistemskih servisnih alata (SST). | | | |

**Bilješka:** Nepravilna upotreba lokalnih makroa može izazvati promjenu koja zahtijeva ponovno punjenje sistema. Naročito se preporučuje da koristite ove lokalne makroe samo na zahtjev predstavnika podrške. | |

Da koristite podršku domaćeg makroa Operacijske konzole, slijedite ove korake: |

- 1. Pristupite **Sistemskim servisnim alatima** (SST). |
- 2. Izaberite **Pokretanje servisnih alata**. |
- 3. Izaberite **Prikaz/Promjena/Dump**. |
- 4. Izaberite **Prikaz/Promjena memorije.** |
- 5. Izaberite **Podaci licencnog internog koda (LIC)**. |
- 6. Izaberite **Napredne analize**. (Trebati ćete ići stranicu dolje da vidite ovu opciju) |
- 7. Idite stranicu dolje dok ne naete **OPSCONSOLE** opciju. Tada upišite 1 pokraj opcije i pritisnite Enter. Trebali bi biti u prozoru **Specificiranje opcija napredne analize**. Naredba bi trebala biti prikazana kao **OPSCONSOLE**. | |
- 8. Unesite prikladnu opciju i bilo koje potrebne parametre u polje Opcije. Koristite sljedeće opcije ovisno o funkcijama koje izvodite: | |
	- v Deaktivirajte komunikacijski adaptor za konzolu s izravnim pripajanjem = **deactdirect**
	- v Aktivirajte komunikacijski adaptor za konzolu s izravnim pripajanjem = **actdirect**
	- v Deaktiviranje LAN adaptora = **deactlan**
	- v Aktiviranje LAN adaptora = **actlan**

#### **Upotreba ID-ova ureaja servisnih alata u Sistemskim servisnim alatima (SST)** |

Počevši od V5R3 možete mijenjati podatke konfiguracijje Operacijske konzole sa Sistemskim servisnim alatima (SST) pomoću opcije Rad s korisničkim ID-ovima servisnih alata i ureajima. Na ekranu Rad s korisničkim ID-ovima | |

servisnih alata i uređajima, izaberite opciju ID-ovi uređaja Servisnih alata. Po defaultu je ova opcija zaključana da se |

- spriječe neovlaštene promjene na postojećim ID-ovima ureaja servisnih alata, kreiranje novih ID-ova ili brisanje |
- ID-ova. Da otključate ovu SST opciju, morate upotrijebiti lokalni makro u Namjenskim servisnim alatima (DST). |
- Slijedite ove korake dolje da izvedete ovaj makro. |

### **Bilješke:** |

| |

|

- 1. Po defaultu je opcija ID-ova ureaja servisnih alata zaključana. Ako primite poruku **Korisnik ne može izvesti izabranu opciju** , to znači da opcija nije otključana. | |
- 2. Ova funkcija treba PTF MF32320. |
- 1. Pristupite Namjenskim servisnim alatima (DST). |
- 2. Izaberite Pokretanje servisnih alata. |
- 3. Izaberite Prikaz/Promjena/Dump. |
- 4. Izaberite memoriju Prikaz/Promjena.  $\blacksquare$
- 5. Izaberite podatke Licencnog internog koda (LIC). |
- 6. Izaberite Naprednu analizu. |
- 7. Okrećite stranice prema dolje dok ne nađete opciju FLIGHTLOG. Upišite 1 odmah do opcije i pritisnite Enter. Trebate biti na ekranu Specificiranje opcija Napredne analize. Naredba treba izgledati kao FLIGHTLOG. | |
- 8. Unesite opciju SEC UNLOCKDEVID u polje Opcije. |

**Bilješka:** Ako želite zaključati ovu opciju da spriječite kasnije korištenje, unesite opciju SEC LOCKDEVID.

# **Rješavanje problema povezivanja Operacijske konzole**

Mogu se desiti problemi za vrijeme sesije Operacijske konzole. Ovdje su neka rješenja za uobičajene probleme na koje | se nailazi za vrijeme vašeg inicijalnog postavljanja i upravljanja vašom konfiguracijom:  $\blacksquare$ 

#### **Poruke o statusu [rješavanja](#page-94-0) problema** |

Ovo poglavlje uključuje poruke o statusu kao pomoć u rješavanju problema vašeg povezivanja. |

#### **Rješavanje problema [povezivanja](#page-96-0)** |

- Ovo poglavlje uključuje riješanja za probleme povezivanja koji se pojavljuju za vrijeme povezivanja Operacijske konzole. | |
- Za preuzimanje konzole ili omogućavanje obnavljanja konzole pogledajte [Preuzimanje](#page-62-0) ili obnavljanje veze [Operacijske](#page-62-0) konzole. | |

#### **Rješavanje problema provjere [autentičnosti](#page-101-0)** |

 $\overline{1}$ | Ovo poglavlje uključuje rješenja za probleme provjere autentičnosti koji se javljaju za vrijeme povezivanja | Operacijske konzole.

#### **[Rješavanje](#page-102-0) problema emulatora** |

Ovo poglavlje uključuje rješenja za probleme emulatora koji se pojavljuju za vrijeme povezivanja Operacijske konzole. | |

**Rješavanje problema podataka sistemskog [referentnog](#page-102-0) koda (SRC)** |

Ovo poglavlje uključuje rješenja za SRC podatke dobivene od vašeg poslužitelja. |

### **[Rješavanje](#page-105-0) problema daljinskog kontrolnog panela ili virtualnog kontrolnog panela**

Ovo poglavlje uključuje rješenja za probleme kontrolnog panela koji se javljaju za vrijeme povezivanja Operacijske konzole. | |

#### **Rješavanje problema čarobnjaka [konfiguracije](#page-106-0)** |

Ovo poglavlje uključuje rješenja za probleme na koje se nailazi dok dovršavate čarobnjaka konfiguracije za Operacijsku konzolu. | |

#### <span id="page-94-0"></span>**Rješavanje ostalih problema [Operacijske](#page-107-0) konzole** |

Ovo poglavlje uključuje rješenja za dodatne probleme koji se pojavljuju za vrijeme povezivanja Operacijske konzole. | |

#### **Prozor dijaloga Postavke** |

Operacijska konzola ima ugraeni prozor dijaloga postavki koji ima posebne opcije koje se koriste kao pomoć za rješavanje problema. Prozor Postavke se aktivira pritiskom i držanjem tipki **Alt** i **shift** i pritiskom na **s** tipku prije otpuštanja svih triju tipki (**ALT+Shift+s**). Opcije podjele datoteka dnevnika mogu biti od velike pomoći vašem dobavljaču servisa, posebno ako imate više konfiguracija povezivanja. Podjela dnevnika tako da svaka konfiguracija ima svoj vlastiti dnevnik olakšava pronalaženje problema. Kada samo jedna veza ima problem, aktivnost u drugim vezama nije vidljiva u dnevniku.

Postoji i funkcija koja se aktivira s vrućom tipkom za hvatanje podataka ekrana kad veza ne odgovara ispravno. Da |

| uhvatite podatke ekrana izaberite kofiguraciju i pritsinite Ctrl+C. To će dumpati sadržaje zadnjih deset međuspremnika

ekrana (tri ekrana podataka) i vremensku oznaku koju su primili u dnevniku veza. Ovaj dnevnik može koristiti podrška |

- ili razvoj da vidi koja su bila zadnja ažuriranja emulatora. Aktiviranjem ove obrade po drugi put bez promjena ekrana |
- neće proizvesti više podataka za dnevnik veze. |

Vrlo je preporučljivo da korisnik ne radi druge promjene ili isključuje druge funkcije bez savjeta vašeg dobavljača servisa. Neispravno korištenje opcija na ovom prozoru može uzrokovati nepredvidljivo ponašanje bilo koje ili svih konfiguriranih veza.

# **Rješavanje problema poruka statusa**

Ako naiđete na probleme s povezivanjem kada povezujete konzolu, Operacijska konzola daje poruke o statusu za pomoć u rješavanju problema povezivanja. Poruka o statusu ukazuje da li imate problem s povezivanjem ili ne. Ona se prikazuje ispod Status u području detalja povezivanja prozora iSeries Operacijske konzole.

Napravite sljedeće prije nego počnete rješavati probleme povezivanja:

- v Provjerite da imate posljednji Servisni paket za iSeries Access za [Windows.](#page-38-0)
- v Ako vaša lokalna konzola dozvoljava udaljenim konzolama da se na nju povežu, provjerite da imate isti servisni paket na lokalnoj i udaljenoj konzoli.

Pregledajte sljedeće poruke stanja da odredite da li imate problem s vezom.

#### **Poruke o stanju kad se konfiguracija odvija normalno**

Poruke o statusu koje ukazuju da nemate probleme s povezivanjem.

#### **Poruke o statusu kada imate probleme s [povezivanjem](#page-95-0)**

Poruke o statusu koje ukazuju da imate probleme s povezivanjem.

## **Poruke o statusu kada konfiguracija teče normalno**

Sljedeće Poruke o statusu pomažu vam u identificiranju da li imate ili nemate probleme s povezivanjem.

Ove poruke o statusu ukazuju da nemate probleme s povezivanjem.

#### **Povezivanje**

Ovo se pojavljuje na udaljenoj konzoli za vrijeme inicijalnog povezivanja na lokalnu konzolu.

#### **Povezivanje konzole ili Povezivanje daljinskog kontrolnog panela**

Ova poruka o statusu je normalno stanje dok konzola radi inicijalno povezivanje na iSeries poslužitelj. Ako se to pokazuje duže od nekoliko minuta, pogledajte Povezivanje konzole u popisu poruka o statusu koji ukazuju na probleme s povezivanjem.

#### <span id="page-95-0"></span>**Autorizacija u toku**

Ovo se pojavljuje za vrijeme inicijalnog povezivanja na iSeries poslužitelj kada se pojavi prozor za prijavu Servisnog uređaja. Ovo stanje ostaje dok se prvi korisnik (na lokalnoj ili udaljenoj konzoli) uspješno ne prijavi. Nakon što se korisnik uspješno prijavi, prozor za prijavu i ovaj status se neće pojavljivati za druge dial-in korisnike dokle god lokalna konzola ostane povezana na poslužitelj. Lokalna konzola preko mreže (LAN) uvijek će slati prozor prijave LAN servisnih ureaja kod prve uspostave veze. Sljedeća povezivanja na isti poslužitelj neće ponovno slati prompt korisniku.

#### **Povezano**

Ovo se pojavljuje na lokalnoj konzoli nakon što je inicijalno povezivanje na iSeries poslužitelj završeno (korisnik se uspješno prijavio na Operacijsku konzolu). Ovaj status se takoer pojavljuje na udaljenoj konzoli kada je povezivanje s lokalnom konzolom završeno.

#### **Odspajanje**

Ovo se pojavljuje na lokalnoj konzoli kada se korisnik lokalne konzole odspaja s iSeries poslužitelja i PC prekida povezivanje. Ovaj status će se pojaviti na udaljenoj konzoli kada se korisnik na udaljenoj konzoli odspoji s lokalne konzole i kada PC prekine povezivanje.

#### **Odspojeno**

Ovo se pojavljuje na lokalnoj konzoli nakon što se korisnik lokalne konzole odspaji s iSeries poslužitelja i PC više ne komunicira s poslužiteljem.

#### **Nije povezan s lokalnom konzolom**

Ovo se pojavljuje na udaljenoj konzoli kada PC nije povezan na lokalnu konzolu.

Ako poruka o statusu koju ste primili nije na popisu, pogledajte Poruke o statusu kada imate probleme s povezivanjem.

### **Poruke o statusu kada imate probleme s povezivanjem**

Sljedeće Poruke o statusu pomažu vam u identificiranju da li imate ili nemate probleme s povezivanjem.

Ove poruke o statusu ukazuju da imate probleme s povezivanjem:

#### **Daljinski kontrolni panel neraspoloživ**

Ovo se pojavljuje za vrijeme inicijalnog povezivanja na iSeries poslužitelj. To se pokazuje kada postoji problem s kablom daljinskog kontrolnog panela i povezivanjem i vi birate da nećete ponovno pokušati povezivanje. Da naete moguće rješenje, pogledajte Daljinski kontrolni panel ne uspijeva s [pokretanjem.](#page-105-0)

#### **Povezivanje daljinskog kontrolnog panela**

Ovo se pojavljuje kada povezivanje ne uspije za vrijeme inicijalnog povezivanja ili prestane raditi nakon inicijalnog povezivanja. Moguće je da je kabel daljinskog kontrolnog panela odspojen. Da nađete moguće rješenje, pogledajte Rješavanje problema [povezivanja.](#page-96-0) Ovaj status nestaje kada riješite problem.

#### **Povezivanje konzole**

Ovo je normalni status kada konzola radi inicijalno povezivanje na iSeries poslužitelj. Ako se to pokazuje duže od nekoliko minuta, povezivanje nije uspjelo. To takoer pokazuje kada povezivanje prestane raditi nakon inicijalnog povezivanja, moguće zato, jer je kabel odspojen. Da nađete moguće rješenje, pogledajte [Rješavanje](#page-96-0) problema [povezivanja.](#page-96-0)

#### **Povezivanje konzole ili Povezivanje daljinskog kontrolnog panela**

Ovo se pojavljuje kada povezivanje konzole i daljinskog kontrolnog panela ne uspije ili prestane raditi, moguće zato što se kabel Operacijske konzole ili kabel daljinskog kontrolnog panela odspojio. Da nađete moguće rješenje, pogledajte Rješavanje problema [povezivanja.](#page-96-0) Ovaj status nestaje kada riješite problem.

#### **Konzola neraspoloživa**

Ovo se pojavljuje kada postoji problem za vrijeme inicijalnog povezivanja na iSeries poslužitelj i vi birate da nećete ponovno pokušati povezivanje. Modem za povezivanje AS400 Operacijske konzole nije dostupan, ali je <span id="page-96-0"></span>kabel Operacijske konzole pripojen. Modem za povezivanje AS400 Operacijske konzole nije fizički modem nego logički pogonitelj uređaja koji dolazi zajedno s Operacijskom konzolom i omogućava lokalnoj konzoli da se poveže na poslužitelj. Da nađete moguće rješenje, pogledajte Rješavanje problema povezivanja.

#### **Konzola neraspoloživa ili Daljinski kontrolni panel neraspoloživ**

Ovo se pojavljuje kada postoji problem za vrijeme inicijalnog povezivanja na iSeries poslužitelj i vi birate da nećete ponovno pokušati povezivanje za konzolu i daljinski kontrolni panel. To ukazuje da postoji problem s povezivanjem konzole, moguće zato, jer modem za povezivanje AS400 Operacijske konzole nije dostupan ili je kabel konzole odspojen. Modem za povezivanje AS400 Operacijske konzole nije fizički modem nego logički pogonitelj ureaja koji dolazi zajedno s Operacijskom konzolom i omogućava lokalnoj konzoli da se poveže na poslužitelj. To također ukazuje da postoji problem s povezivanjem daljinskog kontrolnog panela, možda zato što je kabel daljinskog kontrolnog panela odspojen. Da nađete moguće rješenje, pogledajte [Lokalna](#page-107-0) konzola ne otkriva [kablove](#page-107-0) i Daljinski kontrolni panel se ne uspijeva [pokrenuti.](#page-105-0) U svakom slučaju, korisnik je izabrao Ne u prethodnoj poruci čime je dopustio korisniku ponavljanje neuspjele funkcije.

**Bilješka:** Ako je lokalna konzola konfigurirana da se pokrene u nepraćenom načinu, lokalna konzola neće imati kontrolu i neće se moći normalno odspojiti.

Ako poruka o statusu koju ste primili nije na ovom popisu, pogledajte Poruke o statusu kada se [konfiguracija](#page-94-0) izvodi [normalno.](#page-94-0)

# **Rješavanje problema povezivanja**

Kada postavljate vaše inicijalno povezivanje možete naići na probleme koji povezuju vašu konfiguraciju Operacijske konzole. Problemi s povezivanjem koji se mogu pojaviti:

#### **Problemi povezivanja lokalne konzole**

Rješenja za rješavanje problema povezivanja koji se javljaju za vrijeme konfiguracije lokalne konzole.

#### **Problemi [povezivanja](#page-101-0) udaljene konzole**

Rješenja za rješavanje problema povezivanja koji se javljaju za vrijeme konfiguracije udaljene konzole.

### **Problemi povezivanja lokalne konzole**

Kod postavljanja vaše lokalne konzole možete naići na probleme s povezivanjem. Neuspjeh u povezivanju je definiran kao problemi koji rezultiraju time da status ne ide u **Povezano** i emulator se ne pokreće. Moguće je da će status otići u **Povezano** i da će se emulator pokrenuti, ali nema podataka konzole. Ako je to slučaj, pogledajte [Rješavanje](#page-102-0) problema [emulatora.](#page-102-0) Moguća rješenja rješavanja problema povezivanja uključuju:

#### **[Konzola](#page-97-0) se ne uspijeva povezati**

Rješenja za problem koji se javlja kada se lokalna konzola ne uspijeva povezati na iSeries poslužitelj.

#### **Greške mrežnog [povezivanja](#page-97-0)**

Rješenja za problem koji se javlja kada se lokalna konzola ne uspijeva povezati na iSeries poslužitelj preko mreže.

#### **Poruka greške: [Povezivanje](#page-98-0) na sistem nije sigurno povezivanje**

Rješenja za probleme koji se javljaju kada lokalna konzola ne uspijeva napraviti sigurno povezivanje.

#### **Status lokalne ili udaljene konzole ostaje [Povezivanje](#page-98-0)**

Rješenja za probleme koji spriječavaju lokalnu konzolu da se poveže na poslužitelj ili spriječavaju udaljenu konzolu da se poveže na lokalnu konzolu zbog neprikladnih softverskih ili hardverskih konfiguracija.

#### **[Konzola](#page-98-0) se ne uspijeva povezati**

Rješenja ako se vaša konzola ne uspijeva povezati i otkrivanje porta ne uspijeva.

#### <span id="page-97-0"></span>**Slabljenje [performansi](#page-98-0) na lokalnoj konzoli**

Razlozi za slabljenje performansi kada komunikacijski port ne izvodi UART (Universal Asynchronous Receive/Transmit, čip serijskog porta) u međuspremniku.

#### **Ne može se izvesti [povezivanje](#page-98-0) kada su instalirani infracrveni ureaji**

Rješenja ako PC ima problema s povezivanjem kada koristi infracrvene uređaje.

#### **[Neočekivana](#page-99-0) odspajanja**

Rješenja ako PC, lokalna ili udaljena konzola ili oboje, ima sposobnosti upravljanja energijom.

#### **Upotreba [HyperTerminala](#page-99-0) za provjeru valjanosti povezivanja izmeu klijenta i poslužitelja**

Rješenja za korištenje HyperTerminala za povezivanje na različite izvore.

#### **[Resinkroniziranje](#page-80-0) lozinke za PC i ID ureaja servisnih alata**

Rješenje za slučaj kada se ne podudaraju lozinka PC-a i iSeries servisnih alata.

**Konzola se ne uspijeva povezati:** Pod odreenim okolnostima direktno spojena konzola neće se uspjeti povezati. To može biti rezultat toga što je poslužiteljev komunikacijski adaptor zbog nekog razloga deaktiviran, kao što je izuzetak koji se dogodio. Ovo će se najvjerojatnije pojaviti za vrijeme IPL-a i može imati pridruženi sistemski referentni kod (SRC) na kontrolnom panelu zajedno s upaljenim svjetlom upozorenja. Možete resetirati komunikacijsku liniju izvoenjem funkcije **65** nakon koje slijedi funkcija **66** na kontrolnom panelu ili daljinskom kontrolnom panelu. Da resetirate komunikacijski adaptor, napravite sljedeće:

Da deaktivirate komunikacijsku liniju na poslužitelju, napravite sljedeće:

- 1. Ako vaš sistem nije u ručnom načinu, ako proširene funkcije nisu aktivirane ili oboje, slijedite ove korake:
	- a. Prvo, ako vaš poslužitelj koristi ključ u obliku štapića, umetnite ga u prorez.
	- b. Postavite poslužitelj u ručni način koristeći sistemski kontrolni panel.
	- c. Pomoću tipki Gore i Dolje, izaberite funkciju **25**.
	- d. Pritisnite tipku Enter.
	- e. Upotrijebite tipku Gore da izaberete funkciju **26**.
	- f. Pritisnite tipku Enter.
- 2. Upotrijebite tipku Dolje da izaberete funkciju **65**.
- 3. Pritisnite tipku Enter.

Ako je deaktiviranje uspješno, prozor Funkcija/Podaci pokazuje D1008065.

Da aktivirate komunikacijsku liniju na poslužitelju, napravite sljedeće:

- 1. Upotrijebite tipku Dolje da izaberete funkciju **66**.
- 2. Pritisnite tipku Enter.

Sistem pokušava inicijalizirati liniju. Ako je uspješno, ekran Funkcija/Podaci pokazuje D1008066. Ako ne može inicijalizirati liniju, pokazuje D1008065. Pogledajte Greška u [automatskom](#page-105-0) prikazivanju D1008065 i D1008066 nakon [pozivanja](#page-105-0) funkcije, ako se očekivani referentni kod nije pojavio u nekoliko minuta.

**Greške mrežnog povezivanja:** Ovo su rješenja za probleme koji se pojave kada se lokalna konzola ne uspije povezati na poslužitelj preko mreže.

Pokušajte ova moguća rješenja:

- v Provjerite da mreža radi.
- Provjerite da imate ispravnu lozinku koja dozvoljava poslužitelju da pristupi informacijama vašeg servisnog uređaja za vrijeme čarobnjaka konfiguriranja. Također, provjerite da imate ispravan korisnički ID i lozinku za servisne alate.
- v Ako za svoju mrežu koristite Ethernet, možete koristiti poprečni kabel da direktno povežete PC privremeno na adaptorsku karticu. Ovo će izolirati PC i poslužitelj od bilo kakvih mogućih problema na vašoj mreži koji se mogu miješati s pravim operacijama.

<span id="page-98-0"></span>**Bilješka:** Poprečni kabel je standardni mrežni kabel, ali koji ima žice za signal prenošenja i primanja obratne. Ovo virtualno dozvoljava svakom kraju da se ponaša kao da je hub, preklopnik ili usmjerivač između njih.

**Poruka greške: Povezivanje na sistem nije sigurno povezivanje:** Možete primiti ovu poruku greške: **Povezivanje na sistem nije sigurno povezivanje**. Ovoj poruci može prethoditi poruka Povezivanje daljinskog kontrolnog panela <ime vašeg povezivanja --> nije uspjelo. Da li želite pokušati ponovno? ako je daljinski kontrolni panel također konfiguriran.

Ova poruka pojavljuje se za vrijeme D-načina (instalacije) IPL-a. Provjera autentičnosti nije izvedena i daljinski kontrolni panel (LAN) nije podržan za ovaj IPL tip.

**Status lokalne ili udaljene konzole ostaje Povezivanje:** Ovo su rješenja za probleme koji spriječavaju lokalnu konzolu da se poveže na poslužitelj ili spriječavaju udaljenu konzolu da se poveže na lokalnu konzolu zbog neprikladnih softverskih ili hardverskih konfiguracija.

v Provjerite da su PC resursi slobodni od adresnih sukoba ili sukoba zahtjeva za prekidom (IRQ). Operacijska konzola koristi adrese u rasponu od 192.168.0.0 do 192.168.0.255. Ako izvodite bilo koji softver koji čini vaš PC SOCKS-omogućenim, provjerite vašu SOCKS konfiguraciju i osigurajte da je vaš upis:

Direct 192.168.0.0 255.255.255.0

**SOCKS-omogućen PC** pristupa Internetu kroz vatreni zid, kao što je Microsoft Proxy Client, Hummingbird SOCKS Client ili drugi.

- v Provjerite da su ime iSeries poslužitelja i ime lokalne konzole ispravni.
- v Ako za svoju mrežu koristite Ethernet, možete koristiti poprečni kabel da direktno povežete PC privremeno na adaptorsku karticu. Ovo će izolirati PC i poslužitelj od bilo kakvih mogućih problema na vašoj mreži koji se mogu miješati s pravim operacijama.

**Bilješka:** Poprečni kabel je standardni mrežni kabel, ali koji ima žice za signal prenošenja i primanja obratne. Ovo virtualno dozvoljava svakom kraju da se ponaša kao da je hub, preklopnik ili usmjerivač između njih.

- v Ako imate Windows NT na lokalnoj konzoli direktno spojenoj na poslužitelj s dozvoljenim daljinskim pristupom, provjerite sljedeće:
	- Provjerite da konfiguracija modema koji prima pozive na lokalnoj konzoli nije postavljena na **Samo zovi van**.
	- Pokušajte ponovno instalirati [Microsoft](#page-44-0) servisni paket 6 (ili kasniji).

**Konzola se ne uspijeva povezati i otkrivanje porta ne uspijeva:** Ako se vaša konzola ne uspijeva povezati i otkrivanje porta ne uspijeva, ovdje su neki mogući razlozi.

- v Ponekad RealPlayer ili RealJukebox smetaju kod otkrivanja i upotrebe porta.
- v Neki PDA pogonitelji ili softver mogu također spriječiti povezivanje ili otkrivanje porta.

**Slabljenje performansi na lokalnoj konzoli:** Najvjerojatniji razlog za slabljenje performansi je što komunikacijski port ne izvodi UART (Universal Asynchronous Receive/Transmit, čip serijskog porta) u međuspremniku.

Otiđite u **Napredne** postavke za serijski port i provjerite da je označeno korištenje međuspremničkog UART-a. Provjerite da Receive Buffer postavka nije postavljena na krajnju desnu postavku.

Ako to ne pomaže i vi sumnjate da postoji mogućnost da PC možda stvarno nema međuspremnički UART, IBM preporuča da usporite povezivanje između PC-a i poslužitelja. Ovisno o operativnom sistemu, možda ćete trebati promijeniti registar, DUN objekt ili upis telefonskog imenika ili sve troje.

Problem kada UART nije u međuspremniku je u tome da su podaci brzih unosa u UART-u brži nego što se može rukovati njima, što uzrokuje nedostatak paketa podataka, što uzrokuje 30 sekundi ponovnog pokušavanja. Ovo se može desiti slučajno, ali će biti postojano. Manja brzina smanjuje izlaganje preljevanju podataka i zbog toga nema više ponovnih pokušaja svakih 30 sekunda.

**Ne može se izvesti povezivanje kada su instalirani infracrveni ureaji:** Ako PC koji ima probleme s povezivanjem sadrži infracrvene uređaje, trebat ćete u nekim slučajevima onemogućiti infracrveno. Većina ovih uređaja rade s

<span id="page-99-0"></span>**COM1**, ali ne uspijevaju se pokazati kao da koriste pridružene hardverske resurse. Trebat ćete izvesti neka eksperimentiranja da izolirate problem za vrijeme konfiguriranja Operacijske konzole.

**Neočekivana odspajanja:** Ako PC, lokalna ili udaljena konzola ili oboje, ima sposobnosti upravljanja energijom, ova funkcija bi trebala biti onemogućena. Većina PC-ova, posebno prijenosna računala, resetiraju komunikacijske portove kod poziva upravljanja energijom nakon navedenog vremena. Ovo bi potencijalno moglo odspojiti uspostavljeno povezivanje. Zbog toga se lokalna konzola koja ide u način štednje energije može odspojiti od poslužitelja i odspojiti aktivnu udaljenu konzolu.

**Upotreba HyperTerminala za provjeru valjanosti povezivanja izmeu klijenta i poslužitelja:** HyperTerminal je Windows aplikacija korištena za povezivanje na razne izvore i dobavljena je sa svim Windows operativnim sistemima na instalacijskom mediju, iako ne mora biti automatski instalirana. Kada se lokalna konzola direktno spojena na poslužitelj ne povezuje, možete koristiti HyperTerminal da odredite da li PC ima vezu na poslužitelj.

#### **Bilješke:**

- 1. Podaci se sporo pojavljuju pa budite sigurni da ste dozvolili 15 20 sekundi da se akcija dovrši prije nego preete na sljedeći korak. Isto tako imajte na umu da neki koraci ne daju podatke u prozor. Malo pričekajte i onda nastavite.
- 2. Sljedeći primjer je izveden na PC-u s Windows 2000. Ostali operativni sistemi mogu imati manje razlike u prikazivanju opcija. Važan dio ovog testa je dobivanje odgovora natrag od NEGOTIATE na kraju dokumenta.

Pogledajte sljedeće da instalirate i koristite HyperTerminal:

### **Instaliranje HyperTerminala**

Dostupne upute za instaliranje HyperTerminal na vaš PC.

**Upotreba [HyperTerminala](#page-100-0)** Dostupne upute za korištenje HyperTerminal.

*Instaliranje HyperTerminala:* Da instalirate HyperTerminal:

- 1. Kliknite na vašu stazu.
	- v **Pokrenite –> Programs –> Accessories –> HyperTerminal**
	- v **Pokrenite –> Programs –> Accessories –> Communications –>HyperTerminal**

**Bilješka:** Želite izvedbeno povezivanje, a ne jedno od predefiniranih povezivanja ili folder.

- 2. Ako nije nađeno, koristite ove upute da to instalirate:
	- a. Stavite instalacijski medij, ako je to CD-ROM, u CD—ROM pogon i čekajte da program počne. Zatim, zatvorite prozor. Ako program ne krene automatski ili instalacijski medij nije CD-ROM, nastavite sa sljedećim korakom.
	- b. Kliknite **Start –> Settings –> Control Panel**.
	- c. Dva puta kliknite na **Add/Remove Programs**.
	- d. Kliknite na jedno od sljedećeg, ovisno o operativnom sistemu:
		- v **Windows Setup** kartica
		- v **Windows NT Setup** kartica
	- e. Izaberite **Communications**.
	- f. Kliknite **Details**.
	- g. Postavite oznaku u kućicu koja je ispred HyperTerminala tako da kliknete na kućicu.
	- h. Kliknite **OK**.
	- i. Kliknite **Apply**.
	- j. Slijedite upute u bilo kojem promptu koji se može pojaviti. Ako vam je prikazan prozor u kojem možete zamijeniti novu datoteku s jednom starijom, kliknite **Da** da zadržite noviju datoteku.

Kada ste spremni koristiti HyperTerminal, pogledajte poglavlje Upotreba [HyperTerminala.](#page-100-0)

<span id="page-100-0"></span>*Upotreba HyperTerminala:* Ako niste instalirali HyperTerminal, pogledajte poglavlje Instaliranje [HyperTerminala.](#page-99-0) Za upotrebu HyperTerminala:

- 1. Kliknite na vašu stazu:
	- v **Start –> Programs –> Accessories –> HypertTerminal**
	- v **Start –> Programs –> Accessories –> Communications –>HypertTerminal**
- 2. U prozoru **Povezivanje na** unesite ime, izaberite ikonu i zatim kliknite **OK**.
- 3. Novi prozor **Povezivanje na** će se pojaviti. Kliknite na malu strelicu na kraju reda za **Povezivanje pomoću:**
- 4. Izaberite komunikacijski port koji se koristi za konzolu. On može takoer biti u popisu kao **direktni na COMn** (gdje je n od 1 do 4). Kliknite **OK**.
- 5. Prozor **COMn Svojstva** će se pojaviti. Promijenite brzinu na **9600**. Kliknite **OK**.

**Bilješka:** Ako ne postavite brzinu na 9600 dobit ćete nejasan tekst i nećete vidjeti željene rezultate.

- 6. Prozor **HyperTerminal** će se otvoriti. U donjem lijevom uglu status bi trebao javiti kao **Povezan** i vrijeme će se povećavati.
- 7. U prozoru za podatke možete dobiti:
	- Nothing
	- Unintelligible
	- $\cdot$  +++ATH0
- 8. Napravite **Odspajanje**.
- 9. Izaberite **Datoteka –> Svojstva**.
- 10. Trebali bi se nalaziti u **Svojstva** za povezivanje koje ste upravo kreirali. Izaberite karticu **Postavke**.
- 11. Kliknite na tipku **ASCII Postav**.
- 12. Promijenite sljedeće postavke tako da postavite kvačicu u kućicu za označavanje:
	- v **Slanje kraja linije s teretima linije**
	- v **Jeka za upisane znakove lokalno**
	- v **Dodavanje tereta linije dolazećim krajevima linije**
	- v **Omatanje linija koje premašuju širinu terminala**
- 13. Kliknite **OK**. Kliknite **OK**.
- 14. Napravite **Povezivanje**.
- 15. Na kontrolnom panelu poslužitelja unesite funkciju **65** (trebate dovesti poslužitelj u poznato stanje).

**Bilješka:** Možda ćete trebati unijeti funkciju **25** i **26** kako bi imali pristup do gornjih funkcija.

- 16. Kontrolni panel poslužitelja može prikazati D1008065 nakon nekog vremena. Također, u prozoru **HyperTerminal**, možete dobiti neke podatke.
- 17. Na kontrolnom panelu poslužitelja unesite funkciju **66**. Možete dobiti D1008066. Ovaj referentni kod ne može se pojaviti u svim slučajevima. Također, u prozoru **HyperTerminal**, možete dobiti neke podatke.
- 18. Koristeći velika slova, upišite **NEGOTIATE 1** u HyperTerminal prozor. Pritisnite **Enter**. Prozor podataka HyperTerminal prikazuje 115200.

#### **Bilješka:** Ako se ništa ne vrati, ponovite **NEGOTIATE 1**.

Ako je vraćena vrijednost brzine, tada imate zamijenjene podatke u oba smjera i potpunu povezanost. Ako se Operacijska konzola neće povezati, vrlo je vjerojatno da imate probleme s postavljanjem na strani klijenta.

Ako nije vraćena vrijednost brzine, možete pokušati isključiti PC, ponovno ga uključiti, te ponoviti test. Ili ponovno pokušajte povezati konzolu. U rijetkim slučajevima možda treba ponoviti IPL poslužitelja. Za najbolje rezultate, preporuča se da napravite sljedeće, u redoslijedu:

- a. Ugasite poslužitelj.
- b. Ugasite PC.
- c. Upalite PC.
- <span id="page-101-0"></span>d. Pokrenite povezivanje za konzolu.
- e. Upalite poslužitelj.

Ako gornji postupak ne uspijeva rješiti vaš problem s povezivanjem, trebate kontaktirati vašeg servisera za daljnju pomoć.

## **Problemi povezivanja udaljene konzole**

Kod postavljanja vaše udaljene konzole možete naići na probleme s povezivanjem. Moguća rješenja uklanjanja pogrešaka uključuju:

### **Udaljena konzola kroz dial-up ne uspijeva se povezati s lokalnom konzolom**

Rješenja za problem koji se pojavljuje kada modem udaljene konzole ne uspijeva uspostaviti povezivanje s lokalnom konzolom.

**Ne podudara se ime lokalne konzole kada se udaljena konzola povezuje s lokalnom konzolom** Razlozi za moguću nepodudarnost imena konzole kada se udaljena konzola povezuje s lokalnom konzolom.

**Udaljena konzola kroz dial-up ne uspijeva se povezati s lokalnom konzolom:** Kada povezujete udaljenu konzolu s lokalnom konzolom, možete naići na probleme povezivanja lokalne konzole. Ovo su rješenja za problem koji se pojavljuje kada modem udaljene konzole ne uspijeva uspostaviti povezivanje s lokalnom konzolom.

- v Ako je vaš PC modem na popisu kao **Standard Modem** opcija u folderu **Modems**, konfigurirajte ga s različitim proizvođačem i modelom.
- · Ako imate modem originalnog proizvođača opreme (OEM), vaš OEM modem možda neće biti ispravno konfiguriran. Ako je to slučaj, pokušajte ga konfigurirati koristeći postavljanje za neki slični modem.

**Ne podudara se ime lokalne konzole kada se udaljena konzola povezuje s lokalnom konzolom:** Važno je da korisnik na oba kraja označi stupac **Lokalna konzola** u prozoru Operacijske konzole. Imena moraju biti jednaka. Ono što TCP/IP koristi kao ime je dohvaćeno i postavljeno ovdje. Kada je zatim udaljena konzola konfigurirana, provjerite da je ime lokalne konzole isto. Moguće je da imate dva različita sistemska imena na istom PC-u. Ime korišteno za Operacijsku konzolu je uzeto iz DNS upisa iz TCP/IP usluge.

# **Rješavanje problema provjere autentičnosti**

Kada postavljate vaše inicijalno povezivanje možete naići na probleme koji provjere autentičnosti. Problemi provjere autentičnosti mogu uključiti:

#### **Greške provjere autentičnosti**

Rješenja za slučaj kada vaš PC ne može dovršiti povezivanje između lokalne konzole i poslužitelja.

#### **Greške provjere [autentičnosti](#page-102-0) s Windows NT servisnim paketom 6**

Rješenja za greške provjere autentičnosti na Windows NT.

## **Greške provjere autentičnosti**

Kada povezujete lokalnu konzolu s poslužiteljem, možete naići na probleme povezivanja lokalne konzole. Ovo su rješenja za greške koje se javljaju kada Operacijska konzola ne može dovršiti povezivanje između poslužitelja i lokalne konzole (PC). Greške se sastoje od problema konfiguracije softvera ili neprepoznatih korisničkih ID-ova servisnog alata:

- v Provjerite da unosite važeći korisnički ID i lozinku servisnih alata za vrijeme čarobnjaka konfiguracije.
- v Ako koristite Windows NT, pokušajte reinstalirati [Windows](#page-44-0) NT servisni paket (najmanje servisni paket 6).

Možete takoer primiti poruku greške s obzirom na sigurnost povezivanja. Pogledajte Poruka greške: [Povezivanje](#page-98-0) na sistem nije sigurno [povezivanje.](#page-98-0)

## <span id="page-102-0"></span>**Greške provjere autentičnosti s Windows NT servisnim paketom 6**

Pozivanje utičnica možda neće ispravno raditi ako korisnik nije u **Administrator** grupi.

Winsock poziv ne uspijeva kada korisnik nema prava lokalnog administratora

Za više informacija, pogledajte <http://www.microsoft.com><sup>2</sup>.

# **Rješavanje problema emulatora**

Kada postavljate vaše inicijalno povezivanje možete naići na probleme s emulatorom. Problemi emulatora mogu uključivati:

### **Emulator lokalne konzole odlazi u stanje Odspojeno**

Rješenja za podatke emulatora lokalne konzole.

### **PC5250 prozor ne pokazuje korisničke podatke**

Rješenja za probleme PC5250 emulatora.

Ako se prozor emulatora ne pokreće i status povezivanja nije **Povezano**, pogledajte u poglavlje Problemi [povezivanja](#page-96-0) lokalne [konzole.](#page-96-0)

## **Emulator lokalne konzole odlazi u stanje Odspojeno**

Ovaj problem uglavnom pogaa lokalnu konzolu na mreži. Mogući uzrok je da drugi korisnik ime kontrolu na poslužitelju. Da provjerite da li vaša lokalna konzola ima kontrolu na poslužitelju, napravite sljedeće u prozoru emulatora:

- 1. Kliknite **Pojavljivanje** —> **Pokazivanje** —> **Povijest statusne trake**.
- 2. Ako je **Odspojeno** posljednji upis, moguće je da drugi korisnik ima kontrolu.
- 3. Ako je to slučaj, pokušajte povezivanje s poslužiteljem kasnije.

## **PC5250 prozor ne pokazuje korisničke podatke**

Ovo može biti uzrokovano UART-om bez međuspremnika za serijsku vezu u PC-u. Pogledajte Slabljenje [performansi](#page-98-0) na [lokalnoj](#page-98-0) konzoli. Ovaj problem utječe jedino na izravno pripojenu lokalnu konzolu.

# **Rješavanje problema podataka sistemskog referentnog koda (SRC)**

Mogu postojati problemi s vašom konfiguracijom Operacijske konzole ako dobijete bilo koji od sljedećih sistemskih referentnih kodova (SRC-ova):

**SRC-ovi [A600500A,](#page-103-0) A600500B, A600500C, A600500D, B600500A, B600500B, B600500C i B600500D** Riješenja za SRC-ove A600500A, A600500B, A600500C, A600500D, B600500A, B600500B, B600500C i B600500D

#### **SRC-ovi [A6005001,](#page-103-0) A6005004, A6005007, B6005001, B6005004 i B6005007**

Rješenja za SRC-ove A6005001, A6005004, A6005007, B6005001, B6005004 i B6005007.

**SRC-ovi [A6005008](#page-103-0) i B6005008** Rješenja za SRC-ove A6005008 i B6005008.

#### **Sistemski [referentni](#page-105-0) kod A9002000**

Rješenja za sistemski referentni kod A9002000.

### **Sistemski [referentni](#page-105-0) kod A6005082**

Rješenja za sistemski referentni kod A6005082.

**Greška u [automatskom](#page-105-0) prikazivanju D1008065 i D1008066 nakon pozivanja funkcije** Rješenja za neuspjeh automatskog slanja D1008065 i D1008066 nakon pozivanja funkcije.

### <span id="page-103-0"></span>**IPL korak C6004031 traje duže nego je [očekivano](#page-105-0)**

V5R1 i kasnije: IPL korak na C6004031 može potrajati 45 minuta.

## **SRC-ovi A600500A, A600500B, A600500C, A600500D, B600500A, B600500B, B600500C i B600500D,**

Ti SRC kodovi pridruženi su operaciji metode kontrolnog panela za promjenu načina konzole ili dovršenja zadatka konzole kada konzola ili druga radna stanica nisu dostupni. Pogledajte [Upotreba](#page-90-0) 65 + 21 funkcija za detalje oko korištenja ove funkcije.

**Bilješka:** nn može biti bilo koja alfanumerička oznaka.

- v A6nn 500A Prikazujete postavke načina trenutne konzole.
- A6nn 500B Napravili ste drugi 65/21 i sad ste u načinu za uređivanje.
- v A6nn 500C Izveli ste drugi 21 za uzrokovanje akcije, kao postavljanje konzole na drugu vrijednost.
- A6nn 500D Čekali ste predugo nakon ulaska u način za uređivanje za uzrokovanje akcije, tako da ćete trebati ponovno ući u način za uređivanje ako namjeravate stvarati promjene. Sada će 21 prisiliti konzolu za DST, a ne uzrokovati akciju.

## **SRC-ovi A6005001, A6005004, A6005007, B6005001, B6005004 i B6005007**

Sljedeći referentni kodovi mogu biti prikazani za twinax konzolu.

#### **A6005001 i B6005001**

Resurs konzole (kontroler) nije pronađen za vrijeme ručnog IPL-a.

#### **A6005004 i B6005004**

Uređaj konzole nije bio pronađen za vrijeme ručnog IPL-a. Twinax kontroler je bio pronađen, ali ne može biti korišten. Ovo samo ukazuje na prisutnost kontrolera. To ne ukazuje da je kontroler možda pokvaren.

#### **A6005007 i B6005007**

Uređaj konzole nije bio pronađen za vrijeme ručnog IPL-a. Ovaj referentni kod također ukazuje na prisutnost hardvera koji može ukazivati da je pronađen drugačiji tip konzole nego što je twinax ili Operacijska konzola (Direktna). Primjer bi bio stara asinkrona konzola, koja nije više podržana. Ovo ne ukazuje na grešku tog hardvera, niti da je to namjeravana konzola.

Ovi referentni kodovi, jednako kao i svjetlo upozorenja, bit će resetirani kada konzola bude otkrivena i postane aktivna. Moguće je da će IPL biti nužan da ponovno pokuša pronaći uređaj konzole ako jedan od ovih referentnih kodova postoji duži period vremena, ovisno o više faktora, uključujući model, prisutni hardver, itd. Možete prisiliti poslužitelj da ponovno pokuša pronaći konzolu izvodeći funkciju 21 s kontrolnog panela, daljinskog kontrolnog panela ili virtualnog kontrolnog panela. Možete koristiti 65+21 funkcije za skupljanje podataka ili pokušati obnavljanje.

## **Sistemski referentni kod A6005008 i B6005008**

Koristite ovu tablicu ako ste primili referentne kodove A6005008 ili B6005008. Ako IPL nije pronašao konzolu i ako je tip konzole postavljen na bilo što osim na 1, sistem će prikazati kod A6005008 ili B6005008.

- v Ako pokušavate koristiti twinax konzolu, jedini relevantan podatak u ovom SRC-u je riječ 16. Upotrijebite donju tablicu da odredite twinax grešku. Prva 4 znaka ove riječi sadrže posljednja 4 znaka originalnog tipa greške. Na primjer, ako je riječ 16 sadržavala 50010001, SRC kod koji se odnosi na twinax će biti A6005001 i tip konzole je postavljen da se koristi twinax konzola. Pogledajte taj SRC kod.
- v Ako pokušavate koristiti Operacijsku konzolu izaberite prikladni odlomak u donjoj tablici kako slijedi:
	- Lokalna konzola na mreži koristi riječi 13, 14 i 15.
	- Lokalna konzola direktno spojena na poslužitelj koristi riječi 17, 18 i 19.
- **Bilješka:** Ako ste upravo premjestili LAN adaptor pridružen Operacijskoj konzoli (LAN), morate čekati najmanje 35 minuta da poslužitelj pronađe i upotrijebi novu LAN adaptor karticu. U ovom slučaju, jednom kad je poslužitelj zadovoljen počet će koristiti novi adaptor, konzola će se pokrenuti i referentni kod će nestati.

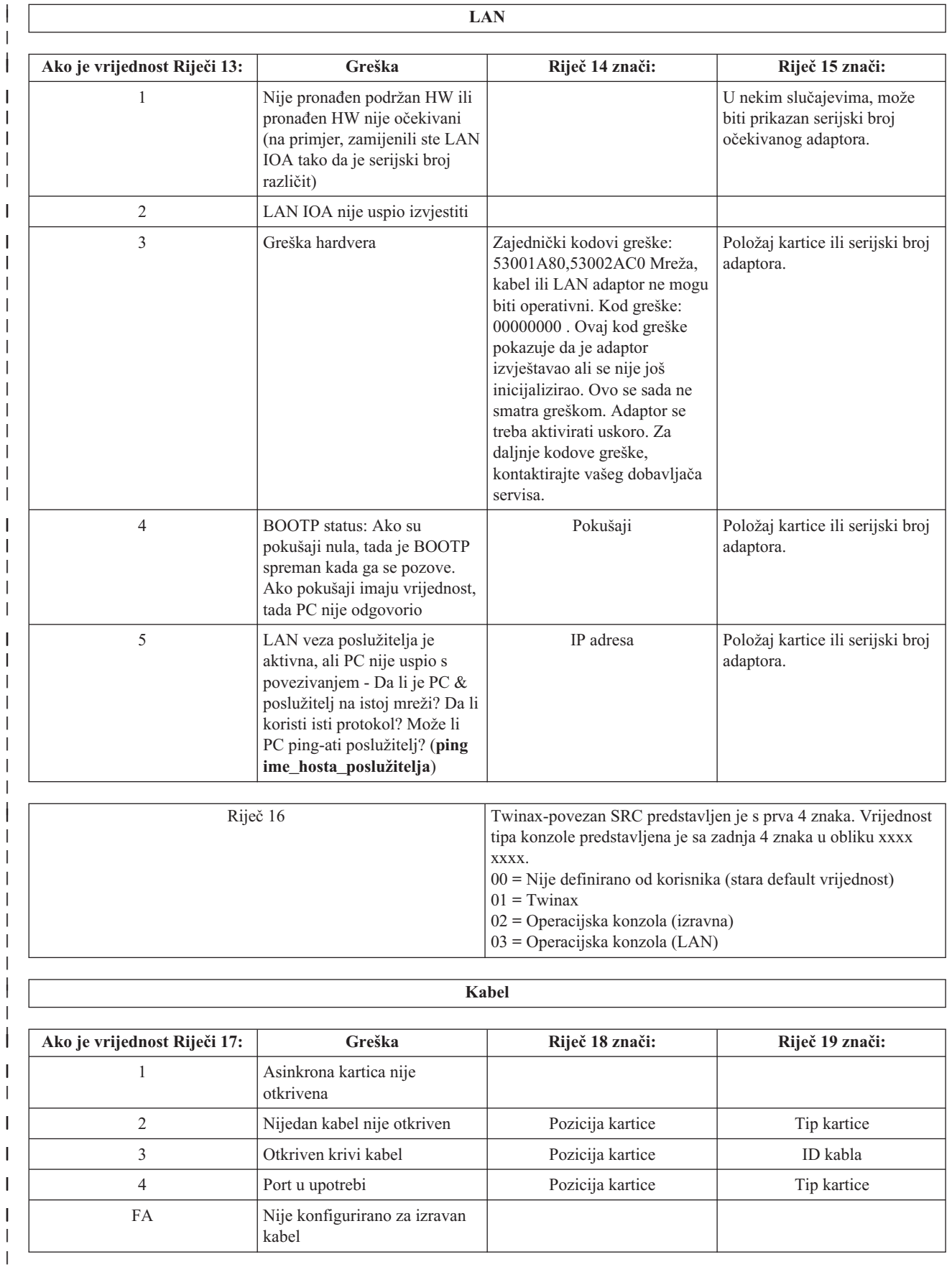

## <span id="page-105-0"></span>**Sistemski referentni kod A9002000**

Mogući razlozi što ste dobili sistemski referentni kod A90002000:

- v Ako sistem prikazuje ovaj SRC kod, obično se podrazumijeva da OS/400 nije pronašao konzolu.
- v iSeries sistemska vrijednost **QAUTOCFG** mora biti postavljena na **ON**. OS/400 nije u mogućnosti kreirati novu konzolu ako je ona isključena.
- v Ako ste jednostavno migrirali konzolu s jednog tipa u drugi i nova konzola nije uspjela s radom u OS/400, moći ćete koristiti drugu radnu stanicu da ručno obrišete kontroler i opis uređaja pridružen staroj konzoli.
- **Bilješka:** Možete koristiti servisne funkcije konzole (65+21) za pomoć u obnavljanju ili za skupljanje podataka debug-a.

## **Sistemski referentni kod A6005082**

Mogući razlozi što ste dobili sistemski referentni kod A6005082:

- Ako sistem prikazuje ovaj SRC kod, to obično znaći da je konzola nađena i da je nakon toga poslužitelj izgubio vezu s konzolom.
- v Ako je konzola ponovno dodijeljena i poslužitelj može pronaći konzolu, SRC kod će nestati.
- Tip konzole ne utječe na ovaj SRC kod.

## **Greška u automatskom prikazivanju D1008065 i D1008066 nakon pozivanja funkcije**

Kada radite s modelima koji imaju dupli red za prikaz **Funkcija/Datum**, nakon pozivanja funkcije 65 ili 66, kontrolni panel neće moći automatski prikazati SRC kod. U tom slučaju, morate izvesti funkciju **11** kako bi odredili da li je funkcija **65** ili **66** uspješno završena. Ako funkcija nije uspješno završena:

- 1. Koristeći kontrolni panel ili daljinski kontrolni panel, pritisnite tipke Gore ili Dolje dok se ne pokaže 11.
- 2. Pritisnite Enter.

## **IPL korak C6004031 traje duže nego je očekivano**

Napravljena je promjena u V5R1 i kasnije, koja otkriva hardverski resurs za konzolu. Ovisno o tome koji ostali resursi koji mogu biti konzola, mogu biti pronađeni, plus vrijeme koje je potrebno za prolaz sabirnice, ova aktivnost povećava količinu vremena provedenog na ovom koraku IPL-a.

#### **Rješavanje problema daljinskog kontrolnog panela ili virtualnog kontrolnog panela** | |

Kada postavljate vaše inicijalno povezivanje možete naići na probleme pristupajući vašem kontrolnom panelu. Problemi kontrolnog panela koji se mogu pojaviti: |  $\mathbf{I}$ 

- **Daljinski kontrolni panel se ne uspijeva pokrenuti** |
- $\mathbf{I}$ Rješenja za kablove daljinskog kontrolnog panela. |
- **Ne može se koristiti [funkcija](#page-106-0) načina** |

Rješenja za slučaj kad ne možete koristiti funkciju načina na daljinskom kontrolnom panelu ili virtualnom kontrolnom panelu. | |

- **Problemi s provjerom [autentičnosti](#page-106-0)** |
- Rješenja za nastali problem provjere autentičnosti. |

## **Daljinski kontrolni panel se ne uspijeva pokrenuti** |

Ako se vaš daljinski kontrolni panel ne uspijeva pokrenuti, provjerite sljedeće: |

- v Provjerite da su kablovi ispravno spojeni. Za više informacija, pogledajte Instaliranje kablova [Operacijske](#page-46-0) konzole. |
- v Provjerite da su PC resursi slobodni od adresnih sukoba ili sukoba zahtjeva za prekidom (IRQ). Operacijska konzola koristi adrese u rasponu od 192.168.0.0 do 192.168.0.255. Ako izvodite bilo koji softver koji čini vaš PC SOCKS-omogućenim, provjerite vašu SOCKS konfiguraciju i osigurajte da je vaš upis: | | |
- Direct 192.168.0.0 255.255.255.0

|

<span id="page-106-0"></span>SOCKS-omogućeni PC pristupa Internetu kroz vatreni zid, kao što je Microsoft Proxy Client, Hummingbird SOCKS Client ili drugi. | |

v Ako se povezujete putem mreže, još jedan razlog neuspjeha udaljenog kontrolnog panela može biti da ID korisnika | ili korišteni uređaj servisnih alata nema dozvolu za upotrebu udaljenog kontrolnog panela. |

## **Ne može se koristiti funkcija načina** |

Ako niste u mogućnosti koristiti funkciju načina na udaljenom kontrolnom panelu ili virtualnom kontrolnom panelu, provjerite da korisnik koji je autorizirao vezu (Prijava servisnog ureaja) ima privilegiju **Udaljenog ključa panela** | |

- **particije** za particiju na koju je spojen. |
- 1. Pristupite Namjenskim servisnim alatima (DST). |
- 2. Izaberite **Rad s DST okolinom**. |
- 3. Izaberite **Korisnički profili servisnih alata**. |
- 4. Izaberite **Promjena povlastica** (opcija 7). |

Korisniku treba biti dodijeljena ova povlastica, od strane particije, kako bi mogao koristiti funkciju načina. Takoer, ako sistem podržava ključ u obliku štapića, taj ključ mora biti umetnut prije nego je funkcija načina aktivna. | |

## **Problemi provjere autentičnosti** |

Sljedeće stavke su dva problema koja se odnose na provjeru autentičnosti i sugestije za njihovo ispravljanje. |

- | Greška u provjeri ovlaštenja.
- Poruka o greški: Trenutno upisana lozinka za pristup nije važeća. Molimo upišite važeću lozinku za pristup.Preuzimanje ili obnavljanje veze Operacijske konzole | |

Ova poruka obično znači da lozinka za pristup koju ste upisali u prozoru Prijava servisnog uređaja nije ista kao lozinka koju ste upisali u prozoru Specificiranje lozinke za pristup za vrijeme čarobnjaka konfiguracije. Na primjer u [Instaliranje](#page-28-0) virtualnog kontrolnog panela (VCP) bio je pristup. Provjerite da nije aktivan Caps Lock i ponovno upišite lozinku za pristup koristeći lozinku koju ste dodijelili, vodeći računa o osjetljivosti na mala i velika slova koju ste možda upotrijebili. | | | | |

| • Greška u povezivanju VCP-a.

Poruka greške: Lozinka uređaja servisnih alata PC-a i lozinka uređaja servisnih alata iSeriesa se ne podudaraju. Ili je ID (ime) uređaja servisnih alata već u upotrebi ili lozinke moraju biti RESET na ovom PC-u i iSeriesu. | | |

To pokazuje da je lozinka ID-a uređaja servisnih alata neispravna. |

- Lozinka ID-a Servisnog uređaja pohranjena na PC-u više se ne podudara s vrijednosti pohranjenoj na poslužitelju. |
- Lozinka dodijeljena ID-u Servisnog uređaja za vrijeme čarobnjaka konfiguracije na PC-u mora se podudarati s |
- lozinkom dodijeljenom ID-u servisnog uređaja na poslužitelju. Ako ste koristili ID uređaja QCONSOLE tada PC i |
- poslužitelj moraju imati lozinku postavljenu na QCONSOLE. Ako ste kreirali ID ureaja na poslužitelju kao VCP, |
- kao što je pokazano u primjeru u [Instaliranje](#page-28-0) virtualnog kontrolnog panela (VCP), tada lozinka dodijeljena na PC-u |
- L treba takoer biti VCP. Svaki puta kad uspješno provjerite ovlaštenje ova lozinka se ponovno šifrira na novu |
- vrijednost i pohranjuje na obje strane veze. U rijetkim slučajevima ova lozinka izae iz sinkronizacije i tada trebate |
- ponovno postaviti vrijednost na originalnu default vrijednost na PC-u i poslužitelju. Za upute kako to napraviti |
- pogledajte [Resinkroniziranje](#page-80-0) ID-a i lozinke PC-a i uređaja servisnih alata. |

# **Rješavanje problema čarobnjaka konfiguracije**

Kada postavljate vaše inicijalno povezivanje možete naići na probleme za vrijeme čarobnjaka konfiguriranja. Problemi s čarobnjakom koji se mogu pojaviti:

#### **Lokalna konzola ne otkriva [konzolni](#page-107-0) kabel**

Rješenja za slučaj kada lokalna konzola ne otkriva prisustvo kabla Operacijske konzole.

### **Stari mrežni podaci se mješaju s [rekonfiguracijom](#page-107-0) mrežnog povezivanja**

Rješenja kada se stari mrežni podaci mješaju s rekonfiguracijom mrežnog povezivanja.

### <span id="page-107-0"></span>**Ne može se pronaći ispravan modem kod izbora Add RAS Device**

Rješenja kada ne možete pronaći ispravan modem na **Add RAS Device** za Windows NT konfiguracije.

## **Lokalna konzola ne otkriva konzolni kabel**

To su rješenja za slučaj kada lokalna konzola ne otkriva prisutstvo kabla Operacijske konzole. Obično je prisutna poruka o statusu Povezivanje ili Nedostupno :

- v Provjerite da je kabel ispravno spojen. Za više informacija, pogledajte Instaliranje kablova [Operacijske](#page-46-0) konzole.
- v Za konzolu, provjerite da je ispravno locirana kartica komunikacijskog adaptora.
- v Provjerite da su brojevi dijelova za kabel operacijske konzole ispravni.
- v Provjerite da je poslužitelj u takvom stanju da će konzola biti aktivna. Na primjer, konzola je aktivna nakon ručnog punjenja početnog programa (IPL-a). Nakon što izvedete IPL, sistemski referentni kodovi (SRC-ovi) B6004031, B6004501 ili B600500X (gdje je x broj) ukazuju da je poslužitelj u ispravnom stanju.
- v Provjerite da su PC resursi slobodni od adresnih sukoba ili sukoba zahtjeva za prekidom (IRQ). Operacijska konzola koristi adrese u rasponu od 192.168.0.0 do 192.168.0.255. Ako izvodite bilo koji softver koji čini vaš PC SOCKS-omogućenim, provjerite vašu SOCKS konfiguraciju i osigurajte da je vaš upis:

Direct 192.168.0.0 255.255.255.0

SOCKS-omogućeni PC pristupa Internetu kroz vatreni zid, kao što je Microsoft Proxy Client, Hummingbird SOCKS Client ili drugi.

## **Stari mrežni podaci se miješaju s rekonfiguracijom mrežnog povezivanja**

Ako konfigurirate lokalnu konzolu na mreži i korisnik stalno dobiva staru IP adresu, koja je možda krivo, ali ne možete doći do toga bez promjene imena, možda ćete trebati editirati **hosts** datoteku na vašem PC-u. Možda ćete trebati editirati datoteku i ukloniti upis u upitnicima.

### **Bilješke:**

- 1. Takoer se preporuča da uklonite stari unos u datoteci **hosts** na PC-u. Možete tražiti **hosts** i onda dvostruko kliknuti datoteku kada ju nađete da pokrenete defaultni editor.
- 2. Operacijska konzola treba biti zatvorena i restartana prije pokušaja povezivanja nove konfiguracije. Ova akcija će ukloniti sve vrijednosti spremljene u predmemoriju koji su povezani sa starom konfiguracijom.

## **Ne može se pronaći ispravan modem kod izbora Add RAS Device**

Korisnik može postavljati udaljenu konzolu ili lokalnu konzolu u Windows NT. Oni su ili nedavno dodali ili zamijenili PC modem, ali nisu u mogućnosti pronaći stavku u popisu prozora **Add RAS device**. Pogled u **RAS Svojstva** može pokazati drugi uređaj na istom COM portu. Tipični scenarij je da za vrijeme instalacije Usluga daljinskog pristupa, koje su dio nekih Mrežnih instalacija, korisnik konfigurira nepostojeći modem da dovrši instalaciju Usluga daljinskog pristupa koje treba modem. Kasnije, za vrijeme postavljanja Operacijske konzole, treba se dodati modem za Povezivanje AS400 Operacijske konzole, ali on se ne pojavljuje.

**Rješenje:** Trenutni modem mora biti uklonjen prije nego je novom modemu dozvoljeno da se pojavi u tom prozoru.

U sličnom slučaju, prebacujete se iz jednog tipa konfiguracije u drugi i za vrijeme inicijalnih koraka kod odreivanja koji će modemi trebati biti prisutni za Usluge daljinskog pristupa postojale su upute za brisanje modema. Kada iziete iz foldera **Modem** i dobijete poruku Dial-up Networking treba biti konfiguriran zato što se popis instaliranih modema promijenio. Da li to želite sad napraviti? Ako odgovorite s **Da** rezultat je da Usluge daljinskog pristupa i popis modema nisu sinkronizirani. Da to popravite:

- 1. Otidite u Usluge daljinskog pristupa.
- 2. Uklonite isti modem.
- 3. Kliknite **Nastavak**.
- 4. Odgovorite na odgovarajuću poruku i podignite PC ponovno.
- 5. Vratite se u Usluge daljinskog pristupa i nastavite s uputama za dodavanje modema što niste mogli prije napraviti.

# **Rješavanje ostalih problema Operacijske konzole**

Kod korištenja Operacijske konzole možete naići na sljedeće probleme:
### **Operacijska konzola ostaje u QCTL**

Rješenja za slučaj kad Operacijska konzola ostaje u QCTL, a trebala bi biti CTLxx.

### **Lokalna konzola prima poruku: poslužitelj Usluga daljinskog pristupa se nije pokrenuo**

Rješenja za slučaj kad lokalna konzola dobije poruku Poslužitelj Usluga daljinskog pristupa se nije pokrenuo (samo za Windows NT).

#### **Sistemski zahtjevi neće raditi**

Rješenja kada sistemski zahtjevi neće raditi.

# **Operacijska konzola ostaje u QCTL**

Ovo se obično pojavljuje nakon migracije, ali može biti pronađeno u bilo koje vrijeme dok ste radili s resursima. QCONSOLE i dalje ostaje u QCTL kada biste očekivali da bude ponovno dodijeljena kao druga radna stanica. Osigurajte da sistem nije bio IPL-an s uključenim **DEBUG**. Postoji dobra indikacija da nije pokrenut nijedan drugi interaktivni podsistem, ako je prisutan, a ostali mogu takoer biti odsutni. Provjerite SYSVAL **QIPLTYPE** koja treba biti 0.

# **Lokalna konzola prima poruku: poslužitelj Usluga daljinskog pristupa se nije pokrenuo**

Ako je lokalna konzola postavljena da prima pozive i nema PC modema konfiguriranog da prima te pozive, to će poslati poruku Poslužitelj Usluge daljinskog pristupa nije se pokrenuo. Da to popravite postavite lokalnu konzolu da ne prima pozive ili konfigurirajte modem (čak i jedan koji ne postoji). Budite oprezni s ovim posljednjim pristupom. Ako su oba serijska porta dodijeljena Operacijskoj konzoli, modem će se morati nalaziti na COM3 i mnogi PC-ovi ga neće imati. Ovo se također može desiti ako nije instaliran Windows NT [Servisni](#page-44-0) paket.

# **Sistemski zahtjevi neće raditi**

Kada koristite Operacijsku konzolu, **SYSREQ** je isto što i **Shift+ESC** kako je definirano kao default za 5250 emulaciju. Većina tipkovnica ima **Prt Screen** tipku označenu kao **SYSREQ** što će biti aktivirano korištenjem te tipke zajedno s **Ctrl** tipkom, ali Windowsi imaju tu tipku rezerviranu. Morate remapirati tipkovnicu upotrebom operativnog sistema, a ne 5250, da to promijenite.

# **Povezane informacije**

Na popisu pokraj nalaze se iSeries priručnici i IBM Redbook-ovi (u PDF formatu), Web stranice i poglavlja Informacijskog Centra koja su povezana s poglavljem Operacijske konzole. Možete vidjeti ili ispisati bilo koje PDF-ove.

### **Priručnici**

• Twinax konzola

Twinax konzola koristi sučelje reda za naredbe za pristup i upravljanje vašim iSeriesom i ona ne treba upotrebu osobnog računala da bi se ponašala kao konzola. Pristupate do iSeriesa kroz ekran konzole, tipkovnicu i twinax kablove.

### **Web stranica**

• iSeries Access Web [stranica](http://www.as400.ibm.com/clientaccess)

Ova Web stranica uključuje online informacije proizvoda od iSeries Accessa i Operacijske konzole.

### **Ostale informacije**

• iSeries Access za Windows

Koristite ove informacije za instaliranje i konfiguriranje iSeries Accessa za Windows i na iSeries poslužitelj i na PC. Instalacija i konfiguracija je potrebna i za poslužitelj i za PC.

**Bilješka:** Ako nova konzola prestane raditi u OS/400 možda trebate drugu radnu stanicu da ručno izbrišete opis kontrolera i uređaja pridruženih starom uređaju konzole.

• Kontrolni panel

Rad sa sistemom preko direktnog rukovanja kontrolnim panelom ili korištenjem API-ja u vašim programima. Možete koristiti kontrolni panel da upalite ili ugasite sistem, izvedete inicijalno učitavanje programa (IPL) ili odredite aktivnost procesora.

• Logičke particije

Logičke particije vam omogućuju da raspodijelite resurse unutar jednog iSeries poslužitelja i napravite da on radi kao dva ili više nezavisnih poslužitelja.

• Nadogradnje

Koristite informacije iz ovog poglavlja da nadogradite hardverske dodatke, nadogradite na različiti iSeries model poslužitelja ili nadogradite na trenutno izdanje OS/400 operativnog sistema. Za vrijeme nadogradnje, izvorni poslužitelj i ciljni poslužitelj zadržavaju isti serijski broj.

• Migracija

Koristite informacije iz ovog poglavlja za migriranje podataka s jednog iSeries poslužitelja ili particije na drugi iSeries poslužitelj ili particiju. Kada izvodite migriranje podataka, izvorni poslužitelj i ciljni poslužitelj moraju imati različite serijske brojeve.

v Planiranje hardvera i softvera

Dobro planiranje je bitno za uspješno postavljanje i korištenje vašeg poslužitelja. Ono osigurava da imate sve što trebate i da zadovoljavate sve preduvjete. Informacije planiranja u ovom poglavlju pomažu vam da smjestite poslužitelj, planirate energetske potrebe, ispišete upute za kabliranje ili postavljanje, ispunite bilo koji PC zahtjev i da se pripremite za jedinstvene konfiguracije bazirane na tome kako ćete koristiti poslužitelj (na primjer, klastering poslužitelja, Internet povezivanje i montiranje nosivih ormara).

• Upute za kabliranje

Upute za kabliranje za vaš poslužitelj su dostupne za ispis.

### **Spremanje PDF datoteka**

Da spremite PDF na vašu radnu stanicu za gledanje ili ispis:

- 1. Desno kliknite na PDF u vašem pretražitelju (desni klik na vezu iznad).
- 2. Kliknite **Save Target As...** ako koristite Internet Explorer. Kliknite **Save Link As...** ako koristite Netscape Communicator.
- 3. Izaberite direktorij u koji želite spremiti PDF.
- 4. Kliknite **Save**.

### **Spuštanje Adobe Acrobat Readera**

Trebate Adobe Acrobat Reader za pregled i ispis ovih PDF-ova. Možete spustiti kopiju s Adobe Web [stranice](http://www.adobe.com/products/acrobat/readstep.html) (www.adobe.com/products/acrobat/readstep.html) .

# **Dodatak. Napomene**

Ove informacije su razvijene za proizvode i usluge koji se nude u SAD.

IBM možda ne nudi proizvode, usluge ili funkcije raspravljane u ovom dokumentu u drugim zemljama. Posavjetujte se sa svojim lokalnim IBM predstavnikom za informacije o proizvodima i uslugama koji su trenutno dostupni u vašem području. Bilo koje upućivanje na IBM proizvod, program ili uslugu nema namjeru tvrditi da se samo taj IBM proizvod, program ili usluga mogu koristiti. Bilo koji funkcionalno ekvivalentan proizvod, program ili usluga koji ne narušava nijedno IBM pravo na intelektualno vlasništvo, se može koristiti kao zamjena. Međutim, na korisniku je odgovornost da procijeni i provjeri rad bilo kojeg ne-IBM proizvoda, programa ili usluge.

IBM može imati patente ili molbe za patente koje su još u toku, a koji pokrivaju predmet o kojem se govori u ovom dokumentu. Posjedovanje ovog dokumenta vam ne daje nikakve licence na te patente. Možete poslati upit za licence, u pismenom obliku, na:

IBM Director of Licensing IBM Corporation 500 Columbus Avenue Thornwood, NY 10594-1785 U.S.A.

Za upite o licenci koji se odnose na dvobajtne (DBCS) informacije, kontaktirajte IBM Odjel za intelektualno vlasništvo u vašoj zemlji ili pošaljite upite, u pismenom obliku, na:

IBM World Trade Asia Corporation Licensing 2-31 Roppongi 3-chome, Minato-ku Tokyo 106, Japan

Sljedeći odlomak se ne primjenjuje na Ujedinjeno Kraljevstvo ili bilo koju drugu zemlju gdje su takve izjave **nekonzistentne s lokalnim zakonima:** INTERNATIONAL BUSINESS MACHINES CORPORATION DAJE OVU PUBLIKACIJU "KAKVA JE ", BEZ IKAKVIH JAMSTAVA, BILO IZRAVNIH ILI POSREDNIH, UKLJUČUJUĆI, ALI NE OGRANIČAVAJUĆI SE NA, UKLJUČENA JAMSTVA O NE-POVREÐIVANJU, PROÐI NA TRŽIŠTU ILI SPOSOBNOSTI ZA ODREÐENU SVRHU. Neke zemlje ne dozvoljavaju odricanje od izravnih ili posrednih jamstava u određenim transakcijama, zbog toga se ova izjava možda ne odnosi na vas.

Ove informacije mogu sadržavati tehničke netočnosti ili tipografske pogreške. Povremeno se rade promjene na ovim informacijama; te promjene će biti uključene u nova izdanja ove publikacije. IBM može raditi poboljšanja i/ili promjene u proizvodu(ima) i/ili programu/ima opisanim u ovoj publikaciji, bilo kad, bez prethodne obavijesti.

Bilo koje upućivanje u ovim informacijama na ne-IBM Web stranice, služi samo kao pomoć i ni na kakav način ne služi za promicanje tih Web stranica. Materijali na tim Web stranicama nisu dio materijala za ovaj IBM proizvod i upotreba tih Web stranica je na vaš osobni rizik.

IBM može koristiti ili distribuirati sve informacije koje vi dobavite, na bilo koji način za koji smatra da je prikladan i bez ikakvih obaveza prema vama.

Vlasnici licence za ovaj program, koji žele imati informacije o njemu u svrhu omogućavanja: (i) izmjene informacija između neovisno kreiranih programa i drugih programa (uključujući i ovaj) i (ii) uzajamne upotrebe informacija koje su bile izmijenjene, trebaju kontaktirati:

IBM Corporation Software Interoperability Coordinator, Department 49XA 3605 Highway 52 N

Rochester, MN 55901 U.S.A.

Takve informacije mogu biti dostupne, uz odgovarajuće termine i uvjete, uključujući u nekim slučajevima i plaćanje pristojbe.

Licencni program opisan u ovim informacijama i sve licencne materijale dostupne za to IBM daje pod uvjetima IBM Customer Agreement, IBM International Program License Agreement ili bilo kojeg ekvivalentnog ugovora između nas.

Informacije koje se tiču ne-IBM proizvoda su dobivene od dobavljača tih proizvoda, njihovih objavljenih najava ili drugih dostupnih javnih izvora. IBM nije testirao te proizvode i ne može potvrditi točnost performansi, kompatibilnosti ili bilo koji drugi zahtjev vezan uz ne-IBM proizvod. Pitanja o sposobnostima ne-IBM proizvoda bi trebala biti adresirana na dobavljače tih proizvoda.

Ove informacije sadrže primjere podataka i izvještaje koji se koriste u dnevnim poslovnim operacijama. Da ih se što bolje objasni, primjeri uključuju imena pojedinaca, poduzeća, trgovačkih marki i proizvoda. Sva ta imena su izmišljena i svaka sličnost s imenima i adresama koja koriste stvarna poduzeća je potpuno slučajna.

# **Zaštitni znaci**

Sljedeći termini su zaštitni znaci International Business Machines Corporation u Sjedinjenim Državama, drugim zemljama ili oboje:

AS/400 e(logo)server eServer IBM iSeries OS/400 Redbooks 400

Pentium je registrirani zaštitni znak Intel Corporation u Sjedinjenim Državama, drugim zemljama ili oboje.

Microsoft, Windows i Windows NT su zaštitni znaci Microsoft Corporation u Sjedinjenim Državama, drugim zemljama ili oboje.

Ostala imena poduzeća, proizvoda i usluga mogu biti zaštitni znaci ili servisne oznake drugih.

#### **Termini i uvjeti za spuštanje i ispis informacija** |

Dozvole za upotrebu informacija koje ste izabrali za spuštanje dodjeljuju se prema sljedećim terminima i uvjetima i nakon vašeg prihvaćanja. | |

**Osobna upotreba:** Možete reproducirati ove informacije za vašu osobnu, nekomercijalnu upotrebu, uz osiguranje da | su sve napomene o vlasništvu sačuvane. Ne smijete distribuirati, prikazivati ili raditi izvedena djela iz ovih informacija ili bilo kojeg njihovog dijela, bez izričite suglasnosti IBM-a. | |

**Komercijalna upotreba:** Možete reproducirati, distribuirati i prikazivati ove informacije isključivo unutar vašeg | poduzeća, uz osiguranje da su sve napomene o vlasništvu sačuvane. Ne smijete izraivati izvedene radove iz ovih informacija ili reproducirati, distribuirati ili prikazivati ove informacije ili bilo koji njihov dio izvan vašeg poduzeća, | bez izričite dozvole IBM-a. | |

Osim kako je izričito dodijeljeno u ovoj dozvoli, nisu dane nikakve dozvole, licence ili prava, niti izričita niti posredna, | na informacije ili bilo koje podatke, softver ili bilo koje drugo intelektualno vlasništvo sadržano unutar.  $\blacksquare$ 

- IBM rezervira pravo da bilo kad, po vlastitom nahoenju, povuče ovdje dodijeljene dozvole, ako je upotreba |
- informacija štetna za njegove interese ili je ustanovljeno od strane IBM-a da gornje upute nisu bile ispravno slijeene. |
- Ne smijete spustiti, eksportirati ili reeksportirati ove informacije, osim kod potpune usklaenosti sa svim primjenjivim |
- zakonima i propisima, uključujući sve zakone i propise o izvozu Sjedinjenih Država. IBM NE DAJE NIKAKVA |
- JAMSTVA NA SADRŽAJ OVIH INFORMACIJA. INFORMACIJE SE DAJU ″KAKVE JESU″ I BEZ JAMSTAVA |
- BILO KOJE VRSTE, IZRAVNIH ILI POSREDNIH, UKLJUČUJUĆI, ALI NE OGRANIČAVAJUĆI SE NA, |
- POSREDNA JAMSTVA PROÐE NA TRŽIŠTU, NEKRŠENJA I PRIKLADNOSTI ZA ODREÐENU SVRHU. |

Za sve materijale IBM Corporation ima autorska prava.

Spuštanjem i ispisom informacija s ove stranice, naznačili ste da se slažete s ovim terminima i uvjetima. |

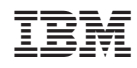

Tiskano u Hrvatskoj